# **P800**

## **Gebruikershandleiding**

#### *Letters*

Kleine letters worden onder de pijl geschreven en hoofdletters worden ter hoogte van de pijl geschreven.

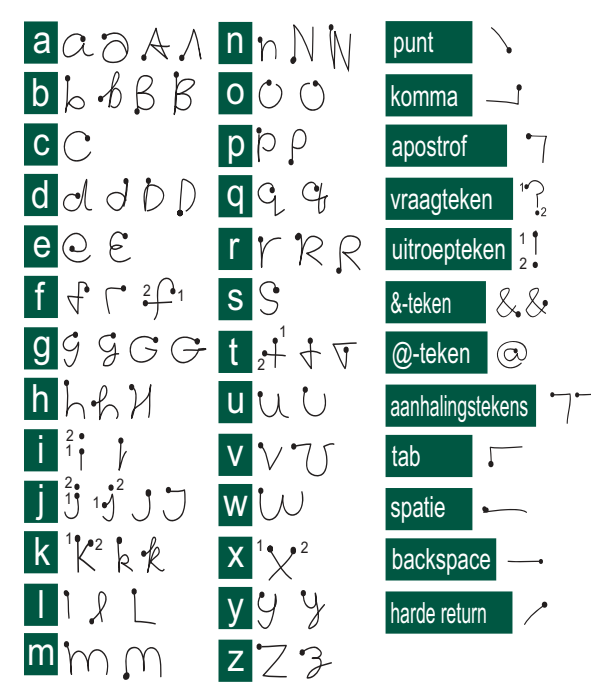

**Opmerking** *Begin iedere pennenstreek bij de punt.*

#### *Letters met accenten*

Schrijf een teken zoals hiervoor is aangegeven en schrijf vervolgens het accent boven de pijl. Voor andere tekens, zoals ö en ü, volgt u hetzelfde principe.

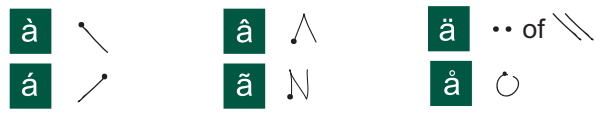

**Opmerking** *Begin iedere pennenstreek bij de punt.*

#### *Cijfers*

Cijfers worden boven de pijl geschreven.

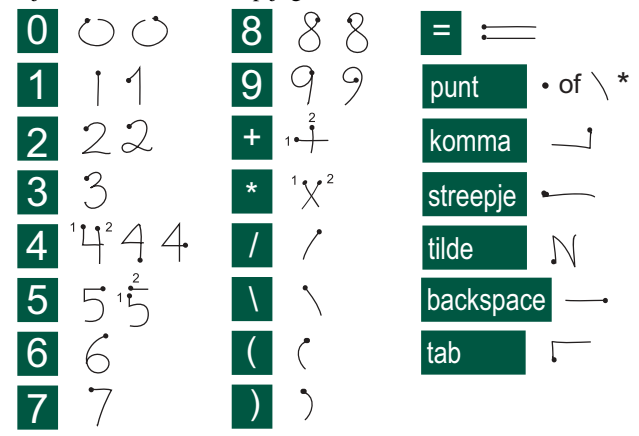

**Opmerking** *Begin iedere pennenstreek bij de punt.*

## Inhoudsopgave

#### **OVERZICHT**

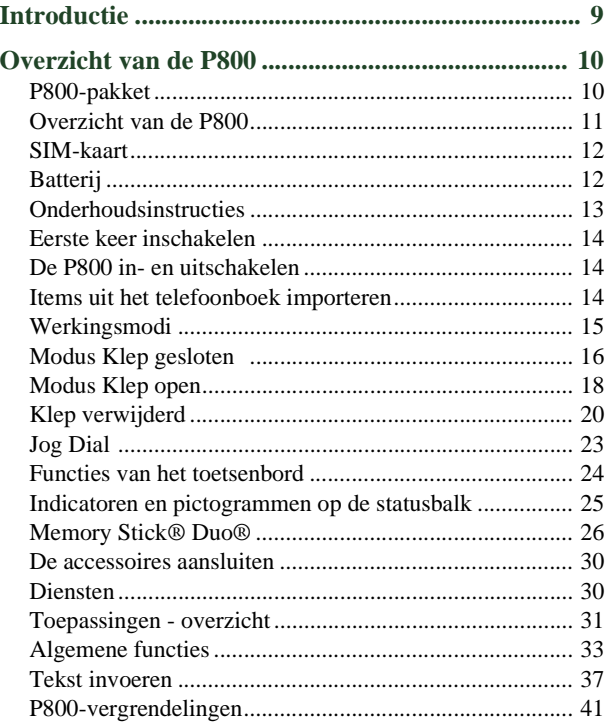

#### **TELEFONIE**

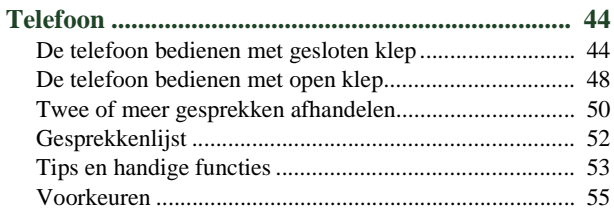

### $\bf{MEDIA}$

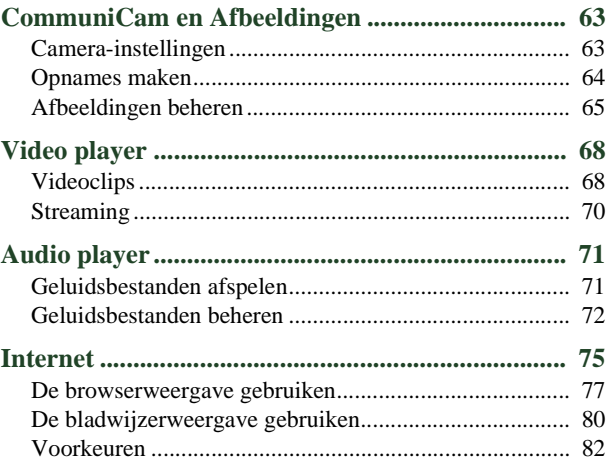

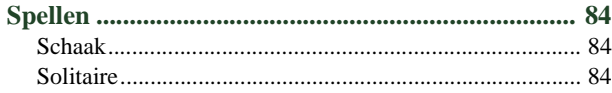

### **[ZAKELIJK](#page-85-0)**

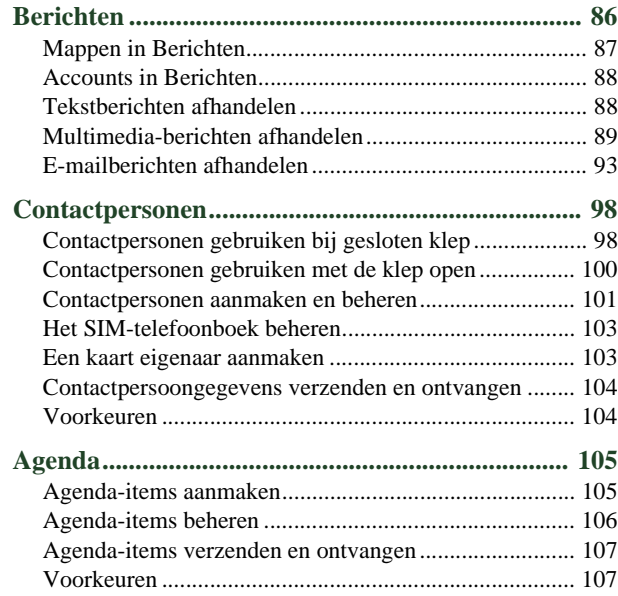

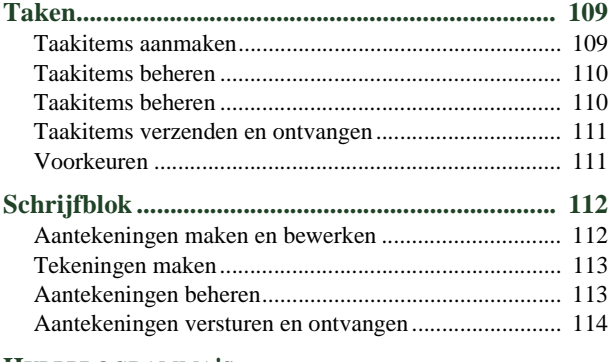

#### **[HULPPROGRAMMA'S](#page-114-0)**

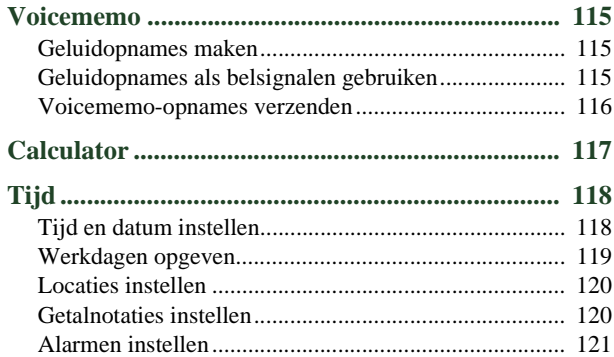

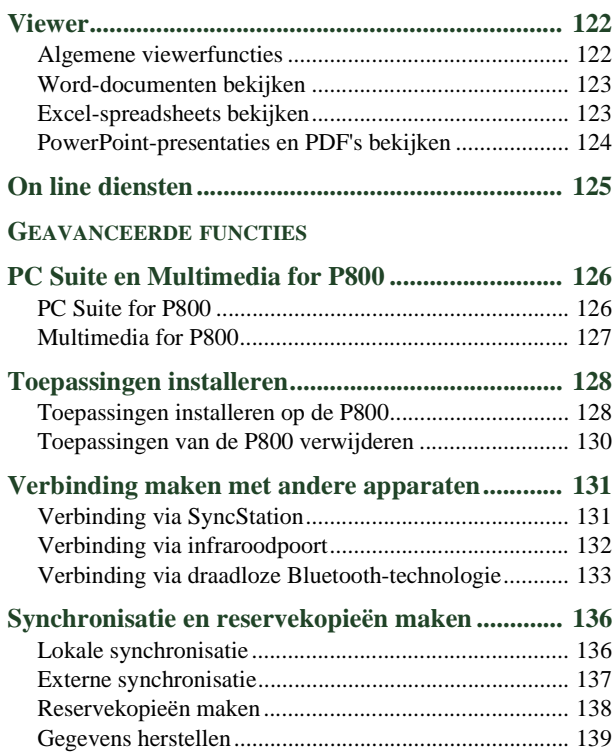

#### **[INSTELLINGEN](#page-139-0)**

### **De P800 op uw persoonlijke voorkeuren**

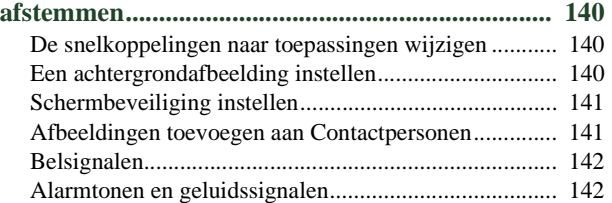

### **[Configuratiescherm ................................................ 143](#page-142-0)**

#### **[Het tabblad Apparaat](#page-142-1)**

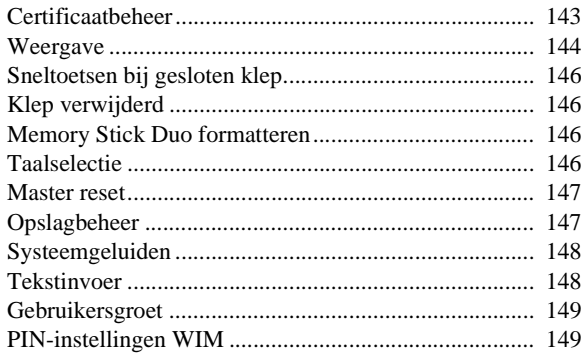

### **[Het tabblad Verbindingen](#page-149-0)**

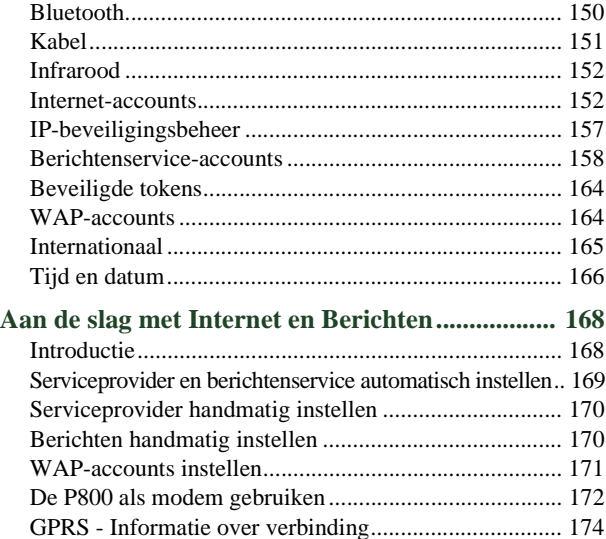

### **[REFERENTIE](#page-175-0)**

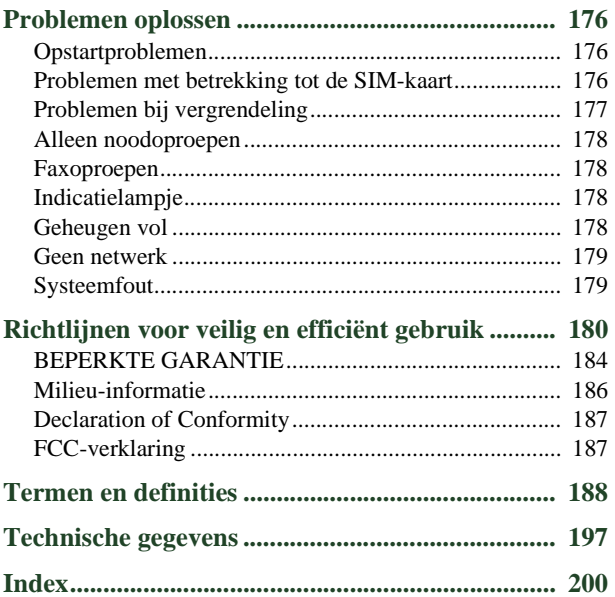

#### **Sony Ericsson P800**

#### **Gebruikershandleiding**

#### **Eerste uitgave (november 2002)**

Deze gebruikershandleiding wordt zonder garantie uitgegeven door Sony Ericsson Mobile Communications AB. Verbeteringen en wijzigingen in deze gebruikershandleiding die noodzakelijk zijn vanwege typografische fouten, onjuistheden of nieuwe informatie, ofwel door verbeteringen van de programma's en/of apparatuur, kunnen door Sony Ericsson Mobile Communications AB op ieder moment en zonder kennisgeving worden doorgevoerd. Deze wijzigingen zullen echter wel in de nieuwe uitgaven van deze gebruikershandleiding worden opgenomen.

Sony Ericsson Mobile Communications AB, 2002. Alle rechten voorbehouden.

Publicatienummer: NL/LZT 108 6040 R1A

De handelsmerken van Bluetooth zijn eigendom van Bluetooth SIG, Inc.

Dit product bevat QuickView Plus en Outside In, © 1992-2002 Stellent Chicago Inc. Alle rechten voorbehouden. QuickView Plus en Outside In zijn handelsmerken of geregistreerde handelsmerken van Stellent Chicago Inc.

Symbian en alle op Symbian gebaseerde merken en logo's zijn handelsmerken van Symbian Limited.

Memory Stick  $Duo^{TM}$  is een handelsmerk van Sony, het moederbedrijf en/of de aangesloten bedrijven.

Beatnik is een handelsmerk van Beatnik, Inc.

Java™ en alle op Java gebaseerde handelsmerken en logo's zijn handelsmerken of geregistreerde handelsmerken van Sun Microsystems, Inc. in de V.S. en overige landen. Andere in dit document genoemde product- en bedrijfsnamen kunnen handelsmerken zijn van de respectieve eigenaren. Copyright © SyncML Initiative Ltd. (1999-2002). Alle rechten voorbehouden.

Men In Black<sup>™</sup> II en MIB<sup>™</sup> II zijn handelsmerken van Colombia Pictures Industries, Inc.

Een gedeelte van het spel Men In Black<sup>TM</sup> II in dit product is  $\circledcirc$ (2002) Columbia Pictures Industries, Inc. Alle rechten voorbehouden.

Gedeelten van software © PacketVideo Corporation (USA) 1999, 2002. PacketVideo, pvPlayer en het PacketVideo-logo zijn handelsmerken van PacketVideo Corporation. Alle rechten voorbehouden.

Dit product bevat software met copyright © Beatnik, Inc. 1996-2002.

Licentieovereenkomst voor eindgebruikers van Sun<sup>TM</sup> Java<sup>TM</sup> J2ME<sup>TM</sup>:

1. Beperkingen: op de informatie van de software rust copyright van Sun, en Sun en/of diens licentiehouders behouden het eigendomsrecht van alle kopieën. Het is de klant niet toegestaan de software te wijzigen, te decompileren, uit elkaar te halen, te decoderen, te extraheren of op enige andere wijze reverse engineering toe te passen. De software mag niet geheel of gedeeltelijk worden verhuurd, overgedragen of in sublicentie worden gegeven.

2. Exportvoorschriften: de software, inclusief technische gegevens, is onderworpen aan de Amerikaanse wetgeving op het gebied van exportcontrole, waaronder de Amerikaanse Export Administration Act en de hiermee samenhangende voorschriften, en kan onderworpen zijn aan export- of importvoorschriften in andere landen. De klant stemt ermee in zich strikt aan al deze voorschriften te houden, en erkent dat hij verantwoordelijk is voor het verkrijgen van licenties voor het exporteren, opnieuw exporteren of importeren van de software. De software mag niet worden gedownload, of op enige andere wijze worden geëxporteerd of opnieuw geëxporteerd (i) naar, of naar een inwoner van of persoon afkomstig uit, Cuba, Irak, Iran, Noord-Korea, Libië, Soedan, Syrië (deze lijst kan van tijd tot tijd worden gewijzigd) of enig ander land waarvoor de V.S een handelsembargo heeft; of (ii) naar iemand op de lijst *Specially Designated Nations* van het Amerikaanse Ministerie van Financiën of de *Table of Denial Orders* van het Amerikaanse Ministerie van Economische Zaken.

3. Beperkte rechten: het gebruik, de vermenigvuldiging of de onthulling door de Amerikaanse regering is onderworpen aan de beperkingen zoals beschreven in de *Rights in Technical Data and Computer Software Clauses* in DFARS 252.227-7013(c) (1) (ii) en FAR 52.227-19 $(c)$  (2), voor zover van toepassing. Eventuele rechten die niet expliciet in dit document worden verleend, zijn voorbehouden.

**Opmerking** *Sommige diensten in deze gebruikershandleiding worden niet door alle netwerken ondersteund. Dit is ook van toepassing op de het internationale GSM-alarmnummer 112. Neem contact op met uw netwerkoperator of serviceprovider wanneer u twijfelt of u een bepaalde dienst al dan niet kunt gebruiken.*

#### **Belangrijk**

Uw mobiele telefoon kan extra inhoud laden, opslaan en doorsturen, zoals melodieën voor beltonen. Het gebruik van deze inhoud kan beperkt of verboden zijn door de rechten van derden, inclusief maar niet beperkt tot beperking volgens toepasselijke copyright-wetten. U, en niet Sony Ericsson, bent geheel verantwoordelijk voor de extra inhoud die u naar uw mobiele telefoon downloadt of vanaf uw telefoon doorstuurt. Controleer voorafgaand aan het gebruik van extra inhoud of u een licentie heeft voor datgene wat u hiermee wilt gaan doen of dat dit op een andere manier is geautoriseerd. Sony Ericsson biedt geen garantie voor de juistheid, betrouwbaarheid of kwaliteit van eventuele extra inhoud of inhoud van derden. Sony Ericsson is in geen geval aansprakelijk voor het onjuiste gebruik van extra inhoud of inhoud van derden.

### <span id="page-8-1"></span><span id="page-8-0"></span>**Over deze gebruikershandleiding**

Voor uw gemak geeft het hoofdstuk "Overzicht van de P800" een beknopt overzicht van de hoofdfuncties van de telefoon, de sneltoetsen en algemene informatie.

De P800 combineert geavanceerde zakelijke functionaliteit en ontspanning in één apparaat dat u intuïtief gebruikt.

Met de geïntegreerde camera kunt u overal foto's maken en versturen of ze in een groot aantal toepassingen gebruiken, zoals het fototelefoonboek voor het identificeren van een beller.

Met MMS (Multimedia Messaging Service) kunt u berichten versturen en ontvangen die foto's, geluid, tekst en voicememo's bevatten.

De P800 biedt tevens geavanceerde amusementsfuncties voor MP3-muziek van hoge kwaliteit, alsmede videoclips (breedbeeld) en 3D-spellen. Nieuwe informatie kunt u van Internet-sites downloaden of overbrengen naar de telefoon via de draadloze Bluetooth™-technologie, een infraroodpoort of kabel. De Memory Stick Duo™ dient als extra geheugen en is een handige manier voor het uitwisselen van gegevens en toepassingen zoals Java− spelletjes.

De P800 is tevens voorzien van een organizer met contactpersonen, een agenda, aantekeningen en e-mail, alle snel en efficiënt met een PC te synchroniseren. De e-mailtoepassing ondersteunt bijlagen. Met de meegeleverde viewers kunt u documenten lezen in diverse indelingen, zoals Microsoft® Word, Excel en PowerPoint.

De volledige documentatie van de P800 bestaat uit de volgende componenten:

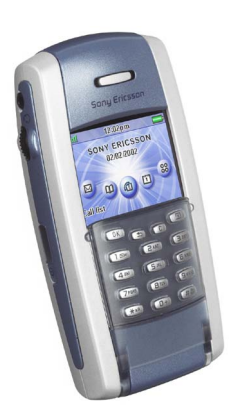

- Beknopte handleiding
- Gebruikershandleiding
- Help-onderwerpen in de P800
- Aanvullende informatie op het Internet, zie *[www.SonyEricsson.com](http://www.sonyericsson.com)*.
- Interactieve lessen op de cd *PC Suite for P800*.

## <span id="page-9-0"></span>**Overzicht van de P800**

## <span id="page-9-1"></span>**P800-pakket**

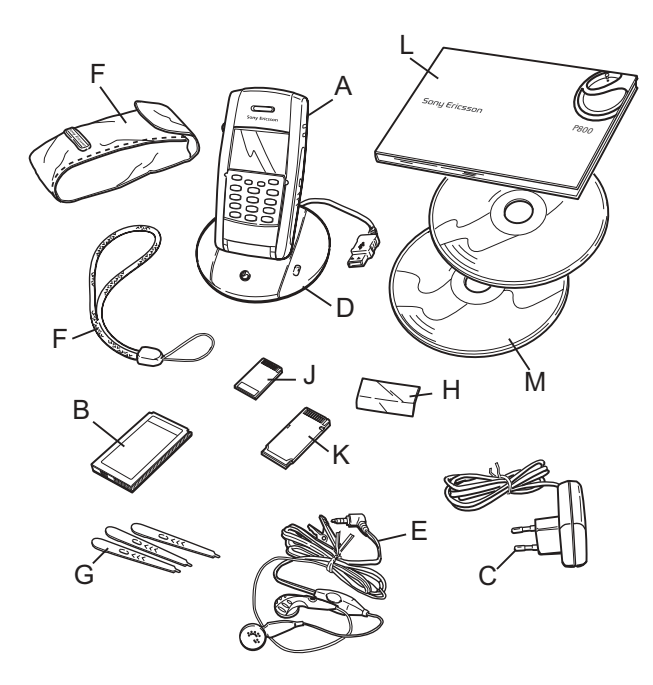

- **A** P800 met stylus
- **B** Batterij
- **C** Reisoplader
- **D** SyncStation
- **E** Stereo-headset
- **F** Beschermhoes en riem
- **G** 3 extra styli
- **H** Klep vervangende klep
- **J** Memory Stick Duo
- **K** Memory Stick Duo-adapter
- **L** Pakket met gebruikersdocumentatie
- **M** 2 cd's, PC Suite for P800 en Multimedia for P800

**Opmerking** *Neem contact op met uw leverancier wanneer het pakket niet alle bovengenoemde items bevat.*

**Opmerking** *Voordat u de P800 kunt gebruiken, moet u de SIM-kaart plaatsen en de batterij plaatsen en opladen. Ontkoppel altijd de oplader voordat u SIM-kaart plaatst of verwijdert.*

## <span id="page-10-0"></span>**Overzicht van de P800**

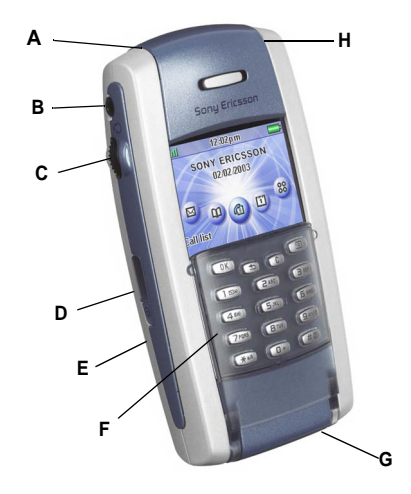

- **A** Indicatielampje voor draadloze Bluetooth-technologie (blauw)
- **B** Aansluiting voor stereo-hoofdtelefoon
- **C** Jog Dial
- **D** Infraroodpoort
- **E** Aan/uit-knop
- **F** Klep met toetsenbord (in gesloten positie)
- **G** Connector voor accessoires en oplader
- **H** Indicatielampje voor netwerk en batterij (groen/rood)

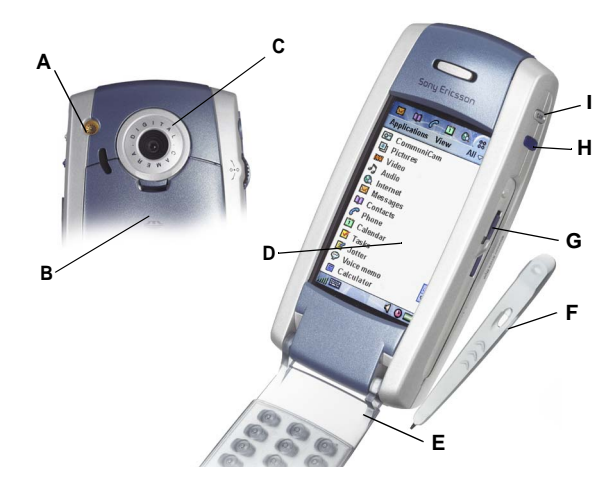

- **A** Externe antenneconnector
- **B** Batterijhouder
- **C** CommuniCam
- **D** Touchscreen
- **E** Klep (in open positie)
- **F** Stylus
- **G** Sleuf voor Sony Memory Stick Duo (onder de stylus)
- **H** Internet-toets voor activering van de browser
- **I** Activering CommuniCam en sluiterknop

#### **Overzicht van de P800 11**

## <span id="page-11-0"></span>**SIM-kaart**

Als u een abonnement bij een netwerkoperator afsluit, ontvangt u een SIM-kaart (Subscriber Identity Module). De SIM-kaart bevat een chip met onder andere uw telefoonnummer, de diensten waarop u bent geabonneerd en uw telefoonboekgegevens.

Een PIN-code (Personal Identity Number) wordt door de operator met de SIM-kaart meegeleverd en moet worden ingevoerd wanneer u de P800 inschakelt.

Plaats de SIM-kaart zoals aangegeven in de afbeelding.

Voor meer informatie, zie *["Het SIM](#page-102-2)[telefoonboek beheren"](#page-102-2)* op pagina 103.

## <span id="page-11-1"></span>**Batterij**

U moet de batterij minstens 4 uur opladen voordat u de P800 voor de eerste keer gebruikt. Gebruik hiervoor de meegeleverde oplader. Zie *["De batterij opladen"](#page-12-1)* op pagina 13.

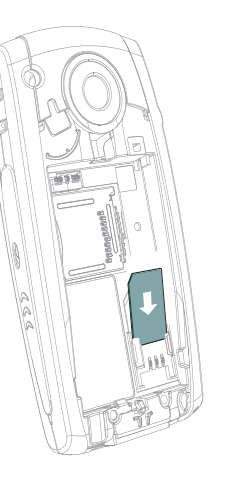

## **Batterij plaatsen en verwijderen**

#### *De batterij plaatsen*

- 1. Zorg dat de klep is gesloten.
- 2. Plaats de batterij in de batterijhouder en sluit het klepje.

#### *De batterij verwijderen*

1. Zorg dat de P800 uit staat.

**Opmerking** *Het is belangrijk dat u de P800 altijd uitschakelt voordat u de batterij verwijdert. Wanneer u dit niet doet, kan dit leiden tot verlies van gegevens.*

- 2. Verwijder het klepje van de batterij door het vergrendelingslipje net onder de CommuniCam omlaag te trekken.
- 3. Plaats een vingernagel onder de linker onderrand van de batterij en til de onderzijde van de batterij voorzichtig op.
- 4. Haal de batterij eruit.

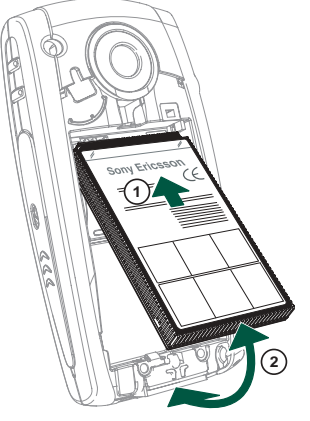

## <span id="page-12-1"></span>**De batterij opladen**

- Wanneer de batterij moet worden opgeladen, hoort u een pieptoon. Het indicatielampje (aan de bovenzijde van de P800) knippert rood en er verschijnt een bericht op het scherm dat de batterij bijna leeg is.
- De batterij kan op ieder moment worden opgeladen. Het opladen van de batterij heeft geen invloed op de prestaties van de P800. Wanneer u de P800 echter tijdens het opladen gebruikt, wordt de oplaadtijd langer.

#### *De batterij opladen*

De P800 kan worden opgeladen terwijl deze aan of uit is.

- 1. Zorg dat de batterij in de P800 zit is en dat het klepje gesloten is.
- 2. Sluit de oplader aan op de P800 bij het flashsymbool aan de onderzijde van de P800. Het flashsymbool op de opladerstekker moet naar boven wijzen.

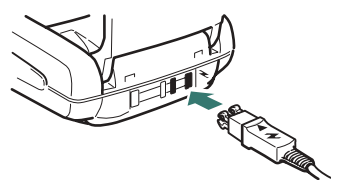

3. Sluit de oplader aan op de netvoeding.

Het opladen wordt aangegeven door de batterijmeter op het scherm die continu beweegt, en door de indicator aan de bovenzijde van de P800, die constant rood brandt (of groen wanneer de P800 aan staat).

Zie ook *["INFORMATIE OVER DE BATTERIJ"](#page-182-0)* op pagina 183.

**Tip** *U kunt ook andere opladers gebruiken die meegeleverd zijn bij andere mobiele telefoons van Sony Ericsson en die gebruikmaken van dezelfde aansluiting, zoals de T68i of de T300.*

**Opmerking** *Wanneer de batterij helemaal leeg is, of nieuw, kan het maximaal 30 minuten duren voordat het pictogram voor het opladen van de batterij op het scherm verschijnt.*

- 4. Wacht ongeveer 4 uur of tot de batterijmeter op het scherm vol is en de indicator aan de bovenkant van de P800 constant groen brandt.
- 5. Verwijder de oplader door de stekker naar boven te kantelen.

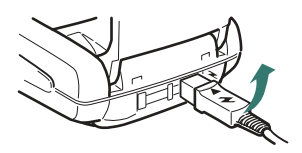

## <span id="page-12-0"></span>**Onderhoudsinstructies**

De P800 is een zeer verfijnd elektronisch apparaat. Zorg ervoor dat u de volgende adviezen opvolgt, zodat u er optimaal plezier aan kunt beleven:

- Bewaar de P800 in de beschermhoes wanneer u hem niet gebruikt.
- Gebruik een gewoon glasreinigingsmiddel op een doek om het scherm te reinigen.
- Gebruik alleen de stylus om op het scherm te tikken.

#### **Overzicht van de P800 13**

## <span id="page-13-0"></span>**Eerste keer inschakelen**

Lees *["Richtlijnen voor veilig en efficiënt gebruik"](#page-179-1)* op [pagina 180](#page-179-1) voordat u de P800 in gebruik neemt.

#### *Wanneer u de P800 voor de eerste keer inschakelt*

- 1. Druk op de *aan*/*uit*-knop om de P800 aan te zetten en houd de klep gesloten. Het dialoogvenster voor taalselectie wordt geopend.
- 2. Selecteer een van de talen in de lijst. Lees meer over het selecteren van een taal in *["Taalselectie"](#page-145-4)* op pagina 146.
- 3. Wanneer u een taal hebt geselecteerd, wordt de telefoon uitgeschakeld.
- 4. Open de klep. Druk opnieuw op de *aan*/*uit*-knop. De *installatiewizard* wordt automatisch gestart en deze begeleidt u bij de belangrijkste instellingen. Hierbij gaat het onder meer om de tijd en datum, informatie over de Jog Dial, tekstinvoer en de statusbalk. Volg de instructies op het scherm.
- 5. Het menu *Voeding* wordt geopend. Selecteer *Telefoon Aan.*
- 6. Voer uw PIN-code in wanneer het dialoogvenster verschijnt en druk op  $\widehat{\alpha}$ . Druk op  $\widehat{\alpha}$  om een cijfer te verwijderen.

## <span id="page-13-1"></span>**De P800 in- en uitschakelen**

Standaard wordt u via het menu *Voeding* gevraagd te kiezen voor de normale werkingsmodus of voor de *Flight mode* telkens wanneer u op de *aan*/*uit*-knop drukt. U kunt deze instellingen uitschakelen. Zie *["Het menu Voeding gebruiken"](#page-53-0)* op pagina 54. In de *Flight mode* zijn de telefoon- en Bluetooth-functies uitgeschakeld, maar kunt u nog wel de andere functies gebruiken. Stel de P800 in op de *Flight mode* op plaatsen waar geen mobiele telefoons zijn toegestaan.

## <span id="page-13-2"></span>**Items uit het telefoonboek importeren**

Wellicht wilt u contactgegevens van een andere mobiele telefoon importeren in uw P800. U kunt dit doen op verschillende manieren:

- Beam de items in het telefoonboek van de andere mobiele telefoon naar uw P800 via infrarood of Bluetooth en sla de items op onder *Contactpersonen*. Zie *["Contactpersoongegevens](#page-103-2)  [verzenden en ontvangen"](#page-103-2)* op pagina 104.
- Synchroniseer de SIM-kaart en het interne geheugen van de andere telefoon met een van de PC PIM-toepassingen die uw P800 ondersteunt. Vervolgens kunt u deze informatie synchroniseren met *Contactpersonen*.

**Opmerking** *Als u Contactpersonen synchroniseert met uw PC PIM-toepassing, wordt de informatie op de SIM-kaart niet gesynchroniseerd. U zou dan wel eens twee versies van dezelfde contactpersoon kunnen krijgen. Zie ["Synchronisatie en](#page-135-2)  [reservekopieën maken" op pagina 136.](#page-135-2)*

• De telefoonboekgegevens op uw SIM-kaart zijn toegankelijk via *Contactpersonen*. Selecteer *SIM-telefoonboek* in het mappenmenu rechts in de menubalk om de lijst met items in uw SIM-telefoonboek weer te geven. Deze items kunnen worden geïmporteerd naar **M Contactpersonen**. Zie "Het *[SIM-telefoonboek beheren"](#page-102-2)* op pagina 103.

## <span id="page-14-0"></span>**Werkingsmodi**

De P800 kent verschillende werkingsmodi.

## **Klep gesloten**

Met de klep van het toetsenbord gesloten, kan de P800 als een conventionele mobiele telefoon worden gebruikt. Met het toetsenbord kunt u nummers kiezen en met de Jog Dial navigeren. Zie *"Jog Dial"* [op pagina 23](#page-22-0) en *["Functies van het toetsenbord"](#page-23-0)*  [op pagina 24](#page-23-0) voor meer informatie.

U kunt de klep op elk moment openen om verder te werken. Als de klep is geopend, zijn er veel meer functies beschikbaar.

## **Klep open**

Wanneer de klep wordt geopend, verschijnt het grote touchscreen. Met de stylus tikt u op het scherm om te navigeren en gegevens in te voeren. Er is ook een functie voor handschriftherkenning, zodat u met de stylus ook op het scherm kunt schrijven.

De Jog Dial biedt meer navigatie- en selectiemogelijkheden. Het sluiten van de klep beëindigt doorgaans een activiteit en maakt dat gegevens worden opgeslagen. Multimedia, telefoongesprekken en gegevenssessies worden echter niet onderbroken.

## **Klep verwijderd**

De klep kan ook worden verwijderd, zodat de organisertoepassingen toegankelijker worden. U kunt dan gebruik maken van een virtuele klep, zodat u zowel als met een geopende klep als gesloten klep kunt werken.

## <span id="page-15-0"></span>**Modus Klep gesloten**

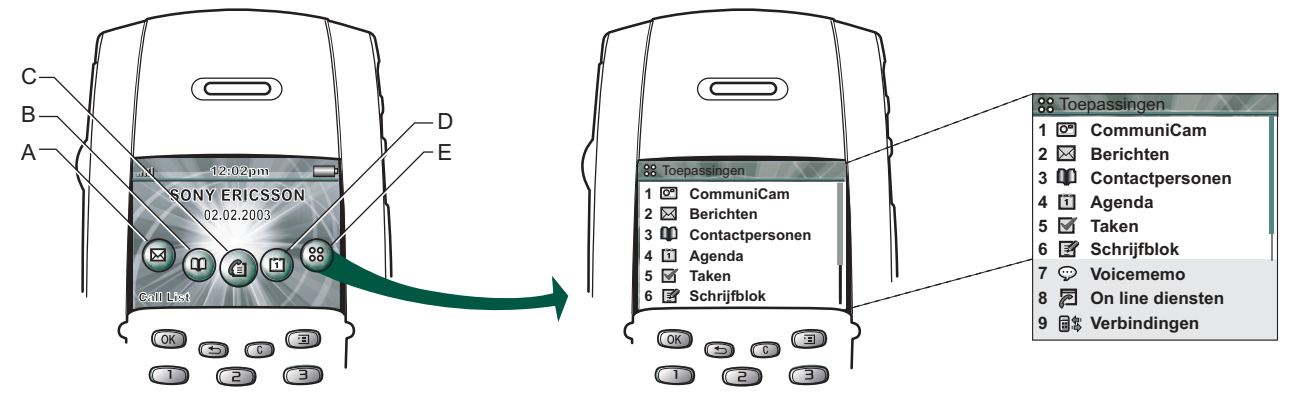

- **A** Snelkoppeling naar de toepassing Berichten
- **B** Snelkoppeling naar de toepassing Contactpersonen
- **C** Snelkoppeling naar de toepassing Gesprekkenlijst
- **D** Snelkoppeling naar de toepassing Agenda
- **E** Toont alle beschikbare toepassingen in de modus Klep gesloten

### **Standby-weergave**

De standby-weergave toont snelkoppelingen naar de meest gebruikte toepassingen. Kies de snelkoppelingen die u wilt gebruiken als de telefoon zich in standby bevindt. Zie *["De P800](#page-139-4)  [op uw persoonlijke voorkeuren afstemmen"](#page-139-4)* op pagina 140.

#### *Toepassingen selecteren en starten*

Draai de Jog Dial om een toepassing te markeren. Als de gewenste toepassing is gemarkeerd, drukt u op de Jog Dial of  $\widehat{(\alpha\kappa)}$  om de toepassing te starten.

**Tip** *In de weergave* **33** *is het ook mogelijk om een toepassing te starten door op de bijbehorende cijfertoets te drukken.*

#### *Toepassingen sluiten*

Als u terugkeert naar de standby-weergave of als u schakelt naar een andere toepassing, wordt de huidige toepassing automatisch afgesloten. Als u wilt terugkeren naar de standby-weergave, houdt u  $\odot$  ingedrukt of drukt u de Jog Dial naar achteren.

#### *Menu Opties*

Druk op  $\text{I}$  of druk de Jog Dial naar voren om het optiemenu voor de standby-modus te openen en toegang te krijgen tot onder andere de toetsvergrendeling, de toestand van de batterij en de gemiste oproepen.

## <span id="page-17-0"></span>**Modus Klep open**

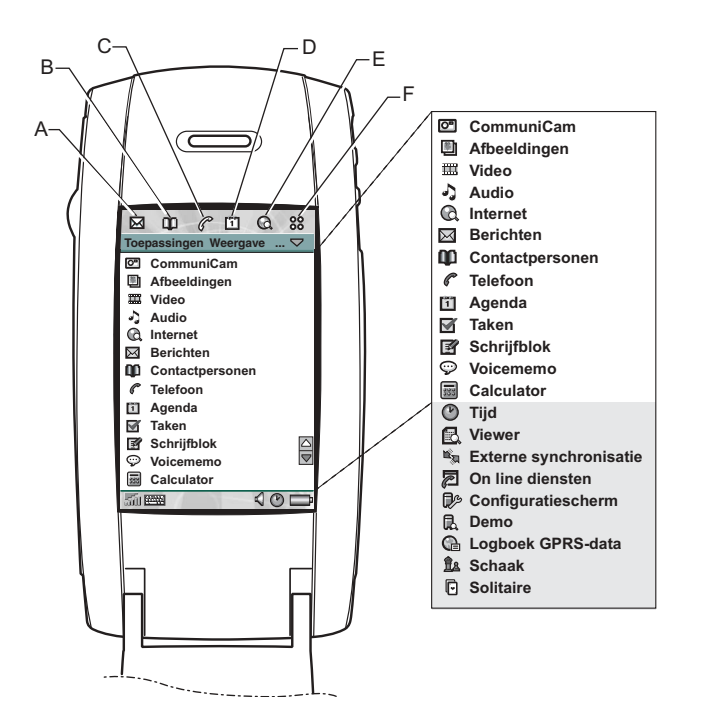

- **A** Snelkoppeling naar de toepassing Berichten
- **B** Snelkoppeling naar de toepassing Contactpersonen
- **C** Snelkoppeling naar de toepassing Telefoon
- **D** Snelkoppeling naar de toepassing Agenda
- **E** Snelkoppeling naar de toepassing Internet
- **F** Toont alle beschikbare toepassingen in de modus Klep open

De snelkoppelingen A-E kunnen worden gewijzigd. Zie *["De](#page-139-5)  [snelkoppelingen naar toepassingen wijzigen"](#page-139-5)* op pagina 140.

### **Navigatie**

De sneltoetspictogrammen van de modus Klep gesloten verschijnen in de modus Klep geopend in de bovenste rij van het scherm. U navigeert door het scherm door de gewenste items aan te tikken met de stylus of door gebruik te maken van de Jog Dial, zie *"Jog Dial"* [op pagina 23](#page-22-0).

### **Schermgebieden**

Als de klep is geopend, is het scherm aanraakgevoelig. Het scherm is onderverdeeld in een aantal gebieden. Hieronder vindt u een overzicht.

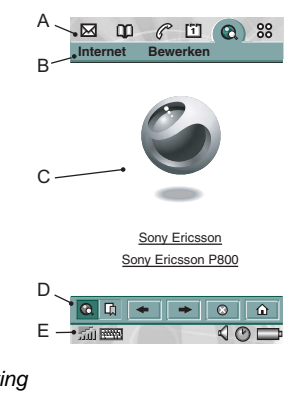

*Item Beschrijving*

**A** Applicaties Hier worden zes pictogrammen weergegeven, zodat u snel en eenvoudig toegang hebt tot de meest gebruikte toepassingen. U kunt zelf instellen welke toepassingen op deze wijze toegankelijk zijn.

**B** Menubalk Deze bevat gewoonlijk twee menu's aan de linkerkant, en een *mapmenu* aan de rechterkant. De twee menu's aan de linkerkant bevatten:

- het *toepassingsmenu*, waarvan de naam altijd identiek is aan de naam van de toepassing. Dit menu bevat de opties die door de meeste toepassingen worden gebruikt, zoals *Zoeken*, *Verzenden als* en *Verwijderen*.
- het *bewerkingsmenu*, met bewerkingsitems zoals *Knippen, Kopiëren, Plakken, Zoom, Voorkeuren* en *Help*.

**C** Toepassingsruimte Toepassingen maken gebruik van dit centrale deel van het scherm om essentiële informatie weer te geven. De meeste ingebouwde toepassingen zijn gebaseerd op twee standaardweergaven: een *lijstweergave* en een *detailweergave*. **D** Knoppenbalk In een toepassingsweergave wordt een

knoppenbalk weergegeven met handige bedieningsknoppen en sneltoetsen. Overigens hebben niet alle toepassingen een knoppenbalk nodig.

**E** Statusbalk De statusbalk geeft informatie over de apparaatstatus zoals signaalsterkte, informatie over de batterij, instellingen voor geluid en tijd, schermtoetsenbord en tijdelijke indicatoren (onder meer gemiste oproepen en ongelezen berichten).

## **Kalibratie**

Het scherm is voorgekalibreerd op de fabrieksinstellingen. De kalibratie wordt berekend op basis van de gemiddelde tiksnelheid en de plaats van stylus op het moment van selecteren. Als u de instelling wilt wijzigen, moet u het scherm opnieuw kalibreren.

#### *Het scherm opnieuw kalibreren*

- 1. Selecteer *Toepassingen > Configuratiescherm > Apparaat > Weergave*.
- 2. Tik op *Kalibreren* en het kalibratiescherm verschijnt.
- 3. Tik eenmaal in het midden van elk van de drie kalibratiepunten in volgorde van nummering.
- 4. Tik op *Ja* of *Nee* om de nieuwe instellingen te accepteren of te verwerpen.

#### *De fabrieksinstellingen herstellen*

- 1. Selecteer *Toepassingen > Configuratiescherm > Apparaat > Weergave*.
- 2. Tik op *Kalibreren* en het kalibratiescherm verschijnt.
- 3. Druk op de Jog Dial de tekst "Fabrieksinstellingen hersteld" verschijnt.

## <span id="page-19-0"></span>**Klep verwijderd**

U kunt de P800 gebruiken zonder klep. Verwijder de klep met het toetsenbord en activeer de virtuele klep. De virtuele klep biedt dezelfde functionaliteit als het toetsenbord op de echte klep. Voer de cijfers en tekens in met de stylus.

## **De klep verwijderen en bevestigen**

#### *Het toetsenbord verwijderen*

1. Als u het toetsenbord wilt verwijderen, moet u eerst de dekplaat die eronder zit verwijderen. Til met een vingernagel of het achterste uiteinde van de stylus voorzichtig de dekplaat van de palletjes (zie afbeelding). Plaats een vingernagel of het achterste uiteinde van de stylus in de holte net onder een van de palletjes en wrik de rand van de dekplaat voorzichtig omhoog. U hoort een duidelijke klik als de dekplaat is losgekomen uit het palletje. Ga op dezelfde manier te werk voor het andere palletje.

**Opmerking** *Wees voorzichtig met het aanraakgevoelige scherm. Gebruik nooit een scherp voorwerp zoals een schroevendraaier.*

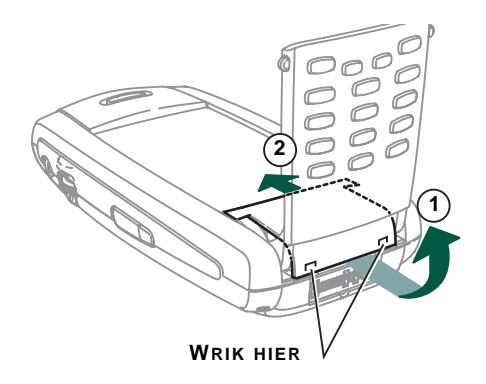

- 2. Klap het toetsenbord omhoog en trek de dekplaat weg vanonder het toetsenbord.
- 3. Trek met een vingernagel of het achterste uiteinde van de stylus voorzichtig het ontgrendelingslipje in de richting van de pijl. Het toetsenbord is nu ontgrendeld en kan worden verwijderd.

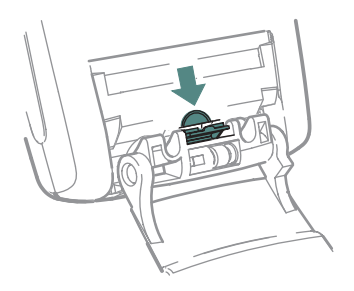

#### <span id="page-20-0"></span>*Het vervangingsstuk voor de klep bevestigen*

• Het vervangingsstuk voor de klep heeft aan de onderrand twee haakjes. Deze haakjes passen in de twee inkepingen die onderaan zichtbaar zijn op de P800. Plaats de haakjes boven de inkepingen en druk vervolgens het vervangingsstuk voorzichtig naar boven in de richting van het scherm. U hoort een duidelijke klik als het vervangingsstuk correct is bevestigd.

#### *Het vervangingsstuk voor de klep verwijderen*

• Plaats een vingernagel of het achterste uiteinde van de stylus in de holte net onder een van de palletjes en wrik de rand van de dekplaat voorzichtig omhoog. U hoort een duidelijke klik als de dekplaat is losgekomen uit het palletje. Ga op dezelfde manier te werk voor het andere palletje.

#### *Het toetsenbord bevestigen*

1. Als u het toetsenbord wilt bevestigen, moet u eerst het vervangingsstuk (indien geplaatst) verwijderen. Plaats het toetsenbord met het ontgrendelingslipje in de richting van de pijl op de geopende onderkant van de P800. Het toetsenbord bevindt zich nu in een bijna horizontale hoek.

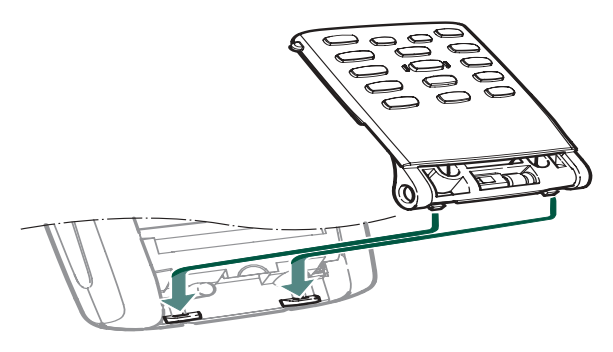

**Opmerking** *Aan het uiteinde van het toetsenbord zit een scharniertje dat in drie posities kan worden gezet. Zorg dat het scharniertje in de middelste positie staat wanneer u het toetsenbord bevestigt.*

2. Druk het ontgrendelingslipje tegen de ronde rand onder de

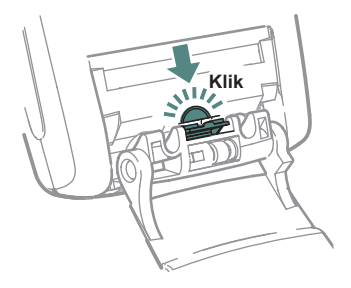

pijl. U hoort een duidelijke klik als het toetsenbord correct is bevestigd.

3. Laat het toetsenbord helemaal opengeklapt. Breng de dekplaat in positie (zie *["Het vervangingsstuk voor de klep bevestigen"](#page-20-0)*  [op pagina 21](#page-20-0) ).

## **De virtuele klep activeren**

Als u de klep hebt verwijderd, moet u eerst de virtuele klep activeren. Anders kunt u deze niet openen en sluiten.

#### *De virtuele klep activeren*

- Selecteer *Configuratiescherm > Apparaat > Klep verwijderd*.
- 1. Schakel het selectievakje *V*i*rtuele klep inschakelen* in.
- 2. Tik op *OK*.

#### *De virtuele klep deactiveren*

- Deselecteer *Configuratiescherm > Apparaat > Klep verwijderd.*
- 1. Schakel het selectievakje *Virtuele klep inschakelen* uit.
- 2. Tik op *OK*.

## **Virtuele klep**

Als de klep is geopend, verschijnt op de statusbalk wanneer de virtuele klep wordt ingeschakeld. Selecteer  $\Box$  als u de virtuele klep wilt "sluiten".

Als de virtuele klep is "gesloten", wordt het toetsenbord van de virtuele klep weergegeven. Selecteer  $\blacktriangleright$  als u de virtuele klep wilt "openen". U kunt dan verder werken in een andere toepassing terwijl de klep is geopend.

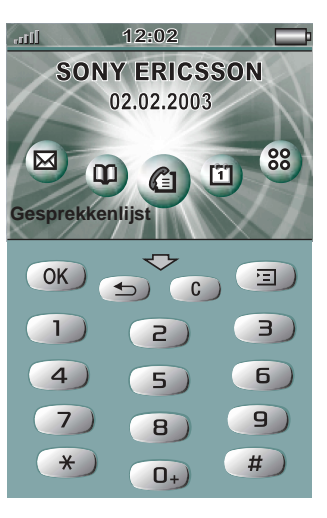

## <span id="page-22-0"></span>**Jog Dial**

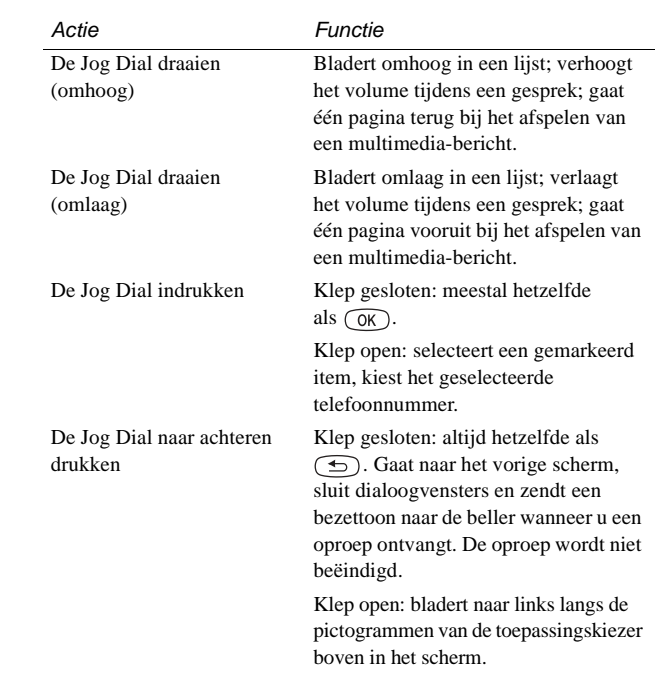

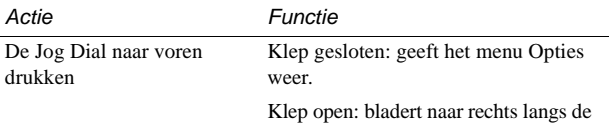

pictogrammen van de applicaties boven in het scherm.

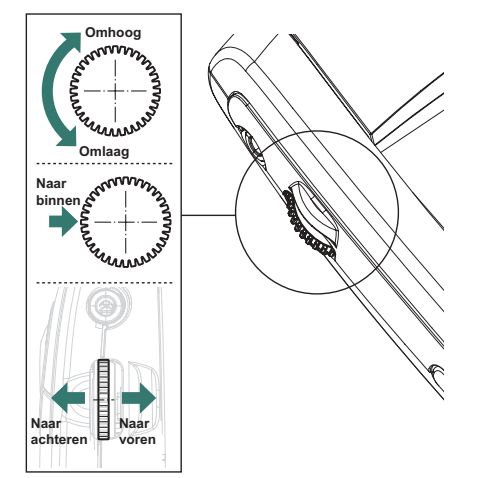

## <span id="page-23-0"></span>**Functies van het toetsenbord**

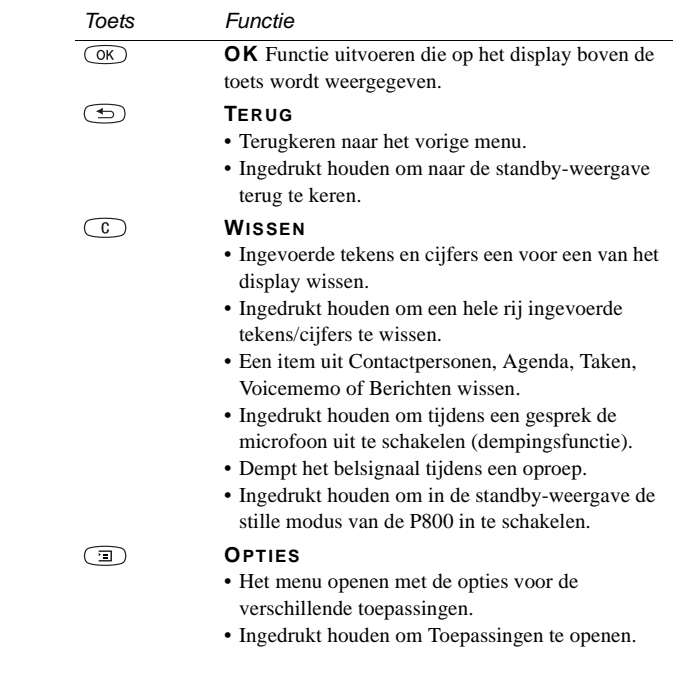

J.

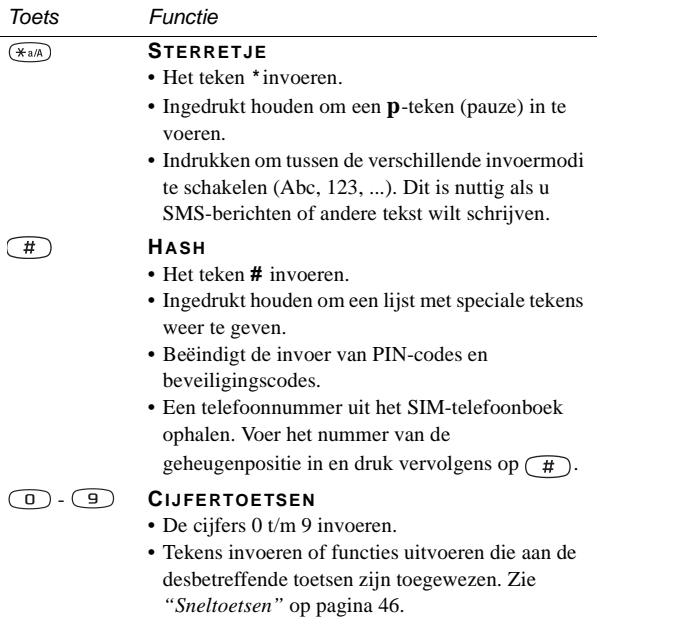

## <span id="page-24-0"></span>**Indicatoren en pictogrammen op de statusbalk**

Als de klep is gesloten, verschijnen deze pictogrammen op het standby-scherm. Als de klep is geopend, verschijnen ze op de statusbalk. Als de klep is geopend, kunt u meestal op deze pictogrammen tikken voor meer informatie of om een toepassing te starten.

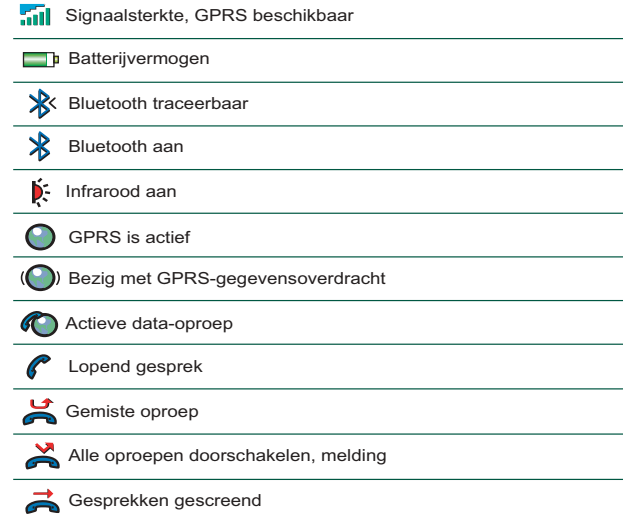

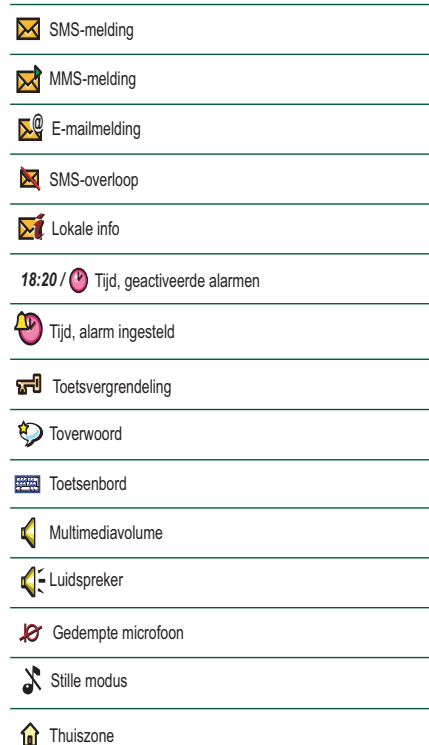

## <span id="page-25-0"></span>**Memory Stick® Duo®**

Met een Memory Stick Duo kunt u op een handige manier de opslagruimte van uw P800 vergroten. Een Memory Stick Duo™ is ongeveer drie keer zo klein en half zo licht als een Memory Stick van normale grootte. U kunt er stilstaande beelden, videoclips, muziek, spraak, computergegevens en toepassingen op opslaan en deze voor verschillende doeleinden overbrengen naar compatibele apparaten. U kunt onder meer:

- Foto's opslaan gemaakt met de CommuniCam
- Gegevens van de P800 opslaan, bijvoorbeeld reservekopieën of belangrijke bestanden
- Media opslaan om een persoonlijk tintje te geven aan uw P800, zoals belsignalen, alarmgeluiden en foto's van contactpersonen
- Media opslaan voor gebruik tijdens het maken van MMSberichten
- Installatiebestanden opslaan voor nieuwe toepassingen
- Gegevens uitwisselen tussen de P800 en een PC of Mac
- Gegevens uitwisselen via SyncStation tussen een Memory Stick Duo in de P800 en een aangesloten PC
- Opslagruimte voor toepassingen van derden

#### *De Memory Stick Duo plaatsen*

- 1. Verwijder de stylus door deze naar boven te duwen.
- 2. Plaats de Memory Stick Duo in de sleuf met de connectorzijde naar u toe gericht (zie afbeelding). Zorg dat u de Memory Stick Duo stevig aandrukt. U moet een klik horen.

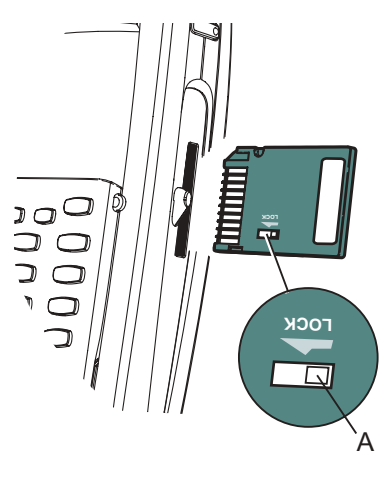

**Opmerking** *Plaats de Memory Stick Duo correct om schade aan uw P800 of de Memory Stick Duo te vermijden.*

#### *De Memory Stick Duo vergrendelen*

• Duw de antiwisschakelaar (**A**) met de stylus in de vergrendelstand. De schakelaar is rood als de Memory Stick Duo is vergrendeld.

#### *De Memory Stick Duo verwijderen*

- 1. Verwijder de stylus.
- 2. Duw met een vingernagel of de stylus tegen de rand van de Memory Stick Duo om deze los te maken. U hoort een klik wanneer de Memory Stick Duo uit de houder springt.

**Opmerking** *Verwijder de Memory Stick Duo voorzichtig zodat deze niet valt.*

## <span id="page-27-0"></span>**Een Memory Stick Duo hernoemen**

U kunt een Memory Stick Duo hernoemen om deze een meer betekenisvolle naam te geven. Selecteer *Configuratiescherm > Apparaat > Schijf formatteren* en tik op *Hernoemen* om de schijf een naam te geven. De naam die u invoert, wordt weergegeven in de scheiding tussen interne en externe opslag in het mapmenu. Zie *"Mappen"* [op pagina 34](#page-33-0). De schijf hernoemen heeft geen invloed op de gegevens.

### **Gegevens kopiëren en verplaatsen**

Zie *"Mappen"* [op pagina 34](#page-33-0) voor meer informatie over het kopiëren en verplaatsen van gegevens van en naar de Memory Stick Duo.

## **Een Memory Stick Duo formatteren**

Als u een Memory Stick Duo opnieuw moet formatteren, selecteert u *Configuratiescherm > Apparaat > Schijf formatteren.* Als u een schijf formatteert, worden alle gegevens en de eventueel geïnstalleerde toepassingen die zich op deze schijf bevinden, verwijderd.

### **Gegevens delen met andere apparaten**

De P800 gebruikt de kortere Memory Stick-variant, de Memory Stick Duo.

#### *Memory Stick Duo-adapter*

Gebruik de Memory Stick Duo-adapter als u de Memory Stick Duo gebruikt in een apparaat dat is uitgerust met een Memory Stick van normale grootte, bijvoorbeeld een PC. Plaats de Memory Stick Duo volgens de afbeelding op de adapter.

**WAARSCHUWING!** *Plaats geen Memory Stick Duoadapter in een Memory Stick-houder zonder Memory Stick Duo. Dit kan het product beschadigen. Plaats de adapter steeds in de houder met het uiteinde van de connector eerst (aangegeven door een driehoek).* 

#### *Compatibiliteit*

De P800 creëert een eigen mapstructuur op een Memory Stick. Elke toepassing heeft een eigen reeks mappen. Een map die werd aangemaakt in de ene toepassing, is niet zichtbaar in de andere.

Andere apparaten hebben toegang tot dezelfde mapstructuur nodig om met de P800-bestanden te kunnen werken. Al u een PC gebruikt, kunt u dit eenvoudig doen door naar de gewenste map te bladeren op de Memory Stick. Als u een Memory Stickcompatibel apparaat gebruikt dat u niet in staat stelt een mapstructuur te doorbladeren en te beheren, kunt u mogelijk geen gegevens rechtstreeks delen met de P800. Zo is het bijvoorbeeld mogelijk dat de P800 niet rechtstreeks beelden kan lezen die met een digitale camera werden gemaakt. U moet in dit geval de beelden via uw computer kopiëren naar de beeldenmap in de mapstructuur van de P800. Als de P800 is aangesloten op uw PC, hebt u toegang tot de mapstructuur van de P800 en de inhoud van de Memory Stick Duo in *Mijn P800*.

#### *Ondersteuning voor computers*

Zowel PC's als Apple Mac's kunnen geschikt worden gemaakt voor gebruik met een Memory Stick middels ingebouwde Memory Stick-houders, diskette-adapters, PC-kaartadapters en zelfs Memory Stick-compatibele muizen. (Veronderstelt het gebruik van een Memory Stick Duo-adapter.)

Voor meer informatie over de Sony Memory Stick, bezoekt u de website *[www.memorystick.com](http://www.memorystick.com)*.

## <span id="page-29-0"></span>**De accessoires aansluiten**

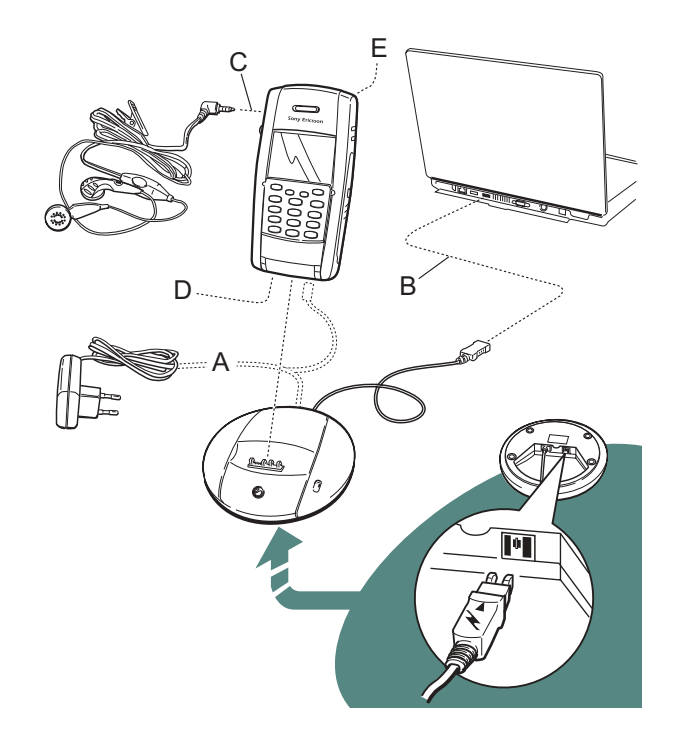

- **A** De reisoplader is aangesloten op de bureaustandaard of op de P800.
- **B** De USB-connector van de bureaustand is aangesloten op een PC.
- **C** De headset is aangesloten op de P800.
- **D** Andere accessoires kunnen worden aangesloten aan de onderzijde van de P800.
- **E** Op de antenneconnector aan de achterzijde kan een autohouder worden aangesloten.

Het polsbandje wordt in de houder onder de batterij geplaatst en wordt voorzichtig in de sleuf in het klepje van de batterijhouder geplaatst.

## <span id="page-29-1"></span>**Diensten**

U hebt de volgende diensten nodig om de functies van de P800 te gebruiken:

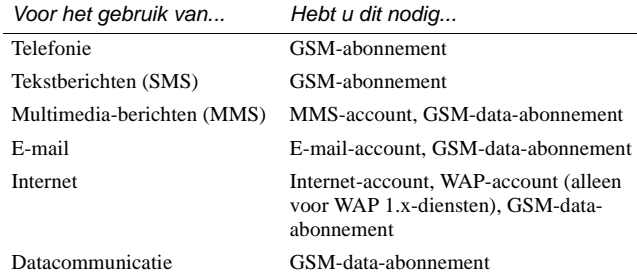

Neem contact op met uw netwerkoperator en Internet-provider voor meer informatie over welke diensten u ter beschikking hebt.

## <span id="page-30-0"></span>**Toepassingen - overzicht**

De toepassingen kunnen op verschillende manieren worden opgestart. De belangrijkste toepassingen kunt u opstarten door in de standby-weergave (klep gesloten) of in Applicaties (klep open) een pictogram te selecteren. Selecteer  $\binom{88}{60}$  om alle toepassingen weer te geven.

#### ß.  *Toepassing Demo*

De toepassing Demo laat een aantal van de meest gebruikte functies van de P800 zien.

U kunt de toepassing Demo verwijderen en opnieuw installeren vanaf de cd *Multimedia for P800*. Zie *["Toepassingen van de P800](#page-129-1)  verwijderen"* [op pagina 130](#page-129-1) als u de toepassing Demo wilt verwijderen en *["Toepassingen installeren op de P800"](#page-127-2)* op [pagina 128](#page-127-2) als u deze opnieuw wilt installeren.

#### *De demo starten*

- 1. Schakel de verlichting in (tik op *Toepassingen > Configuratiescherm > Apparaat > Weergave > Verlichting > Aan)*.
- 2. Selecteer het toepassingspictogram  $\binom{88}{68}$ .
- 3. Selecteer het demopictogram  $\left| \mathbf{R} \right|$ . De demo start.

#### *De demo stoppen*

• Tik op het scherm of draai de Jog Dial om de demo te stoppen. De demo stopt ook als een ander dialoogvenster wordt geopend.

**Opmerking** *Als de klep is geopend, wordt de demo niet gestopt als er een tekstbericht of MMS-bericht binnenkomt.*

#### $|C|$ *Telefoon*

Dit is de telefoontoepassing. Als de klep is geopend, selecteer  $\tan$   $\cos$  om de telefoontoepassing te starten.

## *Gesprekkenlijst*

De gesprekkenlijst toont de meest recente uitgaande, binnenkomende of gemiste gesprekken. Druk bij gesloten klep op de Jog Dial of op  $\widehat{O(K)}$  om een geselecteerd item te bellen. Als u de gesprekkenlijst wilt weergeven wanneer de klep is geopend, start u *Telefoon* en selecteert u de gesprekkenlijstweergave door op het pictogram te tikken.

#### lo-l  *CommuniCam*

In de CommuniCam-weergave fungeert het scherm als zoeker. Druk op de CommuniCam-knop of op de Jog Dial om een foto te maken. U kunt ook op de rode knop tikken onder in het scherm.

### **| ■ Afbeeldingen (alleen bij geopende klep)**

Hiermee kunt u uw afbeeldingen beheren. U kunt foto's maken met CommuniCam of afbeeldingen ontvangen via e-mail, draadloze Bluetooth-technologie of infraroodcommunicatie. U kunt afbeeldingen downloaden van het Internet via uw browser of deze downloaden vanaf uw PC.

#### *Video (alleen bij geopende klep)*

Hiermee kunt u videoclips afspelen. U kunt deze downloaden van het Internet of van uw PC. U kunt video en geluid streamen van het Internet.

## *Audio*

Hiermee speelt u muziekopnames en andere audiobestanden af. U kunt deze downloaden van het Internet of van uw PC. De player werkt met de meeste gebruikelijke audioformaten. Op de Memory Stick Duo kunnen muziekopnames worden opgeslagen.

### *Internet (alleen bij geopende klep)*

Met de Internet-browser hebt u toegang tot zowel web- als WAP-pagina's. U kunt er ook afbeeldingen, videoclips, audiobestanden en Java-toepassingen mee downloaden.

#### *Berichten*  $\boxtimes$

In deze weergave kunt u tekstberichten (SMS), multimediaberichten (MMS) en e-mailberichten lezen, aanmaken, verzenden en verwijderen.

#### *Contactpersonen* **IOO**

Hiermee wordt een lijst met contactpersonen getoond. Selecteer een contactpersoon om de bijbehorende gegevens weer te geven.

### *Agenda*

In de Agenda-weergave worden de items voor de huidige dag weergegeven. Met de Jog Dial kunt u meer informatie over het geselecteerde item weergeven of een andere dag selecteren.

#### $\triangledown$  *Taken*

Hiermee worden uw taken bijgehouden. Hiermee kunt u aan al uw taken een einddatum, alarm, prioriteit en dergelijke toekennen, zodat de P800 u tijdig kan waarschuwen.

#### *Schrijfblok*  $\mathbb{F}$

Hiermee wordt een lijst met opgeslagen items weergegeven. In de detailweergave wordt het volledige item weergegeven.

### *Voicememo*

U kunt de P800 ook als geluidsrecorder gebruiken.

## *Calculator (alleen bij geopende klep)*

Een 10-cijferige standaardcalculator. Hiermee kunt u optellen, aftrekken, vermenigvuldigen, delen, worteltrekken en percentages berekenen.

### *Tijd (alleen bij geopende klep)*

Hiermee wordt de datum en tijd weergegeven. U kunt de lokale datum en tijd instellen, maar ook die van een andere tijdzone. Ook kunt u hier verschillende alarmfuncties instellen.

#### *<u>* $\left| \bigcirc$ *</u> Viewer (alleen bij geopende klep)*

Hiermee kunt u verschillende documenttypen bekijken, zoals Microsoft® Word, Excel, PowerPoint en PDF (Adobe® Acrobat®).

#### 凮  *On line diensten*

Uw serviceprovider kan verschillende diensten aanbieden. Hierbij kunt u denken aan weerberichten, beursinformatie en nieuws. Neem contact op met uw serviceprovider voor meer informatie.

### *Configuratiescherm (alleen bij geopende klep)*

Hierin vindt u alle systeeminstellingen. Deze instellingen hebben invloed op meerdere toepassingen. Dit is de plaats waar u de basisinstellingen van de P800 invoert.

**Opmerking** *Instellingen voor de Flight mode en P800 vergrendelingen staan onder Telefoon > Bewerken > Voorkeuren.*

#### *Verbindingen* 日本

Hiermee kunt u instellen hoe de P800 communiceert met uw PC of met een ander apparaat. U kunt kiezen tussen infrarood, Bluetooth en kabel. In het kabelmenu kunt u tevens aangeven of de P800 met een PC synchroniseert of als draadloze modem fungeert.

### *Externe synchronisatie (alleen bij geopende klep)*

Hiermee kunt u draadloos synchroniseren. Met behulp van GPRS is de P800 permanent verbonden met de externe synchronisatieserver. Externe synchronisatie werkt even goed via CSD of HSCSD.

### *Logboek GPRS-data (alleen bij geopende klep)*

Een lijst met GPRS-Internet-accounts. Open een account om het geregistreerde GPRS-verkeer te bekijken en daarbij tevens uw kosten. De P800 maakt een nieuw logboek aan wanneer een verbinding met een account wordt aangemaakt.

## <span id="page-32-0"></span>**Algemene functies**

### **Weergaven voor Launcher voor toepassingen**

Bij geopende klep kan de P800 de toepassingen op twee manieren weergeven:

- Lijstweergave (kleine pictogrammen in één kolom)
- Pictogramweergave (grote pictogrammen in twee kolommen)

### <span id="page-33-0"></span>**Mappen**

De mappen worden gebruikt voor het groeperen van gegevens van bijvoorbeeld contactpersonen, Schrijfblok-items of takenlijsten. U kunt uw contactpersonen onderbrengen in zakelijke en persoonlijke mappen.

Met mappen kunt u de verschillende bestandstypen op de P800 en Memory Stick Duo beheren. U kunt geluidsbestanden bijvoorbeeld in een map met muzieknummers plaatsen op de Memory Stick Duo.

Als u de P800 op een PC aansluit en de inhoud van de P800 in *Mijn P800* bekijkt, zult u merken dat u op een groot scherm een beter overzicht krijgt van een map- en bestandsstructuur dan op een handheld apparaat. Als u er een gewoonte van maakt speciale mappen in te stellen en te gebruiken voor al uw gegevens, is het niet moeilijk er mee te werken.

Elke toepassing heeft een eigen reeks mappen. Een map die werd aangemaakt in de ene toepassing, is niet zichtbaar in de andere.

Elke toepassing heeft een standaardmap genaamd *Overig*. Aangezien u niet kunt zien of een bestand in een map *Overig* zich op de P800 of een Memory Stick Duo bevindt, raden wij u aan de bestanden zo snel mogelijk naar uw eigen mappen te verplaatsen.

Ieder item dat in een toepassing wordt aangemaakt, wordt aan één map toegekend. Standaard is dat de map die in de lijstweergave wordt weergegeven.

In de lijstweergave kunt u het mapmenu gebruiken om uw items in te delen. In de detailweergave kunt u het mapmenu gebruiken om de map van het huidige item te wijzigen.

#### *Het mapmenu gebruiken*

In de toepassingen die mappen gebruiken, ziet u het mapmenu rechts op de menubalk.

Als er een Memory Stick Duo in de P800 beschikbaar is, worden de mappen van de Memory Stick Duo in het mapmenu weergegeven, onder het scheidingsteken. Als u de schijf hernoemt (zie*["Een Memory Stick Duo hernoemen"](#page-27-0)* op pagina 28), krijgt het scheidingsteken de nieuwe naam.

In de lijstweergave is er een hoofdmap met de naam *Alles*. Als deze hoofdmap wordt geselecteerd, worden de items van alle mappen weergegeven (in *Contactpersonen* bevat de map *Alles* geen items uit het SIM-telefoonboek). *Alles* is de standaardinstelling voor lijstweergaven en voor toepassingen die voor het eerst worden gebruikt.

Met het menu-item *Mappen bewerken* kunt u:

- Een map hernoemen of een map van en naar een Memory Stick Duo verplaatsen. Selecteer de map die u wilt verplaatsen of hernoemen, tik op *Bewerken*, typ de naam van de nieuwe map en kies een *locatie* in de lijst. Tik op *OK*.
- Een nieuwe map *toevoegen*. Tik op *Toevoegen*, voer een *naam* in voor de map en kies een *locatie* in de lijst*.* Tik op *OK*.
- Een map *verwijderen*. Selecteer de map die u wilt verwijderen en tik op *Verwijderen*. Een map kan alleen worden verwijderd als deze leeg is. Niet alle mappen kunnen worden verwijderd.

#### *Alle bestanden in een map naar een andere map kopiëren*

- 1. Open de map in de lijstweergave en selecteer *Kopiëren naar* in het hoofdtoepassingsvenster, bijvoorbeeld *Audio* of *Afbeeldingen*.
- 2. Selecteer de doel *map* in de lijst en vervolgens *Kopiëren.*

#### *Een bestand naar een andere map verplaatsen*

1. Open het bestand in de detailweergave. Selecteer de doelmap in de mapmenu.

#### *Een bestand naar een andere map kopiëren*

- 1. Open het bestand in de detailweergave. Selecteer de doelmap in de mapmenu. Selecteer *Kopiëren naar* in het hoofdtoepassingsvenster, bijvoorbeeld *Audio* of *Afbeeldingen*.
- 2. Selecteer de doel *map* in de lijst en tik vervolgens *Kopiëren*.

**Tip** *Voor het verwijderen van meerdere bestanden in een toepassing kunt u Opslagbeheer gebruiken. Zi[e"Algemene](#page-147-2)  [bestanden verwijderen of kopiëren"](#page-147-2)* op pagina 148.

### **Zoomen**

Voor de grootte van het schermlettertype kunt u kiezen tussen Klein, Normaal en Groot. Tik in de menubalk op *Bewerken > Zoom.*

## **Automatisch opslaan**

Wanneer u in een toepassing werkt en deze afsluit, wordt uw werk automatisch opgeslagen.

## **Zoeken**

Met de zoekfunctie kunt u alle items doorzoeken die in een toepassing zijn opgeslagen. Het standaarddialoogvenster *Zoeken* bevat één tekstinvoervak en de knoppen *Zoeken* en *Annuleren*. Als u *Zoeken* selecteert, wordt de zoekopdracht uitgevoerd. Als u *Annuleren* selecteert, wordt het venster *Zoeken* afgesloten.

Bij sommige toepassingen, zoals Berichtenservice, wordt een meer geavanceerde zoekfunctie gebruikt:

- De omvang van een bericht kan dermate groot zijn, dat u de zoekopdracht wellicht wilt beperken tot het huidige bericht.
- Mappen zijn vaak relevant, zodat u de zoekopdracht wellicht wilt beperken tot de huidige map.

### **De bestanden sorteren**

De bestanden die u op de P800 hebt opgeslagen, kunt u sorteren. Door de bestanden te sorteren kunt de bepalen in welke volgorde ze op het scherm worden weergegeven. U kunt sorteren op type, grootte, datum of naam.

**Opmerking** *Bij sommige toepassingen zijn niet alle sorteermogelijkheden beschikbaar.*

### **Items verzenden en ontvangen**

U kunt vanuit een groot aantal toepassingen items zoals contactpersonen, afspraken en afbeeldingen uitwisselen.

#### *Een item versturen met Verzenden als*

- 1. Open het menu voor *Verzenden als* in een toepassing.
- 2. Afhankelijk van de toepassing en het item kunt u kiezen uit de volgende methoden:
- Tekstbericht (via SMS), de P800 maakt een nieuw SMSbericht aan. Voer het mobiele nummer van de ontvanger in en tik op *Verzenden*.
- E-mail, de P800 maakt een nieuw bericht aan met het item als bijlage ingevoegd. Voltooi het bericht en tik op *Verzenden*.
- Multimedia-bericht (via MMS), de P800 maakt een nieuw bericht aan met het item als bijlage ingevoegd. Voltooi het bericht en tik op *Verzenden*.
- Infrarood, richt de infraroodpoort van de P800 op de infraroodpoort van het andere apparaat. Selecteer *Verzenden.*  Via een voortgangsmelding op het scherm weet u wanneer de overdracht is voltooid.
- Bluetooth, de P800 doorzoekt de nabije omgeving op verbonden apparaten. Deze worden in een lijst gepresenteerd. Selec-teer een apparaat waarnaar het item moet worden verzonden en selecteer vervolgens *Verzenden*. Via een voortgangsmelding weet u wanneer de overdracht is voltooid.

**Tip** *De andere apparaten moeten voor Bluetooth zijn geactiveerd. U kunt via Vernieuwen opnieuw zoeken als een doelapparaat bijvoorbeeld aanvankelijk niet was geactiveerd.*

#### *Ontvangen items in e-mail- en multimedia-berichten afhandelen*

- 1. Open *Berichten* en selecteer MMS of een Postvak IN voor e-mail.
- 2. Open het bericht.
- 3. Selecteer de bijlagetab.
- 4. Selecteer de gewenste bijlage. De bijlage of een samenvatting van de bijlage wordt weergegeven.
- 5. Selecteer *Opslaan* om het item op te slaan. U kunt het ontvangen item eventueel ook weergeven in de bijbehorende toepassing.
- Zie *["Berichten"](#page-85-2)* op pagina 86 voor meer informatie.

#### *Gebeamede items ontvangen*

- 1. Zorg dat infrarood of Bluetooth is geactiveerd.
- 2. Zorg dat bij infrarood de poorten zich tegenover elkaar bevinden.
- 3. Het ontvangen item wordt samen met eventuele andere ontvangen items in een dialoogvenster weergegeven.
4. Selecteer de *weergave* optie om het item te bekijken en op te slaan in de desbetreffende toepassing. Selecteer *OK* en eventuele niet-opgeslagen items worden automatisch opgeslagen in het postvak IN voor *gebeamede* berichten.

### **Methoden voor het opslaan van gegevens**

De P800 kan op drie verschillende manieren gegevens opslaan:

- Intern geheugen. Maximaal 12 MB geheugen voor het opslaan van afbeeldingen, berichten, muziek, toepassingen enz.
- Memory Stick Duo (geheugenuitbreiding).
- Diverse andere geheugenuitbreidingsopties die te koop zijn.
- Afbeeldingen van Sony Style Imaging op het Internet:
	- Voor Europa: *[http://www.SonyStyle-Imaging.com](http://www.sonystyle-imaging.com)*
	- Voor Japan: *<http://www.imagestation.jp>*
	- Voor de V.S.: *<http://www.imagestation.com>*
- SIM-kaart (voor telefoonnummers en de bijbehorende namen). Zie *["Het SIM-telefoonboek beheren"](#page-102-0)* op pagina 103.

## **Help opvragen**

Selecteer *Bewerken > Help* of *Weergave > Help* op de menubalk om toegang te krijgen tot het Help-systeem van de P800. Het Helpsysteem maakt gebruik van twee weergavemethoden:

- De *onderwerpweergave* geeft alle beschikbare onderwerpen weer, zowel de onderwerpen die bijvoorbeeld te maken hebben met een bepaalde toepassing als algemene onderwerpen.
- De *detailweergave* geeft de titel en tekst van één enkel onderwerp weer.

In de onderwerpweergave kunt u een onderwerp selecteren, waarna het geselecteerde onderwerp in de detail- of tekstweergave wordt weergegeven. Verder kunt u het zoomniveau instellen en het Help-systeem verlaten.

In veel dialoogvensters kunt u het Help-pictogram  $\sqrt{?}$  in de rechterbovenhoek selecteren.

### **Instellingen**

Voor instellingen die specifiek zijn voor een toepassing, tikt u op *Bewerken > Voorkeuren* in de menubalk van de toepassing. Ga voor algemene instellingen naar *Configuratiescherm*.

## **Tekst invoeren**

## **Tekst invoeren als de klep is gesloten**

Met gesloten klep kunt u met behulp van de toetsen op het toetsenbord tekst invoeren voor bijvoorbeeld een tekstbericht. Als u op een toets drukt, verschijnt in het titelgebied een voorbewerkingsvakje met de verschillende tekens op die toets: wxyz9

Als u dezelfde toets nogmaals indrukt, wordt het volgende teken in het voorbewerkingsvakje geselecteerd.

Met de toets  $\widehat{K}$  kunt u het teken links van de cursor wissen. Als u de toets  $\widehat{\mathcal{C}}$  ingedrukt houdt, kunt u eerst meerdere tekens en daarna hele woorden wissen.

### *Tekstinvoertypen*

Voor het invoeren van teksten zijn vier invoertypen beschikbaar:

- Abc eerst een hoofdletter, daarna kleine letters. Dit is de standaardinstelling voor ieder nieuw tekstveld.
- $123$  alleen cijfers.
- ABC alleen hoofdletters.
- abc alleen kleine letters.

Bij het bewerken van tekst kunt u:

- Op  $\circ$  drukken en *Tekstopties* > *Invoertype* selecteren om het type tekstinvoer te selecteren.
- Op  $\widehat{f_{\star}}$  drukken om in de tekstbewerkingsmodus tussen de invoertypen te schakelen.

### *Symbolen invoeren*

Druk in de tekstbewerkingsmodus op  $\textcircled{\tiny{I}}$  en kies *Tekstopties* > *Symbool toevoegen* om een item in de symbolentabel te selecteren. Selecteer met behulp van de Jog Dial een rij en druk op  $\circledcirc$ . Blader vervolgens in de rij om een symbool te selecteren en druk ор  $\circledcirc$ .

## **Tekst invoeren als de klep is geopend**

U kunt op twee manieren tekst invoeren terwijl de klep open is:

- Gebruik het schermtoetsenbord soller in het scherm.
- Schrijf rechtstreeks met de stylus op het scherm.

### *Schermtoetsenbord*

Als u tekst wilt bewerken, tikt u op het toetsenbordpictogram in de statusbalk en selecteert u de gewenste tekens. Tik op *OK* zodra u gereed bent.

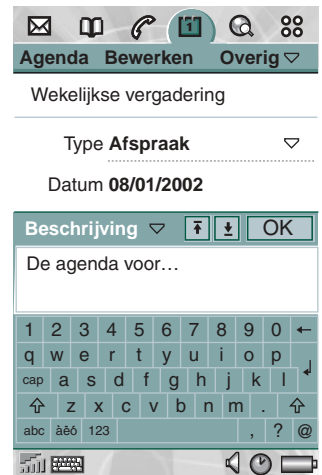

Linksonder op het toetsenbord kunt u kiezen uit drie toetsenbordindelingen met verschillende tekensets.

- *abc* standaardtekens
- *àëó -* internationale tekens
- *123 -* numerieke tekens en valuta's

Links in de bovenbalk van het toetsenbord wordt het huidige invoerveld getoond. Tik op de pijlen of draai aan de Jog Dial om het invoerveld te wijzigen. De bovenbalk van het toetsenbord bevat tevens een vervolgkeuzemenu met *Knippen*, *Kopiëren* en *Plakken*. Als u wilt kopiëren of knippen, moet u eerst een stuk tekst selecteren.

#### *Handschriftherkenning*

Bij handschriftherkenning worden bewegingen met de stylus omgezet in letters, cijfers en andere tekens, waarna deze tekens als tekst worden weergegeven. Handschriftherkenning is alleen actief op plaatsen waar tekst kan worden ingevoerd.

Het scherm van de tekstmodus is door middel van een pijl in het midden van de rechterrand onderverdeeld in een boven- en een ondergedeelte. Schrijf kleine letters onder de pijl en hoofdletters ter hoogte van de pijl. Schrijf cijfers boven de pijl.

Markeer tekst door de stylus op de tekst te plaatsen, even te wachten en de stylus dan over de tekst te slepen.

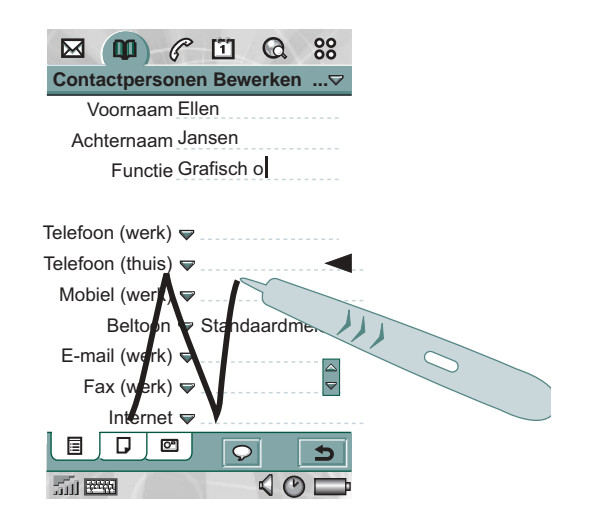

**Opmerking** *De meeste letters kunnen op verschillende manieren worden geschreven. Zie onderstaande overzichten. Hoofdletters en kleine letters worden niet door de stijl bepaald, maar door de positie op het scherm.*

### *Letters*

Kleine letters worden onder de pijl geschreven en hoofdletters worden ter hoogte van de pijl geschreven.

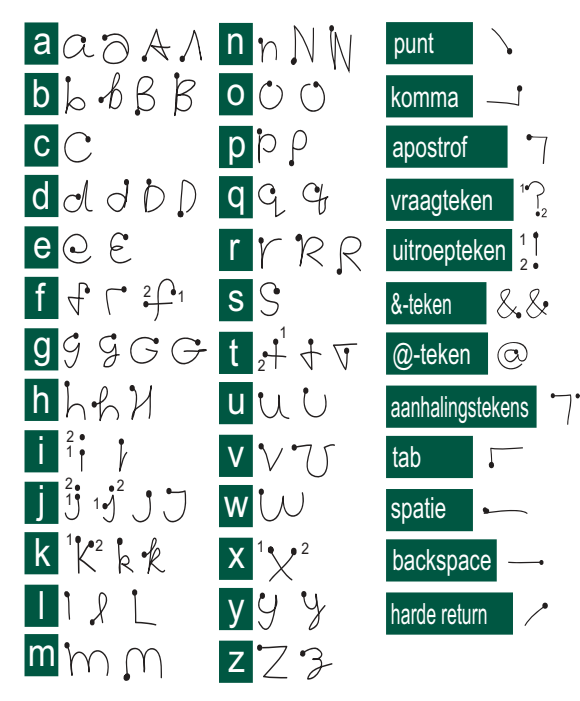

**Opmerking** *Begin iedere pennenstreek bij de punt.*

#### *Letters met accenten*

Schrijf een teken zoals hiervoor is aangegeven en schrijf vervolgens het accent boven de pijl. Voor andere tekens, zoals ö en ü, volgt u hetzelfde principe.

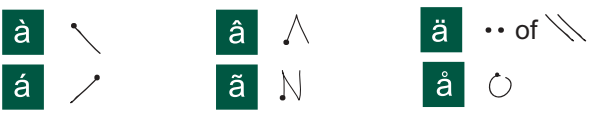

**Opmerking** *Begin iedere pennenstreek bij de punt.*

### *Cijfers*

Cijfers worden boven de pijl geschreven.

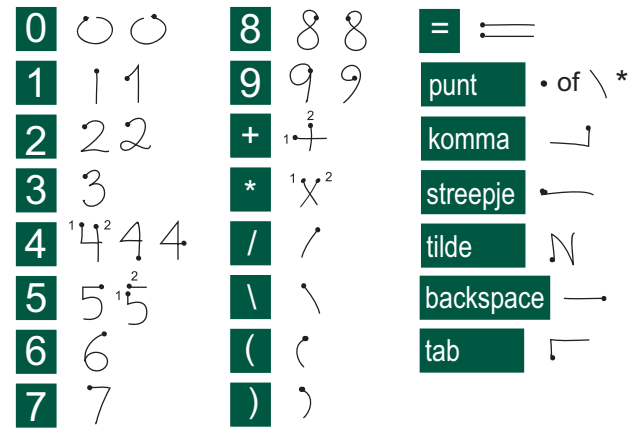

**Opmerking** *Begin iedere pennenstreek bij de punt.*

#### *Uitgebreide tekens*

Zie *Uitgebreide tekens* in het Help-onderwerp *Handschriftherkenning* in de P800 voor het schrijven van symbolen en tekens die niet in de overzichten staan vermeld.

## <span id="page-40-0"></span>**P800-vergrendelingen**

Met de SIM-kaartvergrendeling en de toestelvergrendeling kunt u voorkomen dat anderen ongevraagd gebruikmaken van uw SIMkaart en P800. Met de toetsvergrendeling kunt u voorkomen dat de toetsen ongewild worden ingedrukt.

**Opmerking** *Over het algemeen kunt u echter wel het alarmnummer bellen zonder de P800 te ontgrendelen.*

## **Vergrendeling SIM-kaart**

De SIM-kaartvergrendeling beschermt alleen uw SIM-kaart tegen onbevoegd gebruik, niet de P800. Ontgrendeling gebeurt met de PIN- en PUK-code die u van uw serviceprovider hebt ontvangen.

U kunt kiezen of u wilt dat de SIM-kaart altijd is vergrendeld op het moment dat de P800 wordt ingeschakeld, of dat de SIMkaart niet wordt vergrendeld.

De PIN-code (Personal Identification Number) bestaat uit vier tot acht cijfers. Als u de SIM-kaartvergrendeling activeert, wordt u telkens gevraagd om de PIN-code wanneer u de P800 inschakelt.

#### *De SIM-kaartvergrendeling inschakelen*

- 1. Selecteer *Telefoon > Bewerken > Voorkeuren > Vergrendelingen*.
- 2. Selecteer een vergrendelingsoptie.
- 3. Selecteer *OK*.

Als u een foute PIN-code invoert, krijgt u een foutmelding. Normaal gesproken wordt de SIM-kaart na drie foutpogingen geblokkeerd. Het precieze aantal verschilt per SIM-kaart. Als de SIM-kaart is geblokkeerd, moet u de PUK-code invoeren om de blokkering op te heffen.

De PUK-code bestaat uit acht cijfers. Als u de juiste PUK-code hebt ingevoerd, moet u een nieuwe PIN-code invoeren. U hebt tien pogingen om de juiste PUK-code in te voeren. Als al deze pogingen mislukken, wordt de SIM-kaart buiten werking gesteld. U moet dan contact opnemen met uw netwerkoperator.

Het is niet mogelijk de PUK-code te wijzigen.

### *PIN2*

Sommige SIM-kaartfuncties kunnen worden beschermd met een tweede pincode.

De PIN2-vergrendeling kan niet worden opgeheven. De code kan alleen worden gewijzigd als de gebruiker de vorige code nog kent. Sommige SIM-kaarten beschikken niet over een PIN2-vergrendeling.

## **Vergrendeling toestel**

De toestelvergrendeling beschermt de P800 en uw gegevens tegen onbevoegd gebruik. Als de toestelvergrendeling is ingesteld op *Wanneer SIM is gewijzigd*, wil dat zeggen dat de P800 normaal gesproken niet is vergrendeld. Alleen als de SIM is vervangen, vraagt de P800 u om de ontgrendelingscode van de P800 in te voeren voordat u het toestel weer in gebruik kunt nemen. Dus, mocht iemand uw P800 stelen en er een andere SIM-kaart in plaatsen, kan het toestel niet worden gebruikt.

De toestelvergrendeling is niet ingeschakeld wanneer u de P800 koopt. U kunt de code voor de toestelvergrendeling wijzigen in een persoonlijke code van vier tot acht cijfers.

### *De toestelvergrendeling activeren*

- 1. Selecteer *Telefoon > Bewerken > Voorkeuren > Vergrendelingen*.
- 2. Selecteer een vergrendelingsoptie.
- 3. Selecteer *OK*.

U kunt kiezen of de P800 altijd wordt vergrendeld als u het toestel inschakelt, of de P800 wordt vergrendeld na het verwisselen van de SIM-kaart, of dat de P800 niet wordt vergrendeld.

Het is ook mogelijk de toestelvergrendeling te gebruiken in combinatie met de schermbeveiliging. Schakel het selectievakje *Configuratiescherm > Apparaat > Weergave > Apparaatvergrendeling met schermbeveiliging* in, zodat de toestelvergrendeling wordt geactiveerd op het moment dat de schermbeveiliging aan gaat.

Zorg in dat geval wel dat u de toestelvergrendeling activeert bij het inschakelen van de telefoon. Anders wordt de P800 pas beveiligd als de schermbeveiliging actief wordt.

## **Codes wijzigen**

### *De code wijzigen*

- 1. Selecteer *Telefoon > Bewerken > Voorkeuren > Vergrendelingen*.
- 2. Selecteer Codes wijzigen.
- 3. Selecteer de code die u wilt wijzigen.
- 4. Voer eerst de oude code in en daarna de nieuwe. (Om er zeker van te zijn dat u de nieuwe code goed hebt ingevoerd, moet u de code tweemaal invoeren.)

### **Automatische toetsvergrendeling**

Met deze optie kunt de toetsen van de P800 vergrendelen. Deze functie is bedoeld om te voorkomen dat de toetsen van het toestel per ongeluk worden ingedrukt. Het toetsenbord (bij gesloten klep) wordt dan automatisch vergrendeld na een periode van inactiviteit.

#### *De toetsvergrendeling activeren of wijzigen*

• Selecteer *Telefoon > Bewerken > Voorkeuren > Vergrendelingen*.

### *De toetsvergrendeling opheffen*

• Selecteer  $\widehat{(\alpha K)}$  >  $\widehat{(\ast_{a/A})}$ .

# **Telefoon**

De P800 is een mobiele telefoon die voorzien is van alle functies en die volledig integreert met de andere functies van het toestel, inclusief externe toepassingen.

De telefoon bevat handige functies zoals:

- Persoonlijke beltonen.
- Fototelefoonboek.
- Snelle toegang tot het item in Contactpersonen, waardoor het makkelijker wordt een ander nummer te proberen of een e-mailbericht te sturen wanneer de contactpersoon niet beschikbaar is of bezet is.
- Stemkiezen Iemand bellen door de naam van de contactpersoon uit te spreken.
- Stembeantwoorden Een inkomend gesprek beantwoorden of een bezettoon versturen door gebruik te maken van de opgenomen woorden voor 'beantwoorden' en 'in gesprek'.
- Toegang tot de meeste toepassingen terwijl u telefoneert.
- Kantoor: handsfree (luidspreker) is ingeschakeld wanneer de klep open is, waardoor het makkelijk is tijdens het bellen toegang te krijgen tot toepassingen zoals Agenda en Schrijfblok.
- Flight mode waardoor het mogelijk is de P800 te gebruiken als PDA in situaties waarin radiozenders niet zijn toegestaan. De GSM- en Bluetooth-zenders (en ontvangers) zijn uitgeschakeld.

Met gesloten klep hebt u toegang tot de meeste functies door gebruik te maken van de Jog Dial en het toetsenbord. Voor meer geavanceerde telefoonfuncties, zoals telefonisch vergaderen, of als u tijdens het bellen andere toepassingen wilt gebruiken, kunt u het beste de klep openen.

## **De telefoon bedienen met gesloten klep**

Als de klep is gesloten, kunt u zowel het toetsenbord als de Jog Dial gebruiken voor het bedienen van de telefoon.

## **Uitgaande gesprekken**

#### *Een oproep starten*

- Voer het telefoonnummer via het toetsenbord in en druk op de Jog Dial of op  $\circledcirc$ .
	- Druk op  $\circ$  om een ingevoerd teken te wissen. Houd ingedrukt als u alle tekens wilt wissen*.*
	- **+** Houd  $\textcircled{ }$  ingedrukt om het voorvoegsel + voor internationaal bellen in te voeren.

Wanneer er geen verbinding tot stand komt, kan de P800 zodanig worden ingesteld dat deze het automatisch opnieuw probeert. Als de tweede belpoging succes heeft, waarschuwt de P800 u met een enkel belsignaal.

#### *Een noodoproep starten*

• Voer het alarmnummer in op het toetsenbord en druk op de Jog Dial of op  $\circledcirc$ .

Doorgaans, maar niet altijd, hebt u geen SIM-kaart of PIN-code nodig voor het bellen van het alarmnummer. U kunt het alarmnummer bellen zolang het beschikbare netwerk dit toestaat en zolang u dekking hebt van een GSM-netwerk. Vraag uw plaatselijke provider of u het alarmnummer kunt bellen zonder SIMkaart en welk alarmnummer wordt ondersteund.

#### *Bellen met Snelkiezen*

Snelkiezen is een snelle manier om te bellen met een van uw speciale snelkiesnummers. Zie*["Snelkiesnummers instellen"](#page-52-0)* op [pagina 53](#page-52-0).

- 1. Kies de toets die overeenkomt met het gewenste nummer.
- 2. Druk op  $(0K)$ .

### *Bellen via de Gesprekkenlijst*

- 1. Selecteer  $\bigcirc$  op het standby-scherm.
- 2. Druk op de Jog Dial of op  $\circledcirc$ .
- 3. Blader door de lijst door de Jog Dial te draaien en selecteer een item.
- 4. Druk op de Jog Dial of op  $\circledcirc$ .

### *Bellen via de lijst met contactpersonen*

- 1. Selecteer **o** op het standby-scherm.
- 2. Druk op de Jog Dial of op  $\circledcirc$ .
- 3. Blader door de lijst door de Jog Dial te draaien en selecteer een contactpersoon.
- 4. Blader door de Jog Dial te draaien en selecteer het gewenste nummer.
- 5. Druk op de Jog Dial of op  $\circledcirc$ .
- Zie *["Contactpersonen"](#page-97-0)* op pagina 98 voor meer informatie.

### *Bellen via stembesturing*

- 1. Wanneer de stemherkenning is geactiveerd, verschijnt het toverwoordpictogram  $\circledast$  in de bovenhoek van het scherm. Er zijn drie manieren waarop u de stemherkenningsfunctie kunt gebruiken.
- Houd de Jog Dial ingedrukt
- Spreek het "toverwoord" uit
- Druk op de knop Bellen op de headset

2. Wanneer u een korte toon hoort, spreekt u de stemopdracht uit die bij het nummer hoort dat u wilt bellen. *Zie["Een](#page-56-0)  [stemopdracht opnemen"](#page-56-0)* op pagina 57. De P800 maakt verbinding met de desbetreffende contactpersoon.

U kunt stembesturing gebruiken wanneer de P800 handheld of met een handsfree-set (voor de auto of draagbaar) wordt gebruikt. Dit is niet nodig in combinatie met een headset met draadloze Bluetooth-technologie.

Zie *["Stembesturing"](#page-55-0)* op pagina 56 voor meer informatie.

### *Een telefoongesprek beëindigen*

• Druk op  $(\overline{OK})$  of druk op de Jog Dial.

### *Sneltoetsen*

• Houd  $\bigcap$  ingedrukt om uw voicemail te bellen. Bij open klep selecteert u *Telefoon > Voicemail oproepen*.

Zie *["Voicemail"](#page-59-0)* op pagina 60 voor informatie over het instellen van voicemail.

- Houd een van de toetsen van  $\circ$  tot  $\circ$  ingedrukt om de lijst met contactpersonen te openen. Druk nogmaals om naar de volgende letter te gaan. Door extra toetsen in te drukken, worden letters aan uw zoekopdracht toegevoegd.
- Druk op een willekeurig cijfer gevolgd door  $(\pm)$  om bij een telefoonnummer in het SIM-telefoonboek te komen.
- Druk op voor het laatst gekozen nummer.

### **Inkomende gesprekken**

Wanneer u wordt gebeld (en de beller staat in Contactpersonen), wordt de naam van de beller weergegeven. Als er voor deze contactpersoon een afbeelding is opgeslagen, wordt deze getoond in klein of groot formaat. Zie *["Afbeelding voor binnenkomend](#page-55-1)  gesprek"* [op pagina 56](#page-55-1).

#### *Een binnenkomend gesprek afhandelen*

U kunt op  $\circledcirc$  drukken om het de oproep te beantwoorden, of dit via stembesturing doen, zie *["Stembesturing"](#page-55-0)* op pagina 56.

U kunt op  $\circled{1}$  drukken om een gesprek te weigeren en op  $\circled{1}$ om het belsignaal uit te zetten.

Bij een binnenkomend gesprek hebt u de volgende mogelijkheden:

- *1 Beantwoorden* Het gesprek beantwoorden.
- *2 'In gesprek' verzenden* Het gesprek weigeren. De beller krijgt een ingesprektoon en het gesprek wordt geregistreerd als een geweigerd gesprek.
- *3 Dempen* Het belsignaal uitzetten. De beller zal niet merken dat u het gesprek hebt gedempt. Het gesprek wordt geregistreerd als een gemiste oproep.

Wanneer een grote foto van de beller het scherm vult, kunt u de Jog Dial gebruiken voor het menu met de bovenstaande opties.

### **Opties tijdens en na een gesprek**

Met de Jog Dial kunt u het volume van de telefoon tijdens een gesprek aanpassen.

Druk op  $\circled{1}$  om een lijst met opties weer te geven voor het afhandelen van gesprekken. De inhoud van de lijst is aangepast aan de situatie van dat moment. De opties die verband houden met het afhandelen van twee of meer gesprekken tegelijkertijd, worden beschreven in *["Twee of meer gesprekken afhandelen"](#page-49-0)*  [op pagina 50](#page-49-0).

- *Gesprek beëindigen* Een actief gesprek beëindigen.
- *Gesprek in wacht/Gesprek ophalen* Een actief gesprek in de wacht zetten/een gesprek ophalen dat in de wacht staat. Deze functie kunt u gebruiken als u tijdens een gesprek iemand anders wilt bellen.
- *Toevoegen aan Contactpersonen* Een nieuw item voor Contactpersonen aanmaken als het telefoonnummer van degene met wie u belt bekend is, maar nog niet is opgeslagen in Contactpersonen.
- *Contactpersoon tonen* De contactpersoon weergeven als er in Contactpersonen een item is dat overeenkomt met het telefoonnummer van het actieve gesprek.
- *Geluid overzetten* Het gesprek overzetten op een draadloze Bluetooth-headset.
- *Tonen aan/uit zetten* Met het toetsenbord kunt u DTMF-tonen verzenden, zie *["Op tonen gebaseerde diensten gebruiken"](#page-53-0)* op [pagina 54](#page-53-0).
- *Microfoondemping Aan/Uit* De microfoon aan- of uitzetten.
- *Nummer kopiëren* Een telefoonnummer kopiëren zodat u deze kunt gebruiken in andere tekstvelden of toepassingen.
- *Nummer plakken* Een gekopieerd nummer in een veld plakken.
- *Luidspreker Aan/Uit* U kunt de P800 als luidspreker gebruiken. Zie *["Luidspreker"](#page-52-1)* op pagina 53.
- *Toepassingen* Een andere toepassing openen om een gekopieerd telefoonnummer bijvoorbeeld in een Schrijfblokveld kopiëren.

Houd  $\circ$  ingedrukt om de microfoon uit te schakelen. Houd  $\circled{c}$  opnieuw ingedrukt om de microfoon opnieuw te activeren.

## **De telefoon bedienen met open klep**

Als de klep is geopend, kunt u met de stylus en het virtuele toetsenbord gesprekken afhandelen.

## **Uitgaande gesprekken**

### *Een oproep starten*

- 1. Selecteer  $\sqrt{\epsilon}$  in Applicaties. De weergave Snelkiezen is nu geopend.
- 2. Tik op  $\boxed{\equiv}$  op de knoppenbalk.
- 3. Voer de cijfers in met het virtuele toetsenbord en tik op  $\llbracket \mathcal{C} \rrbracket$ aan de rechterkant van het toetsenbord.

Wanneer er geen verbinding tot stand komt, kan de P800 zodanig worden ingesteld dat deze het automatisch opnieuw probeert. Als de tweede belpoging succes heeft, waarschuwt de P800 u met een enkel belsignaal.

 *Bellen via Snelkiezen* Snelkiezen is een snelle manier om te bellen met een van uw speciale snelkiesnummers. Zie *["Snelkiesnummers](#page-52-0)  instellen"* [op pagina 53.](#page-52-0) Dit is de standaardtelefoonweergave.

- 1. Selecteer  $\boxed{a}$  op de knoppenbalk.
- 2. Selecteer een item met de Jog Dial of met de stylus.

#### *Bellen via de Gesprekkenlijst*

- 1. Selecteer  $\left| \text{C}_i \right|$  op de knoppenbalk.
- 2. Blader door de Jog Dial te draaien en selecteer een item. U kunt een item ook aantikken met de stylus.
- 3. Selecteer  $\epsilon$

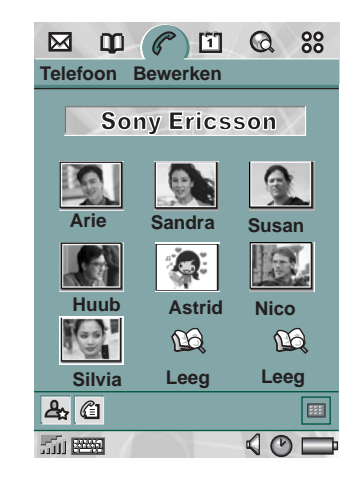

Selecteer  $\left| \leftarrow \right|$  om een ingevoerd teken te wissen.

### *Bellen via de lijst met contactpersonen*

- 1. Selecteer  $\boxed{1}$  in Applicaties.
- 2. Blader door de Jog Dial te draaien en selecteer een contactpersoon.
- 3. Blader door de Jog Dial te draaien en selecteer een telefoonnummer.

U kunt de contactpersoon en/of het nummer ook aantikken met de stylus.

### *Bellen via stembesturing*

- 1. Wanneer de stemherkenning is geactiveerd, verschijnt het toverwoordpictogram  $\boxed{\odot}$  in de statusbalk. Er zijn drie manieren waarop u de stemherkenningsfunctie kunt gebruiken.
- Houd de Jog Dial ingedrukt
- Spreek het "toverwoord" uit
- Druk op de knop voor bellen op de headset
- 2. Wanneer u een korte toon hoort, spreekt u de stemopdracht uit die bij het nummer hoort dat u wilt bellen. *Zie["Een](#page-56-0)  [stemopdracht opnemen"](#page-56-0)* op pagina 57. De P800 maakt verbinding met de desbetreffende contactpersoon.

U kunt stembesturing gebruiken wanneer de P800 handheld of met een handsfree-set (voor de auto of draagbaar) wordt gebruikt. Dit is niet nodig in combinatie met een headset met draadloze Bluetooth-technologie.

Zie *["Stembesturing"](#page-55-0)* op pagina 56 voor meer informatie.

### *Een telefoongesprek beëindigen*

• Selecteer *Gesprek beëindigen* of druk op de Jog Dial.

### **Inkomende gesprekken**

Wanneer u wordt gebeld (en de beller staat in Contactpersonen), wordt de naam van de beller weergegeven. Als er voor deze contactpersoon een afbeelding is opgeslagen, wordt deze getoond in klein of groot formaat. Zie *["Afbeelding voor binnenkomend](#page-55-1)  gesprek"* [op pagina 56.](#page-55-1)

#### *Een binnenkomend gesprek afhandelen*

Met de schermknoppen kunt u een keuze maken.

- *Beantwoorden* Het gesprek beantwoorden.
- *'In gesprek' verzenden* Het gesprek weigeren. De beller krijgt een ingesprektoon en het gesprek wordt geregistreerd als een geweigerd gesprek.
- *Dempen* Het belsignaal uitzetten. De beller zal niet merken dat u het gesprek hebt gedempt. Het gesprek wordt geregistreerd als een gemiste oproep.

U kunt het gesprek ook aannemen met stembesturing. Zie *["Stembesturing"](#page-55-0)* op pagina 56.

### **Opties tijdens en na een gesprek**

Afhankelijk van de situatie zijn er verschillende opties beschikbaar. Sommige van deze opties kunt u op verschillende manieren activeren: via de schermknoppen, door te tikken op het veld met gegevens van degene die belt, of via de menu's. De opties die verband houden met het afhandelen van twee of meer gesprekken tegelijkertijd, worden beschreven in *["Twee of meer](#page-49-0)  [gesprekken afhandelen"](#page-49-0)* op pagina 50.

- *Gesprek beëindigen* Een actief gesprek beëindigen.
- *Gesprek in wacht/Gesprek ophalen* Een actief gesprek in de wacht zetten/een gesprek ophalen dat in de wacht staat.
- *Toevoegen aan Contactpersonen* Een nieuw item voor Contactpersonen aanmaken. Deze optie verschijnt automatisch na een gesprek wanneer het telefoonnummer van degene met wie u belde bekend is, maar nog niet is opgeslagen in Contactpersonen.
- *Contactpersoon tonen* De contactpersoon weergeven als er in Contactpersonen een item is dat overeenkomt met het telefoonnummer van het actieve gesprek.
- *In-/uitzoomen* De weergave vergroten/verkleinen.
- *Nummer kopiëren* Een telefoonnummer kopiëren zodat u deze kunt gebruiken in andere tekstvelden of toepassingen.
- *Nummer plakken* Een gekopieerd nummer in een veld plakken.

Tik op  $\boxed{4}$  om de volgende instellingen aan te passen:

- *Belvolume* Het volume van de telefoon instellen. Dit gaat echter eenvoudiger met de Jog Dial.
- *Stille modus* Alle belsignalen uitschakelen.
- *Luidspreker* De P800 als luidspreker gebruiken.
- *Microfoon dempen* De microfoon aan- of uitzetten.

## <span id="page-49-0"></span>**Twee of meer gesprekken afhandelen**

Tijdens een gesprek kunt u iemand anders bellen of een binnenkomend gesprek aannemen. Het gesprek dat op dat moment actief is, wordt in de wacht gezet en het nieuwe gesprek wordt actief. Het gesprek dat in de wacht staat, wordt weergegeven met een grijze achtergrond.

Als iemand belt terwijl er een gesprek in de wacht staat, wordt u gevraagd of u het gesprek dat in de wacht is, wilt beëindigen en het binnenkomende gesprek wilt beantwoorden.

Als het actieve gesprek is beëindigd, wordt u gevraagd of het gesprek dat in de wacht staat, wilt ophalen. Als u niet binnen enkele seconden antwoordt, wordt ook het gesprek dat in de wacht is, beëindigd.

### *Tijdens een gesprek iemand anders bellen*

- 1. Tijdens een gesprek kunt u iemand anders bellen of een binnenkomend gesprek aannemen.
- 2. Als de klep is gesloten, drukt u op  $\circ$  om een lijst met opties weer te geven voor het afhandelen van gesprekken. Als de klep is geopend, hebt u via de schermknoppen toegang tot de opties. Ook kunt u tikken op het veld met gegevens over degene die belt, of een keuze maken in de menu's.

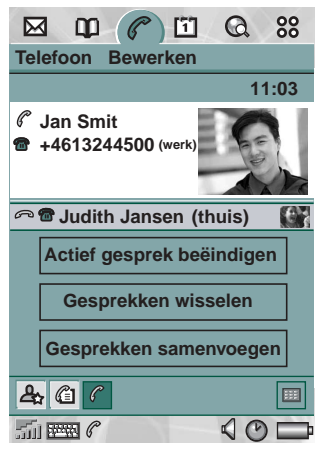

- *Actief gesprek beëindigen* Het actieve gesprek beëindigen. Het gesprek dat in de wacht staat, wordt geactiveerd.
- *Gesprekken wisselen* Wisselen tussen het actieve gesprek en het gesprek dat in de wacht staat.
- *Gesprekken samenvoegen* Twee gesprekken samenvoegen tot een telefonische vergadering.
- *Gesprekken overzetten* Het gesprek dat in de wacht staat koppelen aan het actieve gesprek, terwijl u zichzelf uit het gesprek terugtrekt.
- *Alles vrijgeven* Beide gesprekken beëindigen.
- *Contactpersoon tonen* De contactpersoon weergeven als er in Contactpersonen een item is dat overeenkomt met het telefoonnummer van het actieve gesprek.

### **Telefonisch vergaderen**

U kunt een telefonische vergadering opstarten als er tijdens een actief gesprek een gesprek in de wacht staat.

Zodra een beller aan de vergadering wordt toegevoegd, wordt automatisch de weergave voor telefonische vergadering geactiveerd.

Als tijdens een telefonische vergadering een binnenkomende oproep wordt beant-

woord, wordt de vergadering in de wacht gezet.

**Opmerking** *De optie voor telefonisch vergaderen is alleen beschikbaar als deze door uw abonnement wordt ondersteund.*

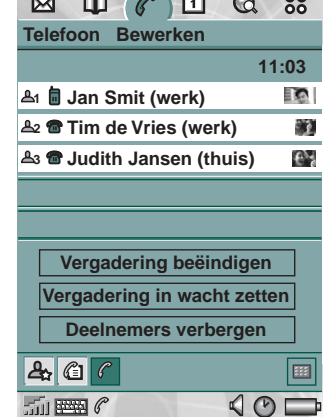

 $\Box$   $\Box$   $\Box$   $\Box$   $\Box$   $\Box$ 

### *Een telefonische vergadering starten*

• Tik op de knop *Gesprekken samenvoegen* of selecteer *Telefoon > Gesprekken samenvoegen* in het menu op het moment dat één gesprek actief is en één gesprek in de wacht staat.

### *Een nieuwe deelnemer aan de vergadering toevoegen*

- 1. Tik tijdens de vergadering op  $\boxed{m}$  op de knoppenbalk en bel de nieuwe deelnemer op.
- 2. Selecteer *Gesprekken samenvoegen*.

#### *Een telefonische vergadering beheren*

- Gebruik de volgende schermknoppen:
	- *Vergadering beëindigen* De vergadering voor alle deelnemers beëindigen.
	- *Vergadering in wacht zetten* Een vergadering in de wacht zetten. De andere deelnemers kunnen met elkaar doorpraten.
	- *Deelnemers tonen / verbergen* Schakelen tussen de standaardweergave van de oproepbesturing en de weergave voor telefonisch vergaderen.

#### *Apart met een specifieke deelnemer praten*

- Als u op een deelnemer in de lijst tikt, hebt u de beschikking over de volgende opties:
	- *Extraheren* Een individueel gesprek met de geselecteerde deelnemer activeren, de overige deelnemers worden in de wacht gezet.

– *Vrijgeven* – De telefonische vergadering voor de geselecteerde deelnemer beëindigen.

## **Gesprekkenlijst**

De gesprekkenlijst toont de uitgaande, binnenkomende, geweigerde en gemiste gesprekken. Van elk gesprek worden de datum, de tijd, de duur en - indien bekend - de kosten bijgehouden.

De lijstweergave van de Gesprekkenlijst toont de gesprekken in omgekeerd chronologische volgorde: het laatste gesprek staat bovenaan.

#### *De gesprekkenlijst bekijken bij gesloten klep:*

- 1. Druk op  $\circled{=}$  en selecteer Gesprekken.
- 2. Selecteer *Gemiste oproepen* of *Gesprekkenlijst*.
- Of
- 1. Selecteer  $\textcircled{e}$  op het standby-scherm om de Gesprekkenlijst te openen.
- 2. Druk op  $\circled{=}$  en selecteer welke gesprekken in de lijst u wilt weergeven.

De weergave die op dat moment actief is, wordt niet in het optiemenu weergegeven.

**Tip** *Als de klep is gesloten, kunt u één keer op*  $\widehat{OR}$  *drukken om de gesprekkenlijst te bekijken. Druk hier twee keer op om het laatst gekozen nummer te bellen.*

#### *De gesprekkenlijst met open klep bekijken:*

- 1. Selecteer  $\textcircled{f}$  op de knoppenbalk in de toepassing Telefoon.
- 2. Selecteer een gesprek in de lijst voor meer informatie over dit gesprek.

## **Tips en handige functies**

## <span id="page-52-1"></span>**Luidspreker**

Als u tijdens een gesprek de klep opent, wordt de luidsprekerfunctie geactiveerd en neemt het volume toe. U kunt dan het gesprek voortzetten terwijl u gebruikmaakt van de andere functies van de P800.

Sluit de klep of tik op  $\boxed{4}$  om de luidspreker uit te schakelen.

**WAARSCHUWING!** *Bij een hoger volume kan het zijn dat het geluid te hard is wanneer u de telefoon dicht bij u houdt. Blootstelling aan hoge volumeniveaus kan het gehoor beschadigen.*

## **Stille modus**

In de stille modus zijn alle belsignalen en alarmgeluiden uitgeschakeld. Als de klep is gesloten, drukt op  $\circ$  n selecteert u *Stille modus aan* om de telefoon in de stille modus te zetten. Druk op  $\textcircled{\tiny{\textsf{T}}}$  en selecteer **Stille modus uit** om de stille modus uit te schakelen. Als de klep is geopend, tikt u op het geluidpictogram op de statusbalk om een dialoogvenster te openen waarin u de stille modus aan en uit kunt zetten.

In de stille modus werkt het trilalarm nog wel wanneer het niet uitgeschakeld is.

### <span id="page-52-0"></span>**Snelkiesnummers instellen**

Snelkiezen is de snelste manier om een van negen geselecteerde telefoonnummers te kiezen. De weergave bevat negen snelkiesposities. Ieder snelkiesnummer bevat een foto of een pictogram met een naam of een nummer. De namen, nummers en foto's in de weergave Snelkiezen worden afgeleid uit de toepassing Contactpersonen, zie *["Contactpersonen"](#page-97-0)* op pagina 98. Als voor de contactpersoon een foto is opgeslagen, wordt deze foto gebruikt. Een standaardpictogram wordt gebruikt wanneer de contactpersoon geen foto bevat.

### *Een snelkiesnummer instellen*

- 1. Selecteer  $\mathbb{Q}_2$  op de knoppenbalk.
- 2. Selecteer een lege positie.
- 3. Selecteer de gewenste contactpersoon.

### 4. Selecteer *OK*.

### *Een snelkiesnummer verwijderen*

- 1. Selecteer  $\boxed{a}$  op de knoppenbalk.
- 2. Selecteer *Bewerken > Snelkeuze verwijderen*.
- 3. Selecteer de contactpersoon die u wilt verwijderen.
- 4. Selecteer *OK*.

## **Flight mode**

In de Flight mode is de radiofunctie van de telefoon uitgeschakeld, om storingen te voorkomen in apparatuur die hiervoor gevoelig is, bijvoorbeeld in vliegtuigen en in ziekenhuizen. U kunt dan geen telefoongesprekken voeren, maar de meeste andere functies van de P800 staan nog tot uw beschikking.

**Opmerking** *De telefoon- en andere communicatiefuncties mogen nooit in een vliegtuig worden gebruikt, tenzij het vliegtuigpersoneel hier andere instructies over geeft. Als het gebruik van apparatuur zonder radiozender is toegestaan, kunt u de Flight mode van het toestel inschakelen. De radiofunctie wordt dan buiten werking gesteld.*

Het "menu Voeding" kunt u zodanig instellen dat elke keer bij het inschakelen wordt gevraagd of u de P800 in de normale modus of in de Flight mode wilt starten. In *["Flight mode"](#page-56-1)* op pagina 57 leest u hoe u deze functie moet activeren.

### *Het menu Voeding gebruiken*

In het menu Voeding vindt u de volgende opties:

- *Telefoon aan* De P800 op de normale manier starten.
- *Flight mode* De P800 starten in de Flight mode.
- *Stroom uit* De P800 uitschakelen.

### *De Flight mode aan- of uitzetten wanneer het menu Voeding wordt geselecteerd*

- 1. Druk op de aan/uit-knop.
- 2. Selecteer de gewenste optie in het menu Voeding.
- 3. Druk op de Jog Dial,  $\widehat{(\alpha K)}$ , of tik op **OK**.

### *De Flight mode aan- of uitzetten*

- 1. Selecteer *Telefoon > Bewerken > Voorkeuren*.
- 2. Selecteer *Flight mode*.
- 3. Selecteer *Flight mode nu /Telefoon nu aan*.
- 4. Tik op *OK*.

## <span id="page-53-0"></span>**Op tonen gebaseerde diensten gebruiken**

U kunt de P800 gebruiken voor telebankieren of andere diensten die op DTMF-tonen (Dual Tone Multi Frequency) zijn gebaseerd.

De P800 biedt verschillende manieren om tijdens een gesprek tonen te verzenden:

- Tijdens een actief gesprek op toetsen van het toetsenbord drukken.
- Een reeks tonen reeds tijdens het bellen invoeren. Houd na het telefoonnummer, maar vóór de tooncijfers,  $\widehat{A}^{a}$  ingedrukt om een pauze in te voegen, weergegeven door de letter *p*. Druk vervolgens op de cijfers. Breng ten slotte het gesprek tot stand door op  $\circledcirc$  te drukken.
- Programmeer de cijferreeks in een contactpersoonkaart voor de service. Zorg dat iedere cijferreeks die als DTMF-tonen moet worden verzonden, met een *p* begint. Als de verbinding met de service tot stand is gebracht en u een van uw voorgeprogrammee rde cijferreeksen wilt verzenden, kies dan *Contactpersoon tonen* in het menu
- $\mathscr{C}$ 88 ⊠ 面  $\Omega$ **Contactpersonen Bewerken ...** Bank  $\bullet$  +4613244500 p1#1234567890 **<sup>c</sup>** p10#0#34#56789 (werk)  $\bullet$  p30#1234#56 (werk) **<sup>t</sup>** p10#1#567890123 (werk) **<sup>a</sup>** p20#123456789 (werk)

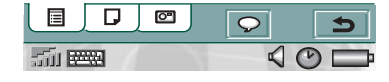

Telefoon om de contactpersoonkaart met de cijferreeksen op te halen.

**Opmerking** *Het wordt afgeraden pincodes in de P800 te programmeren, voor het geval uw telefoon wordt gestolen of u deze kwijtraakt.*

## **Voorkeuren**

In dit menu kunt u de telefonie-opties instellen. (De opties die voor de P800 als geheel gelden en die van invloed zijn op meerdere toepassingen, worden ingesteld in het Configuratiescherm, zie *["Configuratiescherm"](#page-142-0)* op pagina 143).

#### *De telefonievoorkeuren instellen*

- 1. Selecteer *Telefoon > Bewerken > Voorkeuren*.
- 2. Selecteer het item dat u wilt instellen.

### **Geluiden en waarschuwingen**

Hiermee kunt u instellen op welke manier de P800 u waarschuwt als er een oproep binnenkomt. U kunt iedere geluidsopname of elk audiobestand gebruiken. Zie *["Belsignalen"](#page-141-0)* op pagina 142 voor meer informatie.

Verder is het mogelijk om aparte belmelodieën te gebruiken voor individuele contactpersonen. Zie *["De gegevens van een](#page-101-0)  [contactpersoon wijzigen"](#page-101-0)* op pagina 102.

• *Belvolume* – Het voorkeursniveau voor het belvolume instellen voor handheld, handsfree en autogebruik.

- *Toenemend belvolume* Schakel het selectievakje in als u toenemende belsignalen wilt gebruiken. Als u voor deze instelling kiest, worden de overige volume-instellingen buiten werking gesteld.
- *Beltoon (spraak)* Een belsignaal selecteren voor binnenkomende spraakoproepen. Tik op het trompetje om het signaal te beluisteren. Tik nogmaals om de weergave te stoppen.
- *Beltoon (data)* Een belsignaal selecteren voor binnenkomende dataoproepen. Tik op het trompetje om het signaal te beluisteren. Tik nogmaals om de weergave te stoppen.
- *Trilalarm* Selecteer de door u gewenste optie.
- *Stille modus* Schakel het selectievakje in om alle belsignalen uit te zetten.

#### *De standaardbeltoon wijzigen*

- 1. Tik op het vervolgkeuzemenu voor de toon (spraak of data).
- 2. Selecteer de standaardmelodie voor de P800 als standaard of Melodie zoeken om een nieuwe te selecteren.
- 3. Kies desgewenst een andere map.
- 4. Selecteer het gewenste geluid.
- 5. Tik op  $\boxed{\bullet}$  en  $\boxed{\bullet}$  om een voorbeeld van het geluid te beluisteren.
- 6. Tik op *Selecteren* om dit geluid in te stellen.

U kunt beltonen selecteren die zijn opgeslagen in uw lokale opslagruimte of op de Memory Stick. Wanneer het geselecteerde bestand later wordt verwijderd of verplaatst, wordt de standaardmelodie afgespeeld.

**WAARSCHUWING!** *Bij een hoger volume kan het zijn dat het geluid te hard is wanneer u de telefoon dicht bij u houdt. Blootstelling aan hoge volumeniveaus kan het gehoor beschadigen.*

## <span id="page-55-1"></span>**Afbeelding voor binnenkomend gesprek**

Als van de beller een afbeelding is opgeslagen in Contactpersonen, wordt deze op het scherm getoond. Schakel het selectievakje in als u een grote versie van de afbeelding over het hele scherm wilt weergeven.

## <span id="page-55-0"></span>**Stembesturing**

Met stembesturing kunt u gesprekken met uw stem afhandelen. Met stembeantwoorden kunt u woorden gebruiken die zijn opgenomen voor 'beantwoorden' en 'in gesprek' om een inkomend gesprek te beantwoorden of om een bezettoon te verzenden. Met stemkiezen kunt u bellen door de naam van de contactpersoon uit te spreken.

Als u het "toverwoord" uitspreekt en vervolgens de naam van degene die u wilt bellen, zal de P800 proberen die persoon te bellen. In plaats van het toverwoord uit te spreken, kunt u ook de Jog Dial ingedrukt houden of op de knop voor bellen van de handsfree-set drukken.

Het toverwoord voorkomt dat de P800 per ongeluk iemand belt die toevallig in een conversatie wordt genoemd.

- *Stemkiezen* Selecteer *Aan* of *Uit*.
- *Toverwoord* Selecteer de gevallen waarin u het toverwoord wilt gebruiken bij stemkiezen. U moet echter wel eerst een toverwoord opnemen voordat u er gebruik van kunt maken. Wanneer u het toverwoord gebruikt, is de batterij sneller leeg.
- *Stembeantwoorden* Selecteer *Aan* of *Uit*. Tik op *Aan* als u binnenkomende gesprekken met stemopdrachten wilt beantwoorden of weigeren. U moet eerst de stemopdrachten voor Beantwoorden en Bezet opnemen.
- *Naam beller afspelen* Als u een naam voor een contactpersoon hebt opgenomen, speelt de P800 de bijbehorende naam af als deze persoon u belt. Dit is handig wanneer u de P800 samen met een handsfree-set gebruikt.
- *Stemopdrachten* Een lijst met stemopdrachten. Een ballonnetje betekent dat er voor de desbetreffende opdracht een stemopdracht is opgenomen.

#### <span id="page-56-0"></span>*Een stemopdracht opnemen*

- 1. Kies een van opties *Toverwoord*, *Beantwoorden* en *Bezet* en tik op *Rec*.
- 2. Spreek het toverwoord, de opdracht voor beantwoorden of de opdracht voor bezet na de toon uit. Wanneer u een toverwoord opneemt, zorg er dan voor dat u een lang en ongebruikelijk woord uitzoekt, dat eenvoudig te onderscheiden is van gewone achtergrondconversatie.
- 3. Selecteer *Play* om de kwaliteit van de opname te controleren.
- 4. Selecteer *OK* om af te sluiten.

Het is raadzaam stemopdrachten in een rustige omgeving op te nemen om de herkenbaarheid te maximaliseren.

Zie *["Contactpersonen aanmaken en beheren"](#page-100-0)* op pagina 101 voor het opnemen van stemopdrachten voor individuele contactpersonen.

### <span id="page-56-1"></span>**Flight mode**

In de Flight mode is de radiofunctie uitgeschakeld. U kunt dan geen telefoongesprekken voeren, maar de meeste andere functies van de P800 staan nog tot uw beschikking.

Gebruik deze instelling om de Flight mode in of uit te schakelen en ook om het menu Voeding te activeren. Als het menu Voeding is geactiveerd, wordt u tijdens het inschakelen telkens gevraagd of de P800 in de normale modus of in de Flight mode moet starten. Wanneer u op de aan/uit-knop drukt wanneer uw P800 aanstaat, wordt u gevraagd of u de P800 uit wilt zetten of dat u naar een andere modus wilt schakelen.

#### *Het menu Voeding activeren*

• Schakel het selectievakje *Vragen...* in en tik op *OK*.

#### *De selectie van het menu Voeding annuleren*

• Schakel het selectievakje *Vragen...* uit en tik op *OK*.

### **Vergrendelingen**

Opties voor het activeren van de vergrendelingen voor het toestel, de SIM-kaart en de toetsen op het toetsenbord en voor het wijzigen van de vergrendelingscodes, zie *["P800-vergrendelingen"](#page-40-0)* op [pagina 41](#page-40-0).

### **Toevoegen aan Contactpersonen**

Met deze functie kunt u bellers of door u gebelde personen toevoegen aan *Contactpersonen*. Als het desbetreffende nummer nog niet is opgeslagen in *Contactpersonen*, wordt u na het beëindigen van een gesprek gevraagd of u dat alsnog wilt doen. Met *Aan* of *Uit* kunt u aangeven of u deze functie wilt aan- of uitzetten.

### **Handsfree**

Met deze functie kunt u aangeven hoe oproepen moeten worden beheerd als de P800 wordt gebruikt in combinatie met een handsfree-set.

- *Antwoordmodus* Selecteer de gewenste optie.
	- *Normaal* Oproepen op de gebruikelijke manier beantwoorden.
	- *Willekeurige toets* U kunt op vrijwel iedere toets (behalve  $\circledcirc$  of  $\circledcirc$ ) op het toetsenbord drukken om te beantwoorden.
	- *Na 5 seconden* De P800 beantwoordt automatisch na vijf seconden.

U kunt ook kiezen om de Bluetooth-headset te gebruiken als voorkeursgeluidsapparaat.

- *Bluetooth: Voorkeursgeluidsapparaat* Selecteer de gewenste optie.
	- *Telefoon* Het toetsenbord gebruiken voor het beheren van de binnenkomende en uitgaande gesprekken.
	- *Headset* De headset of het toetsenbord gebruiken voor het beheren van de binnenkomende en uitgaande gesprekken.

### **Doorschakelen**

U kunt oproepen doorschakelen naar een ander nummer wanneer u deze om een of andere reden niet kunt beantwoorden.

#### *Oproepen doorschakelen*

- 1. Selecteer het type oproep dat u wilt doorschakelen.
- 2. Voer het telefoonnummer in waarnaar u wilt doorschakelen.
- 3. Selecteer *OK*.

De instellingen worden opgeslagen in het netwerk. Tik op *Vernieuwen* om de huidige instellingen te bekijken.

**Tip** *De data- en faxopties moeten doorgaans niet worden gewijzigd.* 

### **Geaccepteerde bellers**

U kunt opgeven welke personen u mogen bellen. Alle andere bellers worden geweigerd. U beschikt over de volgende opties:

- *Alle bellers* Iedereen kan u bellen.
- *Alleen in lijst opgenomen bellers* U kunt alleen gebeld worden door mensen die in de lijst met *Geaccepteerde bellers* staan.
- *Niemand* Niemand kan u bellen.

### *Een contactpersoon aan de lijst met geaccepteerde bellers toevoegen.*

- 1. Selecteer *Nieuwe toevoegen*.
- 2. Selecteer *Opzoeken* en kies een contactpersoon, of voer de naam en het nummer van de contactpersoon in.
- 3. Selecteer *OK*.

## **Wisselgesprek**

Met deze instelling kunt u aangeven hoe de P800 binnenkomende gesprekken moet afhandelen op het moment dat u in gesprek bent.

- *Aan* U wordt gewaarschuwd bij een binnenkomende oproep.
- *Uit* De P800 verzendt een ingesprektoon naar degene die belt.

## **Gesprekken beperken**

U kunt beperkingen instellen voor de oproepen van en naar uw P800. U kunt bijvoorbeeld instellen dat het toestel niet mag worden gebruikt voor internationale gesprekken.

### *Binnenkomende oproepen beperken*

- 1. Selecteer de tab *Binnenkomend*.
- 2. U kunt de volgende beperkingen instellen:
	- Alle binnenkomende oproepen.

– Binnenkomende oproepen bij roaming. Hiermee voorkomt u dat u in het buitenland moet betalen voor binnenkomende oproepen.

#### *Uitgaande oproepen beperken*

- 1. Selecteer de tab *Uitgaande*.
- 2. U kunt de volgende beperkingen instellen:
	- Alle uitgaande oproepen.
	- Uitgaande internationale oproepen.
	- Uitgaande internationale oproepen, behalve die naar uw eigen land.

## <span id="page-59-0"></span>**Voicemail**

Voer het voicemailnummer van uw operator in, zodat u op eenvoudige wijze toegang hebt tot voicemail.

Houd bij gesloten klep  $\bigcap$  ingedrukt om dit nummer te kiezen.

Bij open klep selecteert u *Telefoon > Voicemail oproepen*.

## **GSM-netwerken**

Via deze optie kunt u kiezen welk netwerk u wilt gebruiken als u zich buiten het bereik van uw eigen netwerkoperator bevindt. Hiermee kunt u opgeven of u naar een nieuw netwerk wilt zoeken of een voorkeursnetwerk wilt gebruiken. Ook kunt u een lijst met voorkeursnetwerken aanmaken.

- *Zoekmodus* Hiermee kunt u kiezen tussen automatisch of handmatig zoeken van een netwerk.
- *Netwerk selecteren* Tik op de knop om een lijst met beschikbare netwerken weer te geven.
- *Opnieuw zoeken* Tik op de knop om naar beschikbare netwerken te zoeken.
- *Voorkeurslijst* Hiermee geeft u de netwerken weer waarnaar de P800 zal zoeken als u zich buiten het bereik van uw eigen netwerk bevindt.

**Opmerking** *Mogelijkerwijs geeft uw operator u geen toestemming om van alle beschikbare netwerken gebruik te maken.*

### *Een netwerk toevoegen aan de voorkeurslijst*

- 1. Tik op *Netwerk toevoegen*.
- 2. Selecteer een netwerk in de weergegeven lijst.
- 3. Selecteer een positie in de Voorkeurslijst en tik op *OK*.

### **Telefoonkaarten**

Bij sommige telefoniediensten wordt gebruikgemaakt van telefoonkaarten. Via deze instellingen kunt u opgeven hoe de P800 moet omgaan met telefoonkaarten.

- *Telefoonkaartmodus* Selecteer hoe u gebruik wilt maken van telefoonkaarten.
- *Telefoonkaarten* Een lijst met uw telefoonkaarten.

– *Actieve kaart* – Selecteer welke van uw telefoonkaarten u wilt gebruiken.

Neem contact op met uw telefoonkaartoperator voor meer informatie.

#### *Een nieuwe telefoonkaartaccount aanmaken*

- 1. Selecteer *Nieuw* en voer de accountgegevens in.
	- *Naam* Voer een naam in voor de telefoonkaartaccount.
	- *Toegangsnummer* Voer het telefoonnummer in van de telefoonkaartserver.
	- *Vertraging* Stel de vertraging in tussen het moment waarop de telefoonkaart de oproep beantwoordt en het moment waarop de P800 begint met het verzenden van tonen.
	- *Verificatiecode* Voer de verificatiecode in. Wanneer u geen verificatiecode hebt, kunt u de dummy-code *P* invoeren.
	- *Zendvolgorde Eerst nummer dan code* houdt in dat de P800 eerst het gebelde telefoonnummer verzendt en vervolgens het verificatienummer. *Eerst code dan nummer* betekent dat er in de omgekeerde volgorde wordt gewerkt.

Sommige internationale telefoonkaartdiensten instrueren hun gebruikers een taal te selecteren door op een cijfer te drukken. Wanneer u de P800 telefoonkaartfunctie gebruikt, kunt u een cijfer op een van de volgende plaatsen invoegen:

• Direct na het toegangsnummer, maar wel voorafgegaan door een *p* als pauzeteken.

- In de verificatiecode.
- In het gekozen telefoonnummer.

### **AoC - Instellingen voor de Gespreksteller**

Met de dienst Advice of Charge kunt u de telefoonkosten bijhouden. Zodra een bepaalde kredietbeperking wordt overschreden, zorgt de P800 dat u geen gesprekken meer kunt voeren waarvoor kosten in rekening worden gebracht. De AoCoptie (Advice of Charge) verschijnt alleen in de lijst wanneer deze door uw huidige abonnement wordt ondersteund.

Als een kredietbeperking is ingesteld, wordt de waarschuwing *Weinig krediet* weergegeven op het moment dat er nog voor circa dertig seconden krediet over is.

Als de kredietbeperking is bereikt, wordt *Krediet verlopen* weergegeven en worden alle lopende gespreken afgebroken waarvoor kosten in rekening worden gebracht.

Zie de on line help voor meer informatie over de instellingen voor de Gespreksteller.

**Opmerking** *PIN2 is vereist van uw netwerkoperator voor het opslaan van eventuele wijzigingen die u aanbrengt in de instellingen voor de Gespreksteller.*

Niet alle netwerken geven tijdens gesprekken de belkosten door aan de telefoon. Als u bent geabonneerd op de AoC-dienst van uw netwerkprovider voor het in rekening brengen van de kosten, kunt u niet van deze dienst gebruikmaken als u via roaming gebruikmaakt van een netwerk dat deze dienst ondersteunt. Deze beperking is niet van toepassing als u bent geabonneerd op AoC-informatie. Het is niet mogelijk om het abonnementtype via uw telefooninstellingen te wijzigen. Neem contact op met uw netwerkoperator voor meer informatie.

# **MEDIA CommuniCam en Afbeeldingen**

Met de ingebouwde camera CommuniCam kunt u foto's maken, deze op het scherm van uw telefoon bekijken en ze via multimediaberichten direct naar vrienden of collega's versturen. De foto's die u via berichten, infraroodcommunicatie of draadloze Bluetoothtechnologie in de P800 hebt opgeslagen, kunt u ook versturen naar (bijvoorbeeld) een PC. Het is tevens mogelijk afbeeldingen tussen de P800 en het Internet uit te wisselen.

De afbeeldingen in uw P800 kunnen als achtergrondafbeeldingen ingesteld worden of ze kunnen aan de contactpersonen in uw telefoonboek worden toegevoegd.

Zie *["De P800 op uw persoonlijke voorkeuren afstemmen"](#page-139-0)* op [pagina 140](#page-139-0) voor meer informatie over het gebruik van afbeeldingen.

## **Camera-instellingen**

U kunt deze instellingen wijzigen wanneer u bijvoorbeeld een foto in daglicht of in een donkere omgeving wilt maken. U kunt ook voor iedere foto afzonderlijk de resolutie, grootte en kwaliteit instellen.

#### *Voorkeuren voor de camera wijzigen*

- 1. Selecteer  $\boxed{33}$  >  $\boxed{62}$ .
- 2. Tik op *CommuniCam > Voorkeuren*.
- 3. Selecteer de instelling die u wilt wijzigen:
	- Regel met de schuifbalk de helderheid van de foto.
- Regel met de schuifbalk het contrast.  $\boxed{\mathbf{o}}$ 
	- Schakel de backlight in wanneer het licht achter het
- জি onderwerp lichter is dan het licht vóór het onderwerp.
- Zet de flikkervrije functie aan om de flikkereffecten van 圐 bijvoorbeeld fluorescerend licht te verminderen.
- |ව

|৯

Kies de witbalans afhankelijk van de lichtomstandigheden waarin u zich bevindt wanneer u de foto maakt.

- Kies de kwaliteit en het formaat voor de foto. Voor grotere formaten en een hogere kwaliteit is meer geheugen per foto
- 同 nodig. De fotoformaten worden in pixels weergegeven (640x480, 320x240 en 160x120).

### *De standaardcameravoorkeuren herstellen*

- 1. Tik op *CommuniCam > Beginwaarden herstellen*.
- 2. Tik op *Ja*.

## **Opnames maken**

U kunt een opname maken met de klep open of gesloten.

### *Een foto maken*

- 1. Druk op de knop Camera (**CAM**) om de toepassing CommuniCam te starten.
- 2. Druk nogmaals om het beeld op het scherm vast te leggen. De afbeelding wordt automatisch opgeslagen in *Afbeeldingen*.

U kunt ook de Jog Dial indrukken of, wanneer de klep is geopend, op de rode knop onder in het scherm tikken om een foto te maken.

De door u gemaakte foto's worden standaard intern in de map *Overig* opgeslagen. Tik op het mapmenu rechts in de menubalk om naar een andere locatie te gaan, zoals een Memory Stick Duo. Zie *"Mappen"* [op pagina 34](#page-33-0) meer informatie over het gebruik van mappen.

Selecteer *Verzenden als MMS* in het contextmenu bij gesloten klep om de foto te versturen.

Open de klep om toegang te krijgen tot alle CommuniCaminstellingen. Bij geopende klep wordt de CommuniCam geactiveerd door *>* te selecteren. Tik op *CommuniCam > Verzenden als MMS* om een foto bij geopende klep te versturen.

Tik op **n** om rechtstreeks naar **Afbeeldingen** te gaan en de foto te bekijken of te verzenden. U gaat dan rechtstreeks naar de map waar de afbeelding is opgeslagen. (Met de opdracht *Alles* kunt u alle afbeeldingen in de P800 bekijken, ook die op de Memory Stick Duo als deze is geplaatst.)

## **Vertragingtimer**

CommuniCam heeft een zelftimer met 15 seconden vertraging.

### *Een foto met zelftimer maken*

- 1. Selecteer  $\boxed{88}$  >  $\boxed{69}$ .
- 2. Tik op *CommuniCam > Vertragingtimer*.
- 3. Druk op de cameraknop. De timer geeft 15 seconden lang een pieptoon en een timerpictogram wordt weergegeven voordat de foto wordt gemaakt.

Tik nogmaals op *CommuniCam > Vertragingtimer* om de zelftimer te deactiveren.

## **Resterende afbeeldingen**

Onder de zoeker wordt weergegeven hoeveel afbeeldingen resteren. Deze schatting is gebaseerd op de huidige instellingen plus de beschikbare ruimte in de door u geselecteerde opslaglocatie (intern of op Memory Stick Duo).

## **Afbeeldingen beheren**

In Afbeeldingen kunt u alle afbeeldingen beheren die u in de P800 hebt opgeslagen. De afbeeldingen kunnen met behulp van CommuniCam worden gemaakt, via e-mail, draadloze Bluetooth-technologie of infraroodcommunicatie worden ontvangen, via de browser worden gedownload of vanaf uw PC via een kabel worden overgezet. De P800 ondersteunt de grafische indelingen JPEG, GIF, PNG, WBPM en BMP. De afbeeldingen kunnen via multimedia-berichten worden verzonden, aan de contactpersonen in uw telefoonboek worden toegevoegd, of als achtergrondafbeelding en schermbeveiliging worden gebruikt.

## **Miniatuurweergave**

De miniatuurweergave geeft een overzicht van alle afbeeldingen in de P800. U kunt naar bepaalde afbeeldingen zoeken en de afbeeldingen sorteren op naam, datum, grootte of type.

U kunt tussen de miniatuurweergave en lijstweergave van de afbeeldingen schakelen door op  $\boxed{\mathsf{BB}}$  of  $\boxed{\mathsf{B}}$  te tikken.

Onder in het scherm kunt u zien hoeveel afbeeldingen u in de P800 hebt opgeslagen.

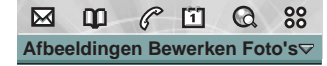

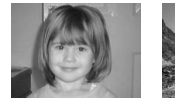

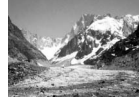

**Brioney Mer de glace**

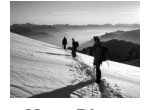

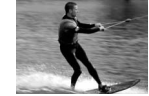

**Mont Blanc**

**Wakeboard**

| $\sim$ |  |
|--------|--|
|        |  |

**Tip** *Tik op om direct naar CommuniCam te gaan om een nieuwe foto te maken.*

### *De afbeeldingen sorteren*

• Tik op *Bewerken* om te kiezen hoe u de afbeeldingen in de mappen wilt sorteren.

## **Detailweergave**

In de detailweergave kunt u uw afbeeldingen hernoemen en deze in mappen sorteren. Op deze manier kunt u de afbeeldingen in de P800 beter beheren.

#### *Een afbeelding hernoemen*

- 1. Selecteer *Afbeeldingen > Naam afbeelding wijzigen*.
- 2. Voer een naam in *> OK*.

**Opmerking** *Geen twee afbeeldingen kunnen dezelfde naam hebben.*

#### **Tip** *Gebruik de functie Map om uw afbeeldingen te*

*organiseren. Lees meer over het organiseren van bestanden in ["Mappen" op pagina 34](#page-33-0).*

Onder in het scherm kunt u informatie over de afbeeldingen zien, zoals de grootte van de afbeelding en de datum waarop de foto is gemaakt. Tik op  $\boxed{\bullet}$  en  $\boxed{\bullet}$  om te schakelen tussen een afbeelding die op het scherm past en de feitelijke grootte.

 $\mathscr{C}$  $88$ ⊠  $\mathbf{m}$ 面  $\mathbf{\Omega}$ **Afbeeldingen Bewerken Foto's**

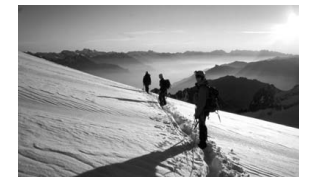

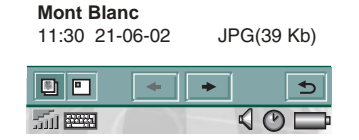

"Feitelijke grootte" betekent dat elke pixel van de afbeelding als een pixel op het scherm wordt weergegeven. Een afbeelding van 640x480 wordt bijvoorbeeld met schuifbalken weergegeven, omdat de afbeelding te groot is voor het scherm.

Gebruik  $\leftarrow$  en  $\leftarrow$  om tussen de afbeeldingen en de huidige map te schakelen.  $\boxed{\bigcirc}$  laat u teruggaan naar de miniatuur- of lijstweergave.

### **Afbeeldingen versturen en ontvangen**

Via multimedia-berichten kunt u afbeeldingen naar andere telefoons of naar een PC versturen. U kunt afbeeldingen die u via e-mail en in multimedia-berichten hebt ontvangen, ook opslaan. U verzendt afbeeldingen via *Verzenden als*. Zie *["Items](#page-35-0)  [verzenden en ontvangen"](#page-35-0)* op pagina 36. Zie *["Een MMS-object](#page-91-0)  [opslaan, zoals een afbeelding"](#page-91-0)* op pagina 92 en *["Bijlagen](#page-93-0)  ontvangen"* [op pagina 94](#page-93-0) voor meer informatie over het opslaan van een afbeelding bij een bericht.

### **Verwijderen, verplaatsen en kopiëren**

In de detailweergave van de afbeelding kunt u:

- *Afbeeldingen > Afbeelding verwijderen* selecteren om deze te verwijderen.
- *Bewerken > Afbeelding kopiëren* selecteren om de afbeelding naar het Klembord te kopiëren, zodat u deze in een andere toepassing kunt plakken.

- *Afbeeldingen > Kopiëren naar* selecteren om de afbeelding naar een andere map te kopiëren (intern of op Memory Stick Duo). Zie *"Mappen"* [op pagina 34](#page-33-0) voor meer informatie.
- Het mappenmenu gebruiken om een afbeelding naar een andere map te verplaatsen (intern of op Memory Stick Duo). Zie *"Mappen"* [op pagina 34](#page-33-0) voor meer informatie.

#### *Meerdere afbeeldingen verwijderen*

• Gebruik Opslagbeheer in het Configuratiescherm. Zie *"Mappen"* [op pagina 34](#page-33-0) voor meer informatie.

### **Sony Image Station**

U kunt afbeeldingen uitwisselen tussen de P800 en Sony Image Station op het web. U kunt met de browser in de P800 naar de desbetreffende Internet-site gaan en u aanmelden:

- Voor Europa: *[http://www.SonyStyle-Imaging.com](http://www.sonystyle-imaging.com)*
- Voor Japan: *<http://www.imagestation.jp>*
- Voor de V.S.: *<http://www.imagestation.com>*

# **Video player**

U kunt videoclips afspelen die u in uw P800 hebt opgeslagen, of videostreams bekijken. U kunt tevens materiaal met alleen geluid in een MPEG-bestand afspelen, of een audiostream beluisteren. U kunt de videoclips vanaf een Internet-site naar de PC downloaden, of vanaf een Memory Stick Duo of met een kabel vanaf een PC naar de P800 overbrengen. U kunt deze videoclips ook via infraroodcommunicatie, draadloze Bluetooth-technologie of multimedia-berichten naar andere telefoons of naar PC's verzenden.

U hoeft een videoclip niet eerst volledig te downloaden om deze te kunnen bekijken. U kunt de videoclip ook als videostream bekijken vanaf de website waarop deze is opgeslagen. De videoclip wordt in dat geval met slechts een korte vertraging afgespeeld.

Video player biedt ondersteuning voor bestanden met de indeling MPEG-4, die herkenbaar zijn aan namen als *videoclip.mp4*.

U kunt videoclips zowel intern als extern opslaan. U kunt ze ook van en naar het interne geheugen en de Memory Stick Duo kopiëren. Zie *"Mappen"* [op pagina 34](#page-33-0).

#### *Het volume aanpassen*

• Draai de Jog Dial omhoog om het volume te verhogen en omlaag om dit te verlagen.

## **Videoclips**

Een videoclip is een kort videofragment.

### **Videoclips afspelen**

De Video player wordt geopend in de lijstweergave. In deze weergave krijgt u een overzicht van alle MPEG-4-videoclips in uw P800. U kunt naar bepaalde videoclips zoeken, de namen van videoclips zoomen en deze sorteren op naam, datum, grootte of type. Onder in het scherm kunt u zien hoeveel videoclips u in de P800 hebt opgeslagen.

### *Een videoclip bekijken*

- 1. Selecteer  $\boxed{88}$  >  $\boxed{21}$ .
- 2. Selecteer een videoclip in de lijst.

**WAARSCHUWING!** *Bij een hoger volume kan het zijn dat het geluid te hard is wanneer u de telefoon dicht bij u houdt of een stereo-headset gebruikt. Blootstelling aan een te hoog volume kan gehoorbeschadiging tot gevolg hebben.* 

### *De videoclips sorteren*

• Selecteer *Bewerken* en geef op hoe u de videoclips in de huidige map wilt sorteren.

### **Videoclips beheren**

In de detailweergave kunt u één clip tegelijk beheren. U kunt de clip afspelen en onderbreken door op  $\boxed{\blacktriangleright}$  en te tikken.

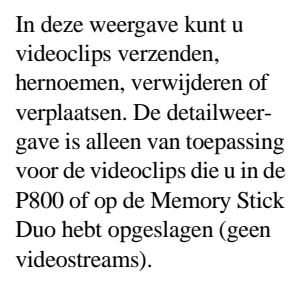

#### *Een videoclip hernoemen*

- 1. Selecteer *Video > Clip hernoemen*.
- 2. Voer een naam voor de videoclip in *> OK*. Geen twee videoclips kunnen dezelfde naam hebben.

**Tip** *Gebruik de functie Map om al uw videoclips te organiseren.*

Als u de huidige videoclip naar een andere map wilt kopiëren, selecteert u *Video > Kopiëren naar* en selecteert u vervolgens een map in de lijst.

#### $\mathscr{C}$ ⊠  $\Omega$  $\mathbf{F}$  $\Omega$ 88 **Video Bewerken Fragm...**

Duiken in de oceaan…

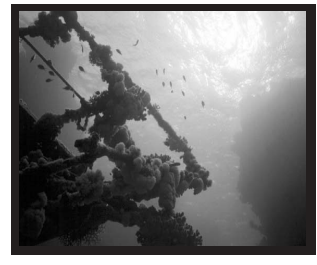

Bezig met afspelen 1:49/2:24

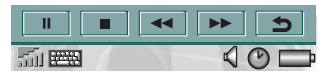

#### *De informatie voor een videoclip bekijken*

• Selecteer *Video > Clipinfo*.

#### *Een videoclip verwijderen*

- 1. Selecteer de videoclip die u wilt verwijderen.
- 2. Selecteer *Video > Clip verwijderen*.

### **Videoclips opslaan**

Wanneer u videoclips afspeelt die u via een e-mail- of multimediabericht hebt ontvangen dan wel vanaf het web naar uw P800 hebt gedownload, wordt automatisch de detailweergave van de viewer gestart. In de detailweergave van de viewer kunt u vervolgens de videoclip op de P800 opslaan.

#### *Een videoclip van een andere toepassing opslaan*

- 1. Selecteer de videoclip die u wilt opslaan.
- 2. Selecteer *Video > Clip opslaan*.
- 3. Selecteer de map waarin u de videoclip wilt opslaan *> Opslaan*.

### **Videoclips versturen en ontvangen**

U kunt videoclips versturen en ontvangen met *Verzenden als*. Zie *["Items verzenden en ontvangen"](#page-35-0)* op pagina 36.

### **Voorkeuren**

Wanneer u een videoclip naar de P800 downloadt, wordt deze opgeslagen in het geheugen van de downloadcache. Als dit geheugen vol is, moet u het eerst leegmaken voordat u nieuwe videoclips in de P800 kunt opslaan.

#### *De downloadcache leegmaken*

- 1. Selecteer *Bewerken* > *Voorkeuren*.
- 2. Selecteer *Cachegeheugen wissen > OK*.

Wanneer u een videostream vanaf een website bekijkt, wordt een mediabuffer gebruikt om voor een constante stroom gegevens te zorgen. De weergave van de videoclip kan in sommige gevallen worden verbeterd door de mediabuffer te vergroten.

### *De grootte van de mediabuffer wijzigen*

- 1. Selecteer *Bewerken > Voorkeuren*.
- 2. Selecteer *Aangepaste instelling* en verplaats de schuifregelaar naar links of rechts.

# **Streaming**

Streaming is een methode van gegevensoverdracht waarbij multimedia in real-time beschikbaar is. Zo kunt u bijvoorbeeld naar muziek luisteren en videobeelden bekijken tijdens de overdracht.

De gegevens in het bestand worden in kleine pakketjes opgedeeld die voortdurend (als 'stream') worden verzonden. U kunt het bestand dan vanaf het begin bekijken terwijl de rest van de pakketjes wordt verzonden. Door de korte vertraging aan het begin kan een kleine hoeveelheid gegevens worden gebufferd.

De P800 kan multimediastreams ontvangen.

### **Toepassingen**

Toepassingen met streaming kunnen worden onderverdeeld in 'op verzoek' en 'live'.

Voorbeelden van toepassingen 'op verzoek':

- Streaming van muziek
- Streaming van nieuws (video en audio)
- Streaming van filmfragmenten
- Streaming en downloaden van video
- Live streaming van muziek of video (uitzending)

### **Verbinding maken met een streaming service**

- 1. Open *Internet* en surf naar de site voor de service.
- 2. Selecteer het item dat u wilt afspelen, zoals een video.

De siteserver downloadt een gedeelte van de video naar het buffergeheugen van de P800. Dit duurt even. Wanneer het buffergeheugen vol is, wordt Video player gestart in de detailweergave (zoals hiervoor is beschreven) en wordt de video naadloos afgespeeld.

# **Audio player**

De P800 beschikt over mobiele muziek in de vorm van een stereo audio player. Met Audio player kunt u één nummer of hele mappen met nummers beluisteren. U kunt nummers naar de P800 downloaden vanaf een PC, het Internet of een Memory Stick Duo en verschillende mappen met nummers maken. De P800 ondersteunt een aantal verschillende geluidsbestanden, waaronder het populaire MP3. Zie *["Technische gegevens"](#page-196-0)* op [pagina 197](#page-196-0) voor meer informatie over bestandstypen die ondersteund worden.

U kunt geluidsbestanden zowel intern als extern opslaan. U kunt ze ook van en naar het interne geheugen en de Memory Stick Duo kopiëren. Zie *["Mappen" op pagina 34](#page-33-0)*.

Wanneer u tijdens het luisteren wordt gebeld, hoort u een pieptoon met muziek, waarbij het volume van de muziek wordt verlaagd en het venster voor binnenkomend gesprek over de audio player heen verschijnt. Wanneer u het gesprek beëindigt, ziet u de afspeelweergave weer op het scherm.

**Tip** *U kunt uw muziekcollectie meenemen door deze op meerdere Memory Stick Duo's op te slaan.*

## **Geluidsbestanden afspelen**

Ook als u muziek beluistert met de klep open, kunt MP3 bestanden verder beluisteren met de klep gesloten. Als u de muziek wilt stoppen, moet u de klep en Audio player openen.

#### *Het volume aanpassen*

• Draai de Jog Dial omhoog om het volume te verhogen en omlaag om dit te verlagen. U kunt het volume alleen aanpassen in de nummermapweergave.

**WAARSCHUWING!** *Bij een hoger volume kan het zijn dat het geluid te hard is wanneer u de telefoon dicht bij u houdt of een stereo-headset gebruikt. Blootstelling aan een te hoog volume kan gehoorbeschadiging tot gevolg hebben.*

## **Nummermapweergave**

Deze weergave is bedoeld voor het afspelen van hele mappen. In de nummermapweergave kunt u de functies *Play, Pauze* en *Stop* gebruiken voor de huidige map, en de duur van het nummer zien. Wanneer u een nummer selecteert en op  $\blacktriangleright$  ikt, worden het geselecteerde nummer en alle volgende nummers in de map afgespeeld. Tik op  $\equiv$  om direct naar de bestandenlijstweergave te gaan.

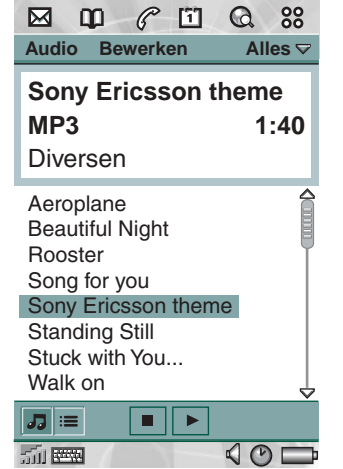

## **Herhalen**

Met de functie Herhalen kunt u kiezen of u de nummers in de huidige map slechts één keer wilt beluisteren of dat u ze herhaaldelijk wilt beluisteren totdat u het afspelen handmatig stopt.

### *Een lijst herhalen*

• Selecteer *Audio > Herhalen*.

## **Geluidsbestanden beheren**

## **Bestandenlijstweergave**

In de bestandenlijstweergave kunt u zien hoeveel nummers u in de huidige map hebt. Wanneer u op een bestandsnaam tikt, wordt de detailweergave geopend en kunt u dat bestand afspelen en beheren.

Tik op  $\sqrt{d}$  om direct naar de nummermapweergave te gaan.

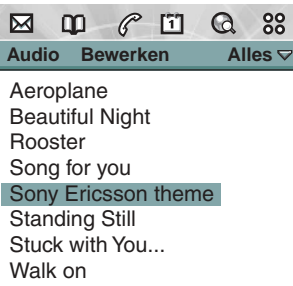

### **Detailweergave**

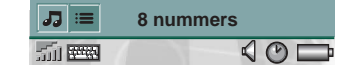

In de detailweergave kunt u één bestand tegelijk beheren. Tik op een bestandsnaam om de detailweergave te openen. U kunt het bestand ook afspelen en onderbreken door op  $\blacktriangleright$  en  $\blacksquare$  te tikken.

In de detailweergave kunt u nummers van en naar de verschillende mappen verplaatsen met behulp van de mapfunctie, of ze hernoemen of verwijderen.
De detailweergave geeft de naam van het nummer weer, de naam van de artiest, de titel van het album, het volgnummer, het copyright-jaar, het type geluidsbestand en de duur van het nummer.

**Opmerking** *De hoeveelheid informatie die wordt weergegeven, is afhankelijk van de hoeveelheid informatie die in het geluidsbestand beschikbaar is.*

Wissel met behulp van de knoppen  $|\bullet|$  en  $|\bullet|$  tussen de nummers in de huidige map.

#### *Een nummer hernoemen*

- 1. Selecteer *Audio > Nummer hernoemen*.
- 2. Voer een naam in voor het nummer en tik op *OK*. Geen twee nummers kunnen dezelfde naam hebben.

#### *Een nummer van de P800 verwijderen*

- 1. Selecteer *Audio > Nummer verwijderen*.
- 2. Selecteer *Ja.*

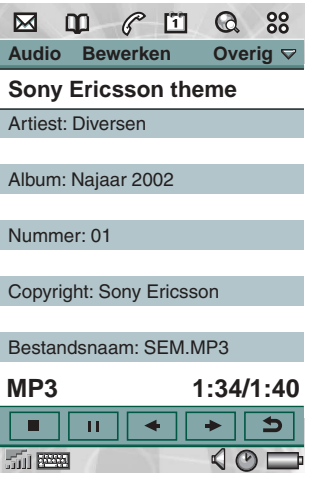

## **Nummermappen beheren**

Audio player speelt de inhoud van een specifieke map af. (Met uitzondering van de map *Alles*. Als u deze map selecteert, worden alle geluidsbestanden in alle audiomappen afgespeeld.) Met behulp van de mapfunctie kunt u nieuwe mappen of nummers maken. U kunt mappen op de Memory Stick Duo maken. U kunt desgewenst meerdere Memory Stick Duo's voor uw muziek gebruiken.

In iedere Audio player-weergave kunt u een nieuwe map maken met de opdracht *Mappen bewerken* in het *mappenmenu*.

Vervolgens verplaatst of kopieert u de geluidsbestanden naar de nieuwe map. Zolang er geheugen beschikbaar is, kunt u meer mappen met geluidsbestanden toevoegen. Met de opdrachten in het menu *Bewerken* kunt u de bestanden sorteren.

### **Voorkeuren**

U kunt kiezen of u alle typen geluidsbestanden wilt weergeven en afspelen in de mappen, of dat u slechts een bepaald type geluidsbestand wilt weergeven en afspelen.

#### *Typen geluidsbestanden voor de nummermappen selecteren*

- 1. Selecteer *Bewerken > Voorkeuren*.
- 2. Selecteer de vakjes naast de geluidsbestanden die u in de nummermappen wilt opnemen en tik op *OK*.

#### **Audio player 73**

### **Geluidsbestanden opslaan**

Wanneer u geluidsbestanden in andere toepassingen ontvangt, zoals e-mail en multimedia-berichten, activeert u de viewer in de P800. In de viewer kunt u vervolgens het geluidsbestand op de P800 opslaan.

#### *Een nummer van een andere toepassing opslaan*

- 1. Tik op Opslaan of selecteer *Audio* en tik op *Opslaan*.
- 2. Selecteer de map waarin u het nummer wilt opslaan en tik op *Opslaan*.

### **Geluidsbestanden versturen en ontvangen**

U kunt geluidsbestanden versturen en ontvangen met *Verzenden als*. Zie *["Items verzenden en ontvangen"](#page-35-0)* op pagina 36.

**Opmerking** *U kunt WAV- en AMR-geluidsbestanden in multimedia-berichten verzenden, en MP3- en AU-geluidsbestanden als bijlagen bij multimedia-berichten.*

#### Met *Internet*, de P800-browser, kunt u:

- Verbinding met Internet maken om web- en WAP-pagina's te bezoeken en weer te geven.
- Pushberichten van uw WAP-serviceprovider ontvangen en weergeven.
- Java-toepassingen, afbeeldingen en audio downloaden.

Met de browser kunt u webpagina's openen die geen gebruikmaken van Java-script of frames.

U kunt bladwijzers naar weergegeven pagina's opslaan, zodat u deze gemakkelijk weer kunt bezoeken. Daarnaast kunt u pagina's opslaan in de P800 om deze off line weer te geven.

De browser gebruikt mappen om de informatie te categoriseren. Er zijn mappen voor bladwijzers, opgeslagen pagina's, ondertekende documenten en pushberichten.

Met de pushberichtendienst wordt u geïnformeerd over bijvoorbeeld het weer, sportuitslagen of beurskoersen. De informatie komt als bericht binnen met een WAP-koppeling naar de site met de informatie waarop u bent geabonneerd.

Voordat u Internet kunt gebruiken, moet u een Internet-account instellen in het *Configuratiescherm*. Als u bepaalde WAP-diensten wilt gebruiken, moet u mogelijk eveneens een WAP-account instellen in het *Configuratiescherm*. Zie*["Aan de slag met Internet](#page-167-0)  [en Berichten"](#page-167-0)* op pagina 168.

#### *De browser starten*

- U start de browser door:
	- op de browserknop de drukken (de startpagina wordt weergegeven).

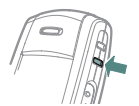

- $|\mathbb{Q}|$  te selecteren in Applicaties (de startpagina wordt weergegeven).
- $\boxed{\mathbb{Q}}$  te selecteren in de Launcher voor toepassingen  $\boxed{\mathbb{S}^{\bullet}$ (de startpagina wordt weergegeven).
- een URL te selecteren in een andere toepassing.

**Opmerking** *U moet mogelijk een gebruikersnaam en wachtwoord opgeven om u aan te melden bij uw Internet-account.*

Tijdens het openen van een pagina beantwoordt de P800 mogelijk geen oproepen. Als de pagina echter correct is geopend, kunt een oproep ontvangen. De pagina blijft dan geopend.

De toepassing heeft twee weergaven:

- **Browser-**De basisweergave waarin u web- en WAP-
- **weergave** pagina's kunt bekijken.
- **Bladwijzer-**Een lijstweergave voor het opslaan van
- **weergave** snelkoppelingen naar:
	- web- en WAP-sites op Internet.
	- lokaal opgeslagen pagina's.
	- documenten die u digitaal hebt ondertekend.

88

# **De browserweergave gebruiken**

#### *Scherm*

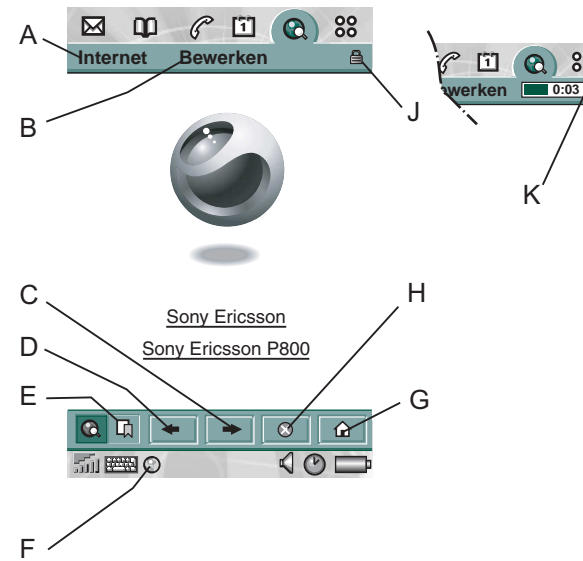

- **A** Menu Internet.
- **B** Menu Bewerken.
- **C** Naar de volgende pagina.
- **D** Naar de vorige pagina.
- **E** Bladwijzerweergave.
- **F** De verbinding verbreken of informatie over de verbinding weergeven.
- **G** Naar de startpagina.
- **H** Het laden van de pagina stoppen.
- **J** Beveiligde verbinding tot stand gebracht.
- **K** Voortgangsbalk, geeft voortgang van laden aan.

#### *Browserweergaveopties*

- *Menu Internet*
	- *Pagina openen* Voer URL in of selecteer in vervolgkeuzelijst.
	- *Toevoegen aan bladwijzers* Voer de naam van de bladwijzer in en selecteer de map waarin u deze wilt opslaan.
	- *Pagina opslaan* Voer de naam van de pagina in en selecteer de map waarin u deze wilt opslaan.
	- *Verzenden als* De huidige URL via een tekst- of multimedia-bericht, e-mail, infrarood of draadloze Bluetooth-technologie verzenden.
	- *Zoeken* Voer tekst in en zoek naar de tekst op de pagina.
	- *Volgende zoeken* Zoeken naar de volgende instantie van de zoektekst.
	- *Pagina opnieuw laden* De pagina opnieuw laden.
	- *Alle afbeeldingen laden* Alle afbeeldingen op de pagina laden.
	- *Pagina-informatie* De pagina-informatie weergeven.

#### **Internet 77**

#### • *Menu Bewerken*

- *Knippen* De gemarkeerde informatie knippen uit een invoerveld.
- *Kopiëren* De gemarkeerde informatie kopiëren.
- *Alles kopiëren* Alle informatie van de pagina kopiëren.
- Plakken De gekopieerde tekst in het geselecteerde veld plakken.
- *Zoom* Het zoomniveau instellen op Klein, Normaal of Groot.
- *Voorkeuren* De voorkeuren van de browser instellen.
- *Help* Help op Internet bekijken.

#### *Contextmenu's*

U opent een contextmenu door de stylus op een koppeling of afbeelding te houden.

- *Tekst- en afbeeldingskoppeling*
	- *Koppeling openen* De actieve koppeling openen.
	- *Koppelingsgegevens* Informatie over de koppeling weergeven.
	- *Toevoegen aan bladwijzers* De URL van de actieve koppeling aan de lijst met bladwijzers toevoegen.
- *Geladen afbeelding (met of zonder koppeling)*
	- *Afbeelding opslaan* De afbeelding in de P800 opslaan.
	- *Afbeelding weergeven* De afbeelding aangepast aan het scherm (vergroot of verkleind) weergeven.
- *Afbeelding kopiëren* De afbeelding naar het Klembord kopiëren.
- *Afbeelding verzenden als* De afbeelding via een tekst- of multimedia-bericht, e-mail, infrarood of draadloze Bluetooth-technologie verzenden.
- *Niet-geladen afbeelding (met of zonder koppeling)* 
	- *Afbeelding laden* De afbeelding laden.
- *Koppeling telefoongesprek*
	- *Bellen* Een gesprek starten volgens de koppeling.
	- *Nieuw SMS-bericht* Een SMS-bericht verzenden volgens de koppeling.
	- *Nieuw MMS-bericht* Een MMS-bericht verzenden volgens de koppeling.
	- *Nieuwe contactpersoon* Een contactpersoon maken met de koppelingsgegevens.
- *Koppeling e-mail*
	- *Nieuw e-mailbericht* Een e-mailbericht verzenden volgens de koppeling.
	- *Nieuw MMS-bericht* Een MMS-bericht verzenden volgens de koppeling.
	- *Nieuwe contactpersoon* Een contactpersoon maken met de koppelingsgegevens.

#### *Pictogrammen op een pagina*

**B B** Afbeelding niet geladen (kan handmatig worden geladen).

**B B** Beschadigde afbeelding (kan niet worden geladen).

**Opmerking** *Als de afbeeldingen niet worden geladen, selecteert u de afbeeldingspictogrammen* **| 圖 de** *afbeeldingspictogrammen* | 圖 de *of Internet* > Alle *afbeeldingen laden.*

#### *Een specifieke webpagina openen*

- 1. Selecteer *Internet > Pagina openen*.
- 2. Voer de URL van de pagina in of selecteer een eerder weergegeven pagina in de vervolgkeuzelijst.
- 3. Selecteer *Openen.*

#### *Door recentelijk geopende pagina's bladeren*

- 1. Selecteer  $\leftarrow$  om terug te gaan naar eerder weergegeven pagina's.
- 2. Selecteer  $\rightarrow$  om weer vooruit te gaan.

#### *Een pagina opslaan voor off line surfen*

- 1. Selecteer *Internet > Pagina opslaan*.
- 2. Wijzig desgewenst de paginanaam en selecteer de map waarin u de pagina wilt opslaan.
- 3. Selecteer *OK*.

#### *Een bladwijzer naar de geopende pagina maken*

- 1. Selecteer *Internet > Toevoegen aan bladwijzers.*
- 2. Wijzig desgewenst de bladwijzernaam en selecteer de map waarin u de bladwijzer wilt opslaan.
- 3. Selecteer *OK*.

#### *Bestanden downloaden en uploaden, zoals toepassingen*

- Wanneer u een koppeling naar een te downloaden bestand selecteert (zoals een toepassing of afbeelding), wordt informatie over het bestand weergegeven. Selecteer *Ja* om het downloaden te starten.
- Als u een een koppeling voor het uploaden van een bestand selecteert, wordt een formulier voor het verzenden van het bestand weergegeven.

Selecteer het gewenste bestand en selecteer *Ja* om het uploaden te starten.

#### *Informatie van de geopende pagina weergeven*

- 1. Selecteer *Internet > Pagina-informatie*.
- 2. Selecteer de tab *Inhoud* om de pagina-informatie weer te geven.
- 3. Selecteer de tab *Verbinding* om informatie over de verbinding weer te geven.
- 4. Selecteer de knop Certificaten om informatie weer te geven over de:
	- Server
	- Gebruiker

#### *De verbinding met Internet verbreken*

- 1. Selecteer het verbindingspictogram (HSCSD/CSD @ of GPRS  $\circledcirc$ ) op de statusbalk.
- 2. Selecteer *Verbinding verbreken* in het pop-up menu.
- 3. Het dialoogvenster *Wilt u de verbinding verbreken? Ja/Nee* wordt weergegeven.
- 4. Selecteer *Ja.*

### *WIM-toegang*

Als voor de browser toegang tot de WIM-kaart is vereist, bijvoorbeeld bij het maken van een beveiligde verbinding, moet de juiste PIN worden ingevoerd. Neem contact op met uw serviceprovider of IT-afdeling voor meer informatie.

#### *Documenten ondertekenen*

Telkens wanneer u een document gaat ondertekenen, moet u de PIN voor ondertekenen invoeren.

#### *Verzoek authenticatie gebruiker*

Wanneer authenticatie van de gebruiker is vereist, kunt u een certificaat selecteren en de authenticatie bevestigen, anoniem blijven of de verbinding annuleren.

Als *Altijd anoniem verbinden* is ingesteld, probeert de browser automatisch een anonieme verbinding tot stand te brengen.

# **De bladwijzerweergave gebruiken**

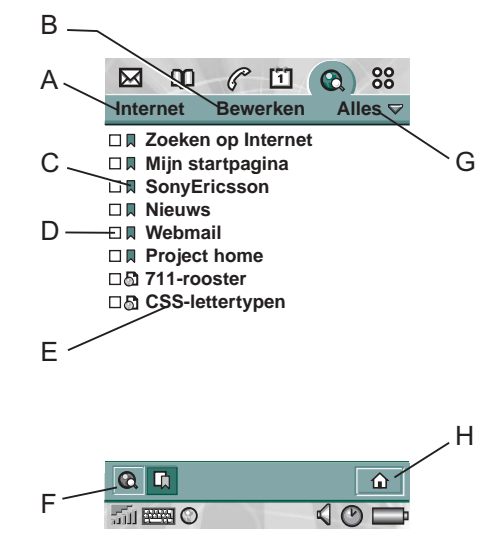

- **A** Menu Internet.
- **B** Menu Bewerken.
- **C** Selecteer een pictogram om informatie over de bladwijzer weer te geven.
- **D** Gemarkeerde bladwijzers kunnen uit het menu Internet worden verwijderd.

- **E** Selecteer de bladwijzertekst om de pagina weer te geven.
- **F** De browserweergave weergeven.
- **G** Mappenmenu.
- **H** Naar de startpagina.

#### *Bladwijzerweergaveopties*

- *Menu Internet*
	- *Pagina openen* Voer URL in of selecteer in vervolgkeuzelijst.
	- *Nieuwe bladwijzer* Voer de URL, de naam van de bladwijzer in en selecteer de map waarin u de bladwijzer wilt opslaan.
	- *Verwijderen* De geselecteerde bladwijzer verwijderen.
- *Menu Bewerken*
	- *Bewerken* De geselecteerde bladwijzer bewerken.
	- *Zoom* Het zoomniveau instellen op Klein, Normaal of Groot.
	- *Help* De Help voor Internet openen.
	- *Voorkeuren* De voorkeuren van de browser instellen.
- *Mappenmenu*
	- *Alles* Alle contactpersonen in de lijst weergeven.
	- *Bladwijzers* Alle bladwijzers weergeven.
	- *Opgeslagen pagina's* Alle opgeslagen pagina's weergeven.
- *Overig* De bladwijzers weergeven die niet in een map staan.
- *Mappen bewerken* De contactpersonen categoriseren in mappen (zakelijk, persoonlijk en dergelijke).

#### *Pictogrammen*

### **Coll** Bladwijzer

- |∆| Opgeslagen pagina
- Pushbericht van de WAP-serviceprovider
- **Ondertekend document**

#### *Een bladwijzer openen*

• Selecteer de bladwijzertekst. Het item met de bladwijzer wordt geopend.

#### *Bladwijzerinformatie weergeven*

• Selecteer het bladwijzerpictogram.

Informatie over de bladwijzer wordt weergegeven. Op het scherm met informatie kunt u:

- De bladwijzer bewerken.
- De bladwijzer verwijderen.
- De bladwijzer via e-mail, SMS-bericht, draadloze Bluetoothtechnologie, infrarood of MMS-bericht verzenden.

#### *Meerdere bladwijzers verwijderen*

- 1. Schakel het selectievakje in voor de bladwijzers die u wilt verwijderen.
- 2. Selecteer *Internet > Verwijderen*.
- 3. Selecteer *Ja* ter bevestiging.

# **Voorkeuren**

De browser is zodanig ingesteld dat deze werkt, maar u moet uw eigen account instellen. U kunt een Internet-account eenvoudig instellen met behulp van de webconfigurator op *[www.SonyEricsson.com](http://www.SonyEricsson.com)*. Zie ook *["Internet-accounts"](#page-151-0)* op [pagina 152](#page-151-0) voor meer informatie.

U kunt Internet- en WAP-accounts het eenvoudigst instellen door uw Internet-provider te vragen u een bericht met alle benodigde instellingsgegevens te sturen. Hiermee worden de accounts automatisch op de P800 ingesteld. Om er zeker van te zijn dat de instellingen van een betrouwbare bron afkomstig zijn, kan gebruik worden gemaakt van een PIN-code.

Om veiligheidsredenen kunt u sommige WAP-pagina's en diensten (zoals telebankieren) alleen gebruiken via een specifieke WAP-account. Zie *["WAP-accounts"](#page-163-0)* op pagina 164 voor meer informatie.

**Opmerking** *Proxy-instellingen voor MMS-berichten en voor een WAP-gateway moeten in de WAP-account worden ingesteld. Andere proxy-instellingen moeten in de Internetaccount worden ingesteld.*

#### *De browser instellen*

- 1. Selecteer *Bewerken > Voorkeuren*.
- 2. Ga als volgt te werk om de browser in te stellen:

### *Basisinstellingen*

- Voer de URL in van de pagina die moet worden weergegeven wanneer de browser wordt gestart vanuit Applicaties. Dit kan een opgeslagen pagina in de P800 zijn of een pagina op Internet.
- Selecteer de WAP-account die moet worden gebruikt wanneer de startpagina wordt geladen. De accounts kunnen in het Configuratiescherm worden ingesteld.
- Selecteer of afbeeldingen moeten worden gedownload. Als afbeeldingen niet worden gedownload, worden de pagina's sneller geladen. U kunt niet-geladen afbeeldingen handmatig laden wanneer u de pagina bekijkt.
- Selecteer of geluiden moeten worden afgespeeld wanneer de pagina wordt geopend.
- Selecteer of animaties moeten worden afgespeeld wanneer de pagina wordt geopend.

#### *Beveiligingsinstellingen*

- Selecteer of u ondertekende documenten wilt opslaan.
- Selecteer of u een verbinding tot stand wilt brengen zonder uw identiteit prijs te geven.
- Selecteer of u een verbinding tot stand wilt brengen met de WIM-kaart.
- Selecteer of u cookies wilt toestaan.

#### *Geavanceerde instellingen*

- Selecteer of u berichten wilt kunnen ontvangen van uw WAP-serviceprovider.
- Selecteer of u de URL in WAP-pushberichten automatisch wilt openen.
- Selecteer of u verouderde serviceberichten automatisch wilt verwijderen.
- Stel de hoeveelheid geheugen in voor de opslag van weergegeven pagina's. Pagina's die zijn opgeslagen, worden sneller geladen wanneer u ze weer bezoekt.
- Selecteer *Historie wissen* om de lijst met bezochte pagina's te wissen.
- Selecteer *Cachegeheugen wissen* om het cachegeheugen leeg te maken.

# **Spellen**

De P800 heeft twee vooraf geïnstalleerde spellen. Traditioneel Schaak en het kaartspel Solitaire.

Meer spellen vindt u op de bij de P800 meegeleverde cd *Multimedia for P800*. U kunt tevens spellen installeren van andere leveranciers, zie *["Toepassingen installeren"](#page-127-0)* op pagina 128.

# **Schaak**

U kunt Schaak tegen de P800 spelen of tegen een andere P800 gebruiker via SMS.

Lees de Help-onderwerpen voor gedetailleerde informatie over het instellen en spelen van Schaak.

#### *Een nieuwe wedstrijd starten*

- 1. Selecteer *Schaak > Nieuwe wedstrijd* om een wedstrijd te starten.
- 2. Voer de gewenste details in het venster *Nieuwe wedstrijd* in. U kunt later teruggaan naar deze details.
	- *Naam* Geef het spel een naam, zodat, wanneer u het spel moet onderbreken, u er later naar terug kunt keren.
	- *Aantekeningen* Maak een aantekening over de wedstrijd.
	- *U speelt met* Kies of u met wit of met zwart wilt spelen.
	- *Tegen* Selecteer het niveau van uw tegenstander.
- *Gespeeld* Kies of u lokaal tegen uw P800 of tegen een andere P800-gebruiker wilt spelen.
- 3. Tik op *Spelen* om de wedstrijd te beginnen.

#### *Schaak spelen*

- 1. Kies het stuk dat u wilt zetten. Het veld waarop dit stuk staat, wordt nu gemarkeerd.
- 2. Selecteer het veld waar u het stuk naartoe wilt verplaatsen. Het veld gaat knipperen en het gekozen stuk wordt ernaartoe verplaatst.

Wanneer u klep sluit, wordt de wedstrijd tijdelijk onderbroken en wordt de sessiestatus opgeslagen. Uw tegenstander ontvangt een bericht dat het spel is beëindigd.

# **Solitaire**

Solitaire is een kaartspel waarbij een standaardset kaarten wordt gebruikt van 52 speelkaarten en maximaal 4 Jokers.

Het doel van Solitaire is het verplaatsen van alle kaarten van de stapels naar de layout-kaart en hierbij zoveel mogelijk punten te scoren.

Punten kunnen worden verkregen door de kaarten van de stapels te verplaatsen en bonuspunten worden verkregen voor ononderbroken, oplopende of aflopende series van vier of meer speelkaarten.

Wanneer u geen kaarten meer kunt spelen en zich nog steeds kaarten op de stapels bevinden, is het spel afgelopen. Wanneer alle kaarten op de stapels zijn verdwenen, worden bonuspunten verkregen en is het spel gewonnen. Vervolgens wordt u uitgedaagd een hoger/lager-spel te spelen om meer bonuspunten te verdienen. Hierna gaat het spel verder en wordt opnieuw gedeeld met één Joker minder.

### **Regels**

Wanneer het spel begint, worden 35 kaarten van de set gedeeld in 7 stapels van 5 kaarten. Vervolgens wordt een kaart gedeeld met de voorkant naar boven. Dit is de layout-kaart.

- Kaarten kunnen alleen vanaf de onderzijde van de stapels gespeeld worden.
- Om een kaart van de stapel te spelen moet deze een waarde hebben één meer of één minder dan de layout-kaart.
- Azen hebben een lage waarde en mogen niet op Heren worden geplaatst. Jokers kunnen op iedere kaart geplaatst worden en iedere kaart kan op een Joker geplaatst worden.

### **Instellingen**

#### *Een spel hervatten*

• Selecteer *Solitaire > Nieuw spel.*

#### *Een handeling ongedaan maken/opnieuw uitvoeren*

• Selecteer *Bewerken > Ongedaan maken / Opnieuw uitvoeren.*

#### *Achterkant van kaarten en de achtergrond veranderen*

• Selecteer *Bewerken >Voorkeuren.*

### **Solitaire spelen**

Solitaire is alleen beschikbaar met de klep open.

- 1. Selecteer het pictogram voor Solitaire. Er wordt een nieuw spel gestart, of de layout van een eerder, onderbroken spel hervat. (De spelgegevens worden opgeslagen wanneer u naar het bureaublad terugkeert, de klep sluit of wanneer de batterij bijna leeg is.)
- 2. Selecteer de kaart die u wilt verplaatsen. Deze wordt gemarkeerd.
- 3. Selecteer de kaart waarnaar u de gemarkeerde kaart wilt verplaatsen.

# **Berichten**

Met *M* Berichten kunt u verschillende typen berichten maken, verzenden en ontvangen:

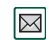

 $\overline{\mathbf{\Sigma}^{\circ}}$ 

- Met SMS-berichten (Short Message Service) kunnen tekstberichten via het berichtencentrum van de netwerkoperator worden verzonden en ontvangen. Als een tekstbericht foto's, geluiden, melodieën en animaties bevat, wordt dit een EMS-bericht (Enhanced Message Service).
- MMS-berichten (Multimedia Message Service). Een  $\boxtimes$ multimedia-bericht kan tekst, afbeeldingen, animaties, foto's, audiofragmenten en belmelodieën bevatten.
	- E-mailberichten. De e-mailclient voor de P800 ondersteunt POP3- en IMAP4-mailservers, MIMEbijlagen en SMTP voor het verzenden van e-mail.

U kunt *Berichten* ook gebruiken voor het ontvangen van:

- Lokale informatieberichten. Dit zijn tekstberichten die naar alle abonnees binnen een netwerkgebied worden gezonden, bijvoorbeeld een bericht over het plaatselijke verkeer of telefoonnummers van plaatselijke taxibedrijven (lokale informatiediensten worden niet door alle operators geleverd).
- BIO-berichten (Bearer Independent Object). Er zijn verschillende typen BIO-berichten:
	- Installatie (e-mail, Internet, WAP-accounts)
- E-mailmeldingen
- Bestanden voor het uitwisselen van elektronische visitekaartjes (vCard) en agendagegevens (vCal)
- Automatische-installatiebestanden voor OTA-configuratie (Over The Air).
- Gebeamede berichten. Deze bestanden worden via infrarood of draadloze Bluetooth-technologie ontvangen.

De verschillende typen berichten (e-mail, tekst en multimedia) worden afgehandeld door afzonderlijke berichtenserviceaccounts. Selecteer *Configuratiescherm > Verbindingen > Berichtenservice-accounts* om informatie over de Berichtenserviceaccounts op de P800 weer te geven.

U kunt een onbeperkt aantal e-mailaccounts hebben. Meestal bestaat een configuratie uit een zakelijke en een persoonlijke account. Als u een synchronisatie met de PC instelt, wordt automatisch een account voor gesynchroniseerde e-mails aangemaakt op de P800.

Als de klep is gesloten, kunnen tekst- en multimedia-berichten worden verzonden en ontvangen met behulp van Jog Dial en het toetsenbord. Meer geavanceerde taken kunnen echter beter worden uitgevoerd met de klep open.

### **Voordat u Berichten gaat gebruiken**

Voordat u berichten (behalve SMS) kunt verzenden en ontvangen, moet u de benodigde accounts instellen.

Als u op eenvoudige wijze een Internet- of e-mailaccount wilt instellen, kunt u uw serviceprovider vragen u een bericht met de vereiste instellingsgegevens te zenden en zo automatisch de desbetreffende account op de P800 aan te maken. U kunt ook de webconfigurator gebruiken op [www.SonyEricsson.com.](http://www.SonyEricsson.com) Ontvangen berichten betreffende automatische configuratie worden in het *Postvak IN* van de account *Autom. installatie* opgeslagen.

Zie *["Aan de slag met Internet en Berichten"](#page-167-0)* op pagina 168.

# **Mappen in Berichten**

Berichtenservice-accounts kunnen de volgende mappen bevatten: *Postvak IN*, *Postvak UIT*, *Concept* en *Verzonden*.

## **Postvak IN**

Postvak IN bevat de ontvangen berichten. U kunt deze berichten beantwoorden, doorsturen en verwijderen, maar niet bewerken.

## **Postvak UIT**

Postvak UIT bevat berichten die gereed zijn om te worden verzonden. Als u verscheidene e-mailberichten aanmaakt, en u geen GPRS gebruikt, kunt u de verbindingstijd bekorten door de berichten in *Postvak UIT* op te slaan en vervolgens alles tegelijk te verzenden.

#### *Een e-mailbericht in Postvak UIT opslaan*

- 1. Nadat u het bericht hebt opgesteld, selecteert u *Verzenden.*
- 2. Selecteer *In postvak UIT opslaan.*

Berichten die u met een account voor e-mailsynchronisatie verzendt, worden altijd in *Postvak UIT* opgeslagen en na de volgende synchronisatie vanaf de PC verzonden.

## **Concept**

Concept bevat berichten die nog niet gereed zijn om te worden verzonden.

#### *Een nieuw bericht als concept opslaan*

• Stel het bericht op en sluit het af zonder *Verzenden* te selecteren.

#### *Een bericht van Postvak UIT naar de map Concept verplaatsen*

• Open de berichtenlijst van het Postvak UIT en selecteer *Bewerken > Verplaatsen naar Concept*.

### **Verzonden**

Verzonden bevat berichten die u vanaf de P800 hebt verzonden.

**Tip** *Om een tekort aan geheugenruimte op de P800 te voorkomen, is het raadzaam regelmatig oude berichten te verwijderen uit de map Verzonden, met name berichten met bijlagen.*

# **Accounts in Berichten**

Wanneer u Berichten opent, wordt een lijst met uw accounts weergegeven.

Het bovenste item in de lijst, *SMS maken,* is een snelkoppeling voor het rechtstreeks maken van een nieuw tekstbericht (SMS of EMS).

Een sterretje naast een account geeft aan dat er een bericht is binnengekomen nadat u het postvak IN van de account voor het laatst hebt geopend.

# **Tekstberichten afhandelen**

Een tekstbericht wordt via SMS (Short Message Service) ver-zonden. Het bericht kan uit maximaal 160 tekens bestaan (70 tekens wanneer u niet-latijnse tekens gebruikt). Als u een langer bericht opstelt, wordt dit verzonden als twee (of meer) afzonderlijke berichten (gecombineerd) die op de telefoon van de ontvanger weer worden samengevoegd (mits de ontvangende mobiele telefoon deze functie ondersteunt). Wanneer u afbeeldingen, animaties, melodieën en geluiden aan het bericht toevoegt, wordt dit een EMS-bericht (Enhanced Message Service).

U kunt tekstberichten aan een of meerdere personen verzenden.

Als u het bericht sluit voordat u het hebt verzonden, wordt dit in de map *Concept* opgeslagen (tenzij u een bericht bewerkt dat zich reeds in Postvak UIT bevond).

#### *Een tekstbericht schrijven en verzenden*

- 1. Selecteer **SMS maken** in **Example 20 Section** *Berichten*. (U kunt ook **SMS** > *Bericht > Nieuw* selecteren.)
- 2. Voer het nummer van de ontvanger in of selecteer *Naar*, selecteer de ontvanger of ontvangers in de lijst met contactpersonen en vervolgens *OK.*
- 3. Schrijf het bericht en tik op *Verzenden.*

#### *Een MMS-object aan uw tekstbericht toevoegen*

- 1. Tik op *Bewerken > Object invoegen.*
- 2. Selecteer het type object dat u wilt toevoegen en selecteer *OK*.
- 3. Selecteer het item dat u wilt invoegen en tik op *Selecteren*.

#### *De tekst in het bericht opmaken met behulp van EMS-functies*

- 1. Markeer de tekst die u wilt opmaken.
- 2. Tik op *Bewerken > Tekst opmaken.*
- 3. Tik op de tab *Algemeen* om de *Uitlijning* en het *Lettertype* te wijzigen.
- 4. Tik op de tab *Stijl* om het gewenste selectievakje voor de tekenopmaak te selecteren: Vet, Cursief, Onderstreept of Doorgehaald.
- 5. Selecteer *OK*.

# **Multimedia-berichten afhandelen**

MMS-berichten (Multi Media Service) kunnen echte afbeeldingen, animaties en geluiden bevatten, die als een soort diapresentatie worden afgespeeld. Het opstellen van een multimediabericht lijkt dan ook op het maken van een kleine diapresentatie. Een pagina bevat vaak een afbeelding, enige tekst en geluid. Zie Technische gegevens voor ondersteunde bestandstypen die u kunt toevoegen.

U kunt een foto maken met de CommuniCam en deze met de opdracht *Verzenden als* in de viewer als multimedia-bericht verzenden. Multimedia-berichten kunnen naar een mobiele telefoon of een e-mailaccount worden verzonden.

Hoe de ontvanger een MMS ontvangt die u verzendt, is afhankelijk van uw MMS-service en in hoeverre de ontvangende telefoon aan de MMS-specificaties voldoet:

- Compatibele en conforme telefoons kunnen afbeeldingen van 160 x 120 pixels ontvangen
- Compatibele en niet-conforme telefoons kunnen afbeeldingen van vrijwel iedere grootte ontvangen
- Gedeeltelijk compatibele telefoons kunnen het bericht met behulp van WAP op internet lezen
- Niet-compatibele telefoons ontvangen een SMS-melding

#### *Een nieuw multi-mediabericht maken*

- 1. Selecteer uw MMS-account en selecteer *Bericht > Nieuw* of open een bestaand bericht en selecteer *Bericht > Nieuw*.
- 2. Tik in het dialoogvenster *Sjabloon selecteren* op de naam van de sjabloon die u wilt gebruiken en tik op *Selecteren*. De sjabloon Leeg opent een leeg bericht.

3. De eerste pagina van het nieuwe bericht wordt nu weergegeven. Als u een afbeelding, tekst, audio-/ spraakfragment of krabbel wilt toevoegen, selecteert  $u$  <del>图</del>.

Wanneer *Krabbel toevoegen* is geselecteerd, presenteert de afbeeldingseditor een witte achtergrond waarop u handmatig illustraties kunt toevoegen. U beschikt daarbij over diverse functies voor onder andere penbreedte, bijsnijden, kleur, schaal en roteren.

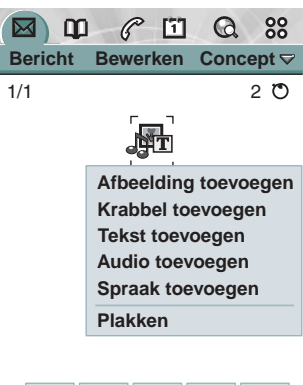

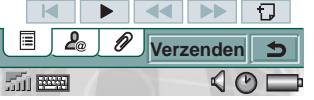

U ziet hier de eerste pagina met een ingevoegde afbeelding.

#### *Een ingevoegd item verwijderen, vervangen of bewerken*

• Selecteer het ingevoegde item en kies een actie.

#### *Een ingevoegde afbeelding bewerken*

- 1. Selecteer de afbeelding zodat deze is gemarkeerd.
- 2. Selecteer *Afbeelding bewerken.*

Tijdens het bewerken van de afbeelding kunt u een krabbel toevoegen, het

formaat van de afbeelding wijzigen en de afbeelding bijsnijden of roteren U maakt uw wijzigingen ongedaan door *Bewerken > Alles ongedaan maken* te selecteren*.*

**Opmerking** *Als u wijzigingen hebt geaccepteerd met OK, kunt u deze niet ongedaan maken.* 

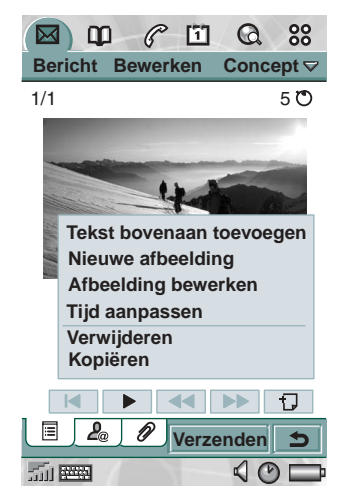

#### *De itemtijd aanpassen*

Voor ieder item op een pagina kunt u de tijd instellen waarop het item verschijnt en hoe lang het wordt weergegeven of afgespeeld.

- 1. Selecteer het item zodat het is gemarkeerd.
- 2. Selecteer *Tijd aanpassen.*
- 3. Stel de *Begintijd* in. Dit is het aantal seconden na het starten van de pagina waarna het item wordt weergegeven of afgespeeld. De standaardwaarde is 0, wat wil zeggen dat de weergave of het afspelen direct begint.
- 4. De standaardwaarde voor *Duur* is dat het item duurt zolang de pagina duurt. Dit kunt u wijzigen door *Paginatijd* uit te schakelen en de duur te wijzigen in het gewenste aantal seconden.

#### *Een nieuwe pagina aan uw multimedia-bericht toevoegen*

Selecteer  $\boxed{\Box}$ . U hebt nu een volledig nieuwe pagina waarop u items kunt invoegen*.*

#### *Het telefoonnummer van de ontvanger invoeren*

- 1. Selecteer de tab $\boxed{\mathcal{P}_{\alpha}}$  Adres.
- 2. Selecteer *Naar* en selecteer vervolgens de ontvangers in Contacpersonen.
- 3. Of selecteer de regel naast *Naar* en voer het mobiele nummer of e-mailadres van de ontvanger in.

#### *Een bijlage invoegen*

- 1. Tijdens het maken van uw multimedia-bericht selecteert u de tab met het bijlagepictogram **e** en selecteert u **Toevoegen**.
- 2. Selecteer het type bijlage dat u wilt toevoegen.
- 3. Selecteer de bijlage.

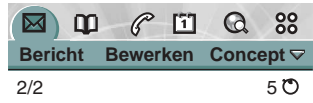

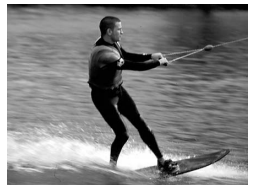

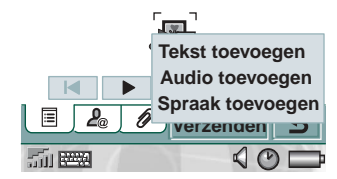

#### *Een ontvangen multimedia-bericht afspelen*

• Wanneer u een multimedia-bericht voor het eerst opent, wordt dit automatisch afgespeeld. De volgende keer dat u het bericht opent, kunt u dit afspelen door op de knop Play te drukken (bij geopende klep) of door *Afspelen* te kiezen in het menu (bij gesloten klep).

#### *De downloadmethode voor het ontvangen van multimediaberichten handmatig of automatisch instellen*

- Selecteer in *Configuratiescherm Verbindingen > Berichtenservice-accounts > MMS > Automatisch.*
	- Met *Uit* worden alleen headers gedownload en weergegeven.
	- *Alleen eigen serviceprovider* betekent hetzelfde als *Aan* hierna, maar geldt alleen in uw eigen land.
	- Met *Aan* wordt het multimedia-bericht gedownload en kan dit op dezelfde wijze worden gelezen als andere berichten. Er is geen tussenstap.

#### *Een sjabloon toevoegen of verwijderen*

- Als u van een bericht een sjabloon wilt maken, selecteert u *Opslaan als sjabloon.* Geef de sjabloon een naam en tik op *OK*.
- Als u een sjabloon wilt verwijderen, tikt u in het dialoogvenster *Sjabloon selecteren* op de naam van de desbetreffende sjabloon en vervolgens op *Verwijderen*.

#### *Een MMS-bericht doorsturen*

- 1. Open het bericht.
- 2. Selecteer *Doorsturen* in het menu *Berichten*.
- 3. Selecteer **Naar** op de tab $\sqrt{2a}$  Adres en voer het mobiele nummer of e-mailadres van de ontvanger in.
- 4. Selecteer *Verzenden.*

#### *Een MMS-object opslaan, zoals een afbeelding*

- 1. Open het bericht.
- 2. Selecteer de afbeelding die u wilt opslaan.
- 3. Selecteer *Afbeelding opslaan* in het menu *Bewerken*.
- 4. Selecteer de opslaglocatie.
- 5. Selecteer *Opslaan*.

U kunt objecten zowel intern als extern opslaan. U kunt ze ook van en naar het interne geheugen en de Memory Stick Duo kopiëren. Zie *Mappen* in *Overzicht van de P800*.

# **E-mailberichten afhandelen**

#### *E-mailberichten opstellen*

#### *Een nieuw e-mailbericht opstellen*

• Selecteer een e-mailaccount en vervolgens *Bericht > Nieuw*.

Als u het bericht sluit voordat u het hebt verzonden, wordt dit in de map *Concept* opgeslagen (tenzij u een bericht bewerkt dat zich reeds in Postvak UIT bevond).

#### *Een e-mailbericht als urgent markeren*

• Selecteer op de tab **A** Adres **Hoog** in de lijst **Prioriteit**.

**Tip** *Als u verscheidene e-mailberichten aanmaakt, en u geen GPRS gebruikt, kunt u de verbindingstijd bekorten door de berichten in Postvak UIT op te slaan en vervolgens alles tegelijk te verzenden.*

#### *Adressen uit Contactpersonen bij het opstellen van een e-mailbericht invoeren*

- 1. Selecteer *Naar:*
- 2. Schakel in het dialoogvenster *Contactpersoon selecteren* het selectievakje in voor elk item waarnaar u het e-mailbericht wilt verzenden.
- 3. Selecteer *OK*.

**Tip** *U kunt verscheidene adressen handmatig invoeren (zonder Contactpersonen te gebruiken) in een tekst-, multimedia- of e-mailbericht door een komma tussen elk adres in te voegen.* 

### *E-mailberichten verzenden*

#### *Een e-mailbericht verzenden*

• Selecteer *Verzenden > Onmiddellijk verzenden*.

**Opmerking** *Als de P800 met het Internet verbonden is terwijl u een e-mailbericht verzendt, wordt het bericht direct verzonden en blijft de verbinding bestaan. In het andere geval maakt de P800 verbinding met Internet en wordt het e-mailbericht verzonden.*

#### *Een e-mailbericht opslaan en later verzenden*

• Selecteer *Verzenden > In postvak UIT opslaan*.

#### *Een e-mailbericht vanuit Postvak UIT naar de map Concept verplaatsen*

• Tik in de lijst met berichten in Postvak UIT links van het emailbericht (waardoor er een vinkje verschijnt) en selecteer *Bericht > Verplaatsen naar concept*.

Als u het bericht sluit voordat u het hebt verzonden, wordt dit in de map *Concept* opgeslagen (tenzij u het bericht vanuit Postvak UIT hebt gemaakt).

### *Bijlagen invoegen*

#### *Een item toevoegen aan een e-mailbericht*

- 1. Selecteer **Toevoegen** op de tab  $\mathcal{D}$  Bijlage.
- 2. Selecteer het type bijlage dat u wilt toevoegen.
- 3. Selecteer het item.

#### **Berichten 93**

#### *"Verzenden als" e-mail*

U kunt een item dat u bekijkt, als bijlage bij een nieuw e-mailbericht verzenden vanuit de volgende toepassingen: *Audio*, *Video*, *Viewer*, *Internet*, *Agenda, Contactpersonen*, *Taken*, *P Schrijfblok,*  $\circled{P}$  *Spraak en A Afbeeldingen.* 

#### *Een Agenda-item aan een e-mailbericht toevoegen*

- 1. Open het item in Agenda en selecteer *Agenda > Verzenden als.*
- 2. Selecteer *E-mail > OK.*
- 3. Maak het e-mailbericht af en selecteer *Verzenden*.

#### *Een contactpersoon aan een e-mailbericht toevoegen*

- 1. Open de contactpersoongegevens van de gewenste contactpersoon en selecteer *Contactpersonen > Verzenden als.*
- 2. Selecteer *E-mail > OK.*
- 3. Maak het e-mailbericht af en selecteer *Verzenden*.

#### *E-mail ontvangen*

E-mailberichten moeten van de e-mailserver op Internet of uw bedrijf worden opgehaald. Dit kunt u handmatig doen met de functie *Ophalen en verzenden*, of automatisch door de P800 op te geven op bepaalde tijdstippen te controleren of er nieuwe e-mailberichten zijn binnengekomen.

Wanneer u een e-mailbericht doorstuurt, kunt u kiezen of u de bijlage ook wilt doorsturen. Grote bijlagen vergroten de omvang van een e-mailbericht, waardoor het meer tijd kost het bericht te verzenden.

#### *Bijlagen ontvangen*

Eventuele bijlagen in een e-mailbericht worden weergegeven op de tab  $\mathcal{D}$ . Het pictogram naast een bijlage in de lijst geeft het type bijlage aan.

Om een bijlage te kunnen weergeven, hebt u een viewer voor het desbetreffende bestandstype nodig. De P800 bevat vooraf geïnstalleerde viewers voor Microsoft Word-, Excel-, PowerPointen Adobe Acrobat-bestanden (PDF-bestanden). Op de cd *Multimedia for P800* vindt u nog vele andere viewers.

#### *Een bijlage opslaan, zoals een geluidsbestand*

- 1. Open het e-mailbericht en selecteer de tab  $\boxed{\mathscr{D}}$ .
- 2. Selecteer de bijlage, waardoor de Audio-toepassing wordt geopend.
- 3. Selecteer *Opslaan*.
- 4. Selecteer de locatie waar u de bijlage wilt opslaan.
- 5. Selecteer *Opslaan*.

U kunt objecten zowel intern als extern opslaan. U kunt ze ook van en naar het interne geheugen en de Memory Stick Duo kopiëren. Zie *Mappen* in *Overzicht van de P800*.

### **Beantwoorden met historie**

Als Berichten is ingesteld voor het beantwoorden met historie, wordt het oorspronkelijke bericht in het antwoord hierop opgenomen, zie *["Berichtenservice-accounts"](#page-157-0)* op pagina 158.

#### *Downloaden*

U kunt opgeven dat bij grote e-mailberichten niet het gehele bericht, maar alleen de header moet worden gedownload. Een header omvat de onderwerpregel, de gegevens van de afzender en de datum, maar niet de eigenlijke berichttekst.

#### *De grootte opgeven waarboven u alleen de header van e-mailberichten wilt ontvangen*

- 1. Selecteer *Configuratiescherm > Verbindingen > Berichtenservice-accounts > E-mail (selecteer de e-mailaccount) > Bewerken.*
- 2. Selecteer *Postvak IN.*
- 3. Selecteer een optie in de lijst *Downloaden*.

In uw lijst met berichten worden headers aangeduid met een  $\mathbb{R}^n$ .

#### *Het volledige bericht downloaden*

- 1. Selecteer de header in de lijst met berichten.
- 2. Selecteer *Ophalen en verzenden*.

#### *Een reeks berichten downloaden*

- 1. Schakel in de lijst met berichten het selectievakje links van elk item in (waardoor er een vinkje verschijnt).
- 2. Selecteer *Ophalen en verzenden*.

**Opmerking** *Als u een header (of volledig bericht) verwijdert, wordt het bericht niet meer in de lijst met berichten weergegeven.* 

#### *E-mailberichten automatisch downloaden*

U kunt uw e-mailberichten met regelmatige tussenpozen automatisch laten downloaden.

#### *Uw e-mailberichten automatisch downloaden*

- 1. Selecteer in Configuratiescherm *Verbindingen > Berichtenservice-accounts > E-mail*.
- 2. Selecteer de gewenste e-mailaccount en selecteer *Bewerken*.
- 3. Selecteer *Postvak IN > Plannen*.
- 4. Stel het tijdstip of het interval in voor de geplande download en selecteer *OK*.

#### *Verbinding maken en verbreken*

Als de P800 reeds met het Internet is verbonden wanneer u een e-mailbericht verzendt, blijft de verbinding in stand nadat het bericht is verzonden. Als de P800 nog niet met het Internet verbonden is wanneer u een e-mailbericht verzendt, wordt een verbinding tot stand gebracht en wordt het e-mailbericht vervolgens verzonden.

**Opmerking** *U kunt tekstberichten verzenden wanneer u met het Internet bent verbonden. Bij een CSD- of HSCSD-verbinding moet deze worden verbroken voordat u een telefoongesprek kunt voeren. Bij een GPRS-verbinding wordt de verbinding mogelijk tijdelijk onderbroken om een telefoongesprek te kunnen voeren. U moet mogelijk de gegevensactiviteit (webpagina ophalen, e-mail ophalen) nogmaals uitvoeren nadat het gesprek is beëindigd.*

Als de P800 geen verbinding met de e-mailaccount tot stand kan brengen, mislukken de automatische downloads en wordt naast de e-mailaccount weergegeven.

Een geplande download mislukt als u op dat moment een telefoongesprek voert via de P800. De download kan ook mislukken als de P800 met een andere Internet-provider is verbonden, ofwel via een Internet-account on line is die niet overeenkomt met de account die voor de e-mailaccount is opgegeven.

Als e-mailberichten niet worden gedownload omdat de geplande download mislukt, worden deze gedownload tijdens de volgende geslaagde verbinding.

## **Ophalen en verzenden**

#### *Berichten ophalen en verzenden voor een specifieke account*

- 1. Selecteer *Berichten*.
- 2. Selecteer de gewenste account (bijvoorbeeld MMS of e-mail).
- 3. Selecteer *Ophalen en verzenden*.

#### *Berichten ophalen en verzenden voor alle accounts*

- 1. Selecteer *Berichten*.
- 2. Selecteer *Bericht > Ophalen en verzenden*. Niet-verzonden berichten in het *Postvak UIT* worden nu verzonden en nog niet gedownloade berichten worden nu gedownload naar de P800.

**Opmerking** *Als de e-mailaccount is ingesteld voor toegang tot de e-mailserver via beveiligde toegang (zie ["Beveiligde tokens"](#page-163-1)  [op pagina 164](#page-163-1)), moet de klep open zijn wanneer u Ophalen en verzenden gebruikt. Als de klep is gesloten, wordt een foutmelding weergegeven.*

## **Een Internet-verbinding maken en verbreken**

#### *De verbinding met het Internet verbreken*

- 1. Selecteer het verbindingspictogram (HSCSD/CSD @ of GPRS  $\circledcirc$ ) op de statusbalk.
- 2. Selecteer *Verbinding verbreken* in het pop-up menu.
- 3. Het dialoogvenster *Wilt u de verbinding verbreken? Ja/Nee* wordt weergegeven.
- 4. Selecteer *Ja*.

### **Berichten zoeken**

In de lijsten met accounts en berichten wordt met *Zoeken* in de onderwerpregels, afzendergegevens en datums gezocht.

In een open bericht wordt met Zoeken in de berichttekst gezocht. Een gevonden tekst wordt gemarkeerd.

U kunt alleen zoeken in e-mailberichten die volledig zijn gedownload.

### **Contactpersoongegevens opslaan**

Als u een bericht ontvangt, kunt u de contactpersoongegevens van de afzender opslaan.

#### *De gegevens van de afzender opslaan*

• Selecteer *Van* in het bericht.

**Opmerking** *Als u een adres opslaat van een e-mailbericht dat vanaf uw zakelijke PC is gesynchroniseerd, wordt de zakelijke versie van het adres in Contactpersonen opgeslagen, in plaats van het volledige adres. Als de zakelijke versie van het adres geen Internet-adres is (maar bijvoorbeeld een X.400-adres of gewoon de naam van de afzender), kunt u dit adres gebruiken voor het verzenden van e-mailberichten vanaf uw gesynchroniseerde account, maar u kunt het adres niet gebruiken in e-mailberichten die u rechtstreeks vanaf de P800 verzendt.*

### **Serviceprovider of netwerk niet beschikbaar**

In sommige gevallen kan een bericht niet worden verzonden omdat de P800 geen verbinding tot stand kan brengen met een netwerk. Controleer in dat geval of de informatie voor de berichtenservice-account en de Internet-account in het Configuratiescherm correct is.

Als u zowel een GPRS- als een inbel-Internet-account hebt, kunt u proberen het e-mailbericht via het andere type account te verzenden. GPRS-Internet-accounts gebruiken het GPRSnetwerk en inbel-Internet-accounts het GSM-netwerk.

#### *Gesynchroniseerde e-mailberichten*

Als u een synchronisatie met de PC instelt, wordt automatisch een account voor gesynchroniseerde e-mailberichten aangemaakt op de P800, die wordt aangegeven met **...** U kunt meerdere accounts voor gesynchroniseerde e-mailberichten hebben. Als u een e-mailbericht als PC-mail verstuurt, wordt het bericht via de PC verzonden wanneer u de P800 met de PC hebt gesynchroniseerd.

Als u een POP- of IMAP-account instelt met toegang tot dezelfde e-mailserver, bevatten beide accounts dezelfde berichten. Er bestaat geen koppeling tussen de accounts: beide accounts bevatten afzonderlijke exemplaren van dezelfde berichten.

### **Lokale informatie**

Lokale informatieberichten zijn tekstberichten die naar alle abonnees binnen een bepaald netwerkgebied worden gezonden, bijvoorbeeld een bericht over het plaatselijke verkeer. Wanneer u een lokaal informatiebericht ontvangt, wordt dit automatisch op het scherm weergegeven. Als u het bericht sluit, wordt dit opgeslagen in het postvak IN voor *Lokale info* totdat het wordt vervangen door een nieuw bericht dat wordt ontvangen op hetzelfde kanaal. Neem contact op met de serviceprovider voor meer informatie over de beschikbaarheid van lokale informatiediensten en nummering van kanalen voor lokale informatie. Zie *["Het tabblad Lokale info"](#page-161-0)* op [pagina 162](#page-161-0) voor meer informatie.

# **Contactpersonen**

Contactpersonen fungeert als een adresboek, waarin u namen, telefoonnummers, e-mailadressen en andere nuttige informatie (waaronder foto's) kunt opslaan.

De opgeslagen informatie in het SIM-telefoonboek is eveneens toegankelijk. Items uit het SIM-telefoonboek kunnen worden geïmporteerd naar Contactpersonen en items uit Contactpersonen kunnen worden geëxporteerd naar het SIM-telefoonboek.

U kunt de inhoud in Contactpersonen synchroniseren met een van de door de P800 ondersteunde PIM-toepassingen in de PC. Zie *["Synchronisatie en reservekopieën maken"](#page-135-0)* op pagina 136.

# **Contactpersonen gebruiken bij gesloten klep**

Met gesloten klep kunt u gesprekken starten en tekst- of multimedia-berichten verzenden.

Contactpersonen kent twee weergaven bij gesloten klep:

- Lijstweergave Een alfabetische lijst met contactpersonen. De lijstweergave is het startpunt bij het zoeken naar een contactpersoon.
- **Detailweergave** De gegevens voor een contactpersoon.

### **Menu's**

U kunt in beide weergaven  $\textcircled{1}$  gebruiken om toegang te krijgen tot bepaalde contactpersoonfuncties van de P800. De beschikbare opties zijn afhankelijk van de situatie.

#### *Menu-opties in de lijstweergave*

- *SIM-telefoonboek* De contactpersonen op de SIM-kaart weergeven.
- *Kaart eigenaar verzenden* Uw eigen kaart verzenden (zie *["Een](#page-102-0)  [kaart eigenaar aanmaken"](#page-102-0)* op pagina 103) via infrarood of draadloze Bluetooth-technologie.
- *Zoeken* Naar een bepaalde contactpersoon zoeken.
- *Verwijderen ongedaan* De laatst verwijderde contactpersoon herstellen. Is alleen beschikbaar als er iets ongedaan kan worden gemaakt.
- *# Toepassingen* De lijstweergave met toepassingen openen.

Beschikbare menuopties in de detailweergave (afhankelijk van het type contactpersoongegevens, zoals mobiel nummer of e-mailadres):

- **Bellen** De actieve contactpersoon bellen.
- *Verzenden als* De gegevens van de actieve contactpersoon verzenden via infrarood of draadloze Bluetooth-technologie.

- *Verwijder contactpersoon* De actieve contactpersoon verwijderen.
- *SMS verzenden* Een tekstbericht naar de actieve contactpersoon verzenden.
- *MMS verzenden* Een multimedia-bericht naar de actieve contactpersoon verzenden.

#### *Menu-opties in het SIM-telefoonboek*

- *Alles bekijken* Naar lijst met contactpersonen overschakelen.
- *Zoeken* Naar een bepaalde contactpersoon zoeken.
- *Servicenummers* De servicenummers op de SIM-kaart weergeven. Deze optie wordt alleen weergegeven als er servicenummers zijn opgeslagen op de SIM-kaart.
- *# Toepassingen* De lijstweergave met toepassingen openen.

#### **Een contactpersoon selecteren bij gesloten klep**

#### *Een contactpersoon selecteren*

- 1. Selecteer  $\blacksquare$ .
- 2. Voer vervolgens een van de volgende handelingen uit:
	- Blader naar de gewenste contactpersoon.
	- Druk op een toets. De eerste contactpersoon die overeenkomt met de eerste letter van de toets, wordt weergegeven. Om verder te zoeken voert u meer letters in met de toetsen.
	- Selecteer *Zoeken* in het menu en zoek naar de contactpersoon.

3. Selecteer een contactpersoon en druk op  $\widehat{(\alpha)}$  om de detailweergave voor een contactpersoon te openen.

Druk op  $\circled{1}$  om naar de lijstweergave terug te gaan.

**Opmerking** *Als u een gesprek met een contactpersoon in het SIM-telefoonboek wilt starten, selecteert u SIM-telefoonboek in het optiemenu. Als er servicenummers op de SIM-kaart zijn opgeslagen, heeft u eveneens toegang tot deze nummers.*

#### *Een oproep starten*

- 1. Selecteer een telefoonnummer.
- 2. Druk op de Jog Dial of druk op  $\widehat{(\alpha\kappa)}$ . *of*
- 1. Selecteer een telefoonnummer.
- 2. Selecteer *Bellen* in het optiemenu.

#### *Een tekstbericht verzenden*

- 1. Selecteer een telefoonnummer.
- 2. Selecteer *SMS verzenden* in het optiemenu.

#### *Een multimedia-bericht verzenden*

- 1. Selecteer een telefoonnummer.
- 2. Selecteer *MMS verzenden* in het optiemenu.

#### **Contactpersonen 99**

### **Een contactpersoon toevoegen**

U kunt een nieuwe contactpersoon aanmaken aan de hand van informatie van een onlangs binnengekomen oproep of bericht.

- 1. Selecteer *Ja* wanneer u wordt gevraagd of u aan Contactpersonen wilt toevoegen.
- 2. Voer een naam voor de contactpersoon in en bewerk desgewenst het nummer.

## **Een contactpersoon verwijderen**

- 1. Selecteer de contactpersoon.
- 2. Selecteer *Verwijder contactpersoon* in het optiemenu.
- Selecteer *Verwijderen ongedaan* in het optiemenu om een verwijderde contactpersoon te herstellen.

# **Contactpersonen gebruiken met de klep open**

Open de klep en tik op  $\Box$  of selecteer **Contactpersonen** in de Launcher voor toepassingen **88** om Contactpersonen te openen. Contactpersonen kent drie weergaven bij geopende klep:

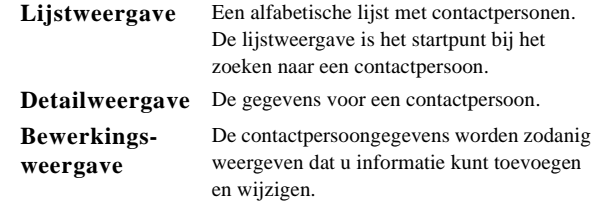

Met de tabs onder in het scherm van de lijstweergave kunt u op een snelle wijze naar de gewenste informatie gaan. U activeert het eerste item dat met de eerste letter op een tab begint door de tab één keer te selecteren. U activeert het eerste item dat met de tweede letter op de tab begint door de tab nogmaals te selecteren.

abc def ghi i jkl mno pqr stu v-z

## **Een gesprek starten bij geopende klep**

#### *Contactpersonen openen*

• Tik op  $\Box$  of selecteer **Contactpersonen** in de Launcher voor toepassingen  $\boxed{88}$ .

#### *Zoeken naar een item met specifieke tekst*

- 1. Selecteer *Contactpersonen > Zoeken.*
- 2. Voer de tekstreeks in waarnaar u wilt zoeken.

- 3. Selecteer *In alle velden* of *In Namen en Bedrijf* en tik op *Zoeken.*
- 4. Wanneer de zoekopdracht is voltooid, worden alle resultaten weergegeven.

**Opmerking** *Bij het zoeken wordt geen onderscheid gemaakt tussen hoofdletters en kleine letters. Verder hoeft u niet een geheel woord in te voeren om het bijbehorende item te vinden.*

#### *Een oproep starten*

- 1. Wijzig desgewenst van categorie in het *mappenmenu*.
- 2. Blader naar de gewenste contactpersoon. Als de lijst met contactpersonen lang is, selecteert u eerst een tab onder in de weergave.
- 3. Selecteer de contactpersoon van wie u de contactpersoongegevens u wilt weergeven.
- 4. Voer een van de volgende handelingen uit (afhankelijk van wat u wilt doen):
	- Selecteer  $\circled{a}$  of  $\circled{a}$  of het telefoonnummer om een gesprek te starten.
	- Selecteer  $\boxed{\mathbb{R}^{\circ}}$  of het e-mailadres om een e-mailbericht te verzenden.
	- Selecteer  $\left| \bigcirc \right|$  of URL om een webpagina te openen.
	- Selecteer  $\boxed{\bowtie}$  om een multimedia-bericht te verzenden.
	- Selecteer  $\vert\overline{\triangleright} \vert$  om een tekstbericht te verzenden.

# **Contactpersonen aanmaken en beheren**

U kunt contactpersonen sorteren op voornaam, achternaam of bedrijf. U kunt contactpersoonitems ook filteren op map, zoals *Zakelijk* of *Persoonlijk*.

#### *Een nieuwe contactpersoon aanmaken*

- 1. Selecteer *Contactpersonen > Nieuw*.
- 2. Voer de gewenste informatie in. Maak indien nodig selecties in de vervolgkeuzemenu's.

#### *Een opdracht voor stemkiezen toevoegen*

U kunt opdrachten voor stemkiezen toevoegen wanneer u een contactpersoon aanmaakt of bewerkt.

- 1. Selecteer  $|\mathcal{Q}|$  onder in het scherm.
- 2. Selecteer een nummer.
- 3. Tik op de knop *Rec* en spreek na de toon een stemopdracht in.
- 4. Tik op *Play* om de kwaliteit van de opname te controleren.
- Selecteer de knop *Verw.* om een stemopdracht te verwijderen.

#### *Een aantekening voor een contactpersoon toevoegen*

- 1. Selecteer  $|\Box|$
- 2. Voer de tekst in.

3. Als u niet wilt dat de aantekening wordt meegezonden bij het verzenden, beamen of synchroniseren van de contactpersoon, schakelt u het selectievakje *Privé* in.

#### *Een foto of een andere afbeelding toevoegen aan een contactpersoon*

- 1. Selecteer de tab voor fotoweergave  $\boxed{\circ}$
- 2. Selecteer de ruimte voor de afbeelding.
- 3. Kies desgewenst een andere map.
- 4. Selecteer de foto die u wilt gebruiken.
- 5. Kies de knop *Selecteren*.
- Selecteer de oude afbeelding en kies *Afbeelding vervangen* als u van afbeelding wilt veranderen.
- Selecteer de oude afbeelding en kies *Afbeelding verwijderen* als u de afbeelding wilt verwijderen.

#### *De belmelodie voor een contactpersoon instellen*

- 1. Selecteer *Melodie zoeken* bij *Beltoon* (in het vervolgkeuzemenu).
- 2. Kies desgewenst een andere map.
- 3. Selecteer het gewenste geluid.
- 4. Tik op  $\boxed{\rightarrow}$  en  $\boxed{\blacksquare}$  om een voorbeeld van het geluid te beluisteren.
- 5. Tik op *Selecteren* om dit geluid voor de contactpersoon in te stellen.

**Opmerking** *De geselecteerde belmelodie wordt alleen afgespeeld als het netwerk nummerweergave ondersteunt om de contactpersoon te identificeren. Zo niet, dan wordt de standaardmelodie afgespeeld.*

**Opmerking** *Als de geselecteerde belmelodie voor deze contactpersoon later is verwijderd of verplaatst, wordt eveneens de standaardmelodie afgespeeld.*

#### *De gegevens van een contactpersoon wijzigen*

- 1. Selecteer een contactpersoon.
- 2. Selecteer *Bewerken > Contactpersoon bewerken.*
- 3. Wijzig de gegevens. Maak indien nodig selecties in de vervolgkeuzemenu's.

#### *Een veld aan een contactpersoon toevoegen*

- 1. Selecteer de contactpersoon.
- 2. Selecteer *Bewerken > Contactpersoon bewerken.*
- 3. Selecteer *Bewerken > Veld toevoegen.*
- 4. Selecteer het veld dat u wilt toevoegen in de vervolgkeuzelijst.
- 5. Selecteer *Toevoegen*.

#### *Een contactpersoon verwijderen*

- 1. Selecteer de contactpersoon.
- 2. Selecteer *Contactpersonen > Verwijder contactpersoon.*

# **Het SIM-telefoonboek beheren**

U beheert het SIM-telefoonboek op dezelfde manier als Contactpersonen. U kunt tevens gegevens tussen de P800 en SIM-kaart uitwisselen.

#### *Contactpersonen vanaf de SIM importeren*

- 1. Selecteer *SIM-telefoonboek* in het mappenmenu rechts in de menubalk.
- 2. Selecteer *Bewerken > Alles kopiëren naar Contactpersonen* om alle SIM-items te importeren.

of

Tik op een SIM-item om dit te openen en selecteer *Bewerken > Kopiëren naar Contactpersonen* om het geselecteerde SIM-item te importeren.

#### *Contactpersonen exporteren naar SIM*

- 1. Selecteer een contactpersoon.
- 2. Selecteer *Bewerken > Exporteren naar SIM*.
- 3. Selecteer het gewenste nummer om te exporteren als de contactpersoon meerdere telefoonnummers heeft.
- 4. Selecteer *OK*.

# <span id="page-102-0"></span>**Een kaart eigenaar aanmaken**

U kunt een elektronische versie van uw visitekaartje maken, waarin u naast uw contactpersoongegevens ook aantekeningen en een foto kunt opnemen. U kunt dit kaartje naar een ander apparaat sturen.

#### *Uw kaart eigenaar aanmaken*

- 1. Selecteer *Contactpersonen > Nieuw* en voer uw gegevens in.
- 2. Selecteer *Contactpersonen > Als eigenaar kaart instellen.*

**Tip** *U kunt eveneens een kaart eigenaar aanmaken door in de detailweergave van een contactpersoon de menuoptie Als kaart eigenaar instellen te kiezen.*

#### *Uw kaart eigenaar verzenden*

- 1. Open de lijstweergave en selecteer vervolgens *Contactpersonen > Als kaart eigenaar verzenden*.
- 2. Verstuur de kaart via *Verzenden als*.

#### *Uw kaart eigenaar bekijken of bewerken*

1. Selecteer *Contactpersonen > Kaart eigenaar bekijken*.

# **Contactpersoongegevens verzenden en ontvangen**

U kunt de gegevens voor één contactpersoon, uw kaart eigenaar of een reeks contactpersonen verzenden en ontvangen.

- De contactpersoongegevens voor één contactpersoon versturen: selecteer de contactpersoon om de detailweergave te openen en selecteer vervolgens *Contactpersonen > Verzenden als.*
- Alle contactpersonen in één map versturen: open de map > selecteer *Contactpersonen > Deze map verzenden*:

Zie *["Items verzenden en ontvangen"](#page-35-0)* op pagina 36.

# **Voorkeuren**

#### *De lijst met contactpersonen sorteren en het voorkeurstelefoonnummer weergeven*

- 1. Selecteer *Bewerken > Voorkeuren*.
- 2. Selecteer de gewenste sorteeroptie (voornaam, achternaam of bedrijf) en tik op *OK.*
- 3. Selecteer *Voorkeurstelefoonnummer weergeven* als u een telefoonnummer wilt weergeven naast de naam in de lijstweergave.

Als geen voorkeurstelefoonnummer voor de contactpersoon is ingesteld, wordt het eerste telefoonnummer gebruikt.

4. Selecteer *OK*.

#### *Het voorkeurstelefoonnummer wijzigen*

- 1. Selecteer een contactpersoon.
- 2. Selecteer *Bewerken > Contactpersoon bewerken.*
- 3. Selecteer *Bewerken > In lijst weergeven.*
- 4. Selecteer het nummer dat u in de lijst wilt weergeven.
- 5. Tik op *OK*.

**Opmerking** *Als geen enkel nummer wordt weergegeven, zorg dan dat de optie Voorkeurstelefoonnummer weergeven in Voorkeuren is ingeschakeld.*

Met behulp van de Agenda-functie kunt u afspraken en gebeurtenissen bijhouden. Ook kunt u een alarm instellen dat u aan de afspraken herinnert. Een herinnering wordt aangeduid met een  $|\mathbf{F}|$ .

### **Verschillende weergaven**

Bij geopende klep kunt u de items in uw agenda in drie weergaven bekijken: Dag, Week en Maand. Bij gesloten klep ziet u de weergave Dag.

#### *De weergave bij geopende klep wijzigen*

- Tik op  $\equiv$  om de weergave Dag weer te geven.
- Tik op  $\left|\parallel\right|\parallel$  om de weergave Week weer te geven.
- Tik op  $\parallel$  om de weergave Maand weer te geven.
- Tik op  $\blacksquare$  om naar de huidige dag in de geselecteerde weergave te gaan.

Als u op een item in de weekweergave tikt, worden het onderwerp en de tijd voor dat item weergegeven.

#### *Vooruit en achteruit bladeren in de huidige weergave*

• Tik op de pijl-links en pijl-rechts in de knoppenbalk onder in het scherm. U kunt ook de Jog Dial draaien.

#### *Naar een bepaalde datum bladeren in de huidige weergave*

• Tik op de kop voor dag, week of maand boven in de weergave om een kalender te openen waarin u een specifieke datum kunt selecteren.

# **Agenda-items aanmaken**

#### *Een nieuw item in Agenda aanmaken*

- 1. Selecteer *Agenda > Nieuw* en voer een korte omschrijving voor het item in. Dit is de omschrijving die u in de agenda ziet.
- 2. Tik op *Overig* (het mapmenu) in de menubalk en selecteer een map waarin u het item wilt opslaan.
- 3. Ga verder met het invoeren van informatie voor de items op de detailpagina.
	- *Type* Geef aan of het item een afspraak, een herinnering of een dagvullende gebeurtenis is.
	- *Datum* Selecteer de datum voor een agenda waarin u de datum voor het item kunt invullen.
	- *Tijd* Stel de begin- en eindtijd van het item in.
	- *Locatie* Geef een locatie op of selecteer een eerder gebruikte locatie.

- *Alarm* Schakel het selectievakje in wanneer u wilt dat de P800 u met een geluid waarschuwt over het item. Selecteer de tijd en de datum die voor uw instellingen verschijnen.
- *Herhalen* Geef aan of u het item al dan niet wilt herhalen. Lees hieronder meer over deze optie.
- *Privé* Schakel het selectievakje in om te voorkomen dat de taak door iemand anders dan uzelf bekeken kan worden tijdens de synchronisatie van uw agenda met bijvoorbeeld uw PC.
- 4. Selecteer de tab voor de aantekeningenpagina om een aantekening bij dit item te maken.
- 5. Selecteer  $\bigcirc$  om het item op te slaan en te sluiten.

U moet oude items regelmatig verwijderen om geheugen vrij te maken in de P800.

#### *Een vaker voorkomend item aanmaken*

- 1. Selecteer *Herhalen* wanneer het item open is.
	- Stel de herhalingsfunctie in op *Dagelijks*, *Wekelijks*, *Maandelijks op datum*, *Maandelijks op dag*, *Jaarlijks op datum* of *Jaarlijks op dag*.
	- *Interval* Geef op hoe vaak een gebeurtenis terugkeert. Wanneer u bijvoorbeeld *Wekelijks* en *Interval 2* selecteert, betekent dit dat de gebeurtenis iedere twee weken op de aangegeven dag plaatsvindt.
	- *Altijd/Tot* Stel de tijd voor het alarm in of selecteer Altijd.

2. *Dagen selecteren* - Gebeurtenissen die zich wekelijks herhalen, kunnen ingesteld worden op twee of meerdere keren per week. Bijvoorbeeld het lunchen met een vriend iedere week op dinsdag en vrijdag.

**Opmerking** *U kunt geen herhaling opgeven voor dagvullende gebeurtenissen.*

#### *Een item bewerken*

- 1. Open het item door er in de agenda op te tikken.
- 2. Breng de wijzigingen aan volgens de bovenstaande instructies.

# **Agenda-items beheren**

#### *Een bepaald item opzoeken*

- 1. Selecteer *Agenda > Zoeken*.
- 2. Voer in het menu dat verschijnt, een zoekwoord in.
- 3. Selecteer waar u wilt zoeken (*Overal, Toekomst, Verleden*).
- 4. Selecteer *Zoeken*. Er verschijnt een resultatenlijst.
- 5. Selecteer een item in de resultatenlijst om te openen.

#### *Een item verwijderen*

• Open het item en selecteer *Agenda > Item verwijderen*. Een verwijderd item kan hersteld worden met *Bewerken > Verwijderen ongedaan*.

#### *Alle items in een periode verwijderen*

- 1. Selecteer *Agenda > Items verwijderen*.
- 2. Selecteer de periode en klik vervolgens op *OK*. Alle items van die periode worden uit Agenda verwijderd.

**Opmerking** *Herhaalde items worden niet verwijderd.*

#### *Een item kopiëren, knippen of plakken*

- 1. Open het item.
- 2. Selecteer *Bewerken > Item kopiëren/ Item knippen.*
- 3. Ga naar de dag waarop u het item wilt invoegen.
- 4. Selecteer *Item plakken.*

#### *Een Agenda-item naar Taken verplaatsen*

• Open het item en selecteer *Agenda > Verplaatsen naar Taken*. Het item wordt verplaatst, niet gekopieerd.

Als u een item met een alarm verplaatst, wordt dit ook in Taken weergegeven.

#### *Agenda-items naar de toepassing Taken knippen en plakken*

- 1. Open het item en selecteer *Bewerken > Item knippen* of *Item kopiëren.*
- 2. Open Taken.
- 3. Selecteer *Bewerken > Item plakken.*

# **Agenda-items verzenden en ontvangen**

U kunt Agenda-items verzenden en ontvangen via *Verzenden als*. Zie *["Items verzenden en ontvangen"](#page-35-0)* op pagina 36.

# **Voorkeuren**

U kunt de agendaweergaven en de alarminstellingen naar behoefte aanpassen.

#### *De agendaweergave aanpassen, tab Algemeen*

- 1. Selecteer *Bewerken > Voorkeuren.*
- 2. Selecteer de tab *Algemeen* en voer de vereiste gegevens in.

#### *De alarminstellingen aanpassen*

- 1. Selecteer *Bewerken* > *Voorkeuren*.
- 2. Selecteer de tab *Alarm*.
- U kunt nu de volgende instellingen wijzigen:
- *Tijd dat alarm vooraf gaat aan gebeurtenis* hoe lang vóór een item het alarm afgaat.
- *Alarmgeluid* selecteer een geluid voor het alarm.

#### *Met behulp van de mappen kleuren aan uw items toewijzen*

- 1. Selecteer in Agenda het mappenmenu rechts in de menubalk en selecteer *Mappen bewerken.*
- 2. Selecteer een map en klik op *Bewerken* of maak een nieuwe map door *Toevoegen* te selecteren.
- 3. Selecteer het kleurenvakje, selecteer de kleur voor die map en klik op *OK*.

Items in een map met een specifieke kleur worden in de weergave Dag en Week (maar niet in de weergave Maand) in de desbetreffende kleur weergegeven, zodat u in één oogopslag het patroon van de gebeurtenissen in uw agenda ziet. Herinneringen worden weergegeven als  $\vert \vert \vert$ , ongeacht de kleur van de map.

## **Wijzigingen opslaan**

Als u Agenda verlaat terwijl u bezig was met het bewerken van een item, worden de wijzigingen automatisch opgeslagen.
Met de functie Taken kunt u een lijst maken van de zaken die u nog moet doen. De mappen helpen u onderscheid te maken tussen verschillende soorten activiteiten.

U kunt items tussen Taken en Agenda verplaatsen, wat handig kan zijn wanneer u een item uit Taken wilt inplannen. U kunt een item ook versturen via een tekstbericht, infrarood, draadloze Bluetooth-technologie, multimedia-bericht of e-mail.

## **Taakitems aanmaken**

De takenlijst toont een korte omschrijving voor de taak. Selecteer een taak om alle informatie te zien.

Een taak bestaat uit twee pagina's. Een detailpagina waarop u de eigenschappen van de taak kunt instellen en een pagina waarop u aantekeningen kunt toevoegen.

#### *Een nieuwe taak aanmaken*

1. Selecteer *Taken > Nieuw* en voer een korte omschrijving voor de taak in.

Dit is de omschrijving die u in de takenlijst ziet.

2. Selecteer *Overig* (het mapmenu) in de menubalk en selecteer een map waarin u de taak wilt opslaan.

- 3. Ga verder met het invoeren van informatie voor de items op de detailpagina.
	- *Voltooid* Schakel het selectievakje in wanneer de taak voltooid is. Dit kan ook direct in de takenlijst worden gedaan.
	- *Prioriteit* Stel een prioriteit voor de taak in. U kunt de taken op prioriteit sorteren.
	- *Einddatum* Schakel het selectievakje in om een deadline voor de taak in te stellen. Selecteer de datum die verschijnt voor een agenda waarin u een einddatum kunt instellen.
	- *Alarm* Schakel het selectievakje in wanneer u wilt dat de P800 u herinnert aan de taak. Selecteer de tijd en de datum die voor uw instellingen verschijnen.
	- *Privé* Schakel het selectievakje in om te voorkomen dat de taak zichtbaar is wanneer deze gesynchroniseerd wordt met andere apparaten, zoals uw PC.
- 4. Selecteer de tab voor de aantekeningenpagina om een aantekening voor dit item te maken.
- 5. Selecteer  $\bigcirc$  om de taak op te slaan en te sluiten.

#### **Opmerking Verwijderen** *verwijdert de hele taak.*

#### *Een item bewerken*

- 1. Open het item door er in de takenlijst op te tikken.
- 2. Breng de wijzigingen aan volgens de bovenstaande instructies.

# **Taakitems beheren**

### *Een bestaand item openen*

• Selecteer het item in de takenlijst

## *Een item als voltooid markeren*

• Schakel het selectievakje in aan de linkerkant van het item in de takenlijst.

## *De taken sorteren*

• Selecteer *Bewerken > Sorteren op prioriteit* of *Sorteren op datum*.

## *Een bepaald item opzoeken*

- 1. Selecteer *Taken > Zoeken*.
- 2. Voer een zoekwoord in.
- 3. Selecteer de map waarin u wilt zoeken of gebruik de standaardwaarde *Alle mappen***.**
- 4. Selecteer *Zoeken*. Er verschijnt een resultatenlijst.
- 5. Selecteer een item in de resultatenlijst om te openen.

## *Een item kopiëren of plakken*

- 1. Selecteer *Bewerken > Item kopiëren.*
- 2. Selecteer *Bewerken > Item plakken.*

## *Een item verwijderen*

• Open het item in de takenlijst en selecteer vervolgens *Verwijderen*.

## *Een verwijderd item herstellen*

• Selecteer *Bewerken > Verwijderen ongedaan.*

## *Alle voltooide items verwijderen*

• Selecteer *Taken > Voltooide verwijderen* in de takenlijst.

**Opmerking** *Wanneer u alle voltooide items verwijderd, worden deze items permanent verwijderd en kunt u ze niet meer herstellen.*

# **Taakitems beheren**

## *Een item naar Agenda verplaatsen*

• Open het item en selecteer *Taken > Verplaatsen naar Agenda.* Het item wordt verplaatst, niet gekopieerd.

## *Een taakitem naar Agenda kopiëren*

- 1. Open het item en selecteer *Bewerken > Item kopiëren*.
- 2. Open Agenda.
- 3. Voer de datum in waarop u wilt dat de taak verschijnt.
- 4. Selecteer *Bewerken > Item plakken* in Agenda.

**Opmerking** *Wanneer u een item naar Agenda verplaatst of kopieert, verliest dit item de prioriteit die het in Taken had.*

Als u geen einddatum voor het item uit Taken hebt ingesteld, wordt de huidige datum voor het nieuwe Agenda-item gebruikt. Wanneer u een item met een alarm kopieert of verplaatst, wordt het alarm ook naar Agenda verplaatst.

# **Taakitems verzenden en ontvangen**

U kunt taakitems verzenden en ontvangen via *Verzenden als*. Zie *["Items verzenden en ontvangen"](#page-35-0)* op pagina 36.

## <span id="page-110-0"></span>**Voorkeuren**

- Selecteer *Bewerken > Voorkeuren* om de instellingen te wijzigen. De volgende instellingen zijn beschikbaar.
	- *Einddatums weergeven* Selecteer of u deze al dan niet in de takenlijst wilt weergeven.
	- *Voltooide weergeven* Selecteer of u deze al dan niet in de takenlijst wilt weergeven. Hiermee worden de voltooide taken *niet* verwijderd.
	- *Alarmgeluid* Selecteer een alarmgeluid in de lijst. Tik op het trompetsymbool om het geluid te beluisteren.

Schrijfblok werkt als een notitieboekje waarin u aantekeningen en tekeningen kunt maken. De mappen helpen u onderscheid te maken tussen verschillende soorten aantekeningen.

Een Schrijfblok-item bestaat uit twee pagina's: een tekstpagina en een tekenpagina. Met gesloten klep kunt u uw aantekeningen lezen en bewerken, maar kunt u geen afbeeldingen bekijken of bewerken.

Bij het openen van Schrijfblok ziet u een lijst met ingevoerde aantekeningen, met het eerste woord van de aantekening. Selecteer een aantekening om alle informatie te zien of te bewerken.

# **Aantekeningen maken en bewerken**

#### *Een nieuwe aantekening maken*

- 1. Open Schrijfblok en selecteer *Schrijfblok > Nieuw*. De nieuwe aantekening begint automatisch als een tekstaantekening. Selecteer | A | voor vetgedrukte tekst en om een opsomming te maken.
- 2. Selecteer *Overig* (het mapmenu) in de menubalk en selecteer een map waarin u de aantekening wilt opslaan.
- 3. Selecteer de tab voor tekenpagina om een schets bij deze aantekening te maken.
- 4. Selecteer  $\Box$  om de aantekening op te slaan en te sluiten.

#### *Een aantekening bewerken terwijl u ermee werkt*

- Voor tekst, selecteer *Bewerken > Terug* De tekst keert in de oorspronkelijke staat terug. Alle wijzigingen gaan verloren.
- Voor schetsen, selecteer *Bewerken > Ongedaan maken* Met deze keuze maakt u uw laatste pennenstreek ongedaan. Als u van gedachten verandert, kunt u *Bewerken > Opnieuw* selecteren.

#### *Een nieuwe aantekening maken van tekst of schetsen die gekopieerd zijn uit een andere toepassing*

• Open de lijst met aantekeningen en selecteer *Bewerken > Plakken*.

**Opmerking** *Als u een schets over een bestaande schets plakt, wordt de bestaande schets verwijderd.*

#### *Een aantekening maken met gesloten klep (alleen tekst)*

- 1. Selecteer *Toepassingen > Schrijfblok* met gesloten klep.
- 2. Wanneer u eerdere aantekeningen hebt opgeslagen, worden deze nu weergegeven. Gebruik de Jog Dial om een eerdere aantekening te selecteren en te openen.
- 3. Druk op  $\widehat{\mathbb{Z}}$  als u een nieuwe aantekening wilt maken. Selecteer *Nieuw*. Voer uw tekst in met behulp van het toetsenbord.

### *Een aantekening bewerken met gesloten klep*

- 1. Selecteer *Toepassingen > Schrijfblok* met gesloten klep.
- 2. Gebruik de Jog Dial om een eerdere aantekening te selecteren en te openen.
- 3. Druk op . Selecteer *Bewerken*. Voer uw tekst in met behulp van het toetsenbord.

# **Tekeningen maken**

U kunt tekenen met verschillende penbreedtes en kleuren. Het hoofdvenster is het "papier" waarop u met uw stylus op dezelfde manier kunt tekenen als met een gewone pen.

Selecteer  $\boxed{\blacksquare}$  om de kleur te veranderen.

Selecteer  $\boxed{\triangle}$  om de virtuele pen te veranderen.

Selecteer  $\circled{)}$  om de gumfunctie te activeren. Tik nogmaals op de gumfunctie om de pen opnieuw te activeren.

Alle Schrijfblok-bestanden (zowel tekst als afbeeldingen) worden automatisch in de P800 opgeslagen. De lijstweergave wordt weergegeven wanneer u de Schrijfblok-toepassing start.

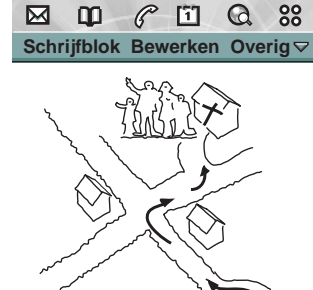

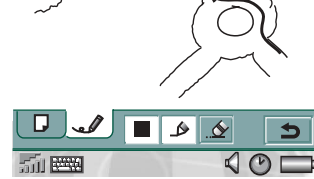

# **Aantekeningen beheren**

## *Een aantekening verwijderen*

- 1. Selecteer de aantekening in de lijst met aantekeningen. De aantekening wordt geopend.
- 2. Selecteer *Schrijfblok > Aantekening verwijderen*.

# **Aantekeningen versturen en ontvangen**

U kunt aantekeningen versturen en ontvangen met *Verzenden als*. Zie *["Items verzenden en ontvangen"](#page-35-0)* op pagina 36.

**Opmerking** *Bij Verzenden als SMS wordt alleen de tekst verzonden.*

# **Voicememo**

In Voicememo kunt u uw eigen geluidopnames maken en beluisteren. U kunt uw opnames ook naar andere apparaten versturen via draadloze Bluetooth-technologie, infraroodcommunicatie, e-mail of multimedia-berichten en een geluidopname als belsignaal gebruiken.

Iedere memo wordt geïdentificeerd aan de hand van de datum en tijd waarop deze is opgenomen en de positie in de opnamereeks.

# **Geluidopnames maken**

## *Een geluidopname maken en opslaan*

- 1. Selecteer  $\boxed{88}$  >  $\boxed{\odot}$  > Nieuw. Er wordt een nieuwe geluidopname gemaakt.
- 2. Selecteer  $\boxed{\circ}$  en start de opname na de pieptoon.
- 3. Selecteer  $\Box$  om de opname te beëindigen.

De nieuwe geluidopname wordt automatisch opgeslagen in de opnamereeks met de huidige datum en tijd.

## *Een bestaande opname uitbreiden*

- 1. Selecteer de gewenste opname.
- 2. Selecteer  $\boxed{\odot}$  en start de opname na de pieptoon.
- 3. Selecteer  $\boxed{\blacksquare}$  om de opname te beëindigen.

#### *Functies*

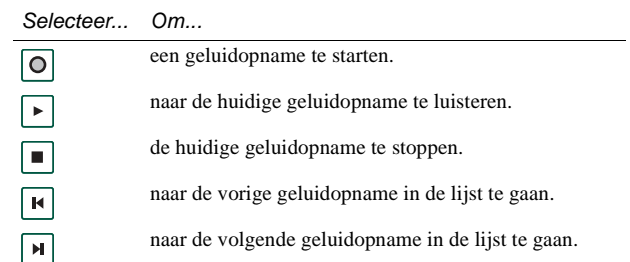

## *Een geluidopname verwijderen*

- 1. Selecteer een geluidopname die u wilt verwijderen.
- 2. Selecteer *Verwijderen > Ja*.

# **Geluidopnames als belsignalen gebruiken**

U kunt een geluidopname als belsignaal instellen. Uw geluidopnames worden weergegeven in de lijst met geluiden die u als belsignalen kunt selecteren. Elke *voicememo* krijgt een nummer, bijvoorbeeld *voicememo1470*.

• Zie *["Geluiden en waarschuwingen"](#page-54-0)* op pagina 55 om een geluidopname als belsignaal in te stellen.

# **This is the Voicememo-opnames verzenden**

U kunt voicememo-opnames verzenden via draadloze Bluetooth-technologie, infraroodcommunicatie, e-mail of multimedia-berichten.

#### *Een geluidopname verzenden*

- 1. Selecteer *Voicememo* > *Verzenden als*.
- 2. Selecteer hoe u de geluidopname wilt verzenden. Zie *["Een](#page-35-1)  [item versturen met Verzenden als"](#page-35-1)* op pagina 36 voor meer informatie.

**Opmerking** *Alle overige geluidmateriaal op de P800 wordt via de Audio-toepassing afgehandeld. U kunt geluidmateriaal verzenden vanuit Audio player en ontvangen geluidmateriaal afspelen met Audio player.* 

# **Calculator**

Calculator is een standaardcalculator met een 10-cijferig display. Hiermee kunt u optellen, aftrekken, vermenigvuldigen, delen, worteltrekken en percentages berekenen. Verder beschikt de calculator over een geheugenfunctie.

## *De calculator gebruiken*

- 1. Selecteer  $\boxed{88}$  >  $\boxed{m}$ .
- 2. Voer de berekeningen in door op de cijfers te tikken.

Alle berekeningen (behalve percentageberekeningen) worden uitgevoerd in de volgorde waarin deze worden ingevoerd, bijvoorbeeld: 5+5x5=50, in plaats van 30.

Percentageberekeningen worden achterwaarts uitgevoerd. Om bijvoorbeeld 10% van 50 uit te rekenen, voert u 50x10% in. Het resultaat wordt weergegeven wanneer u op de %-toets tikt.

## **Functies**

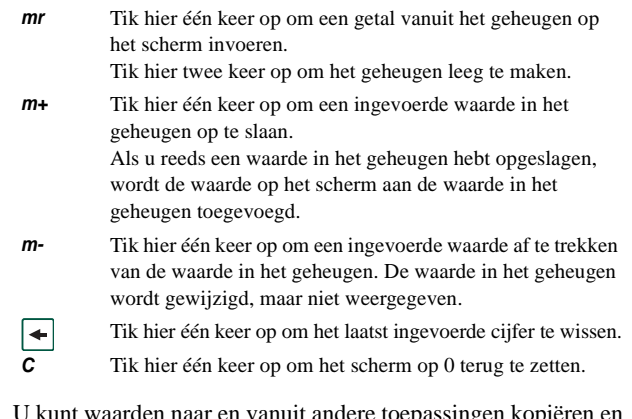

aarden naar en vanuit andere toepassingen kopie plakken door *Calculator > Kopiëren* of *Plakken* te selecteren.

Waarden die in het geheugen zijn opgeslagen, blijven behouden terwijl u andere toepassingen gebruikt.

In de standby-modus bij gesloten klep worden altijd de tijd en datum weergegeven. U kunt de tijd- en datumnotatie van de P800 aanpassen. U kunt uw huidige locatie en een andere locatie instellen. Verder kunt u drie verschillende alarmen instellen.

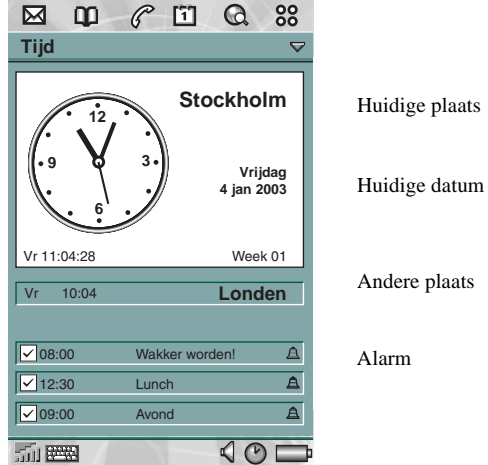

Huidige plaats

Andere plaats

## **Tijd en datum instellen**

## *De huidige tijd en datum instellen*

- 1. Selecteer  $\boxed{88}$  >  $\boxed{\odot}$ .
- 2. Tik op de klok om de huidige tijd- en datuminstellingen weer te geven.
- 3. Tik op het vak Datum en stel met de pijlen het huidige jaar en de huidige maand in. Selecteer vervolgens de huidige dag.
- 4. Tik op *Zomertijd*, schakel het selectievakje naast de zone in die momenteel zomertijd heeft en tik vervolgens op *OK*. Dit is alleen nodig als u zich in een land/regio met zomertijd bevindt.

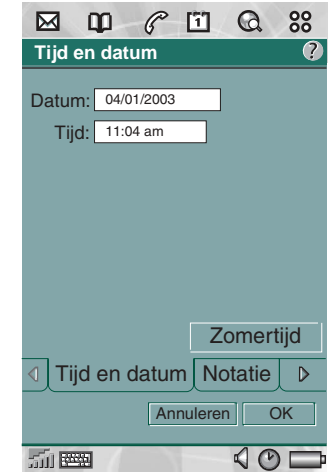

5. Tik op het vak Tijd en vervolgens op de bovenste helft van het uren- of minutenvakje om het weergegeven cijfer te verhogen dan wel op de onderste helft om het cijfer te verlagen.

Gebruik het vakje *am*/*pm* om te wisselen tussen am en pm. (Deze optie is alleen beschikbaar als u hebt gekozen voor de 12-uursnotatie.)

Bevestig met  $|\triangle$ 

6. Selecteer *OK*.

## **Notatie**

U kunt opgeven hoe u de tijd en datum op het scherm wilt weergeven en of u de 12- of 24-uurs tijdnotatie wilt gebruiken.

#### *De tijd- en datumnotatie instellen*

- 1. Selecteer  $\boxed{88}$  >  $\boxed{\odot}$ .
- 2. Tik op de klok om de huidige tijd- en datuminstellingen weer te geven.
- 3. Selecteer *Notatie*.
- 4. Tik op het vak Datumnotatie en kies een notatie.
- 5. Tik op het vak Scheidingsteken datum en kies een scheidingsteken.
- 6. Selecteer een *Tijdnotatie*.
- 7. Tik op het vak Scheidingsteken tijd en kies een scheidingsteken.
- 8. Selecteer *OK*.

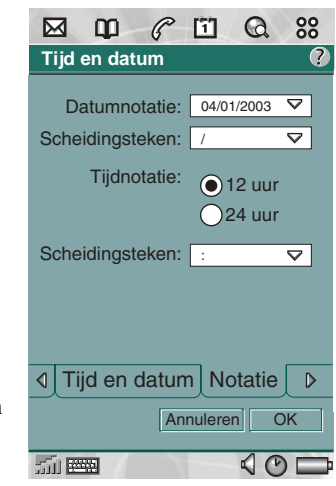

# **Werkdagen opgeven**

U kunt opgeven op welke dagen u werkt, als u bijvoorbeeld een alarm wilt instellen dat u alleen tijdens werkdagen gebruikt. Ook kunt u dan aangeven of de week- en maandweergaven van Agenda moeten worden aangepast op basis van de door u opgegeven eerste dag van de werkweek.

## *Uw werkdagen invoeren*

- 1. Selecteer  $\boxed{88}$  >  $\boxed{^\circledR}$ .
- 2. Tik op de klok om de huidige tijd- en datuminstellingen weer te geven.
- 3. Tik twee keer op het pictogram van de rechter pijltoets  $| \n\rangle$ .
- 4. Schakel de selectievakjes in naast de dagen waarop u normaal werkt.
- 5. Selecteer *Eerste dag van week* en kies een dag.
- 6. Tik op *OK*.

# **Locaties instellen**

Geef het land/de regio en de plaats op waar u zich momenteel bevindt. De geselecteerde plaats wordt in Tijd naast de klok weergegeven.

Als u naar een ander(e) land/regio reist, kan het handig zijn om zowel de tijd in uw eigen land/regio te weten als de tijd in het land/de regio waarin u zich bevindt. De plaats die u bij Andere plaats selecteert, wordt in Tijd onder de klok weergegeven.

## *De locaties instellen*

- 1. Selecteer  $\boxed{88}$  >  $\boxed{0}$ .
- 2. Tik op *Tijd > Locatie instellen*.
- 3. Tik op het vak Huidig(e) land/regio en selecteer het land/de regio waarin u zich momenteel bevindt.
- 4. Tik op het vakje Huidige plaats en selecteer de plaats waarin u zich momenteel bevindt. Selecteer de dichtstbijzijnde plaats als uw plaats niet in de lijst voorkomt.
- 5. Tik op het vak Ander(e) land/regio en kies een land/regio.
- 6. Tik op het vak Andere plaats en kies een plaats.
- 7. Tik op *OK*.

# **Getalnotaties instellen**

U kunt opgeven hoe u getallen en maten in alle toepassingen op de P800 wilt weergeven. Afstanden kunnen met het Britse of metrische stelsel worden weergegeven en de scheidingstekens kunnen op verschillende leestekens worden ingesteld.

## *De cijferdetails instellen*

- 1. Selecteer  $\boxed{88}$  >  $\boxed{③}$ .
- 2. Selecteer *Tijd > Locatie instellen*.
- 3. Selecteer *Cijfers*.
- 4. Kies de gewenste scheidingstekens en symboolpositie in de vervolgkeuzelijsten.
- 5. Tik op *OK*.

# <span id="page-120-0"></span>**Alarmen instellen**

U kunt maximaal drie verschillende alarmen in de P800 instellen. Hierbij kunt u een van de vooraf ingestelde alarmen kiezen of een nieuw alarm met uw eigen definities instellen.

U kunt een alarm al dan niet met een geluidssignaal combineren. Bij een stil alarm wordt alleen een bericht weergegeven als het alarm afgaat.

Alarmen werken alleen als de P800 is ingeschakeld. Als u alarmen wilt laten functioneren in een omgeving waar geen radiozenders zijn toegestaan, kunt u de P800 in de Flight mode zetten, zie *["Flight mode" op pagina 54](#page-53-0)*.

**Opmerking** *Als u een stereo-headset hebt aangesloten op de P800, gaat het alarm alleen via de headset af.*

### *Een ingesteld alarm activeren*

• Schakel het selectievakje van het alarm in.  $\circledR$  wordt op de statusbalk van het scherm weergegeven.

### *Een nieuw alarm instellen*

1. Selecteer  $\boxed{88}$  >  $\boxed{\odot}$ .

- 2. Selecteer een van de alarmen.
- 3. Selecteer *Tijd* en stel in op welk tijdstip u het alarm wilt laten afgaan. Bevestig met  $\boxed{\triangle}$ .
- 4. Selecteer *Wanneer* en geef op hoe vaak u het alarm wilt laten afgaan:
- *1 keer* Het alarm gaat af op een tijdstip dat meer dan 24 uur na het huidige moment ligt, maar binnen de komende acht dagen.
- *24 uur* Binnen de komende 24 uur.
- *Dagelijks* Elke dag op het opgegeven tijdstip.
- *Wekelijks* Elke week op het opgegeven tijdstip.
- *Werkdagen* Elke werkdag op het opgegeven tijdstip.
- 5. Selecteer *Alarmgeluid* en kies een geluid.
- 6. Selecteer *Bericht* en kies een vooraf ingesteld bericht of schrijf een nieuw bericht.
- 7. Tik op *OK*.
- 8. Zorg dat het selectievakje naast het alarm is ingeschakeld.

Wanneer het alarm afgaat, selecteert u *Sluimeren* om het alarm vijf minuten uit te stellen of *Stil* om het geluid van het alarm uit te schakelen. Tik op *OK* om het alarm volledig uit te schakelen.

# **Viewer**

Met Viewer kunt u Microsoft Word-, Excel- en PowerPointdocumenten bekijken, en tevens Adobe Acrobat (PDF) documenten.

Verder kunt u vanaf de cd *Multimedia for P800* ondersteuning voor aanvullende bestandstypen installeren.

Viewer kent twee weergaven bij geopende klep:

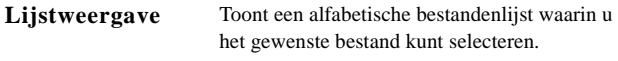

Detailweergave Toont de inhoud van een bestand, zodat u dit kunt bekijken en er bepaalde bewerkingen op kunt uitvoeren.

Viewer wordt tevens automatisch gestart wanneer u bijlagen bij berichten selecteert en opent. De vereiste weergave wordt geselecteerd op basis van het type bijlage.

Als u documenten op een andere locatie wilt opslaan (intern of op de Memory Stick Duo), moet u mappen gebruiken, zie *"Mappen"* [op pagina 34](#page-33-0).

De functies die u kunt gebruiken, zijn afhankelijk van het documenttype. De algemene functies zijn voor alle documenttypen gelijk en zullen daarom het eerst worden beschreven.

# **Algemene viewerfuncties**

### *Een document openen vanuit een e-mailbericht*

• Selecteer de koppeling van het document.

De documentviewer wordt gestart en het document wordt in de detailweergave weergegeven.

#### *Het document in de P800 opslaan*

- 1. Selecteer *Document > Opslaan* in het menu.
- 2. Ga naar de plaats waar u het document wilt opslaan en selecteer *Opslaan*.

#### *Een document openen vanuit de lijstweergave*

- 1. Selecteer het pictogram van de launcher voor toepassingen  $\boxed{88}$ .
- 2. Selecteer het pictogram van de documentviewer  $\left[\begin{matrix} 1 \\ 2 \end{matrix}\right]$ .
- 3. Kies desgewenst een andere map.
- 4. Blader naar het gewenste bestand en selecteer de bestandsnaam. Het document wordt weergegeven in de detailweergave.

#### *Het document op een andere locatie opslaan*

1. Selecteer *Bewerken > Kopiëren naar* in het menu.

2. Ga naar de plaats waar u het document wilt opslaan en selecteer *Opslaan*.

## **Word-documenten bekijken**

#### *Tekst vanuit het document kopiëren*

- 1. Selecteer de tekst die u wilt kopiëren. Selecteer *Bewerken > Alles selecteren* als u de gehele tekst van het document wilt selecteren.
- 2. Selecteer *Bewerken > Kopiëren.*

De tekst wordt naar het Klembord gekopieerd en er wordt een bericht weergegeven.

#### *Tekst in het document zoeken*

- 1. Selecteer *Document > Zoeken* in het menu.
- 2. Voer de zoektekst in.
- 3. Selecteer Zoeken.
- 4. Selecteer zo nodig *Document > Volgende zoeken.*
- 5. Selecteer *Document > Zoekresultaten wissen* als u de gemarkeerde zoekresultaten wilt verwijderen.

#### *De documentweergave wijzigen*

1. Selecteer *Bewerken > Conceptweergave* om het document binnen het scherm weer te geven met tekenopmaak maar zonder afbeeldingen.

- 2. Selecteer *Bewerken > Normale weergave* om het document binnen het scherm weer te geven met tekenopmaak en afbeeldingen.
- 3. Selecteer *Bewerken > Paginaweergave* om het document in de volledige opmaak weer te geven.

# **Excel-spreadsheets bekijken**

### *Tekst vanuit het document kopiëren*

1. Selecteer de tekst die u wilt kopiëren. Selecteer *Bewerken > Alles selecteren* als u de gehele tekst van het document wilt selecteren.

#### 2. Selecteer *Bewerken > Kopiëren.*

De tekst wordt naar het Klembord gekopieerd en er wordt een bericht weergegeven.

**Opmerking** *Gekopieerde gegevens uit een spreadsheet kunnen niet in de toepassing Calculator worden geplakt als deze nietnumerieke waarden bevatten (zoals valutasymbolen of opmaaktekens).*

#### *Tekst in het document zoeken*

- 1. Selecteer *Document > Zoeken* in het menu.
- 2. Voer de zoektekst in.
- 3. Selecteer Zoeken.

- 4. Selecteer zo nodig *Document > Volgende zoeken.*
- 5. Selecteer *Document > Zoekresultaten wissen* als u de gemarkeerde zoekresultaten wilt verwijderen.

#### *De documentweergave wijzigen*

- 1. Selecteer *Bewerken > Conceptweergave* om het document binnen het scherm weer te geven met tekenopmaak maar zonder afbeeldingen.
- 2. Selecteer *Bewerken > Normale weergave* om het document binnen het scherm weer te geven met tekenopmaak en afbeeldingen.
- 3. Selecteer *Bewerken > Paginaweergave* om het document in de volledige opmaak weer te geven.

#### *De rasterlijnen van de spreadsheet weergeven/verbergen*

1. Selecteer *Bewerken > Rasterlijnen weergeven.*

#### *Navigeren in de werkmap*

- 1. Selecteer *Bewerken > Volgend blad* om naar het volgende blad in de werkmap te gaan.
- 2. Selecteer *Bewerken > Vorig blad* om naar het vorige blad in de werkmap te gaan.

# **PowerPoint-presentaties en PDF's bekijken**

#### *Tekst in het document zoeken*

- 1. Selecteer *Document > Zoeken* in het menu.
- 2. Voer de zoektekst in.
- 3. Selecteer Zoeken.
- 4. Selecteer zo nodig *Document > Volgende zoeken.*
- 5. Selecteer *Document > Zoekresultaten wissen* als u de gemarkeerde zoekresultaten wilt verwijderen.

#### *Navigeren in een presentatie/PDF-bestand met meerdere pagina's*

- 1. Selecteer *Bewerken > Volgende dia* om naar de volgende dia in de presentatie te gaan.
- 2. Selecteer *Bewerken > Vorige dia* om naar de vorige dia in de presentatie te gaan.

# **On line diensten**

De functie On line diensten heeft betrekking op aangepaste diensten die door een netwerkoperator worden aangeboden. Deze functie is afhankelijk van het netwerk of abonnement.

Met behulp van On line diensten kunnen toepassingen op uw SIMkaart met de P800 communiceren en samenwerken. Mogelijke diensten kunnen uiteenlopen van weersverwachtingen tot actueel beursnieuws.

On line diensten worden door uw operator op uw SIM-kaart geplaatst.

**Opmerking** *Neem contact op met uw operator voor meer informatie over de diensten waarvan u gebruik kunt maken met uw account.*

# **PC Suite en Multimedia for P800**

# **PC Suite for P800**

De cd *PC Suite for P800* die bij de P800 is meegeleverd, bevat een aantal handige programma's waarmee u toepassingen kunt installeren en de P800 kunt beheren:

- *Sync Station* Synchronisatie van Agenda, Aantekeningen, Contactpersonen en Taken met MS-Outlook, Lotus Notes en Lotus Organizer.
- *Backup and Restore* Reservekopieën van uw gegevens maken via SyncStation.
- *File Manager* Bestanden (afbeeldingen, documenten, muziek) via Windows Verkenner uitwisselen tussen de P800 en de PC.
- *Install Software* Toepassingen op de P800 installeren.
- *Download Language* De taal in de P800 wijzigen.
- *Dial-Up Networking Wizard* Wizard voor GPRS- en HSCSDinstellingen om de P800 als modem te gebruiken.
- *Gebruikershandleiding* Handleiding voor de P800.
- *Beknopte handleiding* Beknopte handleiding met de P800.
- *Interactieve lessen* Video met interactieve lessen.
- *Drivers* Stuurprogramma's voor modem en het SyncStation aangesloten via USB-kabel.

Zie de on line Help voor informatie over elke toepassing.

## **Installatie van PC Suite for P800**

De programma's van *PC Suite for P800* kunnen worden gebruikt met Windows ME, 2000 en XP.

Wanneer de cd in de PC wordt geplaatst, wordt automatisch een startmenu weergegeven. Selecteer de gewenste taal en start *PC Suite for P800 Setup*. Volg de aanwijzingen van de installatiewizard.

Wanneer het startmenu niet automatisch verschijnt, gebruikt u de opdracht *Uitvoeren* in het menu *Start* van Windows om *Start.exe* vanaf het cd-rom-station te starten.

*PC Suite for P800* is standaard toegankelijk via het *menu Start > Programma's > Sony Ericsson > P800.*

U kunt het *Setup*-programma later ook gebruiken om onderdelen toe te voegen of te verwijderen.

# **Multimedia for P800**

De cd *Multimedia for P800* bevat een aantal bestanden om naar de P800 te downloaden voor gebruik met de toepassingen voor ontspanning.

- *Spellen*  zoals:
	- *Men in Black II* –*Jacht op buitenaardse wezens*  Schietspelletje gebaseerd op de film Men in Black II.
	- *Stunt run* Autospelletje met hoge resolutie.
	- *Instructies voor de spellen.*
- *Viewers*  Extra viewers in vijf bundels:
	- *Uitgebreide Office*  Oudere MS Office-formaten (Excel, Word en PowerPoint), RTF, MS Project, Visio, WordPerfect versies 4.0-8.0, WordPerfect, Graphics, Corel Presentations, Quattro Pro.
	- *Lotus*  Lotus 1-2-3, Ami Professional Draw.
	- *Archivering*  PK Zip, Gnu Zip.
	- *Graphics*  CGM, Fax, PCX.
	- *Overige*  PFS: Write, PFS: First Choice, Ichitaro, MS Outlook-berichtenbestanden.
- *Extra inhoud* Zoals:
	- *Audiobestanden*
	- *Afbeeldingen*
	- *Videoclips*
	- *MMS-sjablonen*
- *Sony Ericsson-afbeeldingseditor* hiermee kunt u iedere afbeelding bijsnijden, roteren en aanpassen zodat deze bijvoorbeeld als achtergrond op de P800 past.
- *Demo*  P800 Demo (kopiëren om na het verwijderen opnieuw te installeren).

## **De cd Multimedia for P800 openen**

Wanneer u de cd in de PC plaatst, wordt automatisch een startmenu weergegeven. Selecteer een item in het menu en volg de aanwijzingen op het scherm van de PC.

Wanneer het startmenu niet automatisch verschijnt, gebruikt u de opdracht *Uitvoeren* in het menu *Start* van Windows om *CDBrowser.exe* vanaf het cd-rom-station te starten.

# <span id="page-127-0"></span>**Toepassingen installeren**

U kunt nieuwe toepassingen installeren in de P800. Deze toepassingen zijn op verschillende manieren verkrijgbaar:

- vanaf het Internet
- vanaf een cd
- vanaf een Memory Stick Duo
- als een e-mailbijlage
- vanaf andere apparaten

Er zijn twee typen installatiebestanden voor toepassingen:

- SIS (Symbian Standard Installation) voor de P800 of andere toestellen van Sony Ericsson.
- MIDP JAR (Mobile Information Device Profile Java Archive).

**Opmerking** *SIS- en JAR-bestanden zijn installatiepakketten met één of meerdere bestanden.*

Dit hoofdstuk is ook van toepassing op de installatie van andere typen software, zoals systeemcomponenten en add-ons.

Mogelijk zijn ontwikkelde toepassingen van derden (dus niet van Sony Ericsson) in de P800 geïnstalleerd. Van toepassingen die niet door Sony Ericsson zijn goedgekeurd, wordt niet gegarandeerd dat ze juist of veilig werken. Gebruikers installeren deze toepassingen op eigen risico. Storingen van het product veroorzaakt door toepassingen die niet door Sony Ericsson zijn goedgekeurd of ontwikkeld, vallen niet onder de garantie.

# **Toepassingen installeren op de P800**

## **Installatiebestandbeveiliging**

Installatiebestanden in de SIS-indeling worden veelal gebruikt voor de installatie van toepassingen in Epoc of PersonalJava™ of andere inhoud op het bestandssysteem van de P800. Waar in het bestandssysteem de inhoud van het SIS-bestand wordt geïnstalleerd, wordt bepaald door de leverancier van het SISbestand. Dit betekent dat u moet beslissen of u erop vertrouwd dat het SIS-bestand geen schadelijke inhoud bevat. Als u zeker weet wie het SIS-bestand heeft gemaakt, kunt u een installatiebeslissing nemen op basis van uw kennis van deze leverancier. De P800 ondersteunt cryptografische verificatie van de identiteit van de leverancier.

Tijdens de installatie controleert de P800 een digitale handtekening en een digitaal certificaat in het SIS-bestand aan de hand van een basiscertificaat in de telefoon. Geslaagde verificatie houdt in dat u de maker van het SIS-bestand kunt vertrouwen en dat de inhoud ervan niet is gewijzigd nadat het bestand is gemaakt. Als het SISbestand geen digitale handtekening heeft, wordt een waarschuwing weergegeven. U kunt echter nog steeds op eigen risico doorgaan met de installatie. Het is raadzaam alleen inhoud te installeren van SIS-bestanden waarvan de identiteit van de leverancier en de afkomst van het bestand kunnen worden geverifieerd.

**Opmerking** *Installatie van niet-gecertificeerde toepassingen kunnen het systeem laten vastlopen, waardoor gegevens verloren gaan.*

MIDP-toepassingen worden uitgevoerd in een beveiligde omgeving zonder toegang tot vertrouwelijke informatie. Voor MIDP JAR-bestanden zijn dan ook geen handtekeningen vereist.

## **Vanaf een PC**

Voordat u toepassingen vanaf de PC kunt installeren, moet *PC Suite for P800* op de PC worden geïnstalleerd en de P800 worden verbonden met de PC via SyncStation, infrarood of draadloze Bluetooth-technologie.

#### *Toepassingen vanaf de PC installeren*

- 1. Verbind de P800 met de PC via SyncStation, infrarood of draadloze Bluetooth-technologie. Wanneer de verbinding tot stand is gebracht, wordt een pictogram weergegeven in het statusgebied rechts op de taakbalk van de PC.
- 2. Start de PC-software *Install Software* en selecteer de toepassing (.sis-bestand) die u wilt installeren.
- 3. Bevestig de installatie op de P800.
- 4. Selecteer de doellocatie op de P800 (geheugen van de telefoon of Memory Stick Duo). Hierna begint het downloaden naar de P800.
- 5. De installatie begint nadat het downloaden is voltooid.

## **Vanaf de P800**

U kunt programmapakketten (zoals spellen) ook vanaf het Internet of een Memory Stick Duo naar de P800 downloaden. Als u een bestand downloadt vanaf het Internet, begint de installatie automatisch wanneer het bestand volledig is gedownload naar de P800. Hieronder wordt de installatie beschreven van toepassingen die al op de P800 staan maar nog niet zijn geïnstalleerd.

Zie *["Bestanden downloaden en uploaden, zoals toepassingen"](#page-78-0)*  [op pagina 79](#page-78-0) voor het downloaden van bestanden vanaf het Internet.

## *Toepassingen installeren op de P800*

- 1. Selecteer **88** > Toepassingen > Installeren.
- 2. Selecteer de gewenste software in de lijst.
- 3. Selecteer *Installeren.* Als de software is geregistreerd, wordt een dialoogvenster met de naam, het versienummer en de leverancier van de software weergegeven. Selecteer nogmaals *Installeren*.
- 4. Al naar gelang de software wordt u nu mogelijk gevraagd een vorige installatie te vervangen en een taal, geheugenlocatie en andere installatie-opties te selecteren.
- 5. Installatie is voltooid. Selecteer *OK*.

# **Toepassingen van de P800 verwijderen**

Soms moet u geïnstalleerde toepassingen en gebruikersgegevens verwijderen om geheugen vrij te maken.

## *Toepassingen verwijderen van de P800*

- 1. Selecteer **88** > Toepassingen > Verwijderen en selecteer de toepassing die u wilt verwijderen.
- 2. Selecteer *Verwijderen*.
- 3. Tik op *Ja* ter bevestiging.
- 4. Selecteer *OK*.

**Tip** *Zie ook ["Master reset" op pagina 147](#page-146-0) en ["Opslagbeheer"](#page-146-1)  [op pagina 147](#page-146-1) in Configuratiescherm voor meer opties voor het verwijderen van toepassingen en gebruikersgegevens.*

Sommige verwijderde toepassingen kunnen opnieuw worden geïnstalleerd vanaf de cd PC Suite en Multimedia for P800.

<span id="page-130-0"></span>**This is the Internet version of the user's quide. This is the iniversity onestigated This is the Internet version of the user's quide. Figures** 

# **Verbinding maken met andere apparaten**

De P800 kan worden verbonden met andere apparaten met een soortgelijke interface zoals PC's, andere P800's en handheld computers.

De verbinding kan tot stand worden gebracht via:

- Draadloze Bluetooth-technologie
- Kabel
- Infrarood (IrDA)

Afhankelijk van het gekozen type verbinding kunt u verschillende taken uitvoeren, zoals:

- Een draadloze headset gebruiken (draadloze Bluetoothtechnologie).
- Bestanden verzenden en ontvangen door deze te 'beamen' (via infrarood of draadloze Bluetooth-technologie).
- Gegevens synchroniseren, reservekopieën maken en terugzetten en bestandsoverdracht (via kabel, infrarood en draadloze Bluetooth-technologie).
- De P800 als modem gebruiken bij inbelverbindingen (via kabel, infrarood en draadloze Bluetooth-technologie).

## **PC-connectiviteitssoftware**

De P800 wordt geleverd met een cd genaamd *PC Suite for P800*. Deze software moet worden geïnstalleerd op de PC waarmee u verbinding wilt maken. Zie *["Toepassingen installeren" op](#page-127-0)  [pagina 128](#page-127-0)* voor meer informatie. U hoeft *PC Suite for P800* niet te installeren als u alleen wilt beamen met de PC of een draadloze headset wilt gebruiken.

# **Verbinding via SyncStation**

Verbind het SyncStation met behulp van de USB-kabel met de PC. De eerste keer helpt een wizard u met het installeren van de USB-kabel. De cd *PC Suite for P800* bevat de benodigde software.

Plaats de P800 in het SyncStation. De eerste keer wordt een nieuwe wizard gestart die u helpt met het verbinden van de P800. **we** verschijnt in de statusgebied rechts op de taakbalk wanneer de P800 is verbonden.

Bij gebruik van een kabelverbinding kan de P800 op de modus PC-connectie of de modus Modem worden ingesteld. De modus kan via *Configuratiescherm > Verbindingen > Kabel* worden ingesteld, zie *"Kabel"* [op pagina 151.](#page-150-0)

#### Zet de P800 in de *modus PC-connectie* voor

- Synchroniseren
- Software installeren
- Reservekopieën maken en terugzetten

#### Zet de P800 in de *modus Modem* wanneer u

- de P800 als modem of Phone Book Manager (PC-software) gebruikt
- Dial-Up Network Wizard gebruikt

Schakel in deze drie gevallen de USB-kabelverbinding uit. Selecteer op uw PC *Start > instellingen > Configuratiescherm > Opties Phone Monitor > COM-poorten* en schakel de COM-poort uit waarop de kabel is aangesloten.

# **Verbinding via infraroodpoort**

Wanneer u verbinding tot stand brengt via de infraroodpoort, zorg dan dat beide apparaten zich niet meer dan één meter van elkaar af bevinden en dat er geen obstakels tussen de beide infraroodpoorten zijn.

De infraroodpoorten van zowel de P800 als het apparaat waarmee u verbinding maakt, moeten geactiveerd zijn voordat de communicatie kan plaatsvinden.

### *De infraroodpoorten van de P800 activeren*

• Ga naar *Configuratiescherm > Verbindingen > Infraroodpoort* en stel de status van de infraroodpoort in op *Aan* of *Aan gedurende 10 min.*

In de toepassing *Verbindingen* kunt u de status van de infraroodpoort ook wijzigen als de klep is gesloten.

## *De infraroodpoort op de PC activeren*

- 1. Klik met de rechtermuisknop op  $\boxed{\blacksquare}$  in het statusgebied rechts op de taakbalk.
- 2. Selecteer *Eigenschappen.*
- 3. Selecteer het selectievakje Infrarood.
- 4. Klik op *Sluiten*.

**Opmerking** *Wis het selectievakje Infrarood zodra u klaar bent.*

## **Verzenden en ontvangen**

U kunt objecten verzenden via de infraroodpoort (beamen) in iedere toepassing wanneer de opdracht *Verzenden als* beschikbaar is. Selecteer *Infrarood* om te verzenden. Wanneer u een gebeamed object ontvangt, verschijnt een dialoogvenster met twee opties: *Bekijken* of *OK*. Met *Bekijken* wordt de gekoppelde toepassing geopend die het object toont, met *OK* wordt deze in de map *Gebeamed* in *Berichten* opgeslagen.

**This is the Internet version of the user's quide. This in the interprivate intersection of** 

# **Verbinding via draadloze Bluetooth-technologie**

U kunt de P800 verbinden met andere producten die beschikken over draadloze Bluetooth-technologie, zoals PC's of andere mobiele telefoons, en zo gegevens uitwisselen. De draadloze Bluetooth-technologie werkt via radiogolven en er hoeft geen vrij 'zicht' te bestaan tussen verzendende en ontvangende apparaten. Dit betekent dat u de P800 tijdens het communiceren gewoon in uw zak of tas kunt houden. Het signaal kan echter wel worden verzwakt door obstakels tussen de verzendende en ontvangende apparaten.

U kunt een verbinding tot stand brengen met een ander apparaat binnen een bereik van 10 meter. Als er zich iets tussen de zendende apparaten bevindt, kan dit de prestaties beïnvloeden. U moet voor alle taken (behalve beamen) eerst een permanente en betrouwbare verbinding tussen de P800 en het andere apparaat instellen. Dit proces wordt 'pairing' (verbinden) genoemd (in andere documentatie kan eveneens sprake zijn van 'bonding' of koppelen). De P800 onthoudt welke apparaten zijn verbonden, ook nadat u de P800 hebt uitgezet, zodat u de procedure niet voor elke verbinding met die apparaten hoeft te herhalen. De reden voor deze verbinding of koppeling is het vereenvoudigen en beveiligen van toekomstige verbindingen. Alleen gekoppelde apparaten kunnen verbinding maken met de P800.

## **Draadloze Bluetooth-technologie activeren**

U activeert de draadloze Bluetooth-technologie op de P800 in *Configuratiescherm > Verbindingen > Bluetooth > Instellingen*. Stel de *Werkingsmodus* in op *Autom.*, *Aan* of *Traceerbaar* en stel *Items ontvangen* in op *Altijd ontvangen*, *Eerst vragen* of *Nooit ontvangen*. Zie *["Configuratiescherm"](#page-142-0)* op pagina 143 voor meer informatie over de instellingen van de draadloze Bluetooth-technologie.

Als de klep is gesloten, kan de werkingsmodus van de draadloze Bluetooth-technologie ook worden gewijzigd via de toepassing *Verbindingen*. Wanneer de draadloze technologie van Bluetooth is geactiveerd, verschijnt  $\sqrt{\ast}$  op het scherm en knippert de indicator links aan de bovenzijde van de P800 blauw.

## **Verbinden ('pairing')**

*De P800 een verbinding met een ander apparaat te laten initiëren, zoals een headset*

- 1. Selecteer *Configuratiescherm > Verbindingen > Bluetooth > Instellingen* en stel de *Werkingsmodus* in op *Traceerbaar.*
- 2. Stel het andere apparaat in op traceerbaar.
- 3. Tik op de tab *Apparaten* op *Toevoegen*. De P800 zoekt alle apparaten in de omgeving en geeft de resultaten weer.
- 4. Selecteer het apparaat waarmee u de P800 wilt verbinden en voer zo nodig een sleutelcode in. Wanneer de sleutelcode is geaccepteerd, is het verbindingsproces voltooid, zie *["Sleutelcodes"](#page-134-0)* op pagina 135.

5. Als u voortaan een verbonden apparaat wilt toestaan verbinding te maken met de P800 zonder dat u elke verbinding hoeft goed te keuren, selecteert u *Configuratiescherm > Verbindingen > Bluetooth > Apparaten*. Selecteer vervolgens een apparaat en schakel het selectievakje *Mag verbinding maken zonder bevestiging* in.

#### *Een ander apparaat een verbinding met de P800 laten initiëren*

- 1. Selecteer *Configuratiescherm > Verbindingen > Bluetooth > Instellingen* en stel de *Werkingsmodus* in op *Traceerbaar*.
- 2. Volg de aanwijzingen in de handleiding voor het andere apparaat om de verbinding te initiëren.
- 3. Wanneer u om een sleutelcode wordt gevraagd, voert u op beide apparaten dezelfde code in.
- 4. Als u voortaan een verbonden apparaat wilt toestaan verbinding te maken met de P800 zonder dat u elke verbinding hoeft goed te keuren, selecteert u *Configuratiescherm > Verbindingen > Bluetooth > Apparaten*. Selecteer vervolgens een apparaat en schakel het selectievakje *Mag verbinding maken zonder bevestiging* in.

**Tip** *U kunt de naam van een verbonden apparaat wijzigen. Wanneer u een verbinding maakt met een andere telefoon met draadloze Bluetooth-technologie, is het handig om de naam van de gebruiker als onderdeel van de naam van het apparaat te gebruiken. Hierdoor kunt u gemakkelijk informatie naar de gewenste ontvangers verzenden.*

#### *Een hoofdtelefoon een verbinding met de P800 laten initiëren*

- 1. Selecteer *Configuratiescherm > Verbindingen > Bluetooth > Instellingen* en stel de *Werkingsmodus* in op *Traceerbaar*.
- 2. Volg de aanwijzingen in de handleiding voor de hoofdtelefoon om de verbinding te initiëren.
- 3. Tik in het tabblad *Apparaten* op *Toevoegen*. De P800 zoekt alle apparaten in de omgeving en geeft de resultaten weer.
- 4. Wanneer u om een sleutelcode wordt gevraagd, voert u het sleutelwoord van de hoofdtelefoon in de P800 in.
- 5. Als u voortaan de hoofdtelefoon wilt toestaan verbinding te maken met de P800 zonder dat u elke verbinding hoeft goed te keuren, selecteert u *Configuratiescherm > Verbindingen > Bluetooth > Apparaten*. Selecteer vervolgens een apparaat en schakel het selectievakje *Mag verbinding maken zonder bevestiging* in.

#### *Een verbonden apparaat uit de P800 verwijderen*

• Selecteer het apparaat in de lijst en selecteer *Verwijderen*.

**This is the Internet version of the user's quide. This in the interprivate intersection of** 

## <span id="page-134-0"></span>**Sleutelcodes**

Sleutelcodes bieden u de zekerheid dat het apparaat waarmee u een verbinding tot stand brengt, ook daadwerkelijk het verwachte apparaat is. Een sleutelcode bestaat uit een code van cijfers en/of letters (ten minste vier tekens) die met de eigenaar van het andere apparaat is overeengekomen. Spreek een sleutelcode af met de andere gebruiker en voer beiden dezelfde code in wanneer u hierom wordt gevraagd. U kunt zelf een code kiezen, belangrijk is dat u beiden dezelfde code invoert. Voor accessoires zoals headsets bestaat vaak een standaardsleutelcode, meestal '0000'. Zie de desbetreffende handleiding.

## **Verzenden en ontvangen**

Wanneer de opdracht *Verzenden als* beschikbaar is, kunt u in iedere toepassing objecten via de draadloze Bluetooth-technologie verzenden. Selecteer *Bluetooth* om te verzenden. Wanneer u een object via de draadloze Bluetooth-technologie ontvangt, verschijnt een dialoogvenster met twee opties: *Bekijken* of *OK*. Met *Bekijken* wordt de gekoppelde toepassing geopend die het object toont, met *OK* wordt deze in de map *Gebeamed* in *Berichten* opgeslagen.

# **Synchronisatie en reservekopieën maken**

Als *PC Suite for P800* op de PC is geïnstalleerd, kan de P800 worden gesynchroniseerd met de volgende PC-toepassingen, ook wel Personal Information Managers (PIM's) genoemd:

- Lotus® Organizer® 5 & 6
- Lotus<sup>®</sup> Notes<sup>®</sup> 4.6, 5.0
- Microsoft® Outlook® 98, 2000, 2002

Synchronisatie kan lokaal en extern plaatsvinden. Lokale synchronisatie wordt rechtstreeks op een gekoppelde PC uitgevoerd. Externe synchronisatie vindt plaats via de ether met een externe server in bijvoorbeeld een bedrijfsnetwerk.

In de handleiding wordt de eenvoudigste manier besproken om de taken uit te voeren, maar de meeste kunt u ook uitvoeren door *Start > Programma's > Sony Ericsson > P800* op de PC te selecteren en vervolgens de gewenste opdracht te selecteren.

Zie de online help in *Help* op de menubalk in de PC-software voor meer informatie over synchronisatie en het maken van reservekopieën.

**Opmerking** *Items uit het SIM-telefoonboek die u naar Contactpersonen op de P800 hebt geïmporteerd, worden niet gesynchroniseerd met de desbetreffende items op de PC tijdens het synchroniseren van de P800 en de PC. In plaats hiervan worden kopieën op de P800 gemaakt.*

## **Lokale synchronisatie**

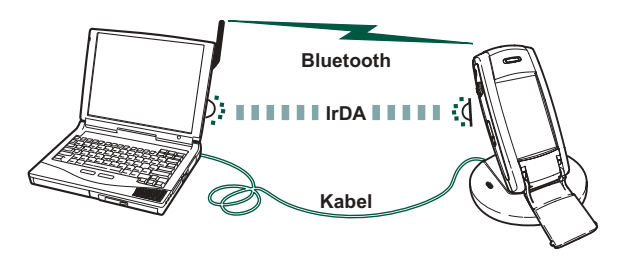

Lokale synchronisatie vindt plaats via kabel, infrarood of draadloze Bluetooth-technologie. Bij alle methoden is de functionaliteit gelijk.

E-mail, Contactpersonen, Agenda, Taken en Schrijfblokaantekeningen (alleen tekst) kunnen lokaal worden gesynchroniseerd.

## **Instellingen voor lokale synchronisatie**

Lokale synchronisatie wordt gestart vanaf de PC. Alle instellingen worden bepaald in de P800 PC-software (te vinden op de cd *PC Suite for P800*).

De eenvoudigste manier van synchroniseren is om de synchronisatie zo in te stellen dat iedere keer wanneer de P800 wordt gekoppeld, automatisch een synchronisatie wordt uitgevoerd.

#### *De synchronisatie-instellingen aanpassen*

Klik in de PC op  $\boxed{\blacksquare}$  in het statusgebied rechts in de taakbalk op de PC en selecteer *Sync Station-instellingen*. Er verschijnt een dialoogvenster waarin u de instellingen kunt wijzigen. Klik op *Help* in het dialoogvenster voor meer informatie over de instellingen.

## **Een lokale synchronisatie uitvoeren**

## *Een automatische synchronisatie uitvoeren*

- 1. Koppel de P800 via SyncStation, infrarood of draadloze Bluetooth-technologie. Zie *["Verbinding maken met andere](#page-130-0)  apparaten"* [op pagina 131](#page-130-0) voor meer informatie.
- 2. De synchronisatie wordt automatisch gestart.
- 3. Na een korte vertraging kan de PC-toepassing waarmee u wilt synchroniseren, u vragen om toestemming voor toegang van de P800 tot de toepassing. Antwoord met *Ja* en de synchronisatie wordt vervolgd.

## *Een handmatige synchronisatie uitvoeren*

- 1. Koppel de P800 via kabel, infrarood of draadloze Bluetoothtechnologie.
- 2. Klik op de PC op  $\boxed{m}$  op de taakbalk van de PC en selecteer *Synchroniseren*.

De synchronisatie wordt gestart.

3. Na een korte vertraging kan de PC-toepassing waarmee u wilt synchroniseren, u vragen om toestemming voor toegang van de P800 tot de toepassing. Antwoord met *Ja* en de synchronisatie wordt vervolgd.

# **Externe synchronisatie**

Externe synchronisatie vindt plaats via de ether en is een ideale manier om de P800 up-to-date te houden wanneer u op reis bent. Met behulp van GPRS is de P800 permanent verbonden met de externe synchronisatieserver.

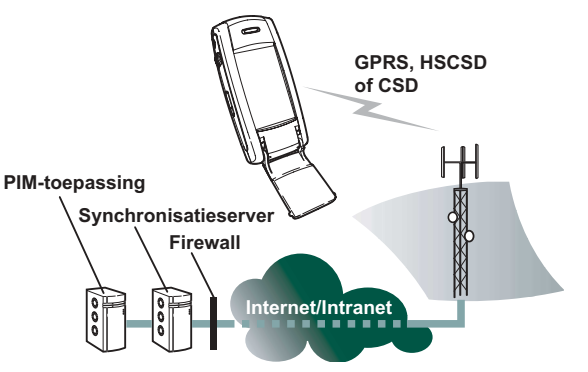

Synchronisatiediensten kunnen worden aangeboden door mobiele-telefoonoperators, externe serviceproviders en als extra mogelijkheid voor PIM-bedrijfstoepassingen.

Contactpersonen, Agenda en Taken kunnen extern worden gesynchroniseerd.

## **Instellingen voor externe synchronisatie**

## *De externe synchronisatieserver configureren*

- Selecteer in *Toepassingen Externe synchronisatie > Bewerken > Voorkeuren* en voer de volgende parameters in:
	- Serveradres
	- Gebruikersnaam
	- Wachtwoord

Op de tab Protocol moet u mogelijk ook opgeven of u *transportaanmelding* wilt gebruiken. Neem contact op met de helpdesk van de informatiedienst van uw bedrijf of met de serviceprovider voor informatie over deze parameters.

Daarnaast is ten minste één geconfigureerde Internet-account nodig die bij externe synchronisatie kan worden gebruikt voor het tot stand brengen van een verbinding, zie *["Internet-accounts"](#page-151-0)* op [pagina 152.](#page-151-0)

### *Items selecteren die u wilt synchroniseren*

- 1. Selecteer in de lijst in Externe synchronisatie een item dat u wilt synchroniseren.
- 2. Schakel het selectievakje *Taak inschakelen* in.
- 3. Geef de *Taaknaam* op of laat de standaardnaam staan.
- 4. Geef de *Serverdatabase* op. (Neem contact op met de helpdesk van de informatiedienst van uw bedrijf of met de serviceprovider.)
- 5. Het geselecteerde item wordt nu boven de scheiding in de lijst weergegeven. (Uitgeschakelde taken staan onder de scheiding.)
- Herhaal deze stappen voor andere items.

## **Een externe synchronisatie uitvoeren**

• Open *Toepassingen > Externe synchronisatie* en tik op de knop *Synchroniseren*.

Na de synchronisatie wordt in de kolom *Taakstatus* bij alle gesynchroniseerde items de huidige datum weergegeven.

# **Reservekopieën maken**

Met de PC-software *P800 Backup and Restore* kunt u op de computer reservekopieën maken van de gegevens op de P800. Door reservekopieën van de gegevens op de P800 te bewaren op de computer, beschikt u over een afzonderlijk exemplaar van de inhoud van de P800, dat u vervolgens op de P800 kunt herstellen. Maak regelmatig reservekopieën van uw gegevens. Zie de on line Help voor *P800 Backup and Restore* voor meer informatie over het gebruik van de toepassing.

**Opmerking** *Als een upgrade van de P800-software wordt uitgevoerd door een Service Partner, worden alle gebruikersgegevens verwijderd. Maak daarom altijd reservekopieën van uw gegevens voordat u de P800 voor een upgrade inlevert, zodat u de gegevens later kunt terugzetten.*

## **Vereisten**

De *PC Suite for P800* moet op de PC zijn geïnstalleerd en de P800 moet door middel van een kabel aan de PC zijn gekoppeld.

**Opmerking** *U kunt geen reservekopieën maken en terugzetten via infrarood of draadloze Bluetooth-technologie.*

## **Een reservekopie maken**

#### *Een reservekopie maken*

- 1. Zet de P800 aan en koppel deze via een kabel met de PC.
- 2. Klik op de PC  $\boxed{=}$  op de taakbalk van de PC en selecteer *Backup and Restore*.
- 3. Selecteer de P800 in het menu dat verschijnt. Op dezelfde PC kunnen reservekopieën van meerdere P800's worden gemaakt.
- 4. Selecteer *Back-up* en kies waarvan u een reservekopie wilt maken: P800 en/of Memory Stick.
- 5. Klik op *Ja* en volg de instructies op de PC en op de P800.
- 6. De reservekopie wordt gemaakt.

# **Gegevens herstellen**

Gegevens die verloren zijn gegaan of informatie op uw P800 die u per ongeluk hebt gewist, kunt u herstellen via een eerdere reservekopie. Een reservekopie van de telefoongegevens kan alleen naar de telefoon worden hersteld, en van een Memory Stick alleen naar een Memory Stick.

## *Een reservekopie herstellen*

- 1. Zet de P800 aan en koppel deze via een kabel met de PC.
- 2. Klik op de PC op  $\boxed{=}$  op de taakbalk van de en selecteer *Backup and Restore*.
- 3. Selecteer de P800 in het menu dat verschijnt. Op dezelfde PC kunnen reservekopieën van meerdere P800 worden gemaakt.
- 4. Selecteer een van de reservekopieën in de lijst met opgeslagen reservekopieën en klik op *Herstellen*.
- 5. Klik op *Ja* en volg de instructies op de PC en op de P800.
- 6. De herstelbewerking is voltooid.

**Opmerking** *Alles op uw P800 wordt overschreven door de geselecteerde reservekopie. Als u op Ja hebt geklikt om de herstelbewerking te starten, kunt u de procedure niet meer annuleren.*

**Opmerking** *Als u uw beveiligde tokens (bestanden voor beveiligde toegang) hebt gebruikt nadat u de reservekopie hebt gemaakt, moet u deze opnieuw configureren. Als u gegevens van een andere P800 herstelt, moet u uw beveiligde tokens ook opnieuw configureren. Zie ["Beveiligde tokens" op pagina 164](#page-163-0) voor meer informatie.*

# <span id="page-139-0"></span>**De P800 op uw persoonlijke voorkeuren afstemmen**

U kunt uw P800 op verschillende manieren op uw persoonlijke wensen en behoeften afstemmen.

# **De snelkoppelingen naar toepassingen wijzigen**

## *Bij gesloten klep*

Het standby-scherm bij gesloten klep bevat vijf snelkoppelingen naar toepassingen. U kunt deze wijzigen, anders rangschikken of zelfs verbergen.

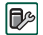

*Configuratiescherm > Apparaat > Sneltoetsen gesloten klep*

## *Bij geopende klep*

U kunt alle pictogrammen in het applicatieschermgebied wijzigen, behalve die voor de Launcher voor toepassingen **88**.

Selecteer daartoe **88** Toepassingen > Weergave> Voorkeuren.

# **Een achtergrondafbeelding instellen**

U kunt de achtergrondafbeelding wijzigen voor het standbyscherm via *Configuratiescherm > Apparaat > Weergave* .U kunt daarvoor elke afbeelding gebruiken die intern of op een Memory Stick Duo is opgeslagen.

**Tip** *Op de cd Multimedia for P800, die bij de P800 is meegeleverd, vindt u nog meer achtergrondafbeeldingen.*

U kunt ook bestanden met achtergrondafbeeldingen downloaden, via Bluetooth of infrarood beamen, of via een kabel vanaf uw PC naar de P800 overbrengen.

Achtergrondafbeeldingen worden weergegeven in het standbyscherm en bestaan uit 208 x 144 pixels. (Grotere of kleinere afbeeldingen wordt zo verkleind of vergroot dat ze op het scherm passen). U kunt afbeeldingen van het type JPEG, GIF, BMP, WBMP, MBM of PNG gebruiken.

**This is the Internet version of the user's guide. Constraint only effore private conset** 

# **Schermbeveiliging instellen**

U kunt een schermbeveiliging instellen. Na een bepaalde periode van inactiviteit wordt dan een afbeelding weergeven. Zie *"Weergave"* [op pagina 144.](#page-143-0) U kunt de schermbeveiliging combineren met een toetsvergrendeling en een vergrendeling van het toestel. Wanneer u in dat geval een toets of het scherm aanraakt, wordt u gevraagd om de toetsen te activeren en/of de PIN van het toestel in te voeren.

De afbeeldingen kunnen van het type JPEG, GIF (inclusief animaties), BMP, WBMP, MBM of PNG zijn. Afbeeldingen voor de schermbeveiliging bestaan uit 208 x 320 pixels.

**Opmerking** *Geanimeerde GIF's bieden meer mogelijkheden.*

# **Afbeeldingen toevoegen aan Contactpersonen**

U kunt bij elk item in Contactpersonen een afbeelding opslaan. Zie *["Contactpersonen](#page-100-0)  [aanmaken en beheren"](#page-100-0)* op [pagina 101](#page-100-0).

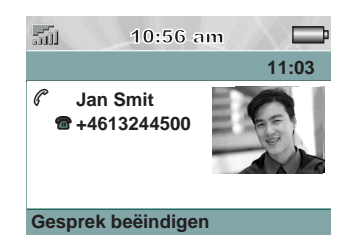

U kunt hiervoor op eenvoudige wijze met de CommuniCam foto's maken (zie *["CommuniCam en Afbeeldingen"](#page-62-0)* op [pagina 63](#page-62-0)), of andere afbeeldingen gebruiken.

Als uw netwerkoperator nummerweergave biedt, kunnen op uw P800 de afbeelding en overige informatie van de contactpersoon worden weergegeven in geval van een binnenkomend gesprek vanaf het desbetreffende nummer (niet alle nummers kunnen worden weergegeven). De afbeelding van de contactpersoon wordt ook weergegeven wanneer u deze persoon zelf belt.

*De afbeelding van contactpersonen weergeven bij binnenkomende gesprekken*

- 1. Selecteer  $\mathcal{C}$  **Telefoon > Bewerken > Voorkeuren > Afbeelding** *voor binnenkomend gesprek.*
- 2. Selecteer het selectievakje *Afbeelding voor binnenkomende gesprekken tonen*.
- 3. Tik op *OK*.

# **Belsignalen**

De P800 kan iMelody-belsignalen en polyfone belsignalen (geluidsbestanden van het type WAV, AU, AMR, MIDI en RMF) weergeven. Wanneer u een belsignaal kiest, scant de P800 de interne opslag en de Memory Stick en wordt een lijst geopend met belsignalen van deze typen. U kunt tevens voicememo-opnames selecteren. U kunt belsignalen downloaden vanaf het Internet, via Bluetooth of infrarood beamen vanaf uw PC en door de Memory Stick te gebruiken. Extra belsignalen kunt u vinden op de cd Multimedia for P800. Zolang de opslagruimte dit toelaat, kunt u zo veel belsignalen toevoegen als u wenst.

**Tip** *Elke voicememo krijgt een nummer, bijvoorbeeld voicememo 1470.*

U kunt aan items in Contactpersonen een belsignaal toewijzen, zodat u de beller kunt herkennen aan het weergegeven belsignaal. Zie *["De belmelodie voor een contactpersoon instellen"](#page-101-0)* op [pagina 102.](#page-101-0)

**Opmerking** *Het mobiele netwerk moet wel nummerweergave bieden voor de beller, zodat de contactpersoon kan worden geïdentificeerd.*

U kunt het standaardbelsignaal voor alle overige gevallen aanpassen. Zie daarvoor *["Geluiden en waarschuwingen" op](#page-54-0)  [pagina 55](#page-54-0)*.

**Opmerking** *Als u een belsignaal hebt hernoemd, verplaatst of verwijderd, wordt het standaardbelsignaal afgespeeld.*

# **Alarmtonen en geluidssignalen**

In de volgende toepassingen kunt u voor alarmen en meldingen verschillende geluiden instellen:

*Tijd* Zie *["Alarmen instellen"](#page-120-0)* op pagina 121

**Agenda** Een geluid voor herinneringen instellen: zie *["Voorkeuren"](#page-106-0)* op pagina 107 *Taken* Een geluid voor herinneringen instellen: zie *["Voorkeuren"](#page-110-0)* op pagina 111

 $\blacktriangledown$ 

**Berichten** Een ander geluid instellen voor elk type bericht als waarschuwing voor een binnenkomend bericht: zie *"Alarmen"* [op pagina 163](#page-162-0)

# <span id="page-142-0"></span>**Configuratiescherm**

In het Configuratiescherm vindt u alle instellingen die voor de P800 als geheel gelden en die van invloed zijn op meerdere toepassingen. Dit is de plaats waar u de eerste basisinstellingen van de P800 invoert en waar u ze later kunt wijzigen. Selecteer *Toepassingen > Configuratiescherm* om toegang te krijgen.

**Opmerking** *Instellingen voor de Flight mode en P800 vergrendelingen kunt u vinden onder* 

*Telefoon > Bewerken > Voorkeuren*

**Tip** *De instellingen die gelden voor één enkele toepassing, kunt u vinden in het menu Voorkeuren van de desbetreffende toepassing, zoals: Telefoon > Bewerken > Voorkeuren, Communicam > Voorkeuren, Internet > Voorkeuren.*

Hieronder worden de instellingen van alle standaarditems van het *Configuratiescherm* besproken.

## **HET TABBLAD APPARAAT**

Het tabblad Apparaat bevat instellingen met betrekking tot gedrag van de P800 zelf.

## **Certificaatbeheer**

Digitale certificaten bieden u de zekerheid dat de web- of WAP-pagina's die u bezoekt of de software die u installeert, daadwerkelijk afkomstig zijn van de verwachte persoon.

Op de pagina's die u bekijkt of in de software die u downloadt, kunnen certificaten aanwezig zijn. Om de betrouwbaarheid van de pagina of software te controleren, vergelijkt de P800 deze certificaten met de certificaten die in *Certificaatbeheer* zijn opgeslagen. Als de certificaten niet overeenkomen, brengt de P800 u hiervan op de hoogte en kunt u:

- Voorkomen dat de pagina wordt geladen of de software wordt geïnstalleerd, of
- Op eigen risico doorgaan.

Om de betrouwbaarheid van de certificaten die in de P800 zijn opgeslagen te garanderen, zijn ze aangemaakt en uitgegeven door een onafhankelijke organisatie.

## **Beveiligingsinformatie**

Er wordt beveiligingsinformatie weergegeven als *Certificaatbeheer* niet zeker is over de herkomst van de pagina of software. Er wordt bijvoorbeeld beveiligingsinformatie weergegeven als:

- Het certificaat op een pagina is verlopen.
- De identiteit van een softwareproducent niet kan worden vastgesteld.

Daarnaast wordt beveiligingsinformatie weergegeven wanneer een certificaat op de P800 is:

- Verlopen.
- Ingetrokken door de onafhankelijke organisatie die deze heeft uitgegeven.

## **Certificaten toevoegen en verwijderen**

De P800 verwerkt de certificaten automatisch, zodat u meestal veilig op het Internet kunt surfen zonder dat u *Certificaatbeheer* hoeft te gebruiken. *Als* u een certificaat moet toevoegen of verwijderen, wordt u hierover doorgaans door de netwerkoperator of systeembeheerder geïnformeerd. U dient een certificaat uit *Certificaatbeheer* te verwijderen als u hierom wordt gevraagd of als u vermoedt dat:

- Het certificaat niet hoort bij de persoon die het heeft verstrekt.
- Het certificaat ten onrechte is uitgegeven door de onafhankelijke organisatie die het heeft aangemaakt.

## **Type certificaat**

Certificaten zijn van het type *Certificatie-instantie* of *Gebruiker*.

- Certificaten van het type *Certificatie-instantie* bevatten servergegevens. Dit type certificaten wordt door de P800 verwerkt wanneer de server alleen serverauthenticatie vereist. Dit houdt in dat uw identiteit anoniem blijft.
- *Gebruikerscertificaten* bevatten informatie over uw identiteit. Dit type certificaten wordt gebruikt wanneer de server om clientauthenticatie vereist. De clienttoepassing vraagt u uzelf te identificeren door een gebruikerscertificaat te kiezen.

# <span id="page-143-0"></span>**Weergave**

Met de *Weergave-instellingen* kunt u de scherm- en voedingsfuncties van de P800 instellen.

## **Achtergrond**

U kunt een afbeelding kiezen die fungeert als achtergrond van het standby-scherm. Selecteer *Bladeren* in de vervolgkeuzelijst om de beeldbestanden te bekijken die op uw P800 beschikbaar zijn. In *["De P800 op uw persoonlijke voorkeuren afstemmen"](#page-139-0)*  [op pagina 140](#page-139-0) kunt u meer lezen over achtergrondafbeeldingen.
### **Schermbeveiliging**

U kunt een schermbeveiliging instellen. Na een bepaalde periode van inactiviteit wordt dan een afbeelding weergeven. U kunt deze functie in- en uitschakelen en een vertragingstijd instellen tot maximaal 15 minuten. In *["De P800 op uw persoonlijke](#page-139-0)  [voorkeuren afstemmen"](#page-139-0)* op pagina 140 kunt u meer lezen over schermbeveiligingsafbeeldingen

Als u het selectievakje *Apparaatvergrendeling met schermbeveiliging* inschakelt, wordt het apparaat tevens automatisch vergrendeld zodra de vertragingstijd is verlopen. Lees meer over apparaatvergrendeling in *["Vergrendeling toestel"](#page-41-0)* op pagina 42.

### **Energiebesparing**

U kunt ook een energiebesparingsfunctie instellen. Deze zorgt ervoor dat het scherm na een bepaalde periode van inactiviteit (2, 3, 5, 7, 10, 15 of 30 minuten) automatisch wordt uitgeschakeld. Als de energiebesparingsfunctie wordt geactiveerd, wordt het scherm uitgeschakeld. Als u het scherm aanraakt of op een van de toetsen drukt, gaat het scherm weer aan.

Als u een vertragingstijd instelt voor zowel schermbeveiliging als energiebesparing, zal de energiebesparingstijd beginnen nadat de schermbeveiliging verschijnt.

## **Verlichting**

U kunt de schermverlichting instellen voor gebruik in de auto en voor handheld gebruik.

- *Autom.* De verlichting gaat aan als u het scherm aanraakt, als u een toets indrukt of als er een oproep binnenkomt
- *Aan* De verlichting is altijd aan
- *Uit* De verlichting is altijd uit

### **Vergrendelen**

Selecteer *Vergrendelen* om de schermbeveiliging onmiddellijk in te schakelen. Deze optie is beschikbaar wanneer het selectievakje *Beveiligd met apparaatvergrendeling* is geselecteerd.

### **Kalibreren**

Het kan gebeuren dat als u op een item tikt (bijvoorbeeld op een knop of een menuoptie), er een ander item wordt geactiveerd. In dat geval kunt u het scherm kalibreren om ervoor te zorgen dat het juiste item wordt geactiveerd. Druk op de Jog Dial om de fabrieksinstellingen van de kalibratie te herstellen.

# **Sneltoetsen bij gesloten klep**

Met dit dialoogvenster kunt u de toepassingssneltoetsen voor de *standby*-weergave bij gesloten klep configureren. Zie *["Standby](#page-15-0)weergave"* [op pagina 16.](#page-15-0) U kunt de vijf weergegeven sneltoetsen wijzigen. Als u vindt dat de sneltoetsen ten koste gaan van uw achtergrondafbeelding, kunt ervoor kiezen om ze te verbergen als u ze niet nodig hebt.

### *Een sneltoets in de standby-weergave wijzigen*

- 1. Selecteer in het dialoogvenster *Sneltoetsen gesloten klep* het pictogram dat u wilt wijzigen. De naam van de toepassing vindt u in de keuzelijst *Toepassing instellen*.
- 2. Kies uit deze lijst de toepassing die de geselecteerde toepassing moet vervangen.

### *De sneltoetsen verbergen als de P800 niet actief is*

• Schakel het selectievakje *Sneltoetsen altijd weergeven* uit.

# **Klep verwijderd**

Als u de echte klep van uw P800 hebt verwijderd, kunt u de toetsen van de virtuele klep gebruiken. Via deze instelling kunt u de virtuele klep in- en uitschakelen (zie *["Klep verwijderd"](#page-14-0)* op [pagina 15](#page-14-0)).

# **Memory Stick Duo formatteren**

Dit dialoogvenster is primair bedoeld om de Memory Stick Duo's die u in uw P800 installeert, te hernoemen of te formatteren. De P800 wordt geleverd met één Memory Stick Duo.

Als u een schijf formatteert, worden alle gegevens en de eventueel geïnstalleerde toepassingen die zich op deze schijf bevinden, verwijderd.

# **Taalselectie**

Via de lijst van talen die op uw P800 is opgeslagen, kunt u de taal wijzigen. Het gemarkeerde item is de taal die momenteel in gebruik is. U kunt alle talen verwijderen behalve Engels.

Om geheugenruimte te besparen, is bij levering slechts een beperkt aantal talen in uw P800 opgenomen. Wanneer u een taal uit de lijst selecteert, worden de talen die niet worden gebruikt, uit het geheugen van de P800 verwijderd. U kunt op ieder moment het hulpprogramma *Download Language* op de cd *PC suite for P800* gebruiken om talen te laden en te verwijderen. Het hulpprogramma helpt u bij het downloaden van de taal vanaf uw PC of Internet.

## **Master reset**

Gebruik *Master reset* om uw P800 opnieuw in te stellen.

**Opmerking** *Alle gebruikersgegevens alsook vooraf geïnstalleerde mediabestanden en toepassingsgegevensbestanden (inclusief, bijvoorbeeld, achtergrondafbeeldingen, beltonen en afbeeldingen) worden verwijderd. Tevens worden alle instellingen teruggezet naar de toestand waarin deze zich bevonden na het selecteren van de taal. De geselecteerde lokale taal wordt hersteld.*

Als u van de gebruiksgegevens reservekopieën hebt gemaakt, kunt u deze naderhand weer herstellen. Zie *["Gegevens herstellen"](#page-138-0)* op [pagina 139](#page-138-0).

U kunt mediabestanden en toepassingsgegevensbestanden terugzetten vanaf de cd Multimedia for P800 of vanaf Internet.

Als u de geïnstalleerde toepassingen wilt behouden, schakel dan het selectievakje *Geïnstalleerde toepassingen verwijderen* uit.

# **Opslagbeheer**

In de lijst staat vermeld welke toepassingen op uw P800 in gebruik zijn en hoeveel ruimte deze innemen. Door op de knop *Bestanden* te tikken, kunt u algemene bestanden beheren die intern zijn opgeslagen op de P800 of op een Memory Stick Duo.

### <span id="page-146-0"></span>**Informatie uit toepassingen verwijderen**

Informatie uit een toepassing verwijderen: selecteer een toepassing in de lijst. Deze toepassing wordt weergegeven. Verwijder de oude of ongewenste items of gegevens.

Nu volgen enkele tips voor het beheren van de verschillende toepassingen:

- Verwijder eventuele gesproken opnames die u niet meer nodig hebt, aangezien deze veel ruimte in beslag nemen (zelfs als deze van geringe duur zijn).
- Verwijder in *M* Berichten eventuele oude berichten uit de mappen met ingekomen en verzonden berichten.
- Verwijder in *Agenda* alle items in een bepaalde periode door in de lijst met items *Agenda > Items verwijderen* te selecteren.
- Verwijder in *Taken* alle voltooide items door in de lijst met items *Taken > Voltooide verwijderen* te selecteren.
- Organiseer de informatie die u ontvangt of aanmaakt in mappen om deze naderhand efficiënt te kunnen beheren.

### <span id="page-147-0"></span>**Algemene bestanden verwijderen of kopiëren**

Tik op *Bestanden* om alle soorten algemene bestanden te bekijken die zijn opgeslagen op de P800 en de Memory Stick Duo. U kunt bestanden naar een bepaalde map kopiëren, overbodige bestanden verwijderen en de gewenste toepassing starten om een bestand in de lijst te bekijken of af te spelen.

### *Bestanden verwijderen of naar een andere map kopiëren*

- 1. Selecteer *Bestanden*.
- 2. Selecteer het *Type* bestand dat u wilt verplaatsen of verwijderen.
- 3. Selecteer de map *Locatie*.
- 4. Tik op een of meer selectievakjes om de bestanden te selecteren die u wilt kopiëren of verwijderen.
- 5. Tik op *Kopiëren* en selecteer de doelmap om bestanden te kopiëren.

Tik op *Verwijderen* wanneer u bestanden wilt verwijderen. U moet dit bevestigen.

## **Toepassingen verwijderen**

Als u een toepassing verwijdert, kunt u deze altijd weer opnieuw installeren wanneer u deze naderhand wilt gebruiken.

### *Toepassingen verwijderen*

#### 1. Selecteer *Verwijderen*.

Er wordt een lijst met toepassingen weergegeven die kunnen worden verwijderd.

- 2. Selecteer de toepassing die u wilt verwijderen.
- 3. Selecteer *Verwijderen*.

**Opmerking** *U kunt de standaardtoepassingen die bij aflevering op de P800 aanwezig waren, niet verwijderen.*

# **Systeemgeluiden**

Selecteer *Systeemgeluiden* om de geluiden in te stellen die klinken als u op een toets op het toetsenbord drukt of als u op het scherm tikt.

# **Tekstinvoer**

Er zijn verschillende standaardmanieren voor het invoeren van tekst in uw P800. Zie *["Tekst invoeren als de klep is gesloten"](#page-36-0)* op [pagina 37](#page-36-0) en *["Tekst invoeren als de klep is geopend"](#page-37-0)* op [pagina 38.](#page-37-0)

Stel via de tabbladen *Primair*, *Alternatief* en *Klep gesloten* de tekstinvoermethoden in voor uw P800.

- **Primair** De methode die u op deze plaats selecteert, wordt automatisch geactiveerd wanneer u tekst in de P800 wilt invoeren.
- *Alternatief* De methode die u op deze plaats selecteert, wordt geactiveerd wanneer u onder in het scherm op **the tikt**.

Als u andere software voor tekstinvoer hebt geladen, kunt u de instellingen hiervan op deze plaats selecteren en aanpassen.

# **Gebruikersgroet**

Elke keer als u het toestel inschakelt, kan uw P800 een gebruikersgroet laten zien op het standby-scherm. In dit dialoogvenster kunt u deze functie in- of uitschakelen. U kunt uw eigen gebruikersgroet aanmaken (maximaal 32 tekens).

# **PIN-instellingen WIM**

WIM (WAP Identity Module) wordt gebruikt voor een aantal beveiligingsfuncties, met name voor het opslaan en verwerken van de informatie die nodig is voor identificatie en authenticatie van gebruikers. Het is een beveiligde opslag voor geheime sleutels, certificaten en andere items waarvoor een PIN-code nodig kan zijn om deze te raadplegen of te wijzigen.

Het dialoogvenster *WIM-beheer* bestaat uit een PIN-keuzelijst en een lijst met WIM-items.

U kunt een PIN-code selecteren in de PIN-keuzelijst. De lijst met WIM-items heeft een dynamische inhoud en bevat alleen de sleutels die door de geselecteerde PIN worden beveiligd en die tevens een bijbehorend certificaat hebben. Andere sleutels die weliswaar door de geselecteerde PIN worden beveiligd maar geen certificaat hebben, worden niet weergegeven in de lijst met WIMitems. Dit is het geval wanneer WIM PIN (PIN-G) is geselecteerd.

**Opmerking** *De PIN-G is van toepassing op zowel de WIM als op items die dezelfde PIN-code hebben. Dat wil zeggen dat ook items die niet specifiek zijn voor de WIM, aan PIN-G worden gekoppeld.*

U kunt de status van een PIN-code wijzigen:

- **PIN inschakelen** een ingeschakelde PIN-code wordt opgevraagd wanneer u een bewerking wilt uitvoeren. Voor het uitvoeren van deze bewerking moet u de PIN-code invoeren.
- **PIN uitschakelen** een uitgeschakelde PIN-code wordt niet opgevraagd wanneer u een bewerking wilt uitvoeren.

### *De PIN-code wijzigen:*

- 1. Selecteer in de keuzelijst de PIN-code die u wilt wijzigen.
- 2. Selecteer *PIN wijzigen*.

Als een PIN-code is geblokkeerd, moet u deze blokkering opheffen voordat u de PIN-code opnieuw kunt gebruiken. Selecteer de PINcode en selecteer *PIN wijzigen*.

## **HET TABBLAD VERBINDINGEN**

Het tabblad Verbindingen bevat instellingen met betrekking tot hoe de P800 met andere apparaten communiceert.

# **Bluetooth**

Draadloze Bluetooth-technologie maakt gebruik van radiogolven om draadloze verbindingen tot stand te brengen tussen de P800 en andere Bluetooth-apparaten. Deze verbindingsmethode werkt goed binnen een bereik tot 10 meter. Als er zich iets tussen de zendende apparaten bevindt, kan dit de prestaties beïnvloeden. In*["Verbinding](#page-132-0)  [via draadloze Bluetooth-technologie"](#page-132-0)* op pagina 133 kunt u meer lezen over het verbinden met andere apparaten via Bluetooth.

De *Bluetooth*-instellingen worden in de volgende twee tabbladen weergegeven:

- *Apparaten* Een lijst met alle Bluetooth-apparaten waarmee uw P800 is verbonden.
	- Als u de naam van een apparaat wilt wijzigen, moet u deze in de lijst selecteren.
	- Als u een apparaat uit de lijst wilt verwijderen, moet u eerst de naam selecteren en vervolgens *Verwijderen* kiezen.
- *Instellingen* Een apparaatnaam voor de P800. Instellingen met betrekking tot beveiliging:
	- De Bluetooth-modus van de P800.
	- Hoe de P800 moet reageren op gebeamede gegevens.

**Tip** *Wellicht vindt u de vooraf ingestelde namen van de P800 en de apparaten waarmee u een verbinding tot stand kunt brengen, niet erg duidelijk en herkenbaar. Het is raadzaam om deze namen in een meer betekenisvolle naam te wijzigen. De naam die u voor de P800 opgeeft, verschijnt op elk apparaat waarmee u een verbinding tot stand brengt.*

### *Andere Bluetooth-apparaten in de omgeving zoeken*

- Selecteer *Toevoegen*. Het dialoogvenster *Beschikbare Bluetooth-apparatuur* wordt geopend:
	- De namen en pictogrammen van alle traceerbare Bluetoothapparaten die zich binnen het bereik van de P800 bevinden, worden weergegeven. U kunt *Weergeven* gebruiken om de lijst tot één categorie te beperken (bijvoorbeeld alleen PC).
	- Verbonden apparaten die zich binnen het bereik bevinden, worden in normale tekst weergegeven.
	- De namen van niet-verbonden apparaten die zich binnen het bereik bevinden, worden *cursief* weergegeven.
	- Onbekende apparaten die zich binnen het bereik bevinden, worden weergegeven met een vooraf ingestelde naam.

Als het apparaat waarmee u een verbinding tot stand wilt brengen, zich niet in de lijst bevindt, controleer dan of:

- Het desbetreffende apparaat is ingeschakeld en zich binnen het bereik van de P800 bevindt.
- De Bluetooth-functie van het desbetreffende apparaat is ingeschakeld en of het zich in de traceerbare modus bevindt.

#### *Een apparaat met de P800 verbinden*

- 1. Selecteer het apparaat in de lijst *Beschikbare Bluetoothapparatuur*.
- 2. Als u voor het desbetreffende apparaat een sleutelcode nodig hebt, wordt u gevraagd deze in te voeren.
- 3. Selecteer *OK*.

**Opmerking** *Soms moet u dezelfde sleutelcode ook invoeren in een dialoogvenster van het andere apparaat (bijvoorbeeld een PC).*

## **Beveiliging**

Via het tabblad *Instellingen* hebt u toegang tot de volgende beveiligingsinstellingen:

- U kunt uw P800 op verschillende *werkingsmodi* instellen:
- *Aan* Alle Bluetooth-functies van de P800 zijn geactiveerd, maar u kunt geen gebeamede items ontvangen en andere apparaten kunnen geen verbinding initiëren met uw P800.
- *Autom.* Alle Bluetooth-functies van de P800 zijn geactiveerd, maar u kunt geen gebeamede items ontvangen en andere apparaten kunnen geen verbinding initiëren met uw P800. U kunt uw P800 niet als een modem gebruiken, u kunt geen verbinding maken vanaf een PC en stemkiezen vanaf een headset is niet mogelijk.
- *Uit* De Bluetooth-functionaliteit is gedeactiveerd. Stel deze modus in als u geen Bluetooth gebruikt. De capaciteit van de batterij wordt daardoor vergroot.
- *Traceerbaar* Alle Bluetooth-functies van de P800 zijn geactiveerd. Andere Bluetooth-apparaten kunnen de P800 vinden en hiermee een verbinding tot stand brengen.
- Ook kunt u instellen hoe uw P800 moet reageren als er gebeamede items binnenkomen:

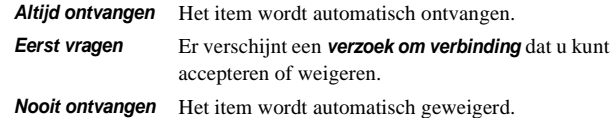

# <span id="page-150-0"></span>**Kabel**

Met *Kabel* kunt u de kabelverbindingsmodus instellen en de verbindingsparameters invoeren die moeten worden gebruikt wanneer uw P800 via de kabelpoort communiceert.

Selecteer *Configuratiescherm > Verbindingen* en vervolgens *Kabel* voor de volgende instellingen:

• De kabelverbindingsmodus instellen. U moet de modus instellen op *Modem* wanneer u de P800 als modem gebruikt en wanneer u de DUN (Dial-Up Networking) Wizard gebruikt.

• Baudrate, pariteit, aantal stopbits, tekenlengte en type doorvoerbesturing voor de verbinding instellen. Als u de P800 via de bureaustandaard aansluit op de USB-poort van uw PC, gebruik dan de volgende (standaard)instellingen:

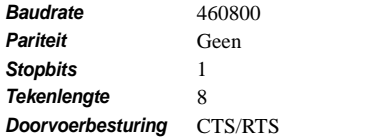

**Tip** *Bij gesloten klep kunt u de kabelverbindingsmodus instellen* 

 $via$  **88** Toepassingen >  $\boxed{\blacksquare}$  Verbindingen >  $\boxed{\triangleright}$  Kabel.

# **Infrarood**

Met deze instelling kunt u de status van de infraroodpoort van de P800 instellen. U kunt *Uit*, *Aan* of *Aan gedurende 10 minuten* kiezen. Meer over het verbinden met andere apparaten via infrarood kunt u lezen in *["Verbinding via infraroodpoort"](#page-131-0)* op pagina 132

# <span id="page-151-1"></span><span id="page-151-0"></span>**Internet-accounts**

U verkrijgt Internet-toegang via een Internet-provider die u onder meer de volgende accountgegevens verstrekt: een gebruikersnaam, een wachtwoord, en een telefoonnummer of webadres dat de P800 gebruikt om automatisch toegang tot Internet te krijgen. U moet eerst een Internet-account instellen voordat u:

- Webpagina's kunt raadplegen en multimedia-toepassingen kunt downloaden.
- Een e-mailaccount kunt instellen om e-mailberichten te verzenden en te ontvangen.

**Tip** *Als u op eenvoudige wijze een Internet-account wilt instellen, kunt u uw serviceprovider vragen u een bericht met de vereiste gegevens te op te sturen waarmee automatisch de account op de P800 kan worden aangemaakt.*

Er zijn drie typen Internet-accounts:

*Inbellen*:  $\circledast$ 

Voor inbelverbindingen (CSD, Circuit Switched Data) wordt de duur van de Internet-verbinding bij u in rekening gebracht.

### *Snelle inbelverbinding*: .®

Voor snelle inbelverbindingen (HSCSD, High Speed Circuit Switched Data) wordt de duur van de Internet-verbinding bij u in rekening gebracht, maar kunt u de verbindingssnelheid verhogen zodat informatie sneller wordt overgebracht. De service moet bij uw abonnement zijn inbegrepen en de tarieven van uw netwerkoperator kunnen stijgen bij een snellere verbinding.

 $\bullet$ 

*GPRS* : Bij een GPRS-verbinding wordt de hoeveelheid informatie die u bekijkt, downloadt of verzendt in rekening gebracht.

Het dialoogvenster bestaat uit twee tabbladen: *Accounts* en *Overige*.

### **Het tabblad Accounts**

Het dialoogvenster Internet-accounts geeft een overzicht van alle Internet-accounts die op de P800 zijn ingesteld.

U kunt een *nieuwe* account aan de lijst toevoegen of een bestaande account *bewerken* of *verwijderen*.

Schakel het selectievakje *Verbindingsdialoogvenster weergeven* in als u elke keer opnieuw wilt kunnen kiezen van welke Internetaccount u gebruik gaat maken. Dit kan van pas komen als u verschillende Internet-accounts gebruikt voor *Internet* en *Berichten*.

Uw *voorkeursaccount* is de account die standaard wordt aangeboden wanneer u een Internet-verbinding tot stand brengt.

#### <span id="page-152-0"></span>*Een nieuwe Internet-account aanmaken*

- 1. Selecteer *Nieuw* op de tab *Accounts*.
- 2. Geef de account een naam. Deze naam wordt gebruikt in uw lijst met accounts. (In dialoogvensters die verschijnen wanneer een verbinding wordt gemaakt, wordt de tekst *-GPRS* automatisch aan de namen van de GPRS-accounts toegevoegd.)
- 3. Kies het *Verbindingstype* voor het accounttype dat u wilt aanmaken: GPRS of Inbellen.
- 4. Ga verder met het invoeren van de benodigde instellingen. Deze instellingen zijn verschillend voor de diverse accounttypen: GPRS, Inbellen of Snel inbellen:

### *Nieuwe GPRS-account*

Bij sommige accounts moet u geavanceerde instellingsopties invoeren die door uw Internet-provider worden verstrekt. Selecteer *Geavanceerd* en voer de instellingen op de tabbladen in, zoals hieronder wordt aangegeven:

#### *Tabs voor GPRS Geavanceerd*

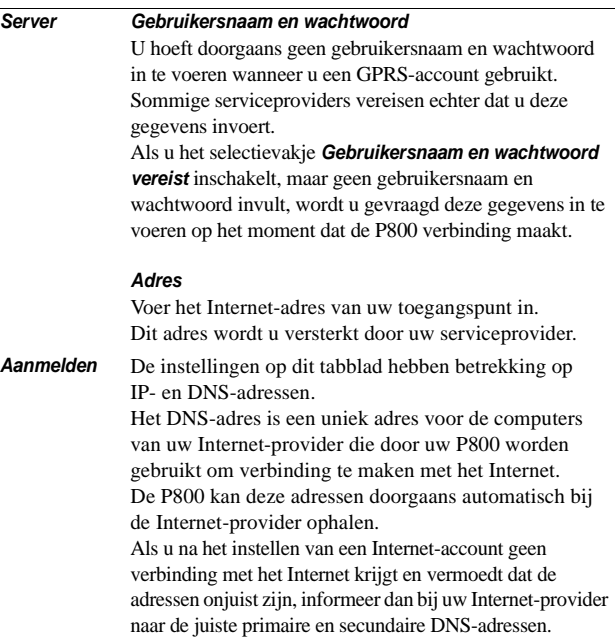

#### *Tabs voor GPRS Geavanceerd*

#### *Typen IP-adressen*

In het Configuratiescherm vindt u alle instellingen die voor de P800 als geheel gelden en die van invloed zijn op meerdere toepassingen. Er zijn vier verschillende typen IP-adressen:

- *IPv4*: bestaat uit vier 3-cijferige vakken die elk een waarde tussen 000 en 256 kunnen bevatten.
- *IPv6*: bestaat uit acht hexadecimale vakken die elk een waarde tussen 0000 en FFFF kunnen bevatten.
- *IPv*-*compatibel*: bestaat uit vier 3-cijferige vakken die elk een waarde tussen 000 en 256 kunnen bevatten.
- *IPv4*-*toegewezen*: bestaat uit vier 3-cijferige vakken die elk een waarde tussen 000 en 256 kunnen bevatten. IPv4 is de meest gebruikelijke adresseringsmethode.
- *Proxy* Een proxyserver is een computer die is verbonden met de P800 en de computer waarmee u communiceert. Hiermee is een verbinding met servers voor externe synchronisatie mogelijk, of binnen een bedrijfsnetwerk. Als u deze instelling nodig hebt, hebt u aanwijzingen nodig van de informatiedienst van uw bedrijf of van de provider van de externe synchronisatieserver.
- *Overige* Als uw Internet-provider PPP-extensies (Point to Point Protocol) ondersteunt, kunt u het selectievakje *PPPextensies inschakelen* inschakelen. Met PPP-extensies kan de P800 gebruikmaken van functies zoals encryptie, waardoor de beveiliging van uw Internet-verbinding wordt verbeterd.

#### *Tabs voor GPRS Geavanceerd*

Authenticatie Authenticatie wordt door sommige netwerkoperators gebruikt om de mobiele telefoon die verbinding maakt met hun GPRS-netwerk, te identificeren. Daar zijn verschillende methoden, of protocollen, voor. *Normaal*: PAP (Password Authentication Protocol). De gebruikersnaam en het wachtwoord worden in nietversleutelde vorm via het netwerk verzonden. *Beveiligd*: CHAP (Challenge Handshake Authentication Protocol). De gebruikersnaam en het wachtwoord worden nooit via het netwerk verzonden. *Geen*: Netwerkoperator vereist geen authenticatie.

> Sommige Internet-providers vereisen een authenticatie in de vorm van platte tekst. Als u het selectievakje *Authenticatie platte tekst* hebt ingeschakeld, is er tijdens het verbindingsproces sprake van een geringere beveiliging. Zodra een verbinding tot stand is gebracht, is uw verbinding weer beter beveiligd.

*QoS* Neem contact op met uw netwerkoperator voordat u wijzigingen in een van QoS-instellingen (Quality of Service) aanbrengt.

> Als uw operator het gebruik van *headercompressie* ondersteunt, kunt u op *Aan* tikken om zo uw verbinding te versnellen.

> De standaardwaarde van de instellingen *Voorrang*, *Vertraging*, *Maximale doorvoer* en *Gemiddelde doorvoer* is *Geabonneerd*, hetgeen inhoudt dat de standaard-QoSwaarden (Quality of Service) van uw operator van kracht zijn. *Betrouwbaarheid* is standaard ingesteld op *Klasse 3*.

### *Nieuwe Inbelaccount of Snelle inbelaccount*

Uw Internet-provider verstrekt u een *Gebruikersnaam*, een *Wachtwoord* en een *Telefoonnummer* waarmee de P800 kan inbellen om een Internet-verbinding tot stand te brengen. Als u een Snelle inbelaccount bij uw netwerkoperator hebt, kunt u uw verbinding versnellen via de instellingen op het tabblad *Snelheid* onder *Geavanceerd*.

**Tip** *Om te voorkomen dat u het telefoonnummer moet wijzigen als u in het buitenland bent, kunt u het internationale voorvoegsel '+' en de landcode van uw Internet-provider toevoegen.*

Bij sommige accounts moet u tevens geavanceerde instellingsopties invoeren.

Selecteer *Geavanceerd* en voer de instellingen op de tabbladen in, zoals hieronder wordt aangegeven:

#### *Tabs voor Inbellen Geavanceerd en Snel inbellen Geavanceerd*

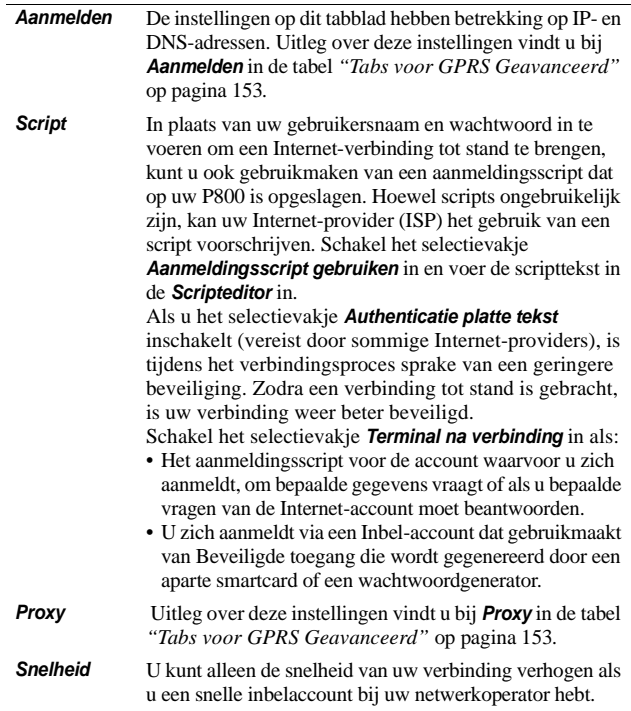

#### *Tabs voor Inbellen Geavanceerd en Snel inbellen Geavanceerd*

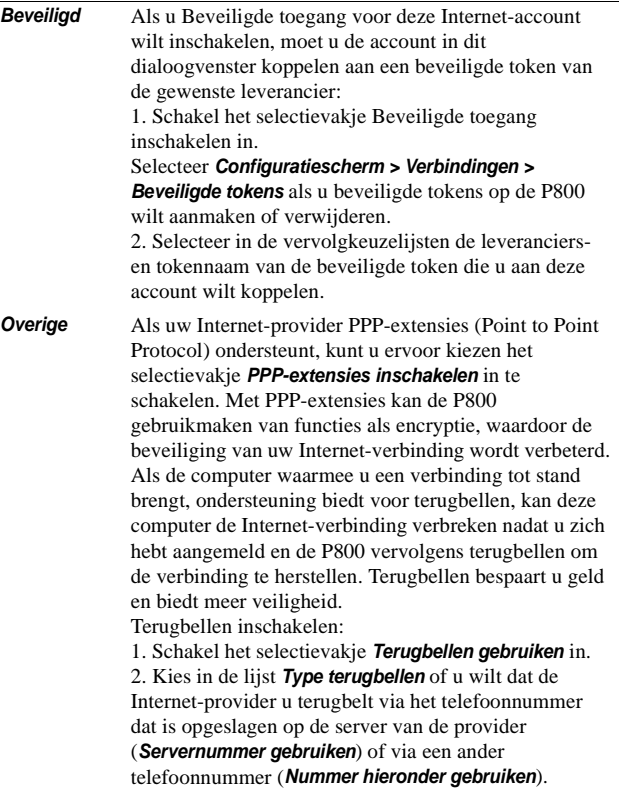

#### *Een Internet-account bewerken*

- 1. Selecteer een account uit de lijst op het tabblad *Accounts*.
- 2. Selecteer *Bewerken*.
- 3. Breng de door u gewenste wijzigingen aan.
- 4. Selecteer *OK*.

**Opmerking** *Als u het verbindingstype wijzigt, worden alle accountgegevens van die account verwijderd.*

#### *Een account verwijderen*

- 1. Selecteer een account uit de lijst op het tabblad *Accounts*.
- 2. Selecteer *Verwijderen*.
- 3. Selecteer *OK*.

### **Tabblad Overige**

Met de opties *Time-out voor inbellen* en *Time-out voor GPRS* kunt u uw P800 zodanig instellen dat deze de Internet-verbinding verbreekt als u de verbinding niet gebruikt. De verbinding wordt verbroken zodra de opgegeven periode is verstreken.

### *Voorkeurmodus (voorkeur voor bepaalde verbindingsdrager)*

Uw P800 kan worden gebruikt voor zowel telefoongesprekken (of GSM-gegevens) als voor het overbrengen van GPRSgegevens, maar niet tegelijkertijd. De telefoon kan echter nog wel via GPRS zijn verbonden. Tijdens het overbrengen van GPRS-gegevens (pictogram:  $\circled{O}$ ) kan het zijn dat uw P800 geen binnenkomende gesprekken meer ontvangt. Zodra de overdracht stopt (pictogram:  $\odot$ ) worden binnenkomende gesprekken weer geaccepteerd.

Door de *voorkeurmodus* in te stellen, kunt u kiezen hoe u de P800 wilt gebruiken:

- Selecteer *Alleen GPRS* als u tijdens het internetten niet wilt worden gestoord door binnenkomende telefoongesprekken. Alle binnenkomende spraakoproepen (en GSM-data) worden geweigerd. Wanneer u de verbinding met Internet verbreekt, kunnen binnenkomende gesprekken worden ontvangen. Uitgaande gesprekken zijn mogelijk, behalve tijdens het overbrengen van gegevens. Deze modus is handig wanneer u gevoelige Internet-diensten gebruikt, zoals telebankieren.
- Als u *Alleen GSM* selecteert, is de P800 niet verbonden met het GPRS-netwerk. Als u ervoor kiest e-mailberichten te downloaden of op Internet te surfen, maakt de P800 alleen zolang verbinding via GPRS als nodig is voor de dataverbinding.

• Als u *Automatisch* selecteert, biedt de P800 u de gelegenheid binnenkomende GSM-oproepen te beantwoorden, terwijl u normaal blijft beschikken over GPRS-functionaliteit. Als er een spraakoproep binnenkomt, wordt de GPRS-dataverbinding tijdelijk onderbroken.

# **IP-beveiligingsbeheer**

IP-beveiligingsbeheer toont de opgeslagen beleidsvarianten. Hiervan kan er slechts één tegelijk worden geactiveerd. Deze worden gebruikt voor beveiligde verbindingen via het Internet, met name voor verbindingen met een bedrijfsintranet Als u deze instelling nodig hebt, hebt u aanwijzingen nodig van de informatiedienst van uw bedrijf.

Er zijn twee typen wachtwoorden vereist:

- **Wachtwoord IP-beveiliging**: moet worden ingesteld wanneer u het eerste beleid activeert, wat betekent dat dit wachtwoord slechts één keer wordt ingesteld, maar dat u deze naderhand op elk gewenst moment kunt wijzigen door op de knop **Wachtwoord** te tikken.
- **Activeringswachtwoord**: is nodig als er een beleid voor het eerst wordt geactiveerd. Dit wachtwoord wordt verstrekt door de leverancier van het beleid.

# **Berichtenservice-accounts**

De toepassing *Berichten* kan veel verschillende typen berichten afhandelen, maar u moet eerst accounts instellen volgens onderstaande beschrijving.

Het dialoogvenster Berichtenservice-accounts bevat vier tabs, één voor elke account:

- *E-mail* U kunt beschikken over een willekeurig aantal e-mailaccounts. Voordat u e-mailberichten kunt ontvangen en verzenden, moet u eerst een Internet-account instellen (als dat nog niet is gedaan). Zie*["Internet-accounts"](#page-151-0)* op pagina 152.
- **SMS** U kunt slechts één SMS-account (Short Message Service) tegelijk hebben. De instellingen op dit tabblad zijn ook van toepassing op EMS-berichten (Extended Message Service). U kunt EMS-functies en grafische smiley's standaard in uw tekstberichten gebruiken, maar u kunt deze functies ook uitschakelen en u beperken tot SMS-berichten met platte tekst.
- *MMS* U kunt over slechts één MMS-account (Multimedia Messaging Service) beschikken. Om MMS-berichten te kunnen ontvangen, moet u eerst Internet- en WAP-accounts instellen (als dat nog niet is gebeurd). Zie*["Internet-accounts"](#page-151-0)*  [op pagina 152](#page-151-0).
- *Lokaal* U kunt over slechts één *Lokale info*-account beschikken. Het aantal lokale informatiekanalen waarop u zich kunt abonneren, wordt beperkt door de ruimte op uw SIM. *Accountinstellingen op tabblad E-mail - Basis*

**Tip** *Als u op eenvoudige wijze een e-mailaccount of een account voor multimediale berichten wilt instellen, kunt u uw serviceprovider vragen u een bericht met de vereiste gegevens te zenden waarmee automatisch de account op de P800 kan worden aangemaakt.*

In *["Berichten"](#page-85-0)* op pagina 86 kunt u meer lezen over de verschillende typen berichten.

## <span id="page-157-0"></span>**Het tabblad E-mail**

Op het tabblad *E-mail* vindt u een lijst met e-mailaccounts die zich op uw P800 bevinden. U kunt een *nieuwe* account aan de lijst toevoegen of een bestaande account *bewerken* of *verwijderen*.

U kunt een *voorkeur* aangeven voor een van uw e-mailaccounts.Deze voorkeursaccount is de e-mailaccount die door uw P800 wordt gebruikt als u *Verzenden als* gebruikt om een item rechtstreeks als e-mailbericht te verzenden vanuit een van de P800-toepassingen.

#### <span id="page-157-1"></span>*Een nieuwe e-mailaccount aanmaken*

- 1. Selecteer *Nieuw* op het tabblad *E-mail*.
- 2. Voer de volgende instellingen in op het tabblad *Basis*:

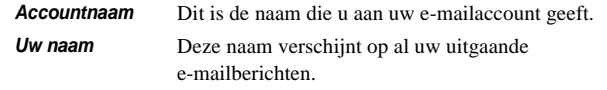

### *Accountinstellingen op tabblad E-mail - Basis*

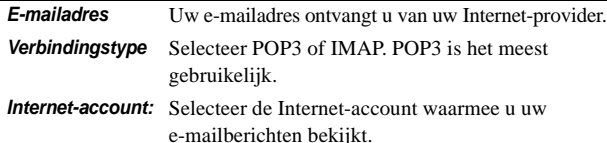

3. Voer op het *tabblad Postvak IN* de benodigde instellingen in:

#### *Accountinstellingen op tabblad E-mail - Postvak IN*

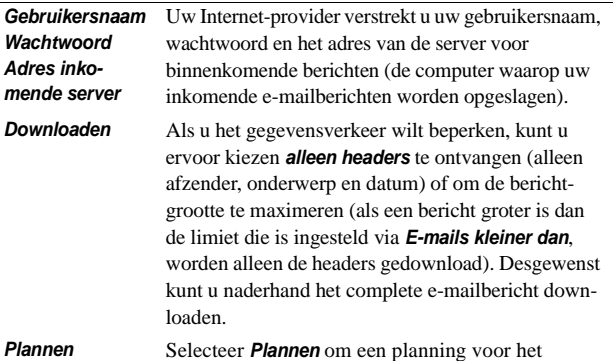

automatisch downloaden van uw binnenkomende e-mailberichten in te stellen. E-mailberichten in uw *Postvak UIT* worden op dat moment niet verzonden.

#### 4. Op het tabblad *Postvak IN*:

#### *Accountinstellingen op tabblad E-mail - Postvak UIT*

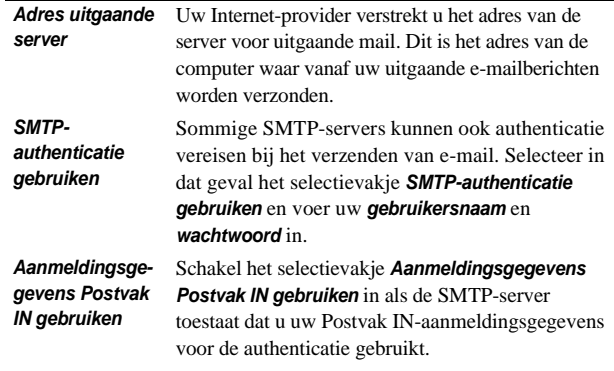

#### 5. Op het tabblad *Geavanceerd*:

*Accountinstellingen op tabblad E-mail - Geavanceerd*

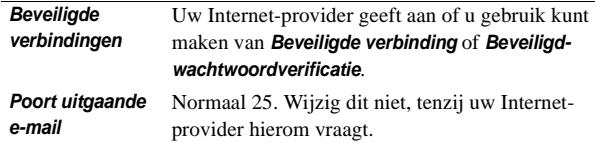

### *Accountinstellingen op tabblad E-mail - Geavanceerd*

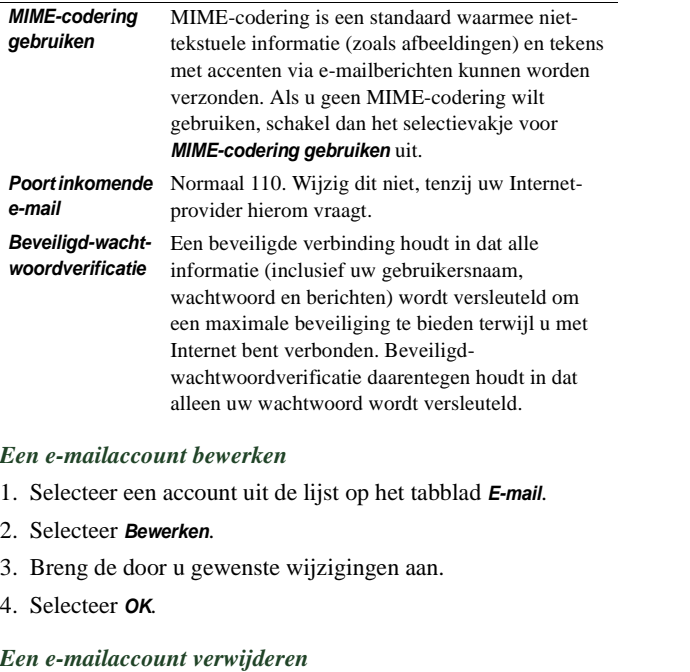

- 1. Selecteer een account uit de lijst op het tabblad *E-mail*.
- 2. Selecteer *Verwijderen*.
- 3. Selecteer *OK*.

### <span id="page-159-0"></span>**Het tabblad SMS**

Gebruik deze opties om tekstberichten en EMS-berichten in te stellen:

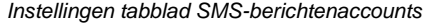

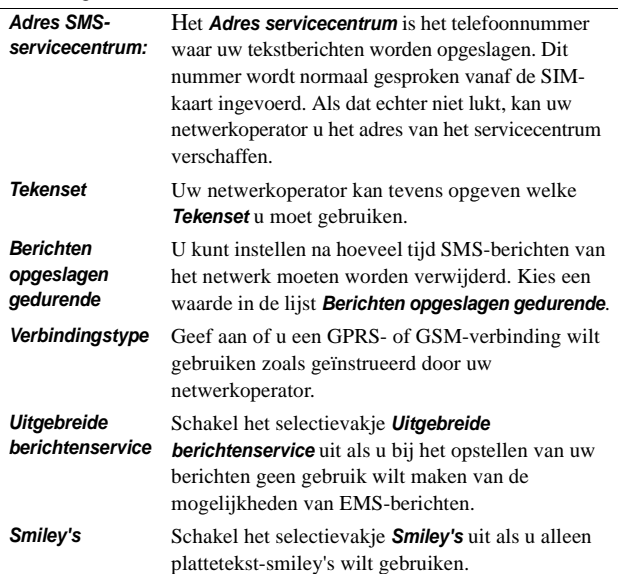

**Tip** *Als u in verschillende landen tekstberichten verzendt en ontvangt, kunt u vermijden dat u telkens het adres van het servicecentrum moet wijzigen door direct al het internationale voorvoegsel (bijvoorbeeld '+') en de landcode van uw netwerkoperator in te voeren.*

### <span id="page-160-0"></span>**Tabblad MMS**

Met deze opties kunt u MMS instellen:

*Accountinstellingen op tabblad MMS*

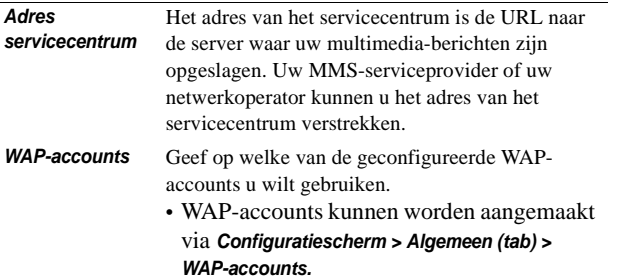

### *Accountinstellingen op tabblad MMS*

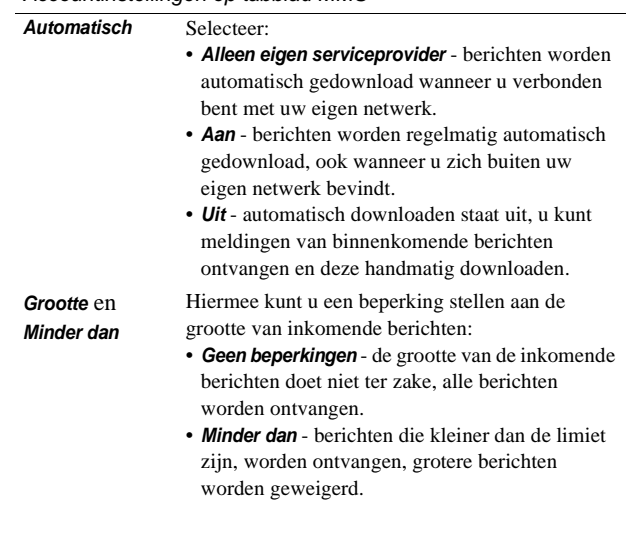

### *Geavanceerde instellingen*

Selecteer *Geavanceerd* om in te stellen hoe uw P800 multimediaberichten moet verzenden en ontvangen.

*Accountinstellingen tabblad MMS - Geavanceerd*

*Verzenden* Hier geeft u de standaardwaarden op voor alle multimediaberichten die u verzendt. Voor een individueel bericht kunt u natuurlijk kiezen voor andere waarden.

> Met de *Geldigheidsperiode* kunt u opgeven hoe lang uw berichten beschikbaar moeten blijven voor de ontvanger. Standaard is deze periode ingesteld op *Maximaal*. U kunt uw berichten de *Prioriteit Laag*, *Normaal* (standaard) of *Hoog* geven.

U kunt een *conformiteitsniveau* instellen voor de multimedia-berichten die u verzendt. Op deze manier kunt u er zeker van zijn dat de berichten ook op andere apparatuur correct worden afgespeeld.

- U kunt een van de volgende niveaus instellen:
- Standaard telkens als u een niet-conform item aan een multimedia-bericht toevoegt, verschijnt er een waarschuwingsbericht. U kunt toch verzenden als u dat wilt.
- Geen niet-conforme berichten worden verstuurd.

Schakel de selectievakjes van de gewenste functies in: *Nummer verbergen* voorkomt dat uw nummer in het verzonden bericht wordt weergegeven.

*Leesbevestiging* vraagt bevestiging van ontvangers dat uw berichten zijn gelezen.

*Bezorgbevestiging* vraagt bevestiging van ontvangers dat uw berichten zijn bezorgd.

*Beantwoorden met historie* voegt het oorspronkelijke bericht toe aan uw antwoord.

#### *Accountinstellingen tabblad MMS - Geavanceerd*

*Ontvangen* Deze instellingen gelden voor multimedia-berichten die u ontvangt.

> Schakel de selectievakjes in om een bevestigingsbericht naar de afzender te zenden wanneer u een bericht hebt:

- Ontvangen: *Bezorgingsbericht toestaan*
- Gelezen: *Leesbericht toestaan*

U kunt inkomende berichten filteren op berichtklasse (*Advertenties*, *Informatie en Anonieme afzender*) en op afzenders uit uw lijst met contactpersonen. Als u een selectievakje inschakelt, worden berichten van de desbetreffende categorie uitgefilterd.

Als u alleen multimedia-berichten van afzenders uit uw lijst met contactpersonen wilt ontvangen, schakelt u het selectievakje voor *Anonieme verzenders* uit en alle andere selectievakies in.

### <span id="page-161-0"></span>**Het tabblad Lokale info**

Op het tabblad Lokale info vindt u de instellingen met betrekking tot Cell Broadcast Services. Hierbij gaat het om zowel Lokale informatie als Celinformatie. De beschikbaarheid van Celinformatie en Lokale informatie is afhankelijk van de operator.

Het kan zijn dat uw netwerk het netnummer alsook celinformatie verzendt. U kunt uw P800 zo instellen dat in de standby-weergave bij gesloten klep het netnummer onder de netwerknaam wordt weergegeven

Lokale informatie is een type tekstbericht dat naar alle abonnees binnen een bepaald netwerkgebied wordt gezonden, bijvoorbeeld een bericht over het plaatselijke verkeer.

#### *Celinformatie inschakelen*

• Schakel het selectievakje Celinformatie in.

### *Lokale informatie inschakelen*

• Schakel het selectievakje *Lokale info* in. Ontvangen berichten worden weergegeven en automatisch in het *Postvak IN voor Lokale info* opgeslagen wanneer ze worden gesloten.

De lijst toont alle kanalen die u op de P800 hebt gedefinieerd. De selectievakjes voor elk kanaal geven aan of het kanaal aan (ingeschakeld, gereed voor ontvangst van berichten) of uit (uitgeschakeld, niet actief) is:

#### *Een nieuw kanaal toevoegen*

- 1. Selecteer *Nieuw*.
- 2. Voer in het dialoogvenster Nieuw kanaal het nummer van het nieuwe kanaal in. De kanaalnummers kunnen uiteenlopen van 0 tot 999. Als er te veel kanalen zijn gedefinieerd, is *Nieuw* niet meer beschikbaar en krijgt u de melding dat *het maximale aantal kanalen op de SIM-kaart is bereikt*.

De kanaalnummering hangt af van de operator. Neem contact op met uw netwerkoperator voor informatie.

### *Een kanaal in- of uitschakelen*

• Selecteer het kanaal in de lijst en schakel het selectievakje in. Schakel het selectievakje uit als u het kanaal wilt uitschakelen.

### *Een kanaal verwijderen*

• Selecteer *Verwijderen*. Omdat u het verwijderen van een kanaal niet meer ongedaan kunt maken, wordt u eerst om een bevestiging gevraagd. Als u een kanaal verwijdert, worden ook alle berichten met lokale informatie voor het desbetreffende kanaal uit het Postvak IN voor Lokale info verwijderd.

### **Alarmen**

De P800 kan bij ontvangst van nieuwe berichten voor elk type bericht een ander geluid weergeven.

#### *Waarschuwingsberichten instellen*

- 1. Tik op *Alarm.*
- 2. Schakel het selectievakje *Waarschuwingsbericht weergeven* in wanneer u wilt dat voor alle nieuwe tekst- en multimediaberichten een waarschuwingsbericht wordt weergegeven bij gesloten klep.
- 3. Voor elk type bericht kunt u:
	- De *standaardmelodie* selecteren of
	- De optie *Melodie zoeken* selecteren om het dialoogvenster *selecteer Audio* te openen en hiermee de gewenste melodie in een van de mappen op de P800 te selecteren.

# **Beveiligde tokens**

Als u toegang nodig hebt tot een netwerk met beveiligde toegang ('strikte authenticatie'), bijvoorbeeld tot een bedrijfsintranet, kunt u de Internet-account waarmee u zich bij het desbetreffende netwerk aanmeldt, hierop instellen en een eenmalig wachtwoord laten genereren wanneer u een verbinding tot stand brengt.

De P800 ondersteunt de volgende systemen voor beveiligde toegang:

- SecureID van RSA
- SafeWord van Secure Computing

Met software van derden kunt u ook andere toegangssystemen toevoegen.

Als u beschikt over een apparaat of toepassing waarbij eenmalige wachtwoorden volgens een van deze systemen worden vereist, hebt u geen afzonderlijke hardwarematige token-generator nodig (harde token). De P800 kan wachtwoorden genereren die niet aan een Internet-account zijn gekoppeld.

U beheert de beveiligde toegang in de P800 met behulp van beveiligde tokens:

Elke token wordt gekoppeld aan één leverancier/systeem en kan worden gekoppeld aan één of meerdere Internet-accounts (of aan geen enkele account wanneer u de P800 als een harde token gebruikt). U kunt zo veel tokens configureren als u nodig hebt.

**Tip** *Gegevens die u nodig hebt wanneer u beveiligde toegang gebruikt, zijn afhankelijk van de leverancier, het systeem en het netwerk. Neem voor de juiste informatie contact op met de beheerder van het netwerk waartoe u toegang wilt verkrijgen.*

# <span id="page-163-0"></span>**WAP-accounts**

Hiermee kunt u de WAP-accounts (soms ook WAP-profielen genaamd) op uw P800 instellen en beheren.

WAP-accounts zijn bestemd voor multimedia-berichten en voor Internet-toegang via een WAP-gateway. (Dergelijke gateways maken gebruik van proxypoort 9200-9203.) Alle overige proxyinstellingen zijn in uw Internet-accounts opgenomen.

Om veiligheidsredenen kunt u sommige WAP-pagina's en -diensten (zoals telebankieren) alleen gebruiken via een specifieke WAPaccount.

Dit dialoogvenster bestaat uit twee tabbladen: *Basis* en *Voorkeur*.

## *Tabblad Basis*

Dit dialoogvenster toont een lijst van alle WAP-accounts op uw P800. U kunt een *nieuwe* account aan de lijst toevoegen of een bestaande account *bewerken* of *verwijderen*.

**Opmerking** *U verkrijgt toegang tot WAP-pagina's via een Internet-provider (ISP), dus als u een WAP-account aanmaakt, moet u een van uw bestaande Internet-accounts kiezen of eerst een nieuwe Internet-account aanmaken.*

#### <span id="page-164-0"></span>*Een nieuwe WAP-account aanmaken*

- 1. Voer de naam van de WAP-account in.
- 2. Selecteer de Internet-account die u wilt gebruiken. *Voorkeur* geeft de account aan die bij de Internet-instellingen als voorkeursaccount is ingesteld.
- 3. Als u een WAP-gateway of een -proxy gaat gebruiken, schakel dan het selectievakje *Proxy gebruiken* in.
- 4. Voer het *IP-adres* van de gateway of de proxy in.
- 5. Voer het *poortadres* van de gateway of de proxy in. Voor het gebruik van een WAP-gateway:
	- 9201 voor een normale verbinding.
	- 9203 voor een beveiligde verbinding met encryptie.
- Als voor de gateway of de proxy een *gebruikersnaam* en *wachtwoord* zijn vereist (hetgeen erg ongebruikelijk is), moet u de laatste twee velden van het dialoogvenster invullen.

## **Het tabblad Voorkeur**

Schakel het selectievakje in als u een voorkeur-WAP-account wilt instellen. Deze account wordt gebruikt wanneer u de opdracht *Pagina openen* in de toepassing *Internet* gebruikt en wanneer u een pagina vanuit een andere  $\overline{P800}$ -toepassing opent.

Als u geen voorkeur-WAP-account hebt ingesteld, wordt de voorkeur-Internet-account gebruikt bij het maken van een Internet-verbinding.

### **Het tabblad Algemeen**

Het tabblad Algemeen bevat instellingen met betrekking tot getalsnotaties, meeteenheden, valuta en locaties. Hier maakt u ook de instellingen met betrekking tot tijd en datum.

# **Internationaal**

Via deze instellingen kunt u kiezen uit de locaties die in *Tijd* worden weergegeven. Ook kunt u eenheden van afstand en decimale scheidingstekens instellen, en hoe u valuta's wilt weergegeven. Er zijn twee tabbladen: *Locaties* en *Getallen*.

### *Op het tabblad Locaties*

• Stel *Huidig(e) land/regio* en *Huidige plaats* in op uw huidige locatie.

• Stel *Ander(e) land/regio* en *Andere plaats* in op een alternatieve locatie (bijvoorbeeld uw thuislocatie wanneer u zich in het buitenland bevindt).

Als de gewenste plaats niet wordt vermeld, selecteert u een andere plaats in de desbetreffende tijdzone.

### *Op het tabblad Getallen*

• Stel het door u gewenste decimale scheidingstekens voor duizendtallen en decimalen in.

# **Tijd en datum**

In dit dialoogvenster kunt u de tijd en datum van de P800 aanpassen.

Dit dialoogvenster heeft drie tabbladen. U kunt de volgende items instellen:

- *Tijd en datum* De huidige datum en tijd. Hier kunt u ook de voor u geldende zomertijd in- of uitschakelen.
- *Notatie* Hier kunt u aangeven hoe u de datum en tijd op het scherm wilt weergeven.

*Werkdagen* Specificeer de dagen van uw werkweek.

**Opmerking** *Deze instellingen zijn ook beschikbaar in de toepassing Tijd.*

## **Het tabblad Tijd en datum**

### *De huidige datum instellen*

- 1. Selecteer de datum op het tabblad *Tijd & datum*. De agendaweergave wordt geopend. Tik op de pijlen om het huidige jaar en de huidige maand in te stellen.
- 2. Selecteer de huidig dag.

### *De huidige tijd instellen*

- 1. Selecteer de tijd op het tabblad *Tijd en datum*. Selecteer de bovenste helft van het uren- of minutenvakje om het weergegeven getal op te hogen. Selecteer de onderste helft om het weergegeven getal te verlagen.
- 2. Selecteer het *am*/*pm*-vakje.

Deze keuze is alleen beschikbaar als u hebt gekozen voor 12-uursnotatie.

3. Tik op  $\boxed{\bigcirc}$ .

Als de locaties die u onder *Configuratiescherm > Internationaal* hebt ingesteld, zich in een land/regio bevinden waar het momenteel zomertijd is, kunt u hier de tijd en datum aanpassen.

### *Zomertijd inschakelen*

- 1. Selecteer *Zomertijd* op het tabblad *Tijd en datum* en schakel de selectievakjes in voor de zones waar het momenteel zomertijd is.
- 2. Selecteer *OK*.

### **Het tabblad Notatie**

Hier kunt u aangeven hoe u de tijd en datum wilt weergeven op het scherm en of u gebruik wilt maken van 12-uurs- (am/pm) of 24-uursnotatie.

#### *De tijd- en datumnotatie instellen*

- 1. Selecteer *Datumnotatie* en kies een notatie.
- 2. Selecteer *Scheidingsteken datum* en kies een scheidingsteken.
- 3. Selecteer een *Tijdnotatie*.
- 4. Selecteer *Scheidingsteken tijd* en kies een scheidingsteken.
- 5. Selecteer *OK*.

### **Het tabblad Werkdagen**

U kunt opgeven op welke dagen u werkt, als u bijvoorbeeld een alarm wilt instellen dat u alleen tijdens werkdagen gebruikt. Ook kunt u dan aangeven of de week- en maandweergaven van Agenda moeten worden aangepast op basis van de door u opgegeven eerste dag van de werkweek .

# **Aan de slag met Internet en Berichten**

# **Introductie**

Voordat u met *Internet* en *Berichten* toegang tot het Internet krijgt en berichten kunt verzenden of ontvangen, moet u een aantal gebruikerspecifieke instellingen opgeven in het *Configuratiescherm*.

## **Serviceprovider**

U hebt een serviceprovider nodig om een verbinding tot stand te kunnen brengen tussen de P800 en het netwerk. Mogelijke serviceproviders zijn:

- Een Internet-provider (ISP) waarmee u verbinding maakt met het Internet.
- Een toegangspunt dat wordt geleverd door uw netwerkoperator.
- Een besloten serviceprovider zoals uw bedrijf of uw bank.

Als u een Internet-account wilt instellen, moet u specifieke informatie over de serviceprovider in de P800 invoeren. De P800 kan specifieke informatie over meerdere serviceproviders bevatten, bijvoorbeeld wanneer u afzonderlijke Internet- en bedrijfsaccounts hebt.

Het is mogelijk dat uw netwerkoperator of leverancier vooraf geïnstalleerde diensten hebben. Neem voor informatie hierover contact op met uw netwerkoperator of leverancier.

## **Verbindingstype**

Als de P800 verbinding maakt met een serviceprovider, gebruikt de P800 een GSM- of GPRS-netwerk dat wordt geleverd door een netwerkoperator. Veel netwerkoperators bieden zowel GSM- als GPRS-diensten.

Het verbindingstype geeft aan welk netwerk door de account wordt gebruikt voor Internet-verbindingen. GPRS-Internetaccounts gebruiken het GPRS-netwerk, inbel-Internet-accounts het GSM-netwerk.

### *GPRS*

Als uw netwerkoperator GPRS ondersteunt, kunt u met een GPRS-Internet-account:

- Met het Internet verbonden blijven zonder dat u hiervoor hoeft te betalen. Bij een GPRS-account betaalt u voor de hoeveelheid informatie die u weergeeft, downloadt of verzendt terwijl u on line bent. Neemt contact op met uw netwerkoperator voor informatie over uw abonnement.
- Voorkomen dat u telkens opnieuw een verbinding tot stand moet brengen wanneer de Internet-verbinding wordt verbroken.

### *Inbellen*

Bij een inbelaccount en snelle inbelaccount wordt de duur van de Internet-verbinding bij u in rekening gebracht. Als uw netwerkoperator deze accounts ondersteunt, kunt u de verbindingssnelheid (tegen betaling) verhogen door een snelle inbelaccount in te stellen.

# **Serviceprovider en berichtenservice automatisch instellen**

De eenvoudigste manier om de P800 in te stellen is de automatische instelling via uw serviceprovider.

Voor de instellingen voor *Berichten* ondersteunt de P800 de automatisch instelling van:

- e-mailaccounts
- instellingen voor MMS-berichten (Multimedia Messaging Service).

Ga naar de website van uw serviceprovider voor informatie of neem contact op met de klantondersteuning van de serviceprovider en vraag informatie over automatische externe configuratie van ISP-instellingen en instellingen voor e-mail- en MMSberichten.

Als externe configuratie mogelijk is, kan men u de automatischeconfiguratieberichten sturen die nodig zijn voor SMS-berichten.

De instellingen die gelden voor uw netwerkoperator en een of meerdere van deze diensten, zijn mogelijk ook beschikbaar via het hulpprogramma voor telefoonconfiguratie op *[www.SonyEricsson.com](http://www.SonyEricsson.com)*

*Controleren of de instellingen voor de SMS-berichtenservice correct zijn*

- 1. Selecteer *Configuratiescherm > Verbindingen > Berichtenservice-accounts > SMS*.
- 2. Controleer de informatie, bijvoorbeeld het adres van het servicecentrum.

### **Nieuwe instellingen voor Internet of Berichten accepteren**

Nieuwe configuratieberichten worden weergegeven in het Postvak IN van de account *Autom. installatie* van *M Berichten.* (Configuratieberichten voor e-mailaccounts zijn echter te vinden in het Postvak IN voor *SMS-berichten*.)

Als een automatische-installatiebericht wordt weergegeven, selecteert u dit.

Er wordt een dialoogvenster met een korte tekst en een bericht van de operator weergegeven. U kunt de nieuwe instellingen accepteren of het bericht in het Postvak IN laten staan*.*

Als de naam van de nieuwe account gelijk is aan die van een bestaande account, kunt u een nieuwe account met dezelfde naam aanmaken of de bestaande account vervangen.

**Opmerking** *Accepteer de externe-configuratieberichten nooit als u deze onverwacht hebt ontvangen of als u niet zeker weet van wie ze afkomstig zijn.*

# **Serviceprovider handmatig instellen**

In plaats van een Internet-account automatisch in te stellen, kunt u de instellingen ook handmatig invoeren via *Internet-accounts* op de tab *Verbindingen* in *Configuratiescherm.*

Verzamel eerst alle benodigde informatie. Deze informatie is verkrijgbaar bij uw Internet-provider of bij de informatiedienst op uw werkplek, wanneer u een verbinding tot stand brengt met een bedrijfsnetwerk.

U vindt een beschrijving van alle instellingen in *["Internet](#page-151-1)accounts"* [op pagina 152](#page-151-1).

Voor het instellen van een nieuwe account volgt u de stappen onder *["Een nieuwe Internet-account aanmaken"](#page-152-0)* op pagina 153.

# **Berichten handmatig instellen**

In plaats van *Berichten* automatisch in te stellen, kunt u de instellingen voor de berichtenservices die u wilt gebruiken ook handmatig invoeren via *Berichtenservice*-*accounts* op de tab *Verbindingen* in *Configuratiescherm*.

Verzamel eerst alle benodigde informatie. Deze informatie is verkrijgbaar bij:

- de e-maildienst van. uw netwerkoperator, indien van toepassing.
- uw Internet-provider
- de manager van de informatiedienst wanneer u via een bedrijfsnetwerk toegang hebt tot uw zakelijke e-mailaccount.
- de netwerkoperator (SMS-berichten en Cell Broadcast Services).

Het dialoogvenster heeft vier tabs, voor ieder type berichtenservice één:

*E-mail* Uw e-mailserviceprovider of de manager van de informatiediensten op uw werkplek in het geval van een bedrijfsaccount, kan u de benodigde informatie verstrekken. U vindt een beschrijving van alle instellingen in *["Het tabblad](#page-157-0)  E-mail"* [op pagina 158](#page-157-0).

Voor het instellen van een nieuwe account volgt u de stappen onder *["Een nieuwe e-mailaccount aanmaken"](#page-157-1)* op [pagina 158.](#page-157-1)

- **SMS** Short Message Service De benodigde instellingen staan op de SIM-kaart. U vindt een beschrijving van alle instellingen in *["Het](#page-159-0)  [tabblad SMS"](#page-159-0)* op pagina 160.
- **MMS** Multimedia Messaging Service Uw MMS-berichtenserviceprovider kan u de benodigde informatie verstrekken.

Voordat u MMS-berichtenservice kunt instellen, moet u een Internet-account instellen in *Configuratiescherm > Internetaccounts* en een WAP-account opgeven in

#### *Configuratiescherm > WAP-accounts*.

U vindt een beschrijving van alle instellingen in *["Tabblad](#page-160-0)  MMS"* [op pagina 161.](#page-160-0)

*Lokale*  Cell broadcast en celinformatie

*info* U kunt bij uw netwerkoperator nagaan of deze diensten beschikbaar zijn.

> U vindt een beschrijving van alle instellingen in *["Het tabblad](#page-161-0)  Lokale info"* [op pagina 162](#page-161-0).

# **WAP-accounts instellen**

Een WAP-account (ook wel WAP-profiel genoemd) geeft aan welke serviceprovider en gateway moeten worden gebruikt voor een verbinding met WAP-diensten. U hebt eveneens een WAPaccount nodig wanneer u gebruikmaakt van MMS-berichten (Multimedia Messaging Service).

De WAP-gateway bevindt zich tussen de P800 en de coderingsen decoderingsinformatie van de WAP-site. Desgewenst kunt u gegevens voor meer dan één gateway instellen, bijvoorbeeld één gateway voor MMS-berichtenservice, een tweede gateway voor toegang tot bedrijfsgegevens via WAP en een derde voor toegang tot de WAP-dienst van uw bank.

U kunt een WAP-account voor de P800 het eenvoudigst automatisch instellen via uw serviceprovider. Ga naar de website van uw serviceprovider voor informatie of neem contact op met de klantondersteuning van de serviceprovider en vraag naar informatie over automatische installatie. U kunt tevens meer informatie en instellingen voor vele operators vinden op: [http://www.SonyEricsson.com/support.](http://www.SonyEricsson.com/support)

**Opmerking** *U verkrijgt toegang tot WAP-pagina's via een Internet-provider (ISP), dus als u een WAP-account aanmaakt, moet u een van uw bestaande Internet-accounts kiezen of eerst een nieuwe Internet-account aanmaken.*

## **Een WAP-account handmatig instellen**

In plaats van een WAP-account automatisch in te stellen, kunt u de instellingen ook handmatig invoeren bij *WAP-accounts* op de tab *Verbindingen* in *Configuratiescherm*.

Verzamel eerst alle benodigde informatie. Deze informatie is verkrijgbaar bij de WAP-serviceprovider, of de manager van de informatiediensten wanneer u verbinding maakt met een bedrijfsnetwerk.

U vindt een beschrijving van alle instellingen in *["WAP-accounts"](#page-163-0)*  [op pagina 164](#page-163-0).

Voor het instellen van een nieuwe account volgt u de stappen onder *["Een nieuwe WAP-account aanmaken"](#page-164-0)* op pagina 165.

# **De P800 als modem gebruiken**

De P800 is uitgerust met een complete GSM/GPRS-modem, zodat u de P800 kunt gebruiken om de PC te verbinden met het Internet of een bedrijfsintranet. Een laptop beschouwt de P800 als een normale modem.

U koppelt de laptop aan de P800 via draadloze Bluetoothtechnologie, infrarood of kabel (USB of serieel). De verbinding via de ether kan plaatsvinden via een willekeurige, door de P800 ondersteunde drager:

- GPRS
- HSCSD (High-speed Circuit Switched Data)
- CSD (Circuit Switched Data).

Op de cd *PC Suite for P800* vindt u een Windows®-modemstuurprogrammabestand en een PC-hulpprogramma, de *Dial-Up Networking Wizard*. Met behulp van de wizard kunt u DUN-items (Dial-Up Networking) op de PC configureren voor GPRS- en HSCSD-verbindingen.

Zodra de P800 is verbonden met een Bluetooth-laptop, kan de P800 een verbinding met het Internet of een bedrijfsnetwerk tot stand brengen. Aangezien Bluetooth draadloos verbindingen tot stand brengt en geen direct zichtbare uitlijning vereist, kunt u de laptop op een gemakkelijke plaats zetten en de P800 in uw zak of koffertje laten, of zelfs binnen een bereik van tien meter neerleggen.

Als u gebruikt wilt maken van een infraroodverbinding, kunnen de P800 en de PC zich op maximaal één meter van elkaar bevinden. De twee infraroodpoorten moeten zich vrij tegenover elkaar bevinden, onder een hoek van maximaal circa 30 graden.

## **De Dial-Up Networking Wizard**

De wizard vereenvoudigt het maken van GPRS DUN-verbindingen door de juiste waarden in het PC DUN-item in te stellen en het item te koppelen aan een van de GPRS-configuraties in de P800. U kunt de GPRS-instellingen in de P800 ook weergeven en wijzigen.

Voor HSCSD DUN-items worden de modeminstellingen zodanig bijgewerkt dat de opgegeven gegevenssnelheid en het type drager (ISDN/analoog) worden gebruikt wanneer een DUN-verbinding tot stand wordt gebracht.

U kunt de DUN-items die zijn gemaakt met de wizard weergeven of wijzigen met behulp van de Windows® DUNgebruikersinterface.

De software voor de Dial-Up Networking Wizard in de *PC Suite for P800* moet op de PC worden geïnstalleerd en de P800 moet op de PC worden aangesloten via kabel, infrarood of draadloze Bluetooth-technologie. Zie *["Verbinding maken met andere](#page-130-0)  apparaten"* [op pagina 131](#page-130-0)

Zorg dat u informatie over o.a. telefoonnummers, servernamen of -domeinen bij de hand hebt die de server waarmee u verbinding wilt maken, nodig kan hebben.

### *Een GPRS- of HSCSD-verbinding (High-Speed Circuit Switched Data) instellen met de Dial-Up Networking Wizard*

- 1. Start de *Dial-Up Networking Wizard* vanuit de map Sony Ericsson in het menu Start op de PC.
- 2. Kies de optie voor het maken van een nieuwe inbelverbinding.
- 3. Volg de aanwijzingen in de wizard.

### *Een eerder gemaakt DUN-item bewerken*

- 1. Start de *Dial-Up Networking Wizard* vanuit de map Sony Ericsson in het menu Start op de PC.
- 2. Wijzig een inbelverbinding.
- 3. Selecteer de gewenste verbinding in de lijst.
- 4. Volg de aanwijzingen in de wizard.

### **De P800 als modem definiëren**

Voor het instellen van een CSD (GSM-data) of HSCSDverbinding moet u de P800 handmatig als modem instellen.

### *Een inbel-item voor CSD of HSCSD instellen*

- 1. Open het Configuratiescherm op de PC.
- 2. Selecteer de optie voor het installeren van een nieuwe modem.
- 3. Selecteer de P800 als modem.
- 4. Selecteer de poort waarmee de P800 wordt verbonden.
- 5. Bevestig de selectie. U hebt een nieuwe DUN-verbinding gemaakt.

## **Verbinding maken**

### *Een verbinding tot stand brengen met behulp van een DUNitem dat is gemaakt door de wizard*

- 1. Als u een verbinding tot stand brengt via kabel, stelt u de P800 in op de kabelverbindingsmodus *Modem*, zie *["Kabel"](#page-150-0)*  [op pagina 151.](#page-150-0)
- 2. Gebruik een willekeurige conventionele methode om een verbinding tot stand te brengen:
	- Klik op de snelkoppeling op het Bureaublad die door de wizard is gemaakt.
	- Selecteer het item in de systeemmap DUN.
	- Voer een toepassing uit die geïntegreerde ondersteuning voor het gebruik van DUN-items biedt (zoals een browser of e-mailclient).

#### **Aan de slag met Internet en Berichten 173**

# **GPRS - Informatie over verbinding**

Door middel van pictogrammen op de statusbalk krijgt u een overzicht van de informatie over dataverbindingsoproepen.

Een gecombineerd pictogram voor signaalsterkte en GPRS-signaal geeft informatie over de status van de GPRS-dienst. De status van de GPRS-verbinding wordt boven het pictogram voor de signaalsterkte weergegeven. Het pictogram kan de status Niet beschikbaar  $\sqrt{m}$ , Beschikbaar  $\sqrt{m}$  en Aangesloten  $\sqrt{m}$  weergeven. De pictogrammen voor HSCSD/CSD @ en GPRS o worden tijdens een dataverbinding weergegeven. Als GPRS bijvoorbeeld is onderbroken, wordt deze status aangegeven door een gecombineerd pictogram . Het pictogram voor GPRS kan de status Actief  $\bigcirc$ , Actief, bezig met data-overdracht (afwisselend  $\textcircled{e}$  en  $\textcircled{e}$ ) en Onderbroken  $\textcircled{e}$ . Na iedere ontvangen of verzonden data-overdracht wordt het GPRS-pictogram Actief gedurende vijf seconden geactiveerd.

## **Informatie over verbinding**

Wanneer u het pictogram voor dataverbinding tijdens een actieve dataverbinding selecteert, wordt een menu weergegeven met de opties *Informatie* en *Verbinding verbreken*.

- Selecteer *Informatie* als u informatie over de desbetreffende verbinding wilt weergeven.
- Selecteer *Verbinding verbreken* als u de verbinding wilt beëindigen.

## **Informatie over GPRS-status**

Als het pictogram voor signaalsterkte is geselecteerd, wordt informatie over het netwerk, de GPRS-status en, indien van toepassing, GPRS-fouttekst weergegeven.

### **Logboek GPRS-data**

Er wordt een nieuw item in het logboek GPRS-data aangemaakt wanneer een GPRS-account voor het eerst een verbinding tot stand heeft gebracht. Er wordt niet gewacht op de overdracht van gegevens. Een eventueel bestaand logboek voor de huidige GPRS-verbinding wordt bijgewerkt.

Het logboek GPRS-data bevat een lijst met GPRS Internetaccounts. Als een account actief of onderbroken is, wordt het relevante statuspictogram links van de account weergegeven.

### *Informatie over een account weergeven*

• Selecteer een account in de lijst.

De informatie over de account wordt weergegeven. Het logboek wordt dynamisch bijgewerkt.

U kunt met knoppen de huidige data verwijderen of resetten. Bij een actieve of onderbroken verbinding zijn deze knoppen uitgeschakeld.

#### *Het logboek voor een account verwijderen*

- 1. Selecteer een account in de lijst.
- 2. Selecteer *Verwijderen*.

#### *Het logboek voor een account resetten*

- 1. Selecteer een account in de lijst.
- 2. Selecteer *Reset*.

### *Het logboek voor meerdere accounts verwijderen of resetten*

- 1. Schakel de selectievakjes in voor de accounts die u wilt verwijderen of resetten.
- 2. Selecteer *Logboek GPRS-data > Reset* of *Logboek GPRS-data > Verwijderen*.

### *Sessiegegevens*

Als de verbinding niet is geactiveerd, bijvoorbeeld wanneer de huidige Internet-account is uitgeschakeld, wordt hier het totaal verzonden en ontvangen data tijdens de laatste sessie weergegeven.

De informatie wordt enkele seconden lang weergegeven. Bij gesloten klep drukt u op  $\circledcirc$  om deze informatie te sluiten.

# **Problemen oplossen**

In dit hoofdstuk vindt u suggesties voor het oplossen van mogelijke problemen met de P800.

# **Opstartproblemen**

- Handheld telefoon: laad de batterij opnieuw op of vervang deze.
- Handsfree telefoon in auto (VHF): controleer of de P800 goed is geplaatst in de houder en controleer de zekering in de zekeringenhouder (aangesloten op de accukabel).

# **Problemen met betrekking tot de SIM-kaart**

### **Kaart plaatsen**

Er is geen SIM-kaart in de P800 geplaatst. Zie *"SIM[-kaart"](#page-11-0)* op pagin[a 12.](#page-11-0)

## **PIN-code en PUK-code voor vrijgave**

Neem contact op met uw netwerkoperator als u uw PIN-code of PUK-code voor vrijgave bent vergeten. Zonder een PIN- of PUK-code is het niet mogelijk de P800 te ontgrendelen.

**Tip** *Bewaar de PIN-code en de PUK-code voor vrijgave op een veilige plaats.*

## **Onjuiste PIN**

De ingevoerde PIN-code is onjuist. De melding wordt gevolgd door *PIN invoeren*.

Voer de juiste PIN-code in en druk op  $(\#)$  of  $(\alpha)$ .

### **Geblokkeerde SIM-kaart**

Als u driemaal achter elkaar een onjuiste PIN-code invoert, wordt de SIM-kaart geblokkeerd. U kunt de kaart vrijgeven met behulp van de PUK-code.

### *De SIM-kaart vrijgeven*

- 1. Druk op  $(\#)$  of druk op de Jog Dial.
- 2. Voer uw PUK-code (Personal Unblocking Key) in en druk op  $\left( \begin{array}{c} \end{array} \right)$ .

**Opmerking** *Uw PUK-code wordt bij de aankoop van de SIMkaart verstrekt door de netwerkoperator.*

Op het scherm wordt *Nieuwe PIN invoeren* weergegeven.

- 3. Voer uw PIN-code in en druk op  $(F)$ . U kunt uw huidige PIN-code of een nieuwe PIN-code invoeren. U wordt gevraagd de nieuwe PIN-code nogmaals in te voeren.
- 4. Voer de PIN-code nogmaals in ter bevestiging en druk op  $(\overline{H})$ .

Als u de ontgrendelingscode en de PIN-code correct hebt ingevoerd, wordt het bericht *Nieuwe PIN* op het scherm weergegeven.

### *Alternatieve methode voor het vrijgeven van de SIM-kaart*

*Voer de volgende reeks in om de SIM-kaart vrij te geven:*

 $(x_{a/A})$  $(x_{a/A})$  $(0)$  $(5)$  $(x_{a/A})$ *vrijgave-code*  $(x_{a/A})$ *nieuwe PIN*  $\widehat{H}_{AB}$  *herhaal nieuwe PIN*  $\widehat{H}$ 

### **Geblokkeerd, neem contact op met kaartleverancier**

De SIM-kaart wordt permanent geblokkeerd als tienmaal achter elkaar een onjuiste PUK-code (Personal Unblocking Key) wordt ingevoerd. Neem contact op met uw netwerkoperator.

# **Problemen bij vergrendeling**

## **Vergrendeling toestel**

Telefoon vergrendeld wordt weergegeven, gevolgd door *Code invoeren*.

De P800 is vergrendeld om ongeoorloofd gebruik te voorkomen.

### *De P800 ontgrendelen:*

Voer de vergrendelingscode voor het toestel in en druk vervolgens  $op(\overline{H})$  of  $\overline{OK}$ .

## **Sleutelsymbool**

Het toetsenbord is vergrendeld om te voorkomen dat toetsen per ongeluk worden ingedrukt.

Druk op  $(\widehat{\sigma_{\mathsf{K}}} )$  gevolgd door  $(\widehat{\star}_{\widehat{\sigma}})$  om het toetsenbord te ontgrendelen.

## **Schermbeperkingen**

Wanneer er meer cijfers of tekens zijn ingevoerd dan op het scherm kunnen worden weergegeven, worden de cijfers of tekens afgekapt of worden puntjes weergegeven.

# **Alleen noodoproepen**

Een netwerk bevindt zich binnen bereik, maar het is u niet toegestaan dit netwerk te gebruiken. Over het algemeen kunt u echter wel het alarmnummer bellen.

# **Faxoproepen**

U kunt geen faxen verzenden met de P800. Ook als uw operatorabonnement ondersteuning biedt voor het verzenden van faxen, worden faxoproepen geweigerd. De oproepen kunnen echter wel naar een ander nummer worden doorgeschakeld, zoals het faxnummer op kantoor. Zie *["Doorschakelen"](#page-58-0)* op pagina 59 voor meer informatie.

**Opmerking** *Zorg dat potentiële bellers geen fax verzenden naar de P800 omdat dan mogelijk een aantal malen opnieuw wordt geprobeerd de fax te verzenden voordat de transmissie wordt gestopt.*

# **Indicatielampje**

## **Knippert rood**

Hiermee wordt aangegeven dat de batterij bijna leeg is en binnenkort opnieuw moet worden geladen of moet worden vervangen.

**Opmerking** *Zorg er bij handsfree apparatuur (VHF) voor dat het volgende is geplaatst of aangesloten: de P800 en de bijbehorende houder, de zekering in de houder en/of de externe antenne.*

## **Knippert niet**

Als het indicatielampje op de P800 niet knippert en er geen netwerk wordt weergegeven, bevindt zich geen netwerk binnen bereik. Zie *["Geen netwerk"](#page-178-0)* op pagina 179.

# **Geheugen vol**

Als er geen ruimte meer beschikbaar is op de P800 voor het opslaan van informatie, wordt een bericht weergegeven. In dat geval moet u geheugenruimte vrij maken zodat de P800 correct kan functioneren.

**Opmerking** *Maak regelmatig reservekopieën met Communications Suite om te voorkomen dat informatie verloren gaat of beschadigd raakt.*

## **Opslagbeheer**

Met Opslagbeheer kunt u items verplaatsen van het interne geheugen van de P800 naar een Memory Stick Duo, of items verwijderen uit het geheugen van de P800.

### *Opslagbeheer starten*

• Selecteer *Toepassingen > Configuratiescherm > Apparaat > Opslagbeheer.*

Er wordt een lijst met alle toepassingen en de bijbehorende geheugenvereisten weergegeven.

Zie *["Algemene bestanden verwijderen of kopiëren"](#page-147-0)* op [pagina 148](#page-147-0) en *["Informatie uit toepassingen verwijderen"](#page-146-0)* op [pagina 147](#page-146-0).

### **Informatie in toepassingen**

Gebruik de toepassingen om de volgende ongebruikte of oude items uit het interne geheugen van de P800 te verwijderen:

- WAP-historie of bladwijzers
- Berichten
- Contactpersonen
- Gesprekkenlijsten
- Agendataken of afspraken
- Schrijfblok-aantekeningen

# <span id="page-178-0"></span>**Geen netwerk**

Hiermee wordt aangegeven dat er geen netwerk binnen bereik is. Dit kan de volgende redenen hebben:

- 1. U bevindt zich in een gebied dat geen deel uitmaakt van een netwerk.
- 2. Het ontvangen signaal is te zwak. Dit kan het gevolg zijn van obstakels in het pad van het signaal. Ga in dat geval ergens anders staan om een signaal te ontvangen dat sterk genoeg is. Controleer de indicator voor de signaalsterkte op het scherm.

# **Systeemfout**

Bij een systeemfout wordt een knipperende waarschuwingsanimatie op de P800 weergegeven. Start in dat geval de P800 op de volgende manier opnieuw op:

- 1. Druk op de aan/uit-knop en houd deze *ten minste 10 seconden* ingedrukt om de P800 uit te zetten.
- 2. Start de P800 op de normale manier opnieuw op: druk op de aan/uit-knop om de P800 aan te zetten.

# **Richtlijnen voor veilig en efficiënt gebruik**

Lees deze informatie voordat u de mobiele telefoon in gebruik neemt.

*BELANGRIJK!* Beantwoord een oproep of verminder het volume voordat u de mobiele telefoon aan uw oor plaatst.

## **PRODUCTONDERHOUD**

- Ga voorzichtig met de mobiele telefoon om en bewaar deze op een schone en stofvrije plaats.
- Stel de mobiele telefoon niet bloot aan vloeistoffen, vocht of damp.
- Stel de mobiele telefoon niet bloot aan extreem hoge of lage temperaturen.
- Breng de mobiele telefoon niet in contact met brandende kaarsen, sigaretten, sigaren, open vuur, enzovoort.
- Laat de mobiele telefoon niet vallen, gooi er niet mee en probeer deze niet te verbuigen.
- Beschilder de mobiele telefoon niet.
- Zet uw mobiele telefoon uit wanneer u voorzieningen betreedt waar hier nadrukkelijk om wordt gevraagd (bijvoorbeeld in ziekenhuizen en vliegtuigen).
- Plaats het product of andere draadloze apparatuur niet in de ruimte boven de airbag.
- Probeer de mobiele telefoon niet uit elkaar te halen. Onderhoud dient uitsluitend te worden uitgevoerd door erkend personeel van Sony Ericsson.
- Indien uw mobiele telefoon is uitgerust met infrarood, mag u de infraroodstraal nooit op iemands oog richten. Bovendien moet u ervoor zorgen dat er geen storing optreedt bij andere infraroodapparaten.

## **ANTENNE**

Gebruik uitsluitend een originele Sony Ericsson-antenne die specifiek voor uw mobiele telefoon is ontworpen. Gebruik van niet-goedgekeurde of aangepaste antennes, kan schade aan de mobiele telefoon veroorzaken en kan inbreuk maken op de geldende reglementen, waardoor de prestatie verslechtert en SAR-niveaus (Specific Absorption Rate) boven de aanbevolen grenzen uit kunnen komen (zie hierna).

## **EFFICIËNT GEBRUIK**

Houd de mobiele telefoon vast zoals u elke andere telefoon zou vasthouden. Raak de antenne niet aan tijdens gebruik van de mobiele telefoon. Aanraken van de antenne beïnvloedt de geluidskwaliteit en kan ertoe leiden dat de mobiele telefoon meer energie verbruikt dan nodig is, hetgeen de totale gespreksen standby-tijd verkort.
## <span id="page-180-1"></span>**BLOOTSTELLING AAN RADIOFREQUENTIE EN SAR**

Uw mobiele telefoon is een lage-spanningsradiozender en ontvanger. Wanneer de mobiele telefoon wordt aangezet, wordt een kleine hoeveelheid radiofrequentie-energie uitgezonden (ook wel radiogolven of radiofrequentievelden genoemd).

Overheden hebben wereldwijd uitgebreide internationale veiligheidsrichtlijnen aangenomen die door onafhankelijke wetenschappelijke organisaties\*, zoals de International Commission on Non-Ionizing Radiation Protection (ICNIRP), zijn ontwikkeld op basis van periodieke en grondige evaluatie van wetenschappelijke onderzoeken. Deze richtlijnen leggen aanbevolen niveaus voor blootstelling van het publiek aan radiogolven vast. De grenzen voorzien in een ruime veiligheidsmarge die de veiligheid van alle personen garandeert, ongeacht leeftijd en gezondheid, en die rekening houdt met alle mogelijke variaties voortvloeiend uit afwijkende meetmethoden.

Specific Absorption Rate (SAR) is de meeteenheid voor de hoeveelheid radiofrequente-energie die door het lichaam wordt geabsorbeerd tijdens het gebruik van een mobiele telefoon. De SAR-waarde wordt bepaald door het hoogste gecertificeerde energieniveau gemeten in laboratoria. Wanneer u de telefoon gebruikt, ligt de werkelijke SAR-waarde van de telefoon echter ver onder deze waarde.

Dit komt doordat de mobiele telefoon is ontworpen om de minimaal benodigde hoeveelheid stroom te gebruiken om het netwerk te bereiken. Dus hoe dichter u in de buurt bent van een basisstation, des te waarschijnlijker wordt het dat de werkelijke SAR-waarde afneemt.

Verschillen in SAR beneden de normen voor blootstelling aan radiofrequentie betekenen niet dat er verschillen in veiligheid zijn. Hoewel de diverse mobiele telefoonmodellen verschillende SAR-niveaus hebben, zijn alle mobiele telefoonmodellen van Sony Ericsson ontworpen om binnen de aanbevolen grenzen te werken.

Bij deze mobiele telefoon is een afzonderlijke folder met SARinformatie over dit model mobiele telefoon meegeleverd. Deze informatie is ook beschikbaar op [www.SonyEricsson.com.](http://www.SonyEricsson.com)  U vindt daar tevens meer informatie over blootstelling aan radiogolven en SAR.

## <span id="page-180-0"></span>**AUTORIJDEN**

Houd u aan de wetten en/of regels inzake het gebruik van mobiele telefoons in het land of de staat waarin u rijdt. In vele landen/staten is het gebruik van handsfree of portable carkits verplicht. U wordt geadviseerd handsfree of portable carkits van Sony Ericsson te gebruiken die zijn bedoeld voor gebruik in combinatie met uw mobiele telefoon.

Houd uw aandacht bij het verkeer en ga als de situatie dit vereist, van de weg af en parkeer het voertuig voordat u een nummer kiest of een gesprek beantwoordt.

Daarnaast verbieden sommige fabrikanten (met het oog op mogelijke interferentie) het gebruik van mobiele telefoons in hun voertuigen, tenzij daarbij gebruik wordt gemaakt van een handsfree carkit met een externe antenne.

## <span id="page-181-0"></span>**PERSOONLIJKE MEDISCHE APPARATUUR**

Mobiele telefoons kunnen invloed hebben op de werking van sommige geïmplanteerde pacemakers en andere geïmplanteerde medische apparatuur. Draag de mobiele telefoon niet ter hoogte van de pacemaker, bijvoorbeeld in een borstzak. Wanneer u de mobiele telefoon gebruikt, plaatst u deze aan het oor dat het verst van de pacemaker is verwijderd. Als er een afstand van minimaal 15 cm tussen de mobiele telefoon en de pacemaker wordt aangehouden, is de kans op interferentie beperkt. Als u reden hebt om te vermoeden dat er interferentie optreedt, moet u de mobiele telefoon onmiddellijk uitschakelen. Neem voor meer informatie contact op met uw cardioloog.

Als u enige andere persoonlijke medische apparatuur gebruikt, dient u de fabrikant van het apparaat te raadplegen.

## **KINDEREN**

LAAT KINDEREN NOOIT MET UW MOBIELE TELEFOON OF DE BIJBEHORENDE ACCESSOIRES SPELEN. ZIJ KUNNEN BIJ ZICHZELF EN ANDEREN LETSEL VEROORZAKEN OF DE MOBIELE TELEFOON OF ACCESSOIRES BESCHADIGEN. DE MOBIELE TELEFOON OF DE ACCESSOIRES KUNNEN KLEINE ONDERDELEN BEVATTEN DIE LOS KUNNEN RAKEN EN VERSTIKKINGSGEVAAR MET ZICH MEE KUNNEN BRENGEN.

## **DE MOBIELE TELEFOON WEGGOOIEN**

U mag de mobiele telefoon nooit met het huisvuil weggooien. Houd u aan de plaatselijke regelgeving voor het weggooien van elektrische apparaten.

## **VOEDING**

Sluit de stroomvoorziening (voeding) alleen aan op de daarvoor bestemde stroombronnen zoals aangegeven op de mobiele telefoon. Let erop dat het snoer zo ligt dat niemand erop trapt, erover struikelt of er anderszins letsel aan zou kunnen overhouden. Koppel het toestel los van de voeding voordat u het reinigt, om de kans op elektrische schokken te verkleinen. Gebruik de oplader niet buiten of in vochtige ruimten. Breng geen wijzigingen aan in het netsnoer of de stekker. Laat een passend stopcontact installeren door een erkend elektricien wanneer de stekker niet in het stopcontact past.

## **ALARMNUMMERS**

Deze mobiele telefoon werkt zoals iedere andere mobiele telefoon door middel van radiosignalen, waardoor u niet onder alle omstandigheden zeker kunt zijn van een verbinding. Daarom moet u voor essentiële communicatie (bijvoorbeeld medische hulp in noodgevallen) nooit uitsluitend op een mobiele telefoon vertrouwen.

Het kan zijn dat noodoproepen bij een aantal cellulaire telefoonnetwerken of bij gebruik van bepaalde netwerkdiensten en/of telefoonfuncties niet mogelijk zijn. Voor meer informatie kunt u terecht bij uw plaatselijke serviceprovider.

## <span id="page-182-0"></span>**INFORMATIE OVER DE BATTERIJ**

U wordt geadviseerd de batterij 4 uur op te laden voordat u de mobiele telefoon voor het eerst gaat gebruiken. De batterij kan alleen worden opgeladen bij een temperatuur tussen de +5°C  $(+41^{\circ}F)$  en  $+45^{\circ}C$  (+113°F).

Een nieuwe batterij, of een batterij die lang niet is gebruikt, heeft de eerste paar keer dat deze wordt gebruikt, minder vermogen.

De totale gesprekstijd- en standby-tijd hangen af van de daadwerkelijke zendomstandigheden op het moment dat u de mobiele telefoon gebruikt. Als de mobiele telefoon dichtbij een basisstation wordt gebruikt, is minder energie nodig en wordt de totale gespreks- en standby-tijd verlengd.

• **WAARSCHUWING!** Stel de batterij niet bloot aan open vuur. Hierdoor zou de batterij kunnen exploderen.

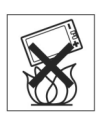

- Gebruik alleen originele Sony Ericsson-batterijen en -opladers die zijn bedoeld voor uw mobiele telefoon. Andere laders kunnen oververhitting veroorzaken of de mobiele telefoon onvoldoende opladen. Het gebruik van niet-originele batterijen en laders kan gevaarlijk zijn.
- Stel de batterij niet bloot aan extreme temperaturen (boven +60°C [+140°F]). Voor een maximaal batterijvermogen kunt u de batterij het beste bij kamertemperatuur gebruiken.

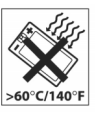

- Stel de batterij niet bloot aan een vloeistof.
- Zorg dat de metalen contacten op de batterij niet in aanraking komen met een ander metalen voorwerp. Dit kan kortsluiting veroorzaken en de batterij beschadigen.

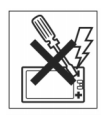

- Probeer de batterij niet uit elkaar te halen.
- Zet uw mobiele telefoon uit voordat u de batterij verwijdert.
- Gebruik de batterij alleen voor het doel waarvoor deze bestemd is.
- Houd batterijen buiten het bereik van kinderen.
- Zorg dat de batterij niet in de mond wordt genomen. De elektrolyten van de batterij kunnen giftig zijn indien zij worden doorgeslikt.

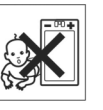

# <span id="page-183-0"></span>**DE BATTERIJ WEGGOOIEN**

U mag de batterij nooit met het huisvuil weggooien. Houd u aan de plaatselijke regelgeving voor het weggooien van batterijen of neem contact op met het regionale Sony Ericsson Care Centre voor meer informatie.

## <span id="page-183-1"></span>**BEPERKTE GARANTIE**

Sony Ericsson Mobile Communications AB (Sony Ericsson), S-221 88 Lund, Zweden, verstrekt deze beperkte garantie voor uw mobiele telefoon en elk origineel Ericsson- of Sony Ericsson-accessoire dat bij uw mobiele telefoon is geleverd (hierna "product" genoemd).

Mocht het nodig zijn om gebruik te maken van de garantie op uw product, retourneer het product dan aan de leverancier bij wie u het product hebt gekocht of neem contact op met het regionale Sony Ericsson Care Centre of bezoek [www.SonyEricsson.com v](http://www.SonyEricsson.com)oor meer informatie.

# **ONZE GARANTIE**

Conform de bepalingen in deze beperkte garantie garandeert Sony Ericsson dat dit product vrij is van defecten in materiaal en arbeid op het moment van oorspronkelijke aanschaf door een consument, en tijdens de daarop volgende periode van één (1) jaar.

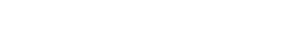

## **WAT WIJ DOEN**

Indien dit product gedurende de garantieperiode bij normaal gebruik en onderhoud niet functioneert vanwege materiaal- of afwerkingsfouten, zullen dochterondernemingen van Sony Ericsson, bevoegde distributeurs, of servicepartners, het product naar eigen keus repareren of vervangen conform de voorwaarden en bepalingen die in dit document zijn vastgelegd.

Sony Ericsson en haar servicepartners behouden zich het recht voor kosten in rekening te brengen als een geretourneerd product niet onder de garantie valt volgens onderstaande voorwaarden.

Maak een reservekopie van uw instellingen voordat u het product laat repareren of vervangen, om te voorkomen dat gegevens verloren gaan.

## **VOORWAARDEN**

1. De garantie is alleen geldig indien de originele kwitantie die door een door Sony Ericsson geautoriseerde leverancier voor dit product aan de oorspronkelijke koper is afgegeven, met daarop de aankoopdatum en het serienummer\*\*, wordt overlegd samen met het product dat moet worden gerepareerd of vervangen. Sony Ericsson behoudt zich het recht voor om onderhoud uit hoofde van de garantie te weigeren indien deze gegevens zijn verwijderd of gewijzigd na de oorspronkelijke aanschaf van het product bij de leverancier.

- 2. Als Sony Ericsson de mobiele telefoon repareert of vervangt, geldt de resterende garantieperiode of gedurende negentig (90) dagen vanaf de datum van de reparatie, als dat langer is, voor het gerepareerde of vervangende product. Reparatie of vervanging kan door middel van functioneel equivalente soortgelijke producten plaatsvinden. Vervangen onderdelen worden eigendom van Sony Ericsson.
- 3. Deze garantie is niet van toepassing op tekortkomingen van het product ten gevolge van normale slijtage, misbruik (inclusief maar niet beperkt tot gebruik op een andere dan de normale en gebruikelijke wijze conform de instructies voor gebruik en onderhoud van het product), ongevallen, wijziging of aanpassing, calamiteiten, of schade ten gevolge van vloeistoffen.
- 4. Aangezien het cellulaire systeem waarop het product werkt niet wordt verstrekt door Sony Ericsson, is Sony Ericsson niet verantwoordelijk voor de werking, beschikbaarheid, dekking, service of het bereik van dat systeem.
- 5. Deze garantie vervalt bij productschade die is veroorzaakt door software-installaties, aanpassingen, service of reparatie, of het openen van het product door een niet door Sony Ericsson bevoegde persoon.
- 6. De garantie vervalt bij productschade die is veroorzaakt door het gebruik van niet-originele Sony Ericsson-accessoires of randapparatuur die niet geschikt zijn voor gebruik met het product.

- 7. Bij beschadiging van verzegelingen van het product vervalt de garantie.
- 8. ER ZIJN GEEN EXPLICIETE GARANTIES VAN TOEPASSING, HETZIJ SCHRIFTELIJK HETZIJ MONDELING, DAN DEZE GEDRUKTE BEPERKTE GARANTIE. ALLE IMPLICIETE GARANTIES, DAARONDER BEGREPEN MAAR NIET BEPERKT TOT IMPLICIETE GARANTIES OF VERKOOPBAARHEID OF GESCHIKTHEID VOOR EEN BEPAALD DOEL, WORDEN BEPERKT TOT DE DUUR VAN DEZE BEPERKTE GARANTIE. SONY ERICSSON ZAL IN GEEN GEVAL AANSPRAKELIJK ZIJN VOOR INDIRECTE SCHADE OF GEVOLGSCHADE VAN WELKE AARD DAN OOK, DAARONDER BEGREPEN MAAR NIET BEPERKT TOT WINSTDERVING EN/OF BEDRIJFSSTAGNATIE.

In sommige landen/staten is de uitsluiting of beperking van incidentele schade, vervolgschade of de beperking van de duur van impliciete garanties niet toegestaan. De voorgaande beperkingen en uitsluitingen zijn dus mogelijk niet op u van toepassing.

Deze garantie is niet van invloed op de wettelijke rechten van de consument onder het toepasselijk recht, noch op de rechten van de consument ten opzichte van de leveranciers, die voortvloeien uit een verkoop- of aankoopcontact.

\* Europese Unie (EU)

Als u het product in een EU-land hebt gekocht, kunt u het volgens bovenstaande voorwaarden binnen de garantieperiode laten repareren in elk EU-land waar een identiek product wordt verkocht door een bevoegde Sony Ericsson-distributeur. Neem contact op met het Sony Ericsson Customer Care Centre bij u in de buurt voor meer informatie. Bepaalde reparaties zijn wellicht alleen mogelijk in het land van aanschaf. Het product kan bijvoorbeeld aan de binnen- of buitenzijde afwijken van de equivalente modellen die in andere EU-landen verkrijgbaar zijn. Mobiele telefoons met een SIM-vergrendeling kunnen mogelijk niet worden gerepareerd.

\*\* In sommige landen/regio's is aanvullende informatie vereist. In dat geval is dit duidelijk op het aankoopbewijs aangegeven.

# **Milieu-informatie**

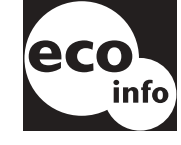

•Halogeenbrandwering is niet toegepast in de behuizing of printplaten.

•Energieverbruik van oplader tijdens standby  $< 0.3$  W.

U vindt de milieuverklaring voor de P800 onder 'Environmental Declaration' op *[www.SonyEricsson.com](http://www.SonyEricsson.com)*

# **Declaration of Conformity**

#### We, **Sony Ericsson Mobile Communications AB** of **Nya Vattentornet S-221 88 Lund, Sweden**

declare under our sole responsibility that our product

#### **Sony Ericsson type 713 05 01-BV** and **713 05 01-CN**

and in combination with our accessories, to which this declaration relates is in conformity with the appropriate standards 3GPP TS 51.010-1, EN 301489-7, EN 300328, EN 300826 and EN 60950, following the provisions of, Radio Equipment and Telecommunication Terminal Equipment directive **99/5/EC** with requirements covering EMC directive *89/336/EEC*, and Low Voltage directive *73/23/EEC.*

> Kista, oktober 2002 *Plaats & datum van uitgave* **0682**

an Odska

*Kentaro Odaka, Head of Product Business Unit GSM/UMTS*

Aan de vereisten die in de R&TTE-richtlijn (**99/5/EC**) worden gesteld, wordt voldaan.

# **FCC-verklaring**

Dit toestel voldoet aan Deel 15 van de FCC-richtlijnen.

De werking is onderworpen aan de volgende twee voorwaarden:

(1) Dit toestel mag geen schadelijke interferentie veroorzaken, en

(2) Dit toestel moet ontvangen interferentie accepteren, inclusief interferentie die de werking van het toestel kan verstoren.

# **Termen en definities**

#### *AU*

Indeling voor een bestand met audiogegevens. AU-bestanden hebben de extensie .au.

#### *Bladwijzer*

Een URL en header/titel die in de telefoon zijn opgeslagen, waarmee de gebruiker rechtstreeks naar een web- of WAPpagina kan gaan.

#### *Bluetooth*

De draadloze Bluetooth-technologie is een technologie voor veilige en snelle radioverbindingen. Het is een specificatie voor de computer- en telecommunicatiebranche waarin wordt beschreven hoe mobiele telefoons, computers en PDA's (personal digital assistants) op eenvoudige wijze onderling of met andere telefoons (privé of zakelijk) en computers kunnen communiceren met behulp van een draadloze verbinding met een klein bereik.

#### *BMP*

Microsoft Windows Bitmap. Een door Microsoft gedefinieerde grafische indeling die 1-, 4-, 8- en 24-bits kleurdiepten ondersteunt. Niet gecomprimeerd, zodat de bestanden omvangrijk kunnen zijn.

#### *bps*

Bits per seconde – datatransmissiesnelheid.

#### *cHTML*

Een versie van HTML die voor kleine apparaten is geoptimaliseerd.

#### *COM-poort*

Definieert een seriële poort/RS-232-poort binnen de Windowsomgeving.

## *CS*

Circuit Switched. Verbinding met een vaste bandbreedte tussen A en B, die gedurende een bepaalde tijd (bijvoorbeeld voor de duur van een telefoongesprek) in stand wordt gehouden.

#### *CSD*

Circuit Switched Data. CSD is een GSM-service waarmee een circuitgeschakelde dataverbinding met een snelheid van 9,6 of 14,4 kbps wordt geboden.

#### *CSS*

Cascading Style Sheet. Een voorziening van browsers.

#### *Drager*

Pad waarlangs gegevens worden verzonden. Bij CSD en HSCSD het type telefoonverbinding tussen het GSM-netwerk en de server – PSTN of ISDN.

#### *DTMF*

Dual Tone Multi Frequency. Een methode voor codering van cijfers via een combinatie van twee hoorbare tonen.

#### *DUN*

Dial-Up Networking (Externe toegang). De netwerkinbelvoorziening in Windows.

#### *e-GSM*

Extended GSM. Nieuwe frequenties die door het Europees Comité voor Radiocommunicatie (ERC) zijn gereserveerd voor GSMgebruik wanneer er extra spectrum nodig is (netwerkafhankelijk). Dit biedt operators de mogelijkheid om net buiten de centrale GSM-band van 900 MHz te zenden en te ontvangen. Deze uitbreiding biedt het netwerk extra mogelijkheden.

#### *EMS*

Enhanced Messaging Service. Een uitbreiding van SMS waardoor afbeeldingen, animaties, geluiden en tekenopmaak aan tekstberichten kunnen worden toegevoegd.

#### *FCC*

Federal Communications Commission. Amerikaanse overheidsinstelling voor regulering van de radiocommunicatie.

#### *GIF*

Graphics Interchange Format. Indeling voor de opslag van bewegende en niet-bewegende afbeeldingen. Sterk gecomprimeerd door een beperking van het kleurenpalet tot 16 of 256 kleuren. Een van de twee meest gebruikte indelingen voor afbeeldingsbestanden op het Internet. De andere is JPEG.

#### *GPRS*

General Packet Radio Services. Een radiotechnologie waarmee GSM-netwerken worden uitgebreid met protocollen voor packetswitching, een snellere totstandbrenging van verbindingen met Internet-providers en de mogelijkheid om af te rekenen op basis van de hoeveelheid verzonden gegevens in plaats van de duur van de verbinding. GPRS biedt ondersteuning voor flexibele datatransmissiesnelheden van gemiddeld 20 tot 30 kbps (met een theoretisch maximum van 171,2 kbps), evenals voor permanente verbindingen met het netwerk.

#### *GSM*

Global System for Mobile Communications. GSM is het meest gebruikte systeem ter wereld voor digitale mobiele telefonie, dat momenteel in meer dan 160 landen wordt gebruikt.

#### *GSM 1800*

Dit is een digitaal GSM-netwerk dat op een frequentie van 1800 MHz werkt en ook wel als DCS 1800 of PCN wordt aangeduid. Wordt gebruikt in Europa en Azië-Pacific.

#### *GSM 1900*

Ook aangeduid als PCS. Verwijst naar een GSM-systeem dat gebruikmaakt van 1900 MHz. Onder andere gebruikt in de Verenigde Staten en Canada.

#### *GSM 900*

Het GSM-systeem omvat GSM 900, GSM 1800 en GSM 1900. GSM 900 wil zeggen GSM werkend op een frequentie van 900 MHz.

#### *HSCSD*

High-Speed Circuit-Switched Data (HSCSD) is circuitgeschakelde draadloze gegevensoverdracht voor mobiele gebruikers met snelheden tot 64 kbps.

#### *HTML*

Hypertext Markup Language. HTML bestaat uit opmaaksymbolen of -codes die kunnen worden toegevoegd aan bestanden die in een webpagina moeten worden weergegeven. De opmaakcodes geven de webbrowser aan hoe de tekst en afbeeldingen van een webpagina moeten worden weergegeven.

#### *HTTP*

HyperText Transfer Protocol. Het communicatieprotocol voor het maken van verbindingen met servers op het Internet. De voornaamste functie bestaat uit het tot stand brengen van een verbinding met een webserver en het verzenden van HTMLpagina's naar de browserclient.

#### *IMAP4*

Internet Message Access Protocol (de nieuwste versie is IMAP4) is een standaard client/server-protocol voor toegang tot e-mail vanaf uw lokale server. De e-mail wordt door uw IMAP-server ontvangen en voor u opgeslagen. U of de ontvangende e-mailclient kan de header en afzender van het bericht bekijken en op basis hiervan beslissen of het bericht moet worden gedownload.

#### *IrDA*

Infrared Data Association. Ontwikkelt standaarden voor systemen voor draadloze infraroodcommunicatie tussen apparaten. Met IrDA-poorten kunnen apparaten als uw P800 zonder kabelverbinding gegevens uitwisselen met andere apparaten. Voor IrDA-transmissies moeten de poorten elkaar kunnen 'zien'.

#### *ISDN*

Integrated Services Digital Network. Communicatieprotocol dat door telefoonmaatschappijen wordt aangeboden voor de overdracht van gegevens, spraak en ander verkeer over het telefoonnet. Bij de optie ISDN voor CSD/HSCSD-verbindingen komen gesprekken sneller tot stand.

#### *ISP*

Internet Service Provider. Een organisatie die Internet-toegang biedt.

#### *JFIF*

JPEG File Interchange Format.

#### *JPEG*

Joint Photographic Experts Group, vooral bekend om de .JPGindeling voor compressie van niet-bewegende afbeeldingen.

#### *MBM*

Multiple Bit Map. Bitmapindeling van het besturingssysteem van Symbian.

#### *MeT*

Mobile Electronic Transactions. Een initiatief van Ericsson, Nokia en Motorola voor een beveiligd en consistent kader voor mobiele transacties.

#### *MIDI*

MIDI (Musical Instrument Digital Interface) is een protocol voor opname en weergave van muziek op digitale synthesizers, dat door geluidskaarten van een groot aantal merken wordt ondersteund.

#### *MIME*

Multipurpose Internet Mail Extensions. Een protocol voor de wijze waarop berichten over het Internet worden verzonden. MIME beschrijft bijvoorbeeld hoe bijlagen zijn gecodeerd en welke type gegevens deze bevatten.

#### *MMS*

Multimedia Messaging Service. Logische uitbreiding van SMS en EMS. MMS definieert een service waarmee geluid, afbeeldingen en video in multimedia-berichten kunnen worden gecombineerd. Het ondersteunt afbeeldingen van fotokwaliteit en geluiden in WAV-, MIDI-, AMR- en Melodies-indeling.

#### *MP3*

MPEG-1 Audio Layer-3 is een standaardtechnologie en -indeling voor zeer krachtige compressie van geluidsbestanden (die hierdoor ongeveer een twaalfde van de omvang van het oorspronkelijke bestand krijgen) met behoud van vrijwel de oorspronkelijke geluidskwaliteit bij het afspelen.

#### *MPEG-4*

De Moving Picture Experts Group ontwikkelt standaarden voor de compressie van digitale video en audio. De groep opereert onder de auspiciën van de ISO (International Organization for Standardization). MPEG-4 gaat veel verder dan compressiemethoden. In plaats van gegevens als een continue datastroom te behandelen, werkt MPEG-4 met audio/video-objecten die onafhankelijk van elkaar kunnen worden gemanipuleerd, waardoor interactie met de gecodeerde gegevens mogelijk is en een flexibele bewerking wordt geboden. MPEG-4 ondersteunt een uitgebreide reeks audio- en videomodi en transmissiesnelheden.

#### *Nummerweergave*

Met nummerweergave wordt het nummer van de bellende persoon op het display van de mobiele telefoon weergegeven. Als de naam en foto van de beller in Contactpersonen aanwezig zijn, worden deze eveneens op de P800 weergegeven. Aan de hand hiervan kunt u beslissen of u de oproep al dan niet beantwoordt. Bedenk wel dat niet alle nummers kunnen worden weergegeven. Verder moet uw netwerk deze dienst ondersteunen.

### *OS*

Operating System (besturingssysteem), zoals Symbian OS, Linux, Microsoft Windows.

#### *OTA*

Over The Air. Een technologie voor de overdracht en ontvangst van toepassingsgerelateerde configuratiegegevens in een draadloos communicatiesysteem.

#### *PC*

Personal Computer.

#### *PCS*

Personal Communications Services, benaming waarmee GSM 1900-netwerken vaak worden aangeduid.

#### *PDA*

Personal Digital Assistant. Een handheld computer met functies zoals een adresboek en agenda.

#### *PDF*

Portable Document Format. Een door Adobe gedefinieerde indeling voor opslag en distributie van documenten.

#### *PIM*

Personal Information Management. Algemene term voor toepassingen zoals Contactpersonen, Agenda en Taken.

#### *PIN*

PIN staat voor persoonlijk identificatienummer. PIN-codes worden doorgaans door banken aan hun klanten verstrekt om gebruik te kunnen maken van geldautomaten. Daarnaast worden deze PIN-codes, soms in combinatie met een beveiligingstoken, gebruikt voor toegang van personen tot computernetwerken of andere beveiligde systemen.

#### *PNG*

Portable Network Graphics. Indeling voor het opslaan van afbeeldingen in gecomprimeerde bestanden met de oorspronkelijke kwaliteit (zonder verlies van informatie).

#### *POP3*

Post Office Protocol 3 is een standaard client/server-protocol voor de ontvangst van e-mail. De e-mail wordt door uw POP-server ontvangen en voor u opgeslagen. De toepassing Berichten op de P800 kan uw postbus op de server regelmatig controleren op nieuwe berichten en deze downloaden.

#### *Protocol*

Binnen de informatietechnologie is een protocol een verzameling regels die de eindpunten binnen een telecommunicatieverbinding gebruiken tijdens de communicatie. Op diverse niveaus van een telecommunicatieverbinding wordt gebruikgemaakt van protocollen.

#### *QQVGA*

Quarter Quarter VGA, 160 x 120 pixels.

### *QVGA*

Quarter VGA-formaat, verwijst doorgaans naar een 'staand' scherm van 240 pixels breed x 320 pixels hoog.

#### *RS232*

Een standaard voor seriële transmissie tussen computers en randapparatuur.

#### *SC*

Servicecentrum (voor SMS).

#### *Serviceprovider*

Een onderneming die diensten en abonnementen aan gebruikers van mobiele telefoons aanbiedt.

#### *SGML*

Een algemene opmaaktaal ten behoeve van de weergave van documenten.

#### *SIM*

Een SIM-kaart (Subscriber Identity Module) is een "smart card" met informatie over de telefoonaccount, die in een GSM-toestel wordt geplaatst. SIM-kaarten kunnen ook worden geprogrammeerd voor weergave van aangepaste menu's ten behoeve van specifieke diensten zoals commerciële mobiele toepassingen.

#### *SMIL*

Synchronized Multimedia Integration Language. Gebruikt door MMS om te beschrijven hoe mediaobjecten moeten worden weergegeven.

#### *SMS*

Short Message Service. Service waarmee teksten van maximaal 160 tekens via het berichtencentrum van de netwerkoperator kunnen worden verzonden en ontvangen.

#### *SMTP*

Simple Mail Transfer Protocol. Protocol dat wordt gebruikt voor het verzenden van e-mail via een SMTP-server vanaf een e-mailclient.

#### *SyncML*

SyncML is een universeel protocol voor gegevenssynchronisatie, dat werd ontwikkeld door SyncML Initiative Ltd.

#### *SWIM*

Een SWIM-kaart is een SIM-kaart met een WIM.

#### *TCP/IP*

Transmission Control Protocol/Internet Protocol. TCP/IP is de basistaal/het basisprotocol voor de communicatie via het Internet. Het kan ook worden gebruikt als communicatieprotocol binnen een particulier netwerk (intranet of extranet).

#### *Telefoonboek*

Een geheugen op de SIM-kaart waarin telefoonnummers kunnen worden opgeslagen en aan de hand van de naam of positie kunnen worden geraadpleegd.

#### *TLS*

Transport Layer Security. Wordt onder andere gebruikt door webbrowsers.

#### *URL*

Uniform Resource Locator. Het pad naar een service of informatie op het internet, bijvoorbeeld: *[http://www.SonyEricsson.com](http://www.sonyericsson.com)*

#### *USB*

Universal Serial Bus. Een plug-and-play interface tussen een computer en randapparaten (zoals audio players, joysticks, toetsenborden, telefoons, scanners en printers). Via USB kunt u een nieuw apparaat aan uw computer toevoegen zonder dat u een adapterkaart hoeft te plaatsen of de computer zelfs hoeft uit te schakelen.

#### *USSD*

Unstructured Supplementary Services Data. Smalbandige GSMdataservice. Hierbij zou bijvoorbeeld door invoer van \*79\*1234# de koers van het aandeel 1234 kunnen worden opgevraagd.

#### *vCal; vCalendar*

vCalendar biedt een transport- en platformonafhankelijk formaat voor de uitwisseling van agenda- en planningsgegevens voor gebruik in PIM's/PDA's en groepsplanners. De vCalendarspecificatie is opgesteld door de IETF (Internet Engineering Task Force).

#### *vCard*

vCard automatiseert de uitwisseling van persoonlijke gegevens die doorgaans op een visitekaartje voorkomen ten behoeve van het gebruik in toepassingen zoals e-mail, voicemail, webbrowsers, telefonietoepassingen, call centres, videovergaderingen, PIM's / PDA's, pagers, fax- en andere kantoorapparatuur en smart cards. De vCard-specificatie is opgesteld door de IETF (Internet Engineering Task Force).

#### *VGA*

Video Graphics Array. Door IBM opgestelde grafische standaard met een resolutie van 640 x 480 pixels.

#### *VPN*

Virtual Private Network. Een particulier netwerk dat binnen een openbaar netwerk is geconfigureerd. Een VPN ziet er voor de klant uit als een particulier nationaal of internationaal netwerk, maar deelt op het fysieke niveau een hoofdverbinding van een backbone met andere klanten. VPN's bieden dankzij toegangsbeheer en encryptie de veiligheid van een particulier netwerk en profiteren daarnaast van de schaalvoordelen en ingebouwde beheersfaciliteiten van grote openbare netwerken. Er is tegenwoordig een enorme belangstelling voor VPN's via het Internet, met name vanwege de constante dreiging van inbraakpogingen door hackers.

#### *W3C*

Het belangrijkste normalisatie-instituut voor het web.

#### *WAP*

Wireless Application Protocol is een specificatie voor een verzameling communicatieprotocollen voor standaardisatie van de manier waarop draadloze apparaten als mobiele telefoons en transceivers voor Internet-toegang (waaronder e-mail, het web, nieuwsgroepen en chatprogramma's) kunnen worden gebruikt.

#### *WAV*

Wave is een door Microsoft gedefinieerde indeling voor audiobestanden, die is uitgegroeid tot een standaardindeling voor audiobestanden op de PC, of het nu gaat om systeemgeluiden of geluiden in spelletjes of om audio van cd-kwaliteit. Een Wavebestand is herkenbaar aan de extensie WAV (.wav).

#### *WBXML*

Wireless Binary Extensible Markup Language.

#### *WIM*

De Wireless Identity Module is een gegevensmodule voor elektronische identiteitscertificaten. De module kan vertrouwde certificaten, clientcertificaten, geheime sleutels en algoritmen voor WTLS-handshaking, encryptie, decodering en de aanmaak van handtekeningen bevatten. De WIM-module kan op een SIM-kaart worden geplaatst, in welk geval van een SWIM-kaart wordt gesproken.

#### *WML*

Wireless Markup Language. Een opmaaktaal die wordt gebruikt voor het schrijven van informatie en die dezelfde rol vervult als HTML (HyperText Markup Language) op het web. In tegenstelling tot HTML is WML speciaal afgestemd voor het gebruik op kleine handheld apparaten.

#### *WTLS*

Wireless Transport Layer Security. WTLS dat deel uitmaakt van het WAP-protocol, biedt privacy, gegevensintegriteit en authenticatie op het niveau van de transportlaag tussen twee toepassingen.

#### *xHTML*

Extensible Hypertext Markup Language. Een herformulering van HTML 4.01 in XML. Omdat het hierbij om XML gaat, kan XHTML met standaard XML-programma's worden bekeken, bewerkt en gevalideerd. Verder werkt de taal even goed, zo niet beter dan HTML 4 in bestaande user agents die compatibel zijn met HTML 4.

#### *XML*

Extensible Markup Language. Een W3C-initiatief waarbij een "buitengewoon eenvoudig" dialect van SGML voor gebruik op het web wordt gedefinieerd.

# <span id="page-196-0"></span>**Technische gegevens**

## Algemeen Scherm

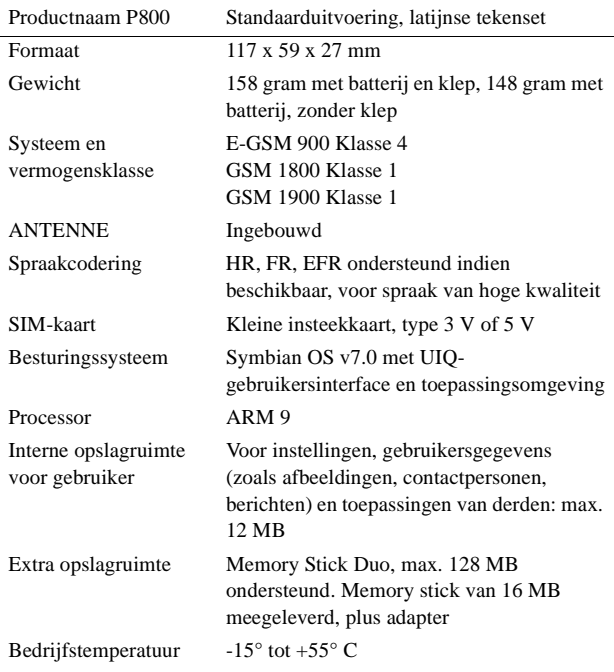

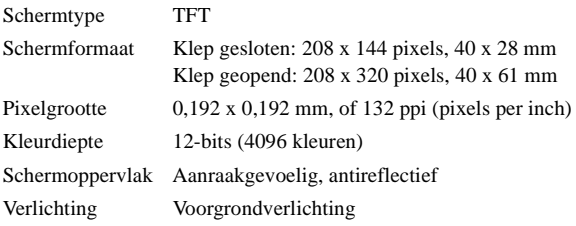

## **Ondersteuning voor toepassingen van derden**

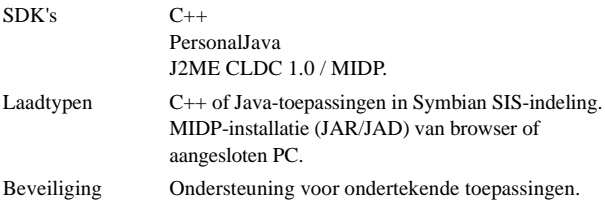

## **Draadloze Bluetooth-technologie**

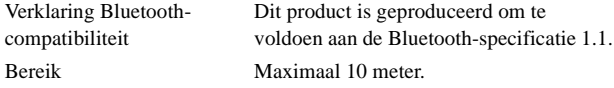

## **Infraroodtransceiver**

Snelheid gegevensoverdracht Max. snelheid tussen telefoon en IrDA-apparaat (d.w.z. een PC of andere telefoon) SIR: max. 115.200 bps

## **Maximale datasnelheden GPRS (kbps)**

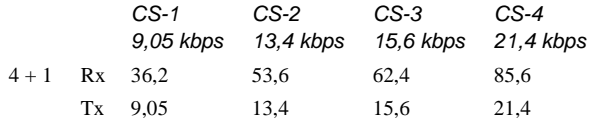

Daadwerkelijke snelheid hangt af van het codeersysteem ondersteund door het GSM-netwerk

## **Maximale datasnelheden HSCSD (kbps)**

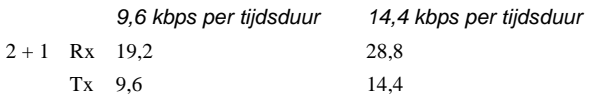

## **Telefonie**

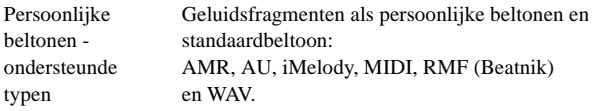

## **Geïntegreerde CommuniCam**

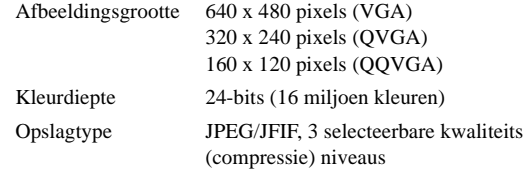

## **Afbeeldingen (afbeeldingsviewer)**

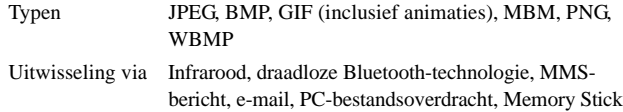

## **Video player**

Bestandsindeling .MP4 (MPEG4)

## **Audio player**

Bestandsindeling .MP3, WAV, AU, AMR en G-MIDI niveau 1 met 16 registers polyfonie RMF

## **Geïntegreerde browser**

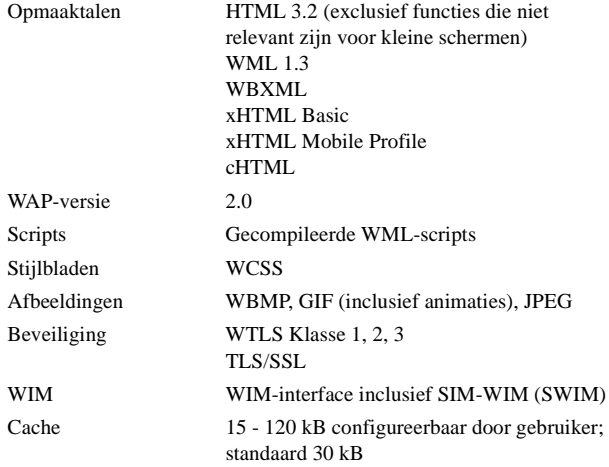

## **SMS**

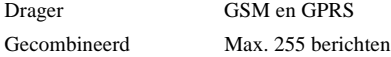

## **MMS**

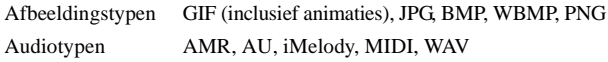

## **EMS**

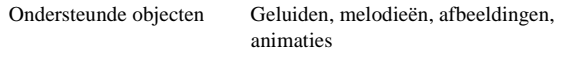

## **E-mail**

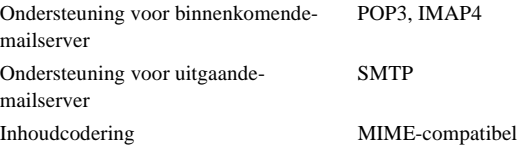

### **Documentviewer**

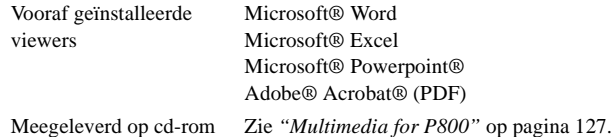

**Opmerking** *Met de vooraf geïnstalleerde viewer voor Microsoft Word-documenten kunt u geen RTF-bestanden (Rich Text Format) bekijken. Daarvoor moet een afzonderlijke viewer worden geïnstalleerd.*

#### **Technische gegevens 199**

# **Index**

## A

Aan [14](#page-13-0) Aantekeningen [112](#page-111-0) - beheren [113](#page-112-0) - maken en bewerken [112](#page-111-1) - verzen[den en ontvangen](#page-29-0) [114](#page-113-0) Accessoires 30 Achtergrond [140,](#page-139-0) [144](#page-143-0) Achtergrondafbeelding [140](#page-139-0) Afbeelding voor binnenkomend gesprek [56](#page-55-0) Afbeeldingen - beheren [65](#page-64-0) - bekijken [65](#page-64-1), [66](#page-65-0) - tekenen [113](#page-112-1) - ve[rzenden en ontvangen](#page-104-0) [66](#page-65-1) Agenda 105 - items aanmaken [105](#page-104-1) - items beheren [106](#page-105-0) - items verzenden en ontvangen [107](#page-106-0) - voorkeuren [107](#page-106-1) Alarmen [121,](#page-120-0) [163](#page-162-0) Alarmtonen [142](#page-141-0) Algemene functies [33](#page-32-0) Antenne [180](#page-179-0) AoC - Instellingen voor Gespreksteller [61](#page-60-0)

Audio player [71](#page-70-0) Autorijden [181](#page-180-0)

#### B

Back-up maken [138](#page-137-0) Batterij

- informatie [183](#page-182-0)
- opladen [13](#page-12-0)
- plaatsen [12](#page-11-0)
- verwijderen [12](#page-11-1)
- weggooien [184](#page-183-0)

#### Bekijken

- documenten [123](#page-122-0) - PowerPoint-presentaties [124](#page-123-0) - spreadsheets [123](#page-122-1) Bellen [99](#page-98-0) - automatisc[h opnieuw proberen](#page-47-1) [48](#page-47-0) - snelkiezen 48 - stembesturing [56](#page-55-1) Belsignalen [142](#page-141-1) Belvolume [55](#page-54-0) Beperken, gesprekken [59](#page-58-0) Beperkte Garantie [184](#page-183-1) Berichten [86](#page-85-0) - accounts [88](#page-87-0) - bijlagen [93](#page-92-0)

- e-mail [93](#page-92-1) - mappen [87](#page-86-0) - MMS [89](#page-88-0) - multi[media-berichten](#page-87-1) [89](#page-88-0) - SMS 88 - tekstberichten [88](#page-87-1) Berichtenservice - accounts [158](#page-157-0) Beveiligde tokens [164](#page-163-0) Beveiligingsinformatie [144](#page-143-1) Bijlagen [93](#page-92-0) Binnenkom[ende gesprekken](#page-79-0) [49](#page-48-0) Bladwijzers 80 Browserweergave [77](#page-76-0)

#### C

Calculator [117](#page-116-0) Camera - foto's maken [64](#page-63-0) - instellingen [63](#page-62-0) Celinformatie [162](#page-161-0) Certificaatbeheer [143](#page-142-0) **Cijfers** - handschrift [2](#page-1-0), [40](#page-39-0) Configuratiescherm [143](#page-142-1) Connectiviteitssoftware [131](#page-130-0) Contactpersonen [98](#page-97-0) - afbeeldingen toevoegen [141](#page-140-0) - contactpersonen aanmaken en beheren [101](#page-100-0)

- contactpersoon toevoegen [100](#page-99-0) - contactpersoon verwijderen [100](#page-99-1)
- SIM-telefoonboek [103](#page-102-0)

#### $\mathsf{D}$

Datuminstellingen [118](#page-117-0) Demo, toepassing [31](#page-30-0) Dial-Up [Networking Wizard](#page-29-1) [172](#page-171-0) Diensten 30 Documenten - weergeven [123](#page-122-0) Doorschakelen [59](#page-58-1) Draadl[oze Bluetooth-technologie](#page-53-0) [150](#page-149-0) DTMF 54 - inschakelen [47](#page-46-0)

#### E

Eerste keer inschakelen [14](#page-13-1) Efficiënt gebruik [180](#page-179-1) E-mail [86](#page-85-1)[,](#page-87-2) [93](#page-92-1)[,](#page-87-2) [158](#page-157-1) EMS 88 Energiebesparing [145](#page-144-0) Externe synchronisatie [137](#page-136-0)

#### F

Fabrieksinstellingen herstellen [20](#page-19-0) Faxoproepen [178](#page-177-0) Flight mode [54](#page-53-1), [57](#page-56-0) Formatteren, schijven [146](#page-145-0)

#### Foto's

- maken [64](#page-63-0) Functies [117](#page-116-1)

### G

Geaccepteerde bellers [59](#page-58-2) Gebruikersgroet [149](#page-148-0) Geen netwerk [179](#page-178-0) Gegevens herstellen [139](#page-138-0) Gegevens opslaan [37](#page-36-0) Gegevensopslag [37](#page-36-0) Geluiden en waarschuwingen [55](#page-54-1) Geluiden opnemen [115](#page-114-0) Geluidopnames [115](#page-114-0) - als belsignalen gebruiken [115](#page-114-1) - verzenden en ontvangen [116](#page-115-0) Geluidsbestanden - afspelen [71](#page-70-1) - beheren [72](#page-71-0) - herhalen [72](#page-71-1) Geluidssignalen [142](#page-141-0) Gesprekken - beantwoorden [46](#page-45-0), [49](#page-48-1) - beperken [59](#page-58-0) - binnenkomend [49](#page-48-0) - doorschakelen [59](#page-58-1) - internationaal [44](#page-43-0) - klep gesloten [44](#page-43-1) - klep open [48](#page-47-2)

- noodoproepen [45](#page-44-0) - opties [47](#page-46-1), [50](#page-49-0) - starten [44,](#page-43-2) [48](#page-47-3) - telefonische vergadering [51](#page-50-0) - twee of meer [50](#page-49-1) - voorkeuren [55](#page-54-2) - weigeren [46,](#page-45-1) [49](#page-48-2) Gesprekkenlijst [52](#page-51-0) Gesprekskosten [61](#page-60-0) Getallen - notaties [120](#page-119-0) GPRS [168](#page-167-0), [174](#page-173-0)

#### H

Handige functies [53](#page-52-0) Handschriftherkenning [39](#page-38-0) - cijfers [2,](#page-1-0) [40](#page-39-0) - letters [2](#page-1-1), [40](#page-39-1) - letters met accenten [2,](#page-1-2) [40](#page-39-2) - uitgebreide tekens [41](#page-40-0) Handsfree [58](#page-57-0) Help opvragen [37](#page-36-1) Herstellen van gegevens [139](#page-138-0)

#### I

Importeren, telefoo[nboekgegevens](#page-13-0) [14](#page-13-2) In- en uitschakelen 14 Indicatielampje [178](#page-177-1) Indicatoren [25](#page-24-0) Infrarood [132,](#page-131-0) [152](#page-151-0)

Installatiewizard [14](#page-13-3) Installeren, toepassingen [128](#page-127-0) Instellingen [37](#page-36-2) Internationale gesprekken [44](#page-43-0) Internati[onale instellingen](#page-74-0) [165](#page-164-0) Internet 75 - accounts [152](#page-151-1) - bladwijzers [80](#page-79-0) - browserweergave [77](#page-76-0)

- docum[enten ondertekenen](#page-74-1) [80](#page-79-1)
- surfen 75

- verzoek authentica[tie gebruiker](#page-8-0) [80](#page-79-2) Introductie van de P800 9 Invoeren, symbolen [38](#page-37-0) IP-beveiligingsbeheer [157](#page-156-0)

#### J

Jog Dial [23](#page-22-0)

#### K

Kaart eigenaar [103](#page-102-1) Kabel [151](#page-150-0) Kalibratie [20,](#page-19-1) [145](#page-144-1) Klep

- verwijderen [20](#page-19-2)
- virtueel [23](#page-22-1)
- gesloten [16](#page-15-0)
- open [18](#page-17-0)

## L

Letters - handschrift [2,](#page-1-1) [40](#page-39-1) Letters met accenten - handschrift [2,](#page-1-2) [40](#page-39-2) Locaties [120](#page-119-1) Lokale informatie [162](#page-161-1) Lokale synchronisatie [136](#page-135-0) Luidspreker [53](#page-52-1)

#### M

Mappen [34](#page-33-0) Mappen in Berichten [87](#page-86-0) Master reset [147](#page-146-0) Mediabuffer [70](#page-69-0) Medische apparatuur [182](#page-181-0) Memory Stick Duo [26](#page-25-0) - adapter [28](#page-27-0) - formatteren [146](#page-145-0) MMS [86](#page-85-2), [161](#page-160-0) Mobiele muziek [71](#page-70-2) Modem [172](#page-171-1) Multimedia for P800 [127](#page-126-0) Multimedia-berichten [86,](#page-85-2) [89](#page-88-0)

#### N

Navigatie [18](#page-17-1) Netwerken [60](#page-59-0) Nieuw belpoging [48](#page-47-0) Noodoproepen [45](#page-44-0)

#### O

On line diensten [125](#page-124-0) Onderhoudsinstructies [181](#page-180-1) Opslagbeheer [147,](#page-146-1) [178](#page-177-2) Opstarten [14](#page-13-1) Opties, menu [17](#page-16-0)

#### P

P800, overzicht [11](#page-10-0) P800-pakket [10](#page-9-0) P800-vergrendelingen [41](#page-40-1) PC Suite for P800 [126](#page-125-0) PC-connectiviteitssoftware [131](#page-130-0) PDF-bestanden - weergeven [124](#page-123-0) Persoonlijke v[oorkeuren voor P800](#page-24-0) [140](#page-139-1) Pictogrammen 25 PIN [41](#page-40-2), [176](#page-175-0) PIN2 [41](#page-40-3) PowerPoint-presentaties - weergeven [124](#page-123-0) Problemen oplossen [176](#page-175-1) PUK [41,](#page-40-4) [176](#page-175-0)

#### R

Radiofrequentie [181](#page-180-1) Reservekopieën maken [138](#page-137-0)

#### S

SAR [181](#page-180-1) Schaak [84](#page-83-0) Schermbeperkingen [177](#page-176-0) Schermbeveiliging [141,](#page-140-1) [145](#page-144-2) Schermgebieden [19](#page-18-0) Schermtoetsenbord [38](#page-37-1) Schijven formatteren [146](#page-145-0) Schrijfblok [112](#page-111-0) - aantekeningen beheren [113](#page-112-0) - aantekeningen maken en bewerken [112](#page-111-1) - aantekeningen ver[zenden en ontvangen](#page-112-1) [114](#page-113-0) - tekeningen maken 113 Serviceprovider [168](#page-167-1) SIM-kaart [12](#page-11-2) SIM-kaartvergrendeling [41](#page-40-5) SIM-telefoonboek [103](#page-102-0) Sleutelcodes [135](#page-134-0) SMS [86,](#page-85-3) [88,](#page-87-3) [160](#page-159-0) Snelkiezen - bellen [48](#page-47-1) - instellen [53](#page-52-2) Sneltoetsen naar toepassingen [140](#page-139-2) Sneltoets[en, snelkoppelingen](#page-83-1) [146](#page-145-1) Solitaire 84 Sony Style Imaging [67](#page-66-0) Spellen [84](#page-83-2)

Spreadsheets

- weergeven [123](#page-122-1) Standby-weergave [16](#page-15-1) Startproblemen [176](#page-175-2) Stembesturing [56](#page-55-1) Stille modus [53](#page-52-3) Streaming [70](#page-69-1) Surfen op Internet [75](#page-74-1) Symbolen [38](#page-37-0) Synchronisatie - extern [137](#page-136-0) - lokaal [136](#page-135-0) Systeemfout [179](#page-178-1) Systeemgeluiden [148](#page-147-0)

#### T

Taken [109](#page-108-0) Talen [146](#page-145-2) Technische gegevens [197](#page-196-0) Tekeningen maken [113](#page-112-1) Tekst invoeren - handschrift [39](#page-38-0) - klep gesloten [37](#page-36-3) - klep open [38](#page-37-2) Tekstberichten [88](#page-87-1) Tekstinvoer [38,](#page-37-3) [148](#page-147-1) Telefonische vergadering [51](#page-50-0) Telefoonboek - gegevens importeren [14](#page-13-2) Telefoonkaarten [60](#page-59-1) Tijd [118](#page-117-1) - alarmen [121](#page-120-0) - getalsnotaties [120](#page-119-0) - instellingen [118](#page-117-0) - locaties [120](#page-119-1) - werkdagen [119](#page-118-0) Tijd [en datum, instellingen](#page-52-0) [166](#page-165-0) Tips 53 Toenemend belvolume [56](#page-55-2) Toepassingen - installeren [128](#page-127-0) - klep gesloten [16](#page-15-2) - overzicht [31](#page-30-1) - verwijderen [130](#page-129-0), [148](#page-147-2) Toestelvergrendeling [42](#page-41-0) Toetsenbord [38](#page-37-1) Toetsenbordfuncties [24](#page-23-0) Toetsvergrendeling [43](#page-42-0) Toevoegen aan Contactpersonen [58](#page-57-1) Tonen, diensten gebaseerd op [54](#page-53-0)

### $\cup$

Uit [14](#page-13-0) Uitgebreide tekens - handschrift [41](#page-40-0)

### V

Verbinden - via draadloze Bluetooth-technologie [133](#page-132-0) - via infraroodpoort [132](#page-131-0) - via SyncStation [131](#page-130-1) Verbinden ('pairing') [133](#page-132-1) Verbindingstype [168](#page-167-2) Vergrendeling toestel [177](#page-176-1) Vergrendelingen [41](#page-40-1) - SIM-kaart [41](#page-40-5) - toestel [42](#page-41-0) - toetsen [43](#page-42-0) Vergrendelingsproblemen [177](#page-176-2) Verlichting, instellingen [145](#page-144-3) Vertragingtimer [64](#page-63-1) Verwijderen, toepassingen [130](#page-129-0), [148](#page-147-2) Verzenden als [36](#page-35-0) Verzenden van items via Verzenden als [36](#page-35-0) Verzenden, aantekeningen [114](#page-113-0) Videoclips - afspelen [68](#page-67-0) - beheren [69](#page-68-0) - downloaden [70](#page-69-2) - opslaan [69](#page-68-1) - ve[rzenden en ontvangen](#page-121-0) [69](#page-68-2) Viewer 122 Virtuele klep [23](#page-22-1) Voicemail [60](#page-59-2)

Voicememo [115](#page-114-2) Volume - aanpassen [47](#page-46-2) W WAP-accounts [164](#page-163-1)

Weergave [144](#page-143-2) Weergeven - PDF-bestanden [124](#page-123-0) Werkingsmodi [15](#page-14-0) WIM-beheer [149](#page-148-1) Wisselgesprek [59](#page-58-3)

#### Z

Zoeken [35](#page-34-0) Zoomen [35](#page-34-1)